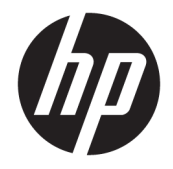

HP PageWide MFP 377dw

Пайдаланушы нұсқаулығы

#### **Авторлық құқық және лицензия**

© 2016 Copyright HP Development Company, L.P.

Барлық құқықтары қорғалған. Авторлық құқық арқылы рұқсат етілген жағдайлардан басқа кезде HP компаниясының жазбаша рұқсатынсыз осы материалды көшіруге, өңдеуге немесе аударуға тыйым салынады.

Бұл құжатта қамтылған мәліметтер ескертусіз өзгертіледі.

HP өнімдері мен қызметтеріне арналған кепілдіктер ғана осындай өнімдермен және қызметтермен бірге келетін нақты кепілдеме ережелерін орындау үшін орнатылады. Осы жердегі ешбір мәлімет қосымша кепілдемеге негізделген түрде тұспалданбайды. HP компаниясы осы жерде қамтылған техникалық немесе өңделетін қателер не қосылмаған ерекшеліктер үшін жауапты болмайды.

Басылым: 1, 2/2016

#### **Тауар белгілері тізімі**

Adobe® , Acrobat® және PostScript® - Adobe Systems Корпорациясының тауар белгілері.

Intel® Core™ - АҚШ пен басқа ел/ аймақтардағы Intel корпорациясының сауда белгісі.

Java™ - Sun Microsystems корпорациясының АҚШ-тағы сауда белгісі.

Microsoft®, Windows®, Windows® XP және Windows Vista® — Microsoft корпорациясының АҚШ-та тіркелген сауда белгілері.

UNIX® - Ашық Топтың тіркелген тауар белгісі.

ENERGY STAR және ENERGY STAR таңбасы — АҚШ-тың қоршаған ортаны қорғау агенттігінің тіркелген сауда белгілері.

# **Мазмуны**

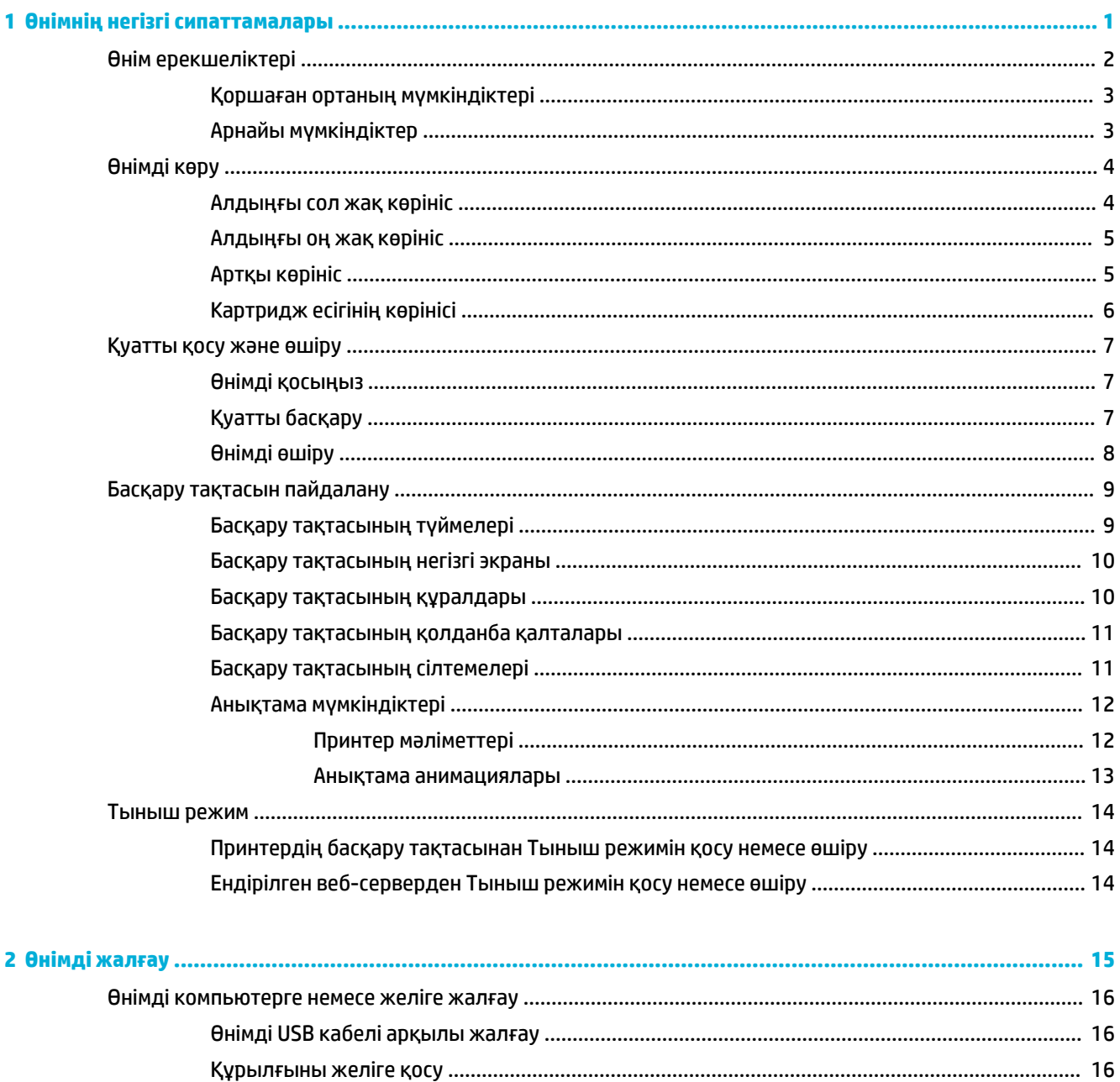

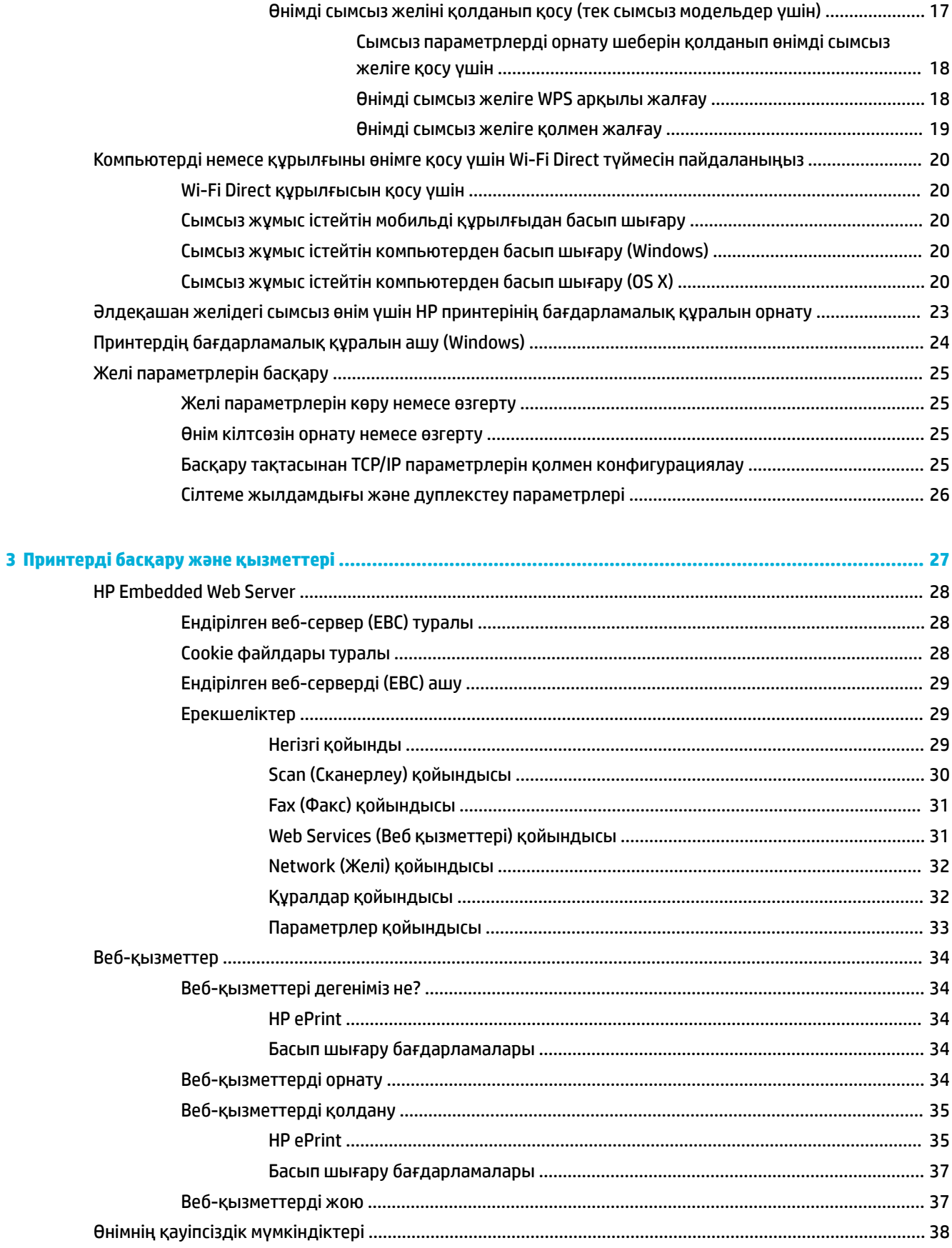

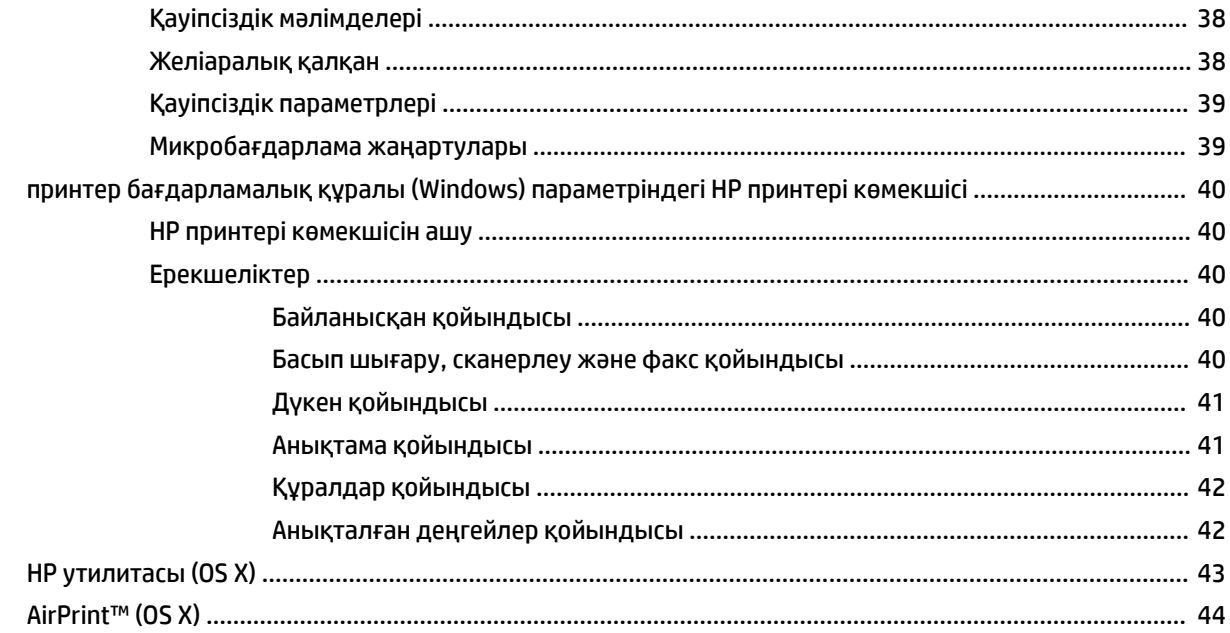

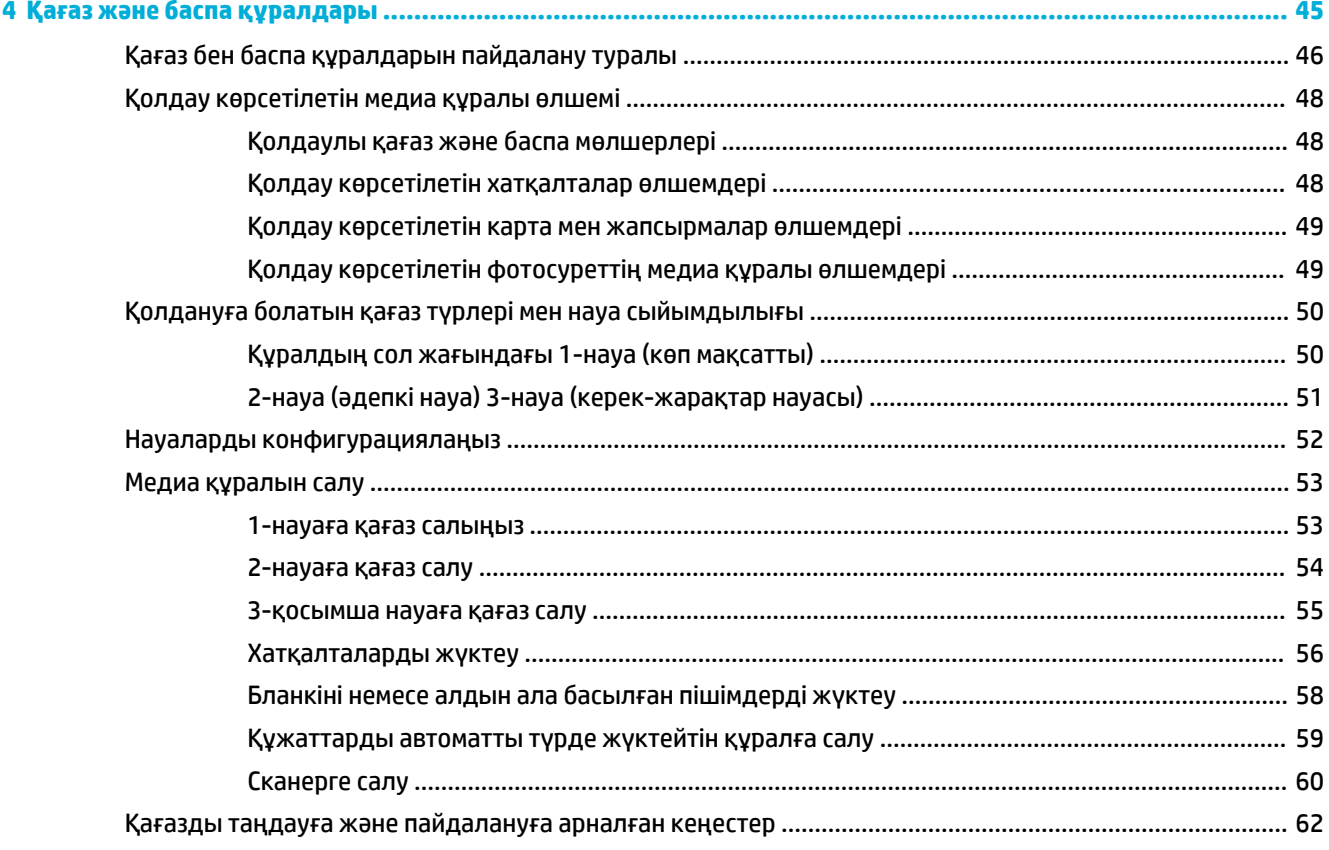

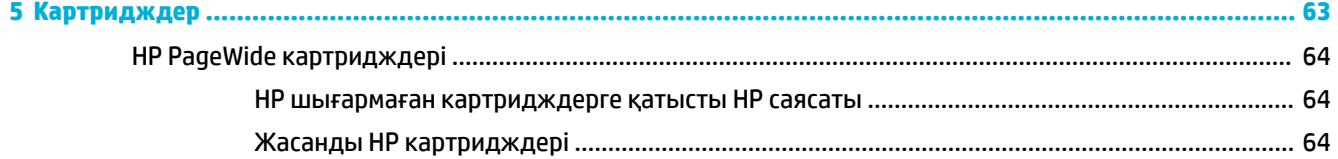

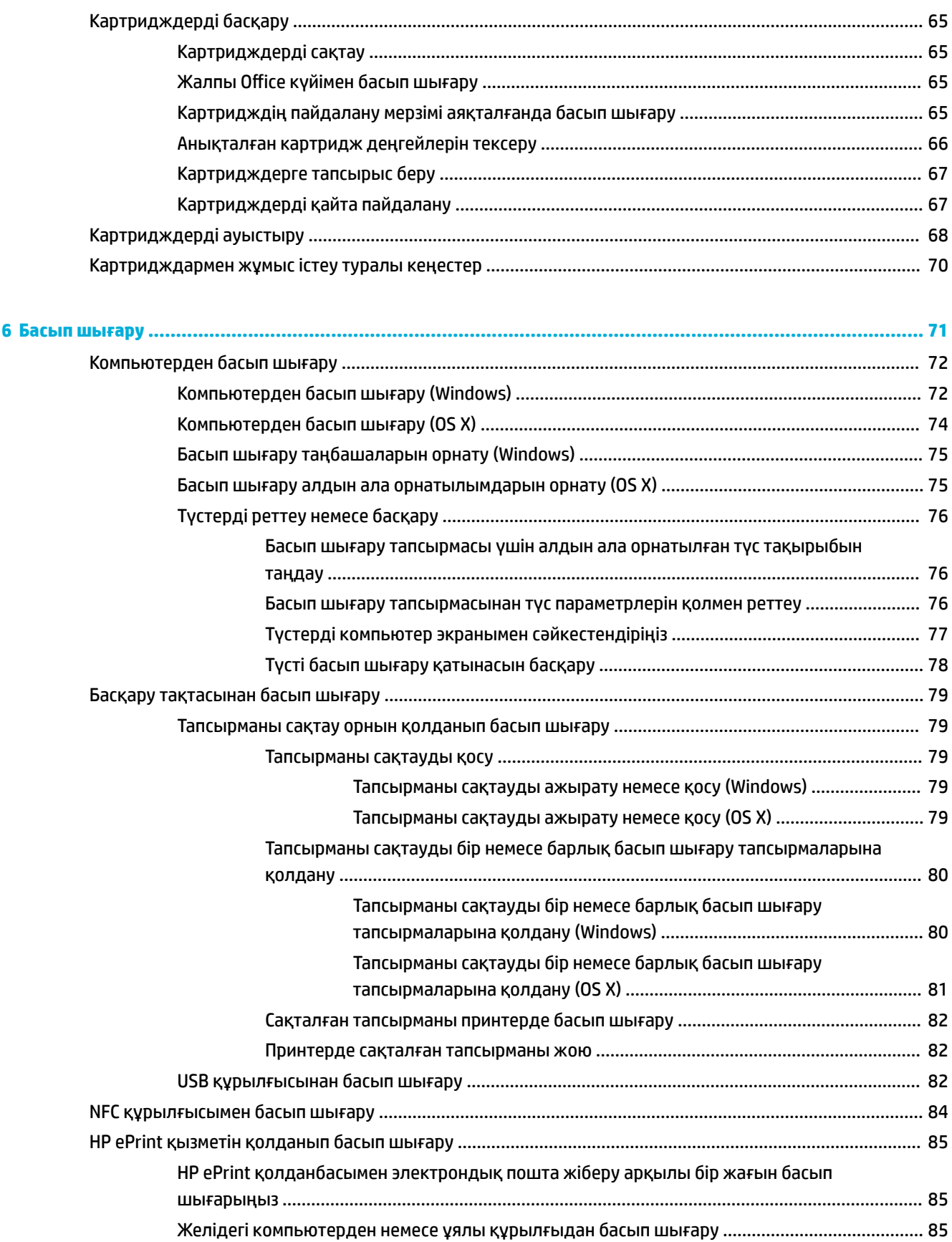

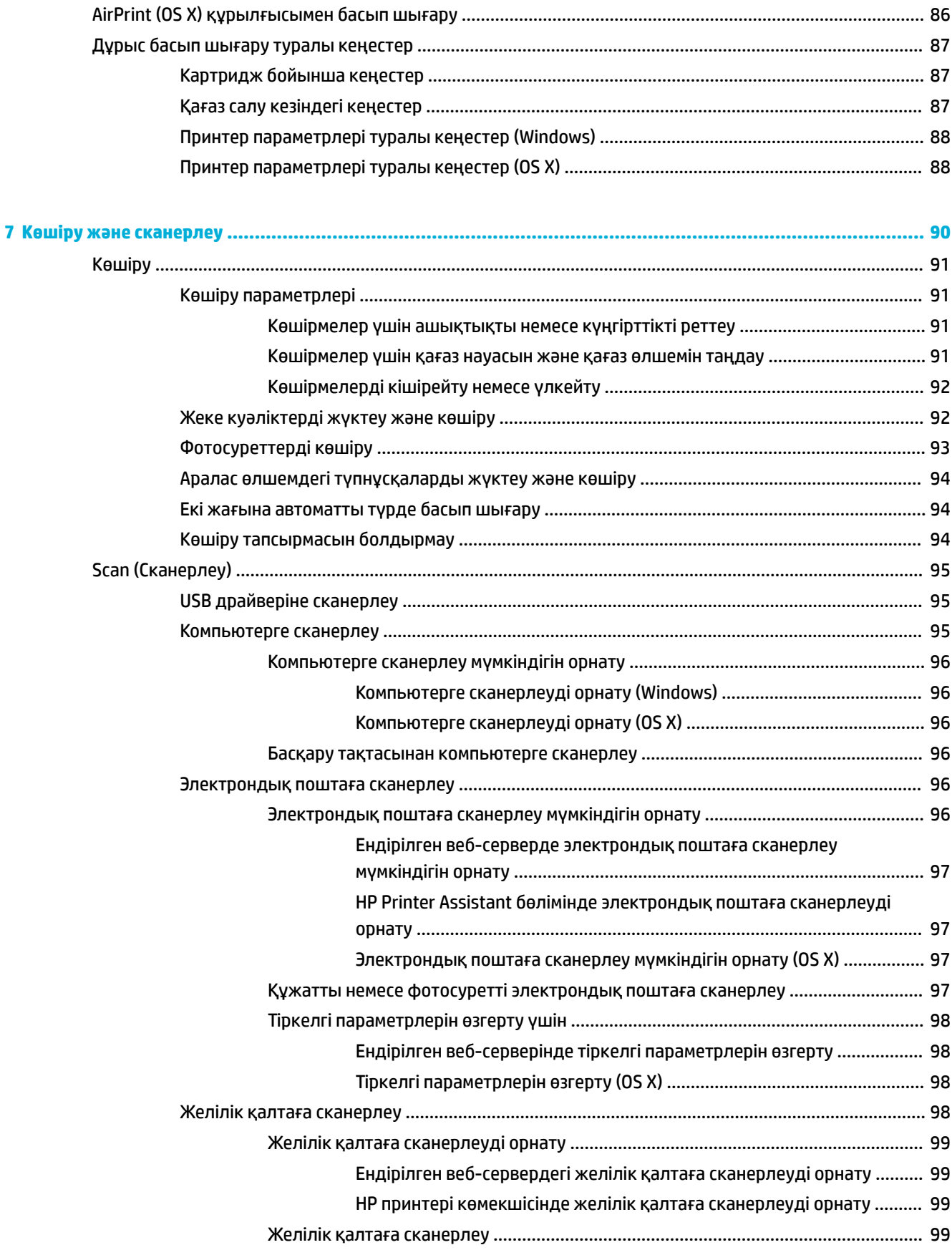

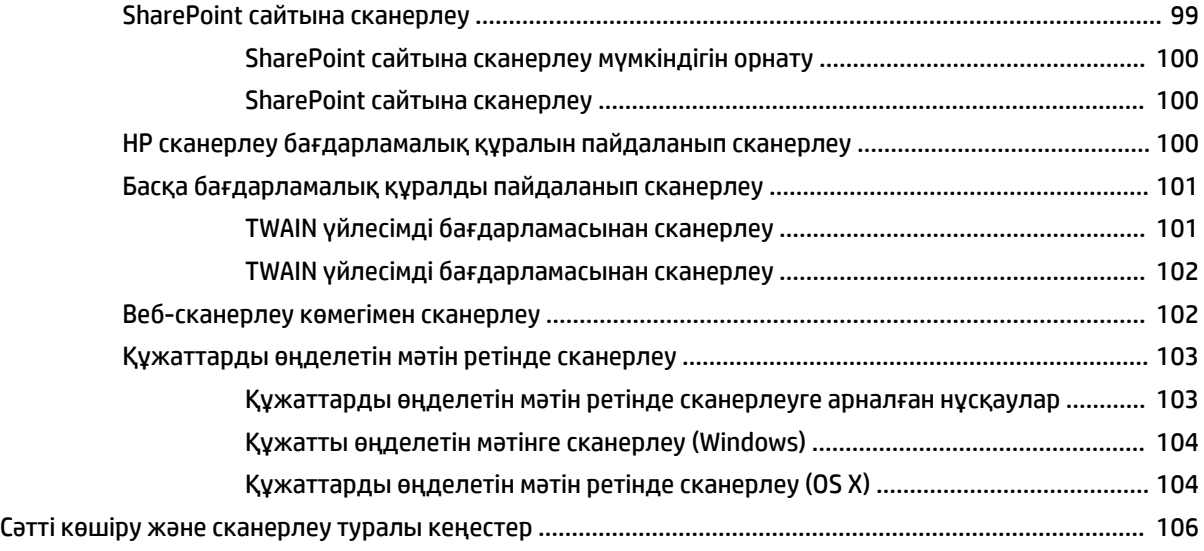

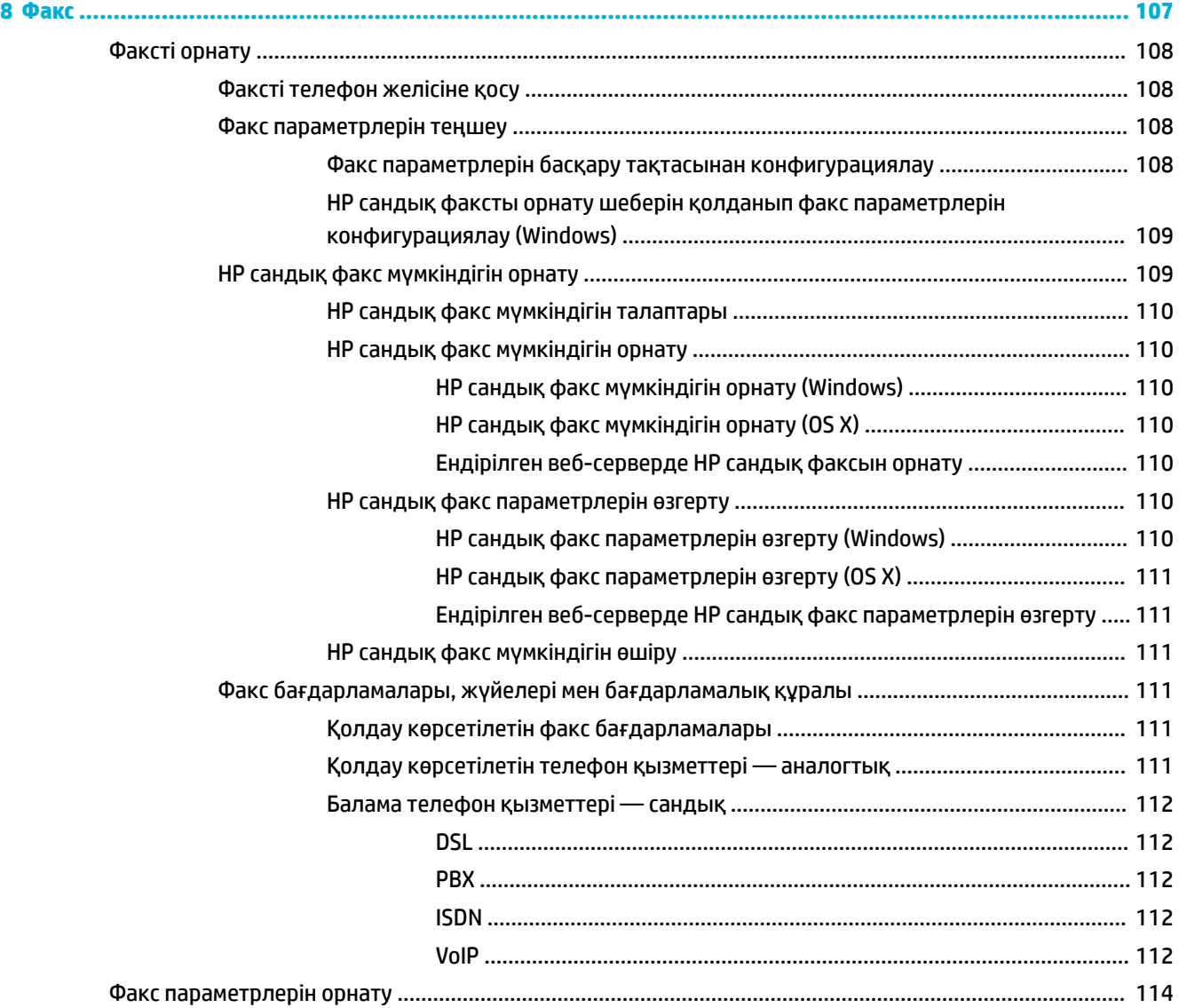

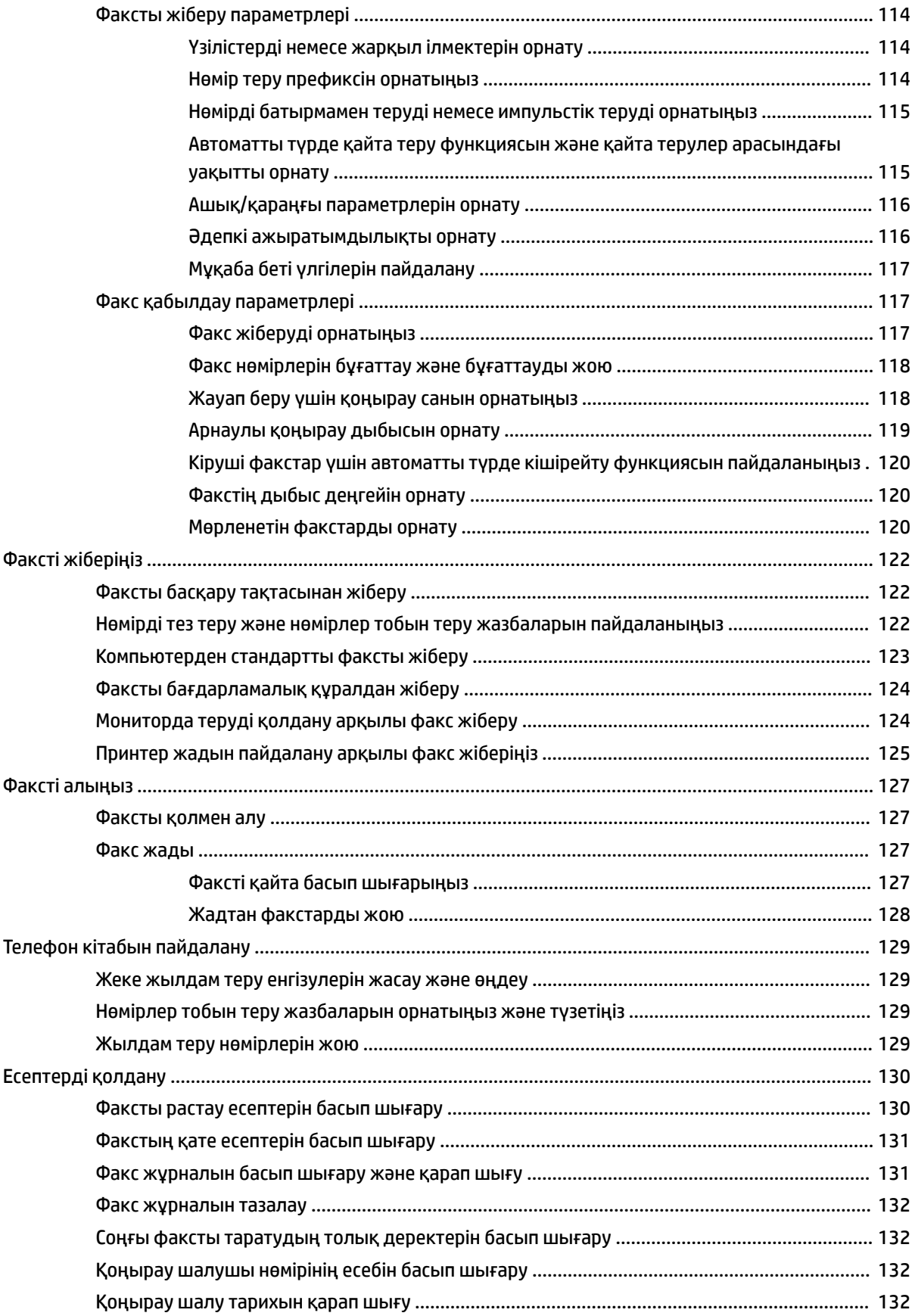

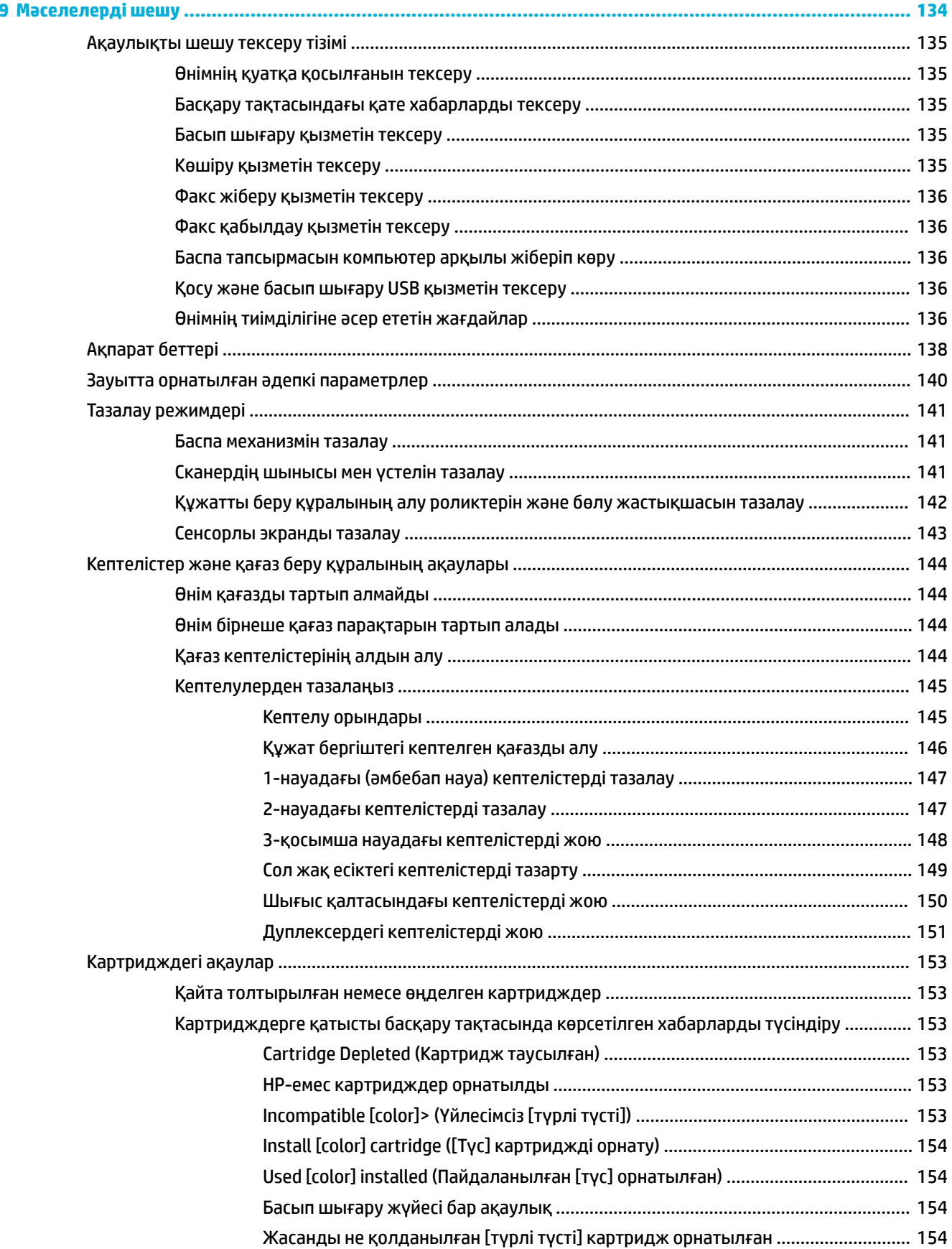

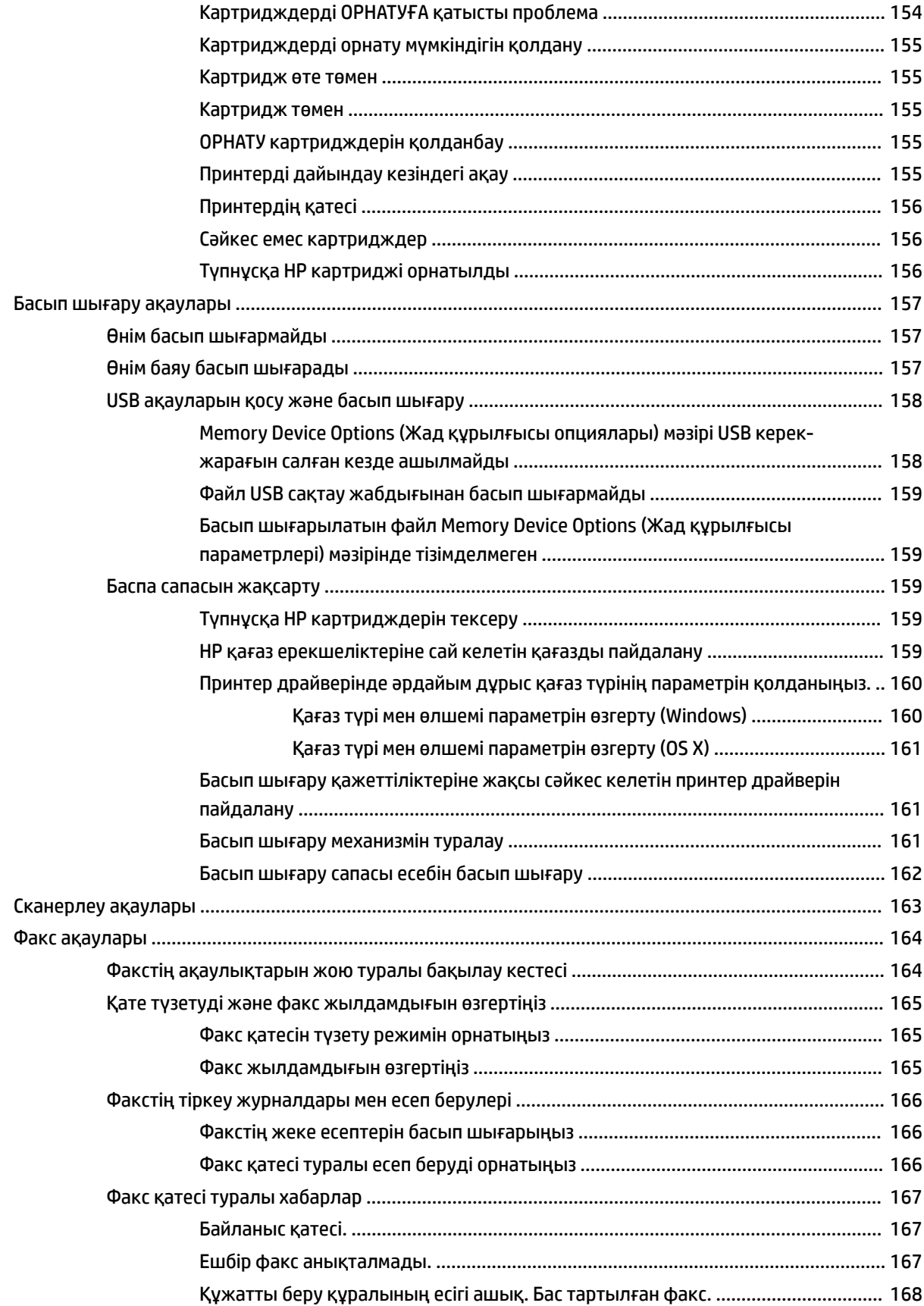

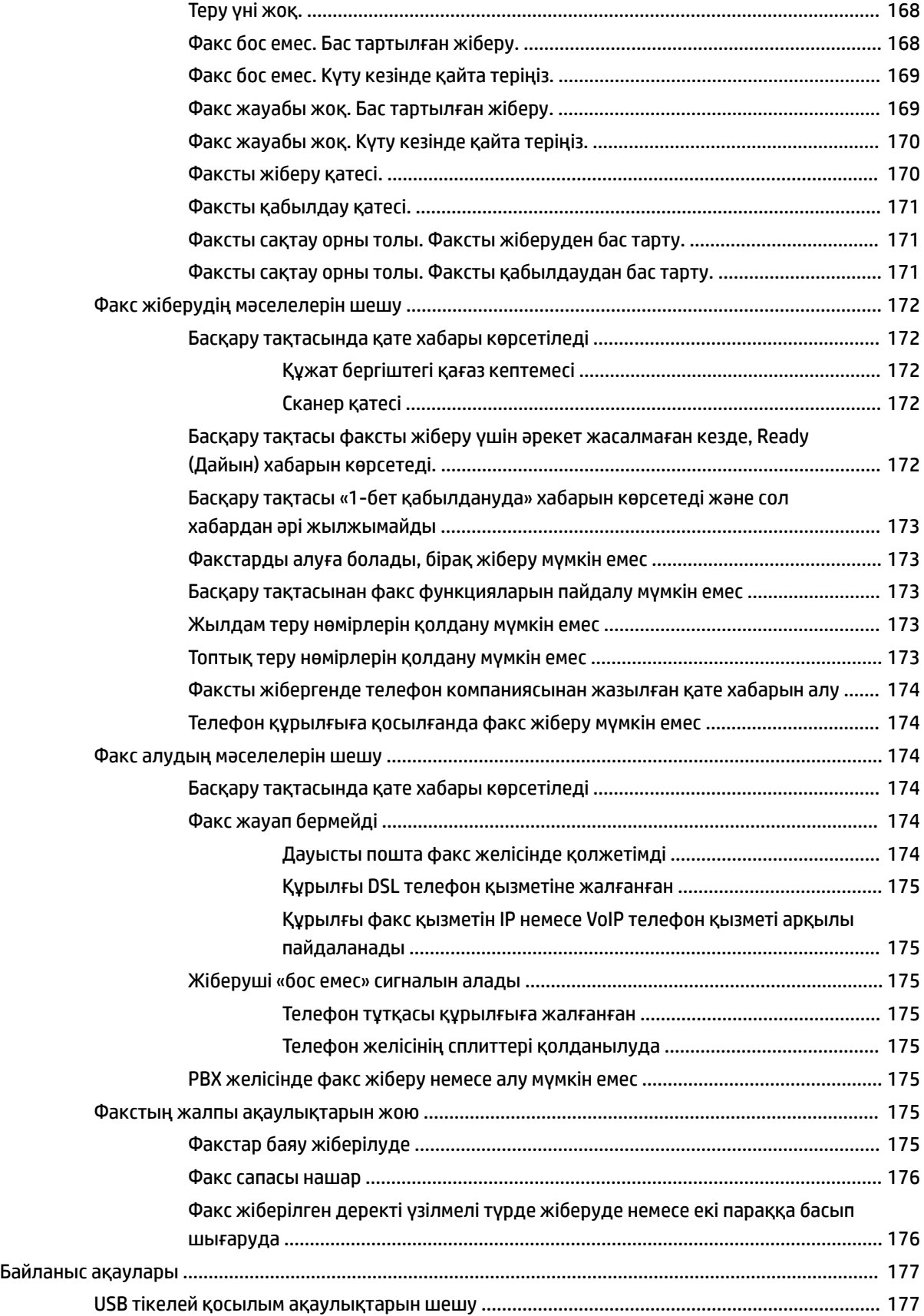

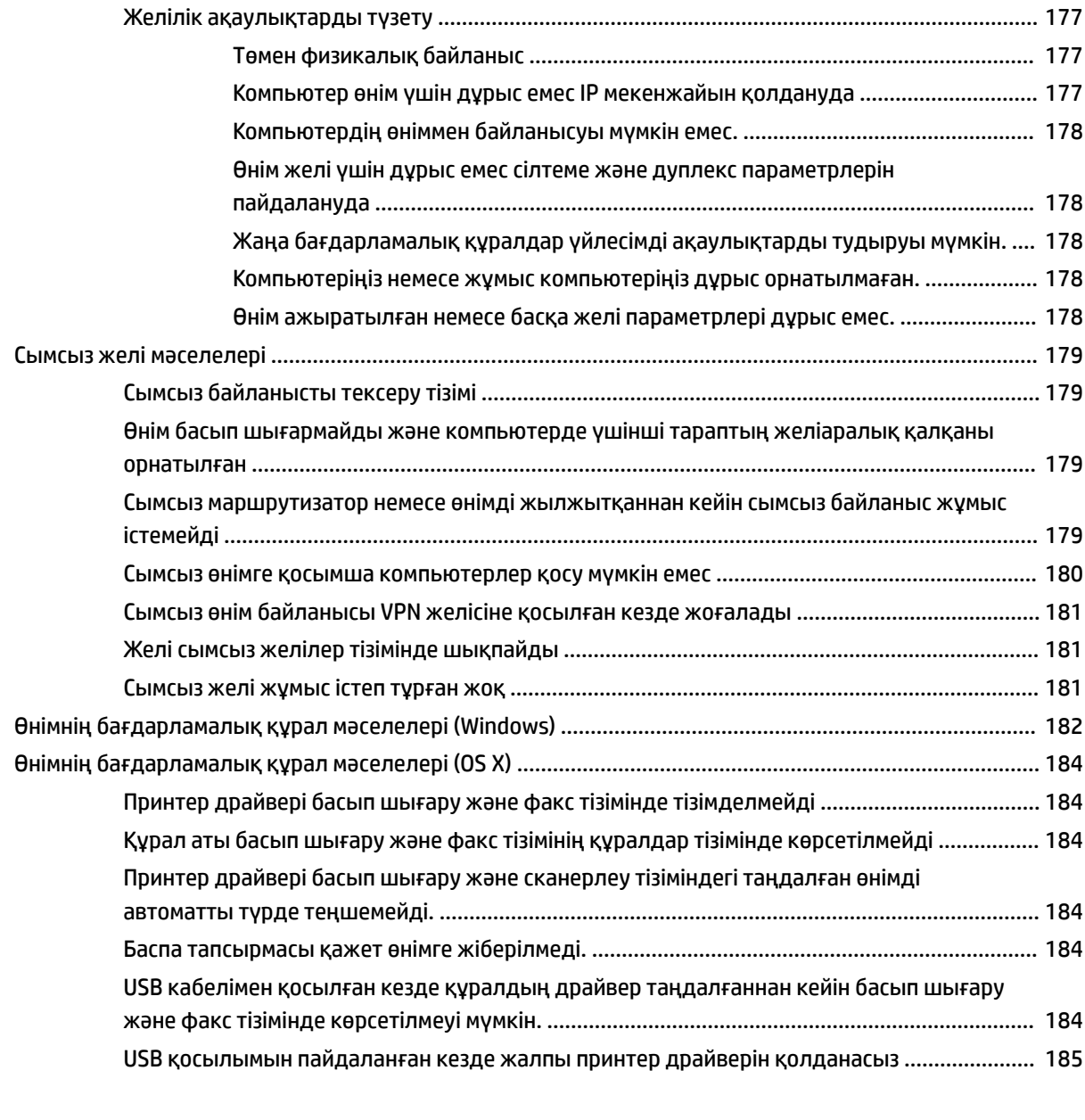

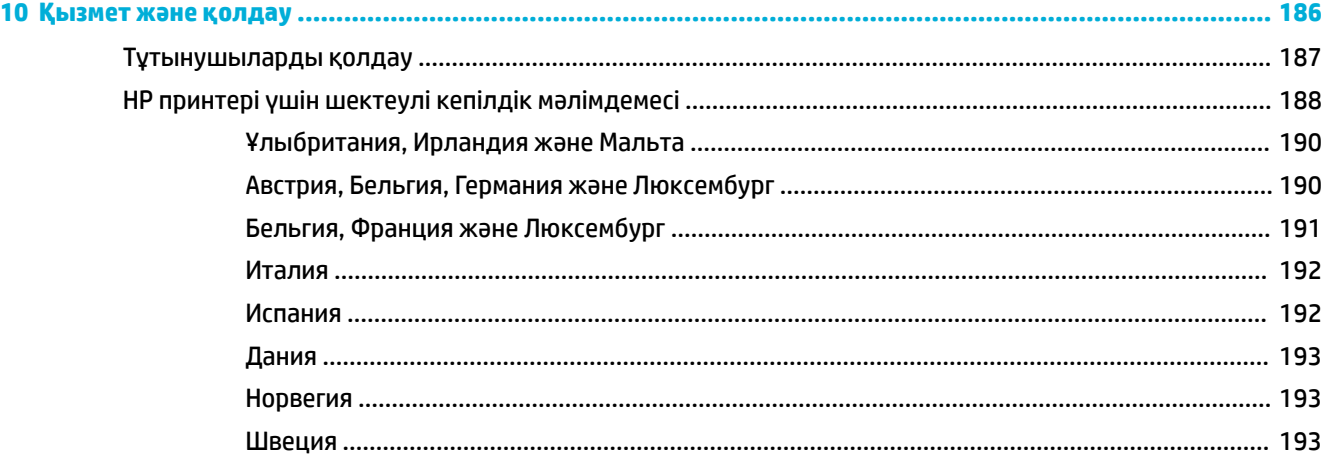

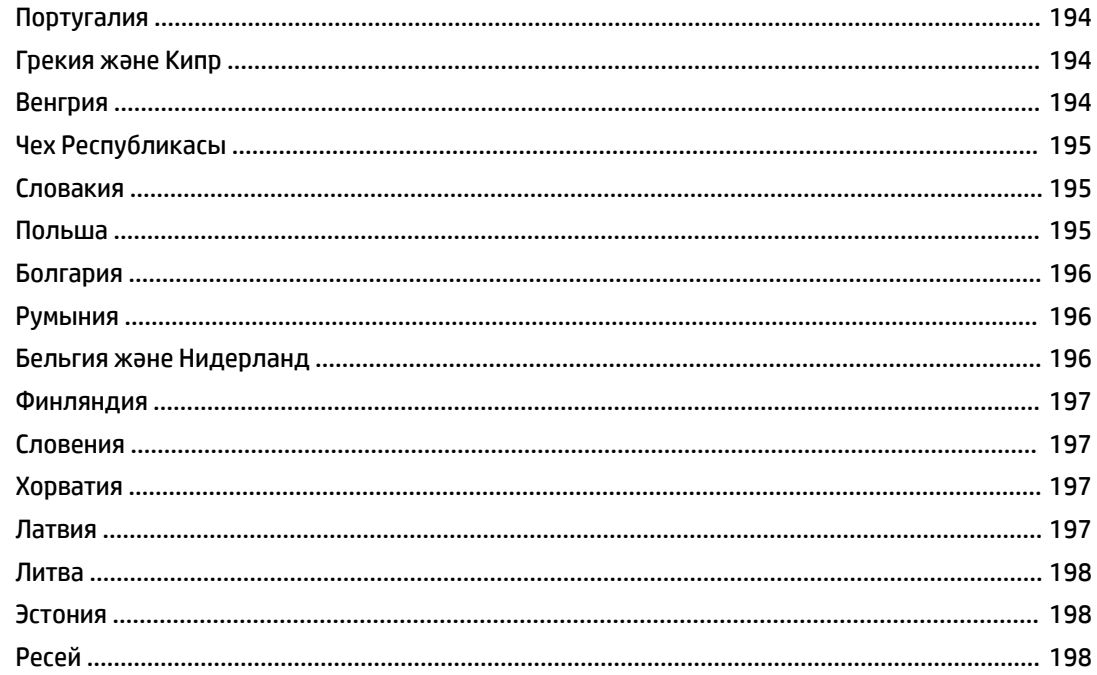

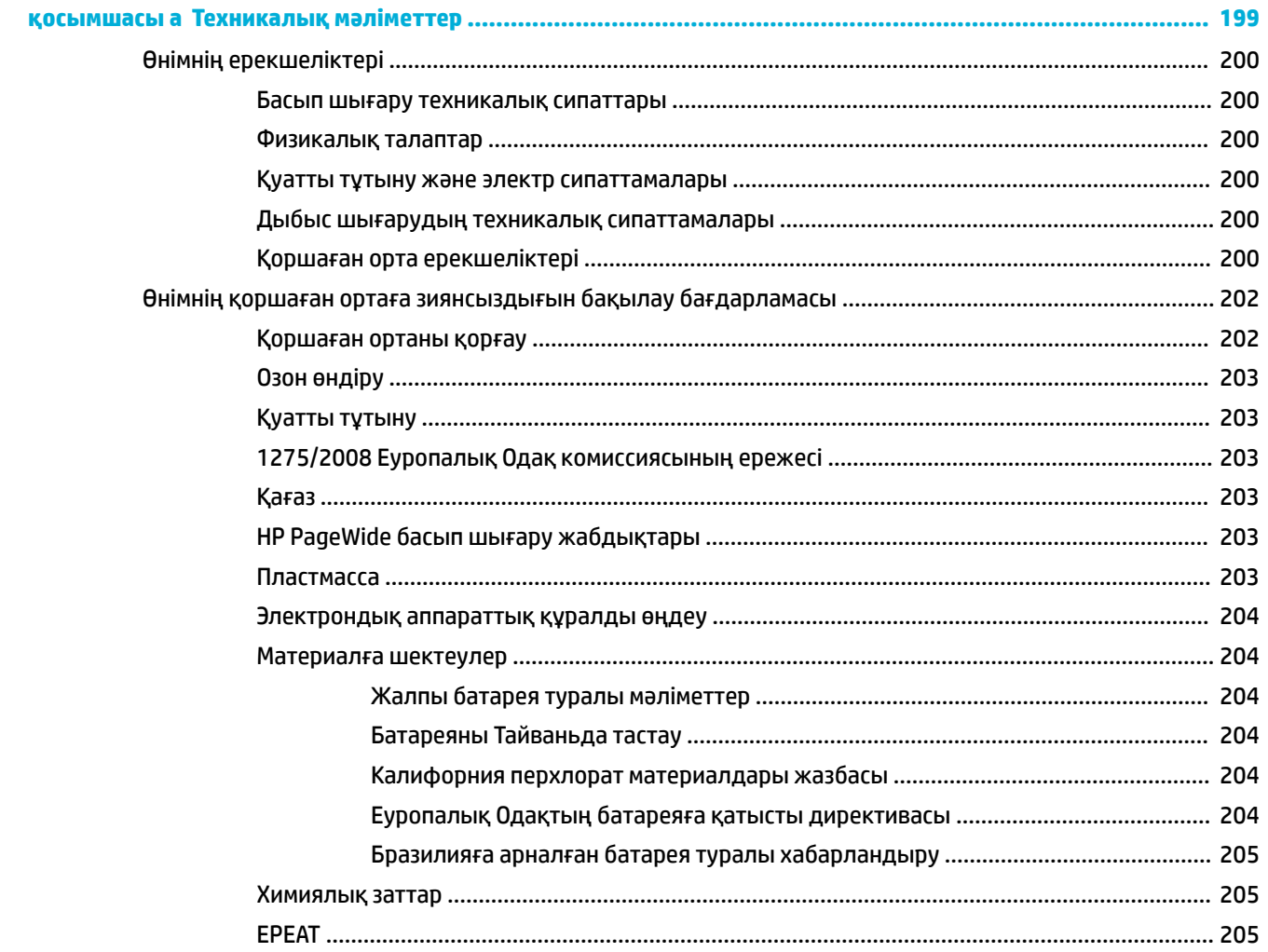

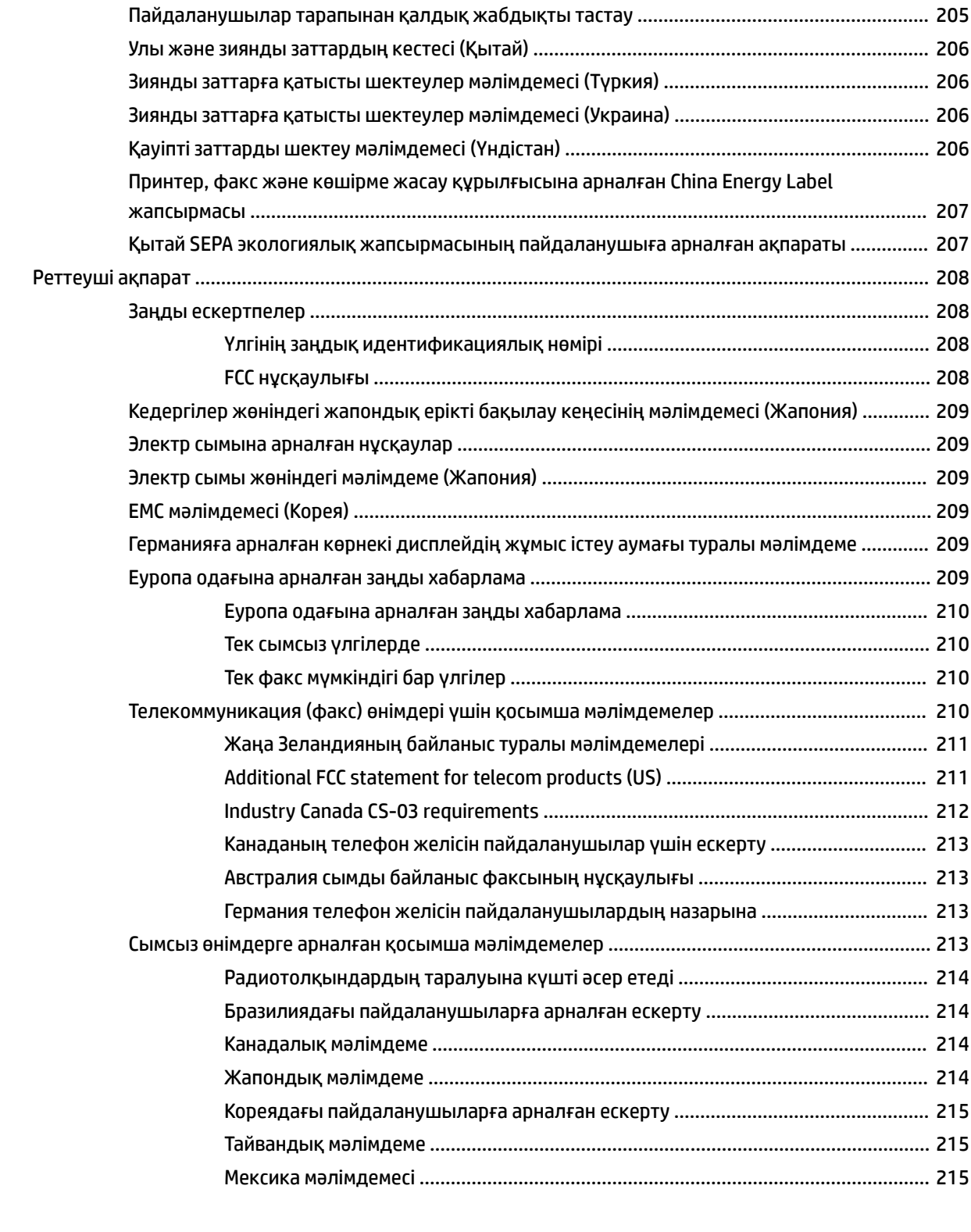

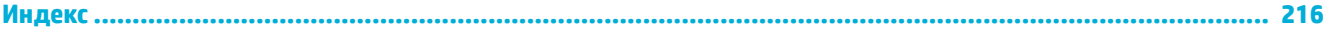

# <span id="page-16-0"></span>**1 Өнімнің негізгі сипаттамалары**

- [Өнім ерекшеліктері](#page-17-0)
- [Өнімді көру](#page-19-0)
- [Қуатты қосу және өшіру](#page-22-0)
- [Басқару тақтасын пайдалану](#page-24-0)
- [Тыныш режим](#page-29-0)

# <span id="page-17-0"></span>**Өнім ерекшеліктері**

#### **PageWide MFP 377dw**

J9V80A, J9V80B, J9V80C, J9V80D

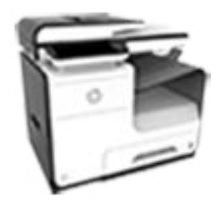

#### **Науа көлемі (75 GSM немесе 20 фунт бумасы)**

- 1-науа: 50 парақ
- 2-науа: 500 парақ
- Қосымша 3-науа: 500 парақ
- Құжатты автоматты беру құрылғысы (ADF): 50 парақ
- Стандартты шығару қалтасы: 300 парақ

#### **Басып шығару**

- Бір жақты басып шығару кәсіби сапасы бар түрлі түсті және ақ-қара картридж үшін минутына 30 бетке (бет/мин) дейінгі жылдамдықта
- Дуплекс кәсіби сапасы бар түрлі түсті және қара картридждің екеуінде де 21 бет/мин дейінгі жылдамдықта басып шығарады
- Жалпы Office режимінде минутына 45 бетке дейін

#### **Көшіру**

- Бір жақты 40 ақ-қара және түрлі түсті бет/мин жылдамдықпен көшіреді
- Бір жақты, екі жақты көшірме жасау ақ-қара және түрлі түсті картриджде 26 бет/мин жылдамдыққа дейін
- 50 парақты құжатты автоматты беру құрылғысы ұзындығы 356 мм (14,0 дюйм) және ені 216 мм (8,5 дюйм) қағаз өлшемдерін қолдайды

#### **Scan (Сканерлеу)**

- Дуплекс кәсіби сапасы бар түрлі түсті және қара картридждің екеуінде де 26 бет/мин дейінгі жылдамдықта басып шығарады
- Walkup технологиясымен USB құрылғысына, электрондық пошта мекенжайына, желі қалтасына немесе SharePoint торабына сканерлеу
- Әйнек ұзындығы 356 мм (14,0 дюйм) және ені 216 мм (8,5 дюйм) қағаз өлшемдерін қолдайды
- HP бағдарламалық құралы құжатты өңдеуге болатын файлға сканерлеуді қосады
- TWAIN, WIA және WS-Scan бағдарламаларымен үйлесімді

#### **Факс**

- Электрондық пошта мекенжайына немесе желі қалтасына факспен жіберу
- Walkup технологиясының басқару тақтасынан немесе қосылған компьютерден факспен жіберу
- Факс мұрағаты, факс журналы, қалаусыз факсты блоктау, бүлінбейтін факс жады, факсты қайта бағыттау мүмкіндігі

#### **Байланыс мүмкіндігі**

- 802.3 LAN (10/100) Ethernet порты
- Хост USB A түріндегі және B түріндегі порттар (артқы жағы)
- USB 2.0 құрылғысының порты (алдыңғы жағы)

#### **Сымсыз**

- Енгізілген сымсыз құрылғы көлемі
- 802.11n 5 ГГц екі ауқымды қолдау
- НР ePrint—басып шығару үшін, құжаттарды өнімнің электрондық мекенжайына жіберу
- **HP Wireless Direct** қолдауы
- NFC-enabled (жақын аралықтағы байланыстар); смартфондар мен планшеттерден walkup технологиясымен басып шығару
- Смартфонға сканерлеу

## <span id="page-18-0"></span>**Қоршаған ортаның мүмкіндіктері**

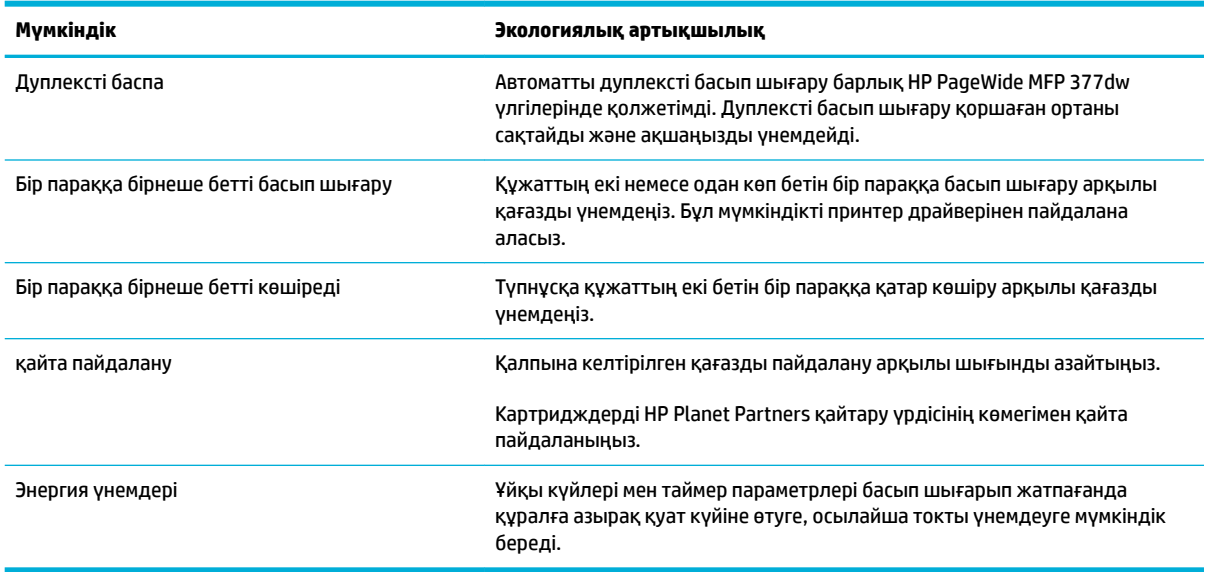

## **Арнайы мүмкіндіктер**

Құрал шектеулі көру, есту, қозғалу мүмкіндігі немесе күші бар пайдаланушыларға көмектесетін бірнеше мүмкіндіктерді қамтиды.

- Мәтіндік экранды оқу бағдарламаларымен үйлесетін онлайн режиміндегі пайдаланушыға арналған нұсқаулық.
- Бір қолмен салуға және алуға болатын картридждер.
- Барлық есіктер мен қақпақтарды бір қолды қолданып ашуға болады.

# <span id="page-19-0"></span>**Өнімді көру**

- Алдыңғы сол жақ көрініс
- [Алдыңғы оң жақ көрініс](#page-20-0)
- [Артқы көрініс](#page-20-0)
- [Картридж есігінің көрінісі](#page-21-0)

## **Алдыңғы сол жақ көрініс**

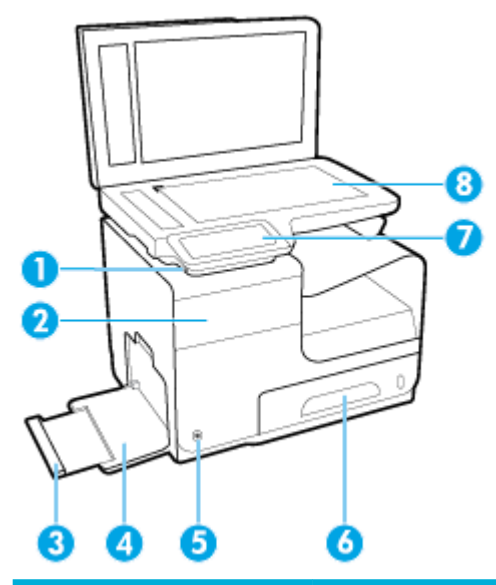

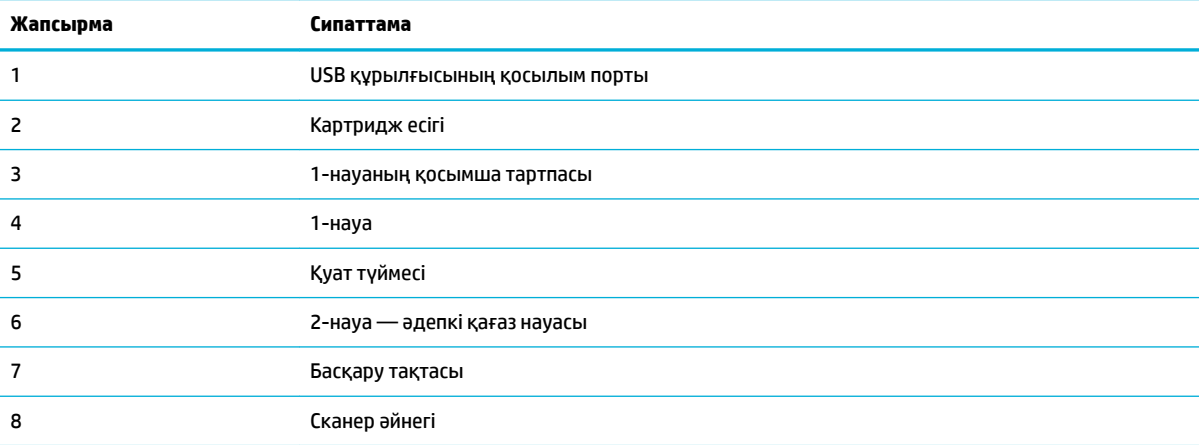

## <span id="page-20-0"></span>**Алдыңғы оң жақ көрініс**

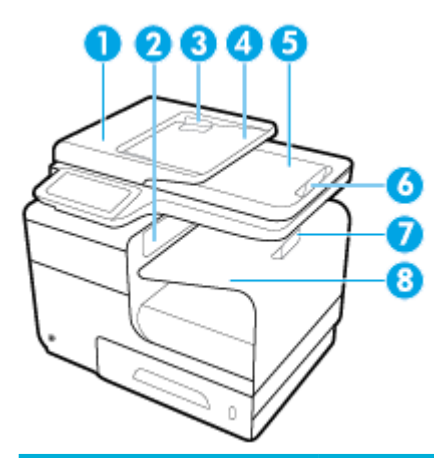

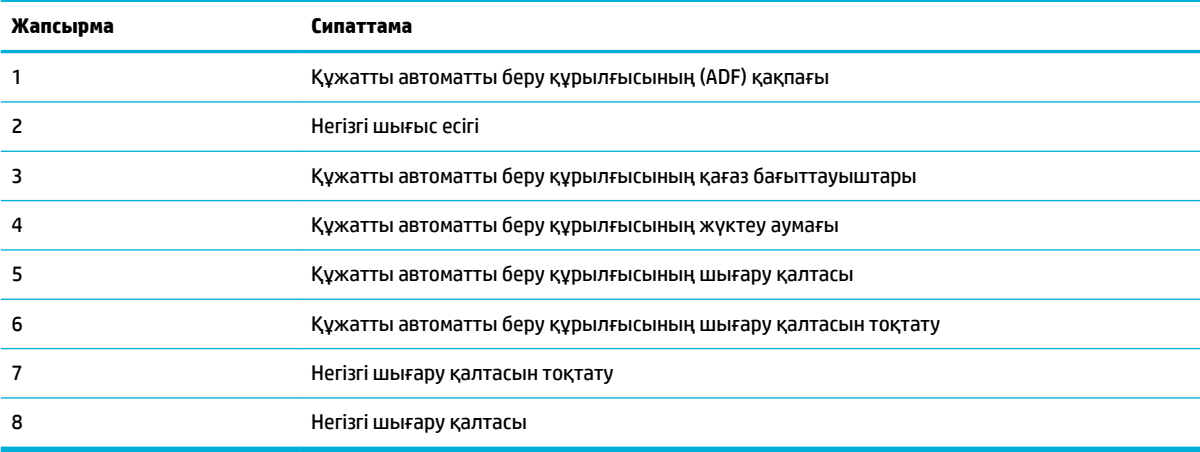

# **Артқы көрініс**

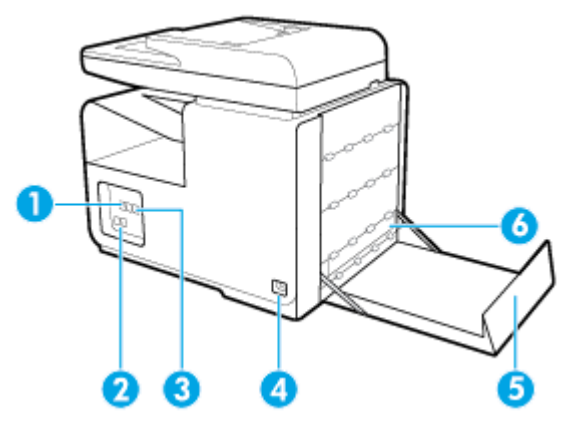

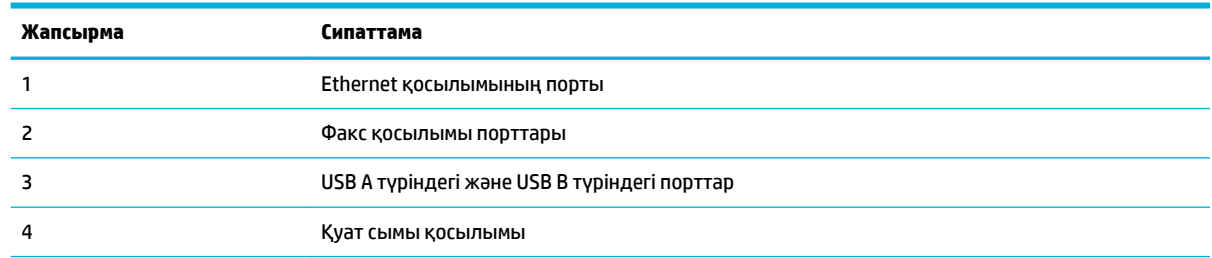

<span id="page-21-0"></span>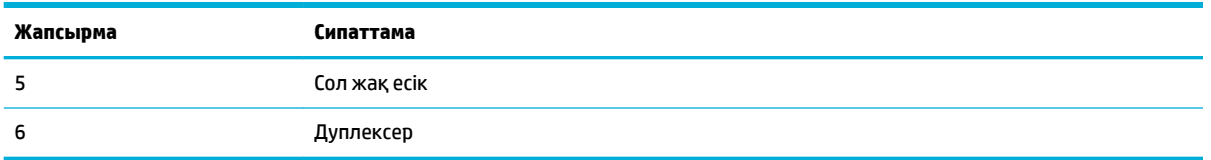

# **Картридж есігінің көрінісі**

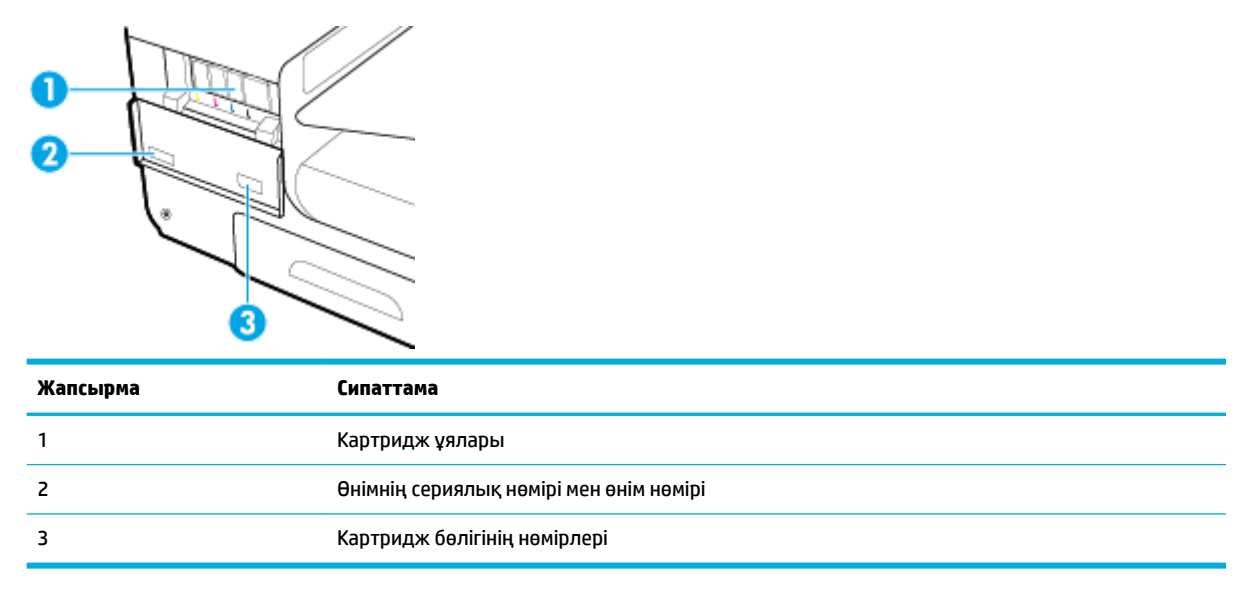

# <span id="page-22-0"></span>**Қуатты қосу және өшіру**

**ЕСКЕРТУ:** Өнімге зақым келтірмеу үшін, тек осы өніммен бірге берілген қуат сымын пайдаланыңыз.

- Өнімді қосыңыз
- Қуатты басқару
- [Өнімді өшіру](#page-23-0)

## **Өнімді қосыңыз**

- **1.** Өніммен берілген қуат сымын өнімнің артқы жағындағы қосылым портына жалғаңыз.
- **2.** Қуат сымын жеткілікті ток кернеуі бар розеткаға қосыңыз.

**ЕСКЕРТПЕ:** Қуат көзі өнімнің кернеуіне сәйкес келетінін тексеріңіз. Өнім 100-240 В немесе 200-240 В айнымалы ток кернеуін және 50/60 Гц жиілікті пайдаланады.

**3.** Өнімнің алдыңғы жағындағы қуат түймесін басып, босатыңыз.

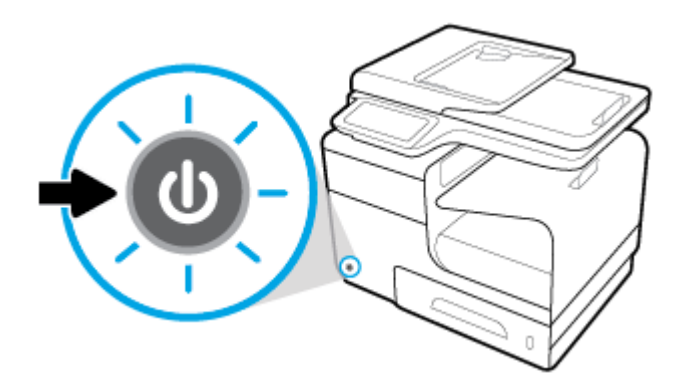

## **Қуатты басқару**

HP PageWide MFP 377dw принтерлері қуатты тұтынуды азайтуға және энергияны үнемдеуге көмектесе алатын қуатты басқару мүмкіндіктерін қамтиды.

- Ұйқы режимі белгілі уақыт аралығында енжар болатын болса, өнімді қуатты аз тұтыну күйіне қояды. Өнім ұйқы режиміне өтпес бұрын, басқару тақтасынан уақыт ұзақтығын орнатуға болады.
- Кестені ҚОСУ/ӨШІРУ басқару тақтасында орнатылған күндер мен уақытта өнімді автоматты түрде қосады немесе өшіреді. Мысалы, өнімнің дүйсенбі мен жұма аралығында түстен кейінгі сағат 6-да өшірілуін орната аласыз.

## **Ұйқы режимі уақытын орнату**

- **1.** Басқару тақтасының құралдарын ашыңыз (кез келген экранның жоғарғы жағындағы құралдар қойындысын сырғытыңыз немесе басты экрандағы құралдар аймағын түртіңіз).
- **2.** Басқару тақтасының құралдарында түймесін түртіңіз.
- **3.** Power Management (Қуат көзін басқару), одан кейін Sleep Mode (Ұйқы режимі) тармағын түртіңіз.
- **4.** Уақыт аралығы опцияларының бірін таңдаңыз.

Өнім таңдалған уақыт кезінде әрекетсіз күйде болса, ол азайтылған қуатты тұтыну күйіне ауысады.

### <span id="page-23-0"></span>**Өнімнің қосылуын не өшірілуін жоспарлау**

- **1.** Басқару тақтасының құралдарын ашыңыз (кез келген экранның жоғарғы жағындағы құралдар қойындысын сырғытыңыз немесе басты экрандағы құралдар аймағын түртіңіз).
- **2.** Басқару тақтасының құралдарында түймесін түртіңіз.
- 3. Power Management (Қуат көзін басқару) түймешігін түртіп, Schedule Printer On/Off (Принтердің қосылуын не өшірілуін жоспарлау) параметрін таңдаңыз.
- **4.** Schedule On (Кестені қосу) немесе Schedule 2ff (Кестені өшіру) параметрін қосыңыз.
- **5.** Schedule On (Кестені қосу) немесе Schedule 2ff (Кестені өшіру) параметрлерін таңдап, одан кейін жоспарланатын күнді және уақытты таңдаңыз.

Өнім таңдалған күндегі таңдалған уақытта қосылады немесе өшіріледі.

**ЕСКЕРТПЕ:** Өнім өшірулі болған кезде факс қабылдай алмайды. Өнім қосулы кезде, жоспарланған өшірулі аралығында жіберілген факстар басып шығарылады.

## **Өнімді өшіру**

**ЕСКЕРТУ:** Картридж жоқ болса, өнімді өшірмеңіз. Өнімге зақым келуі мүмкін.

**▲** HP PageWide MFP 377dw принтерін өшіру үшін өнімнің алдыңғы жағындағы қуат түймесін басып, босатыңыз.

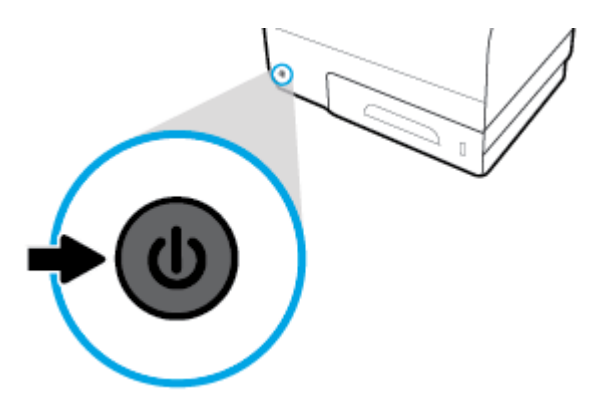

Бір немесе бірнеше картридждер жоқ кезде өнімді қосуға немесе өшіруге әрекет жасасаңыз, басқару тақтасында ескерту хабары көрсетіледі.

**ЕСКЕРТУ:** Басып шығару сапасына қатысты мәселелердің алдын алу үшін, өнімді тек алдыңғы бетте тұрған қуат түймесін басу арқылы өшіріңіз. Өнімді ток көзінен ажыратуға, қуат ұзартқышын өшіруге не қандай да бір басқа әдісті пайдалануға болмайды.

# <span id="page-24-0"></span>**Басқару тақтасын пайдалану**

- Басқару тақтасының түймелері
- [Басқару тақтасының негізгі экраны](#page-25-0)
- [Басқару тақтасының құралдары](#page-25-0)
- [Басқару тақтасының қолданба қалталары](#page-26-0)
- [Басқару тақтасының сілтемелері](#page-26-0)
- [Анықтама мүмкіндіктері](#page-27-0)

**ЕСКЕРТПЕ:** Басқару тақтасындағы кішкентай мәтін ұзартылған көрініс үшін арналмаған.

## **Басқару тақтасының түймелері**

HP PageWide MFP 377dw принтерлерінің басқару тақтасындағы түймелер мен индикатор олардың функциялары қол жетімді болғанда жанады және олардың функциясы қол жетімді болмағанда қараңғыланады.

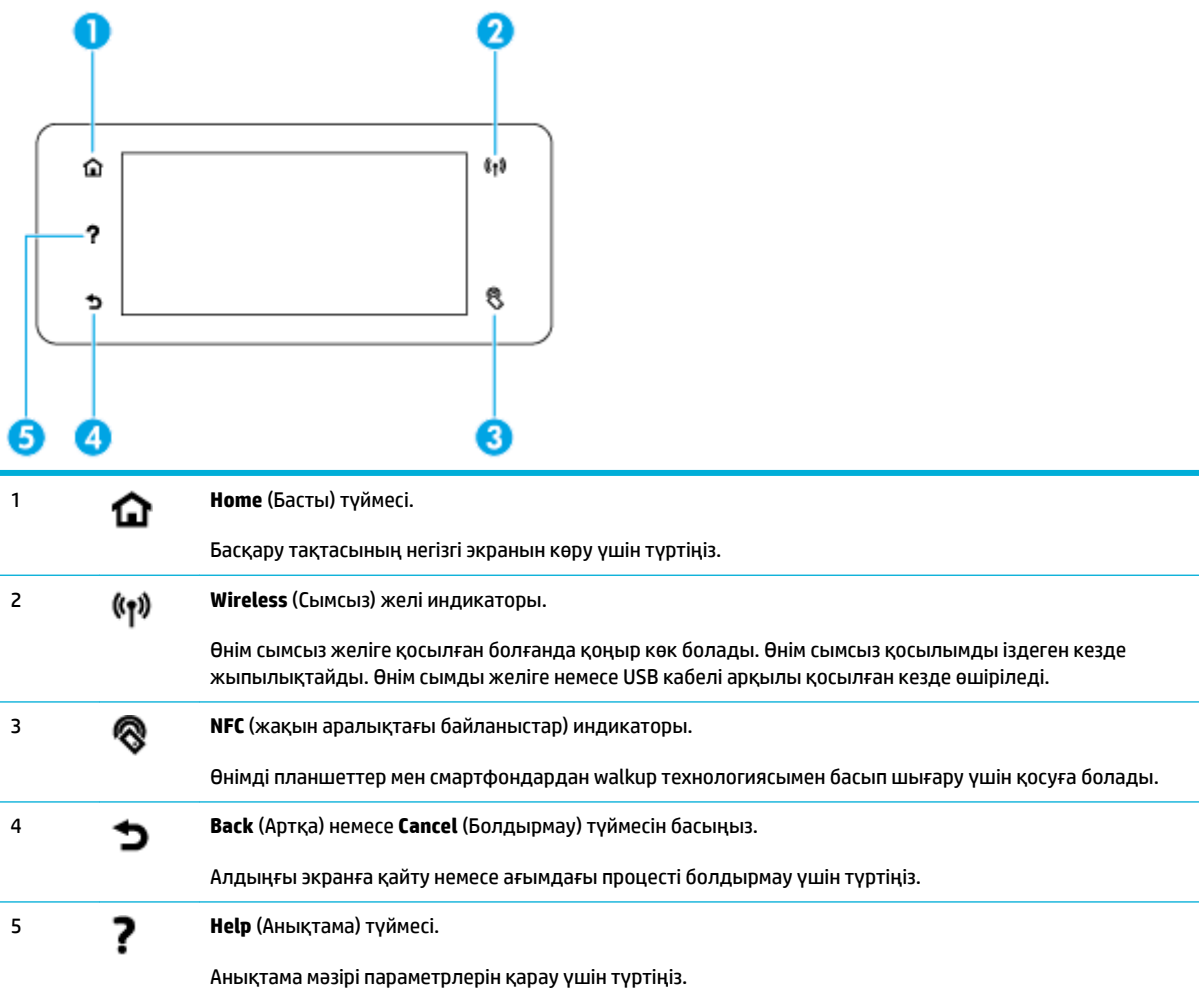

## <span id="page-25-0"></span>**Басқару тақтасының негізгі экраны**

Басқару тақтасының негізгі экраны тапсырмаларды орындауға арналған құралдар тақтасын, бағдарлама қалталарын және пайдаланушы анықтаған сілтемелерді көрсетеді.

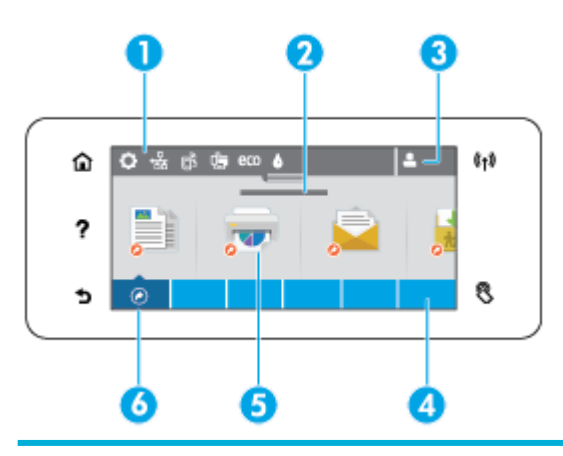

1 **Құралдар тақтасы.** Құралдар тақтасының белгішелері ағымдағы өнім күйін көрсетеді және өнім параметрлерін өзгерту үшін экрандарға қол жеткізу мүмкіндігін береді (Басқару тақтасының құралдары бөлімін қараңыз). Толық құралдар тақтасын қарау үшін, негізгі экранның жоғарғы жағындағы жолақты түртіңіз немесе құралдар тақтасы жолағының ортасындағы тұтқаны басып, сүйреңіз. 2 **Уақыт пен күнді көрсету.** Сондай-ақ, бұл бөлім уақытты өшіру сияқты, жоспарланған оқиғаларды да көрсетеді [\(Қуатты басқару](#page-22-0) бөлімін қараңыз). 3 **Sign in (Кіру) белгішесі.** Өнімді кейбір қолданбаларды пайдаланбас бұрын пайдаланушылардың кіруін талап етуді орната алады. PIN (жеке айқындау нөмірі) немесе пайдаланушы атымен және құпия сөзбен кіру үшін осы жерді түртіңіз. 4 **Қолданбалар қалтасы.** Бұл қалталар анықталған тапсырмалар үшін белгішелерді қамтиды, мысалы, Print (Басып шығару) > Private Job (Жеке тапсырма). Қамтылатын қолданба белгішелерін қарау үшін қалтаны түртіңіз. 5 **Қолданба немесе орнату белгішелері.** Қолданба қалталарында қамтылған белгішелерге сілтемелерді жасауға және оларды негізгі экранға қоюға болады ([Басқару тақтасының сілтемелері](#page-26-0) бөлімін қараңыз). Қол жетімді белгішелер арқылы көлденең айналдыру үшін басып, сүйреп апарыңыз. Қолданбаны немесе орнату экранын қарау үшін белгішені түртіңіз. 6 **Таңбашалар.** Қолданбалар қалтасында қамтылған қолданба немесе орнату белгішесінің кез келгені үшін таңбашаны жасауға болады. Барлық қол жетімді сілтеме белгішелерін көрсету үшін түртіңіз [\(Басқару тақтасының сілтемелері](#page-26-0) бөлімін қараңыз).

## **Басқару тақтасының құралдары**

Құралдарды ашу үшін, басты экранның жоғарғы жағындағы жолақты түртіңіз немесе құралдар қойындысын төмен қарай сырғытыңыз.

Құралдарды пайдалану әдісі туралы қосымша ақпарат алу үшін, басқару тақтасындағы түймесін басып, Control Panel Tips (Басқару тақтасы туралы кеңестер) > Use the Dashboard (Құралдарды пайдалану) тармағын таңдаңыз.

<span id="page-26-0"></span>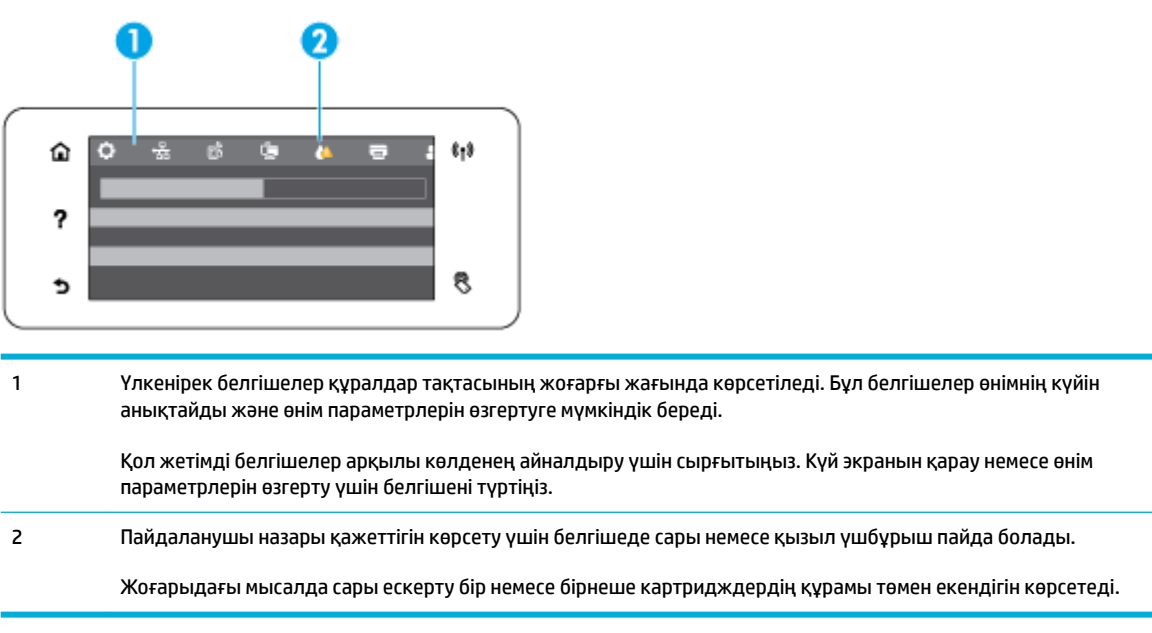

## **Басқару тақтасының қолданба қалталары**

Қалта белгішелері басқару тақтасының негізгі экранының төменгі жағындағы жолақта пайда болады. Қамтылатын қолданба белгішелерін қарау үшін қалта белгішесін түртіңіз.

HP PageWide MFP 377dw принтерлеріне арналған қолданба қалталары мыналарды қамтиды:

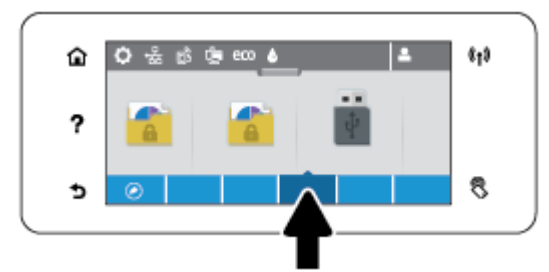

- **Көшіру**
- Scan (Сканерлеу)
- Басып шығару
- Факс
- Apps (Қолданбалар)

## **Басқару тақтасының сілтемелері**

Қолданба қалталарында қамтылған кез келген қолданбаға немесе орнату белгішесіне сілтеме жасауға және одан кейін оларды басқару тақтасының негізгі экранына қоюға болады.

Сілтемелерді пайдалану әдісі туралы қосымша ақпарат алу үшін, түймесін басып, Control Panel Tips (Басқару тақтасы туралы кеңестер) тармағын таңдаңыз.

### <span id="page-27-0"></span>**Негізгі экранда сілтеме жасау**

- **1.** Қолданба қалтасын ашыңыз және одан кейін сілтемесі жасалатын қолданбаға немесе орнату белгішесіне шарлау жасаңыз.
- **2.** Қолданба қалтасының жолағы жасыл болғанша белгішені басып, ұстап тұрыңыз.
- **3.** Белгішені жасыл жолаққа сүйреп апарып, оны босатыңыз.

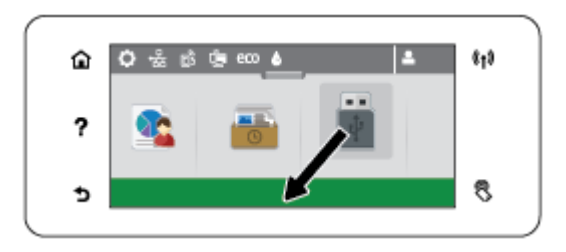

#### **Негізгі экрандағы сілтемені жою**

- **1.** Барлық қол жетімді сілтемелерді көрсету үшін, басқару тақтасының негізгі экранының төменгі сол жағындағы сілтемелер белгішесін түртіңіз.
- **2.** Қажет болса, жойылатын сілтемелер белгішесін қарау үшін айналдырыңыз.
- **3.** Қолданба қалтасының жолағы қызыл болғанша сілтеме белгішесін түртіп, ұстап тұрыңыз.
- **4.** Белгішені қызыл жолаққа сүйреп апарып, оны босатыңыз.

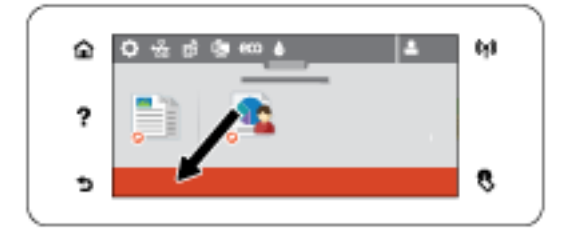

## **Анықтама мүмкіндіктері**

HP PageWide MFP 377dw принтерлерінде басқару тақтасынан қол жетімді кірістірілген анықтама бар. Анықтама мүмкіндіктері кеңестерді, қарауға немесе басып шығаруға болатын маңызды өнім мәліметтерін және тапсырмаларды орындау немесе ақаулықтарды шешу жолын көрсететін анимацияларды қамтиды.

Анықтама мүмкіндіктерін қарау үшін, принтердің басқару тақтасындағы ? түймесін түртіңіз.

- Принтер мәліметтері
- [Анықтама анимациялары](#page-28-0)

## **Принтер мәліметтері**

Принтер мәліметтері беті HP PageWide MFP 377dw принтеріңіз туралы келесі мәліметтерді көрсетеді:

- Үлгі аты мен нөмірі
- Өнімнің сериялық нөмірі
- <span id="page-28-0"></span>● Өнім қызметінің идентификаторы
- Ағымдағы микробағдарлама нұсқасының нөмірі
- Толық өнім мәліметтері мен принтер күйінің есеп беттерін басып шығаратын болсаңыз, пайдалану, күй және параметрлер мәліметтері.

## **Принтер мәліметтері бетін қарау немесе басып шығару**

- **1.** Принтердің басқару тақтасында түймесін түртіңіз.
- **2.** Printer Information (Принтер туралы мәліметтер) параметрін түртіңіз.
- **3.** Толық өнім мәліметтерін және принтер күйінің есептер беттерін басып шығаруды қаласаңыз, Print (Басып шығару) түймесін түртіңіз.

## **Анықтама анимациялары**

Кірістірілген анықтама тапсырмаларды орындау немесе ақаулықтарды шешу жолын көрсететін анимацияларды қамтиды. Қол жетімді анықтама анимациясын таңдау және қарау үшін:

- **1.** Принтердің басқару тақтасында түймесін түртіңіз.
- **2.** How To Videos (Әдісті көрсету бейнелері) параметрін түртіңіз.
- **3.** Принтердің басқару тақтасы дисплейінде ойнатылатын анимацияны таңдаңыз.

## <span id="page-29-0"></span>**Тыныш режим**

Принтер шуын азайту үшін тыныш режимін қолданыңыз. Бұл режимі басқару тақтасынан немесе HP ендірілген веб-серверден (ЕВС) қосуға болады.

**ЕСКЕРТПЕ:** Тыныш режим принтердің жылдамдығын көрсетеді. Ол өнімділікке кедергі келтіретін болса, режимді өшіруге болады.

## **Принтердің басқару тақтасынан Тыныш режимін қосу немесе өшіру**

- **1.** Басқару тақтасының құралдарын ашыңыз (кез келген экранның жоғарғы жағындағы құралдар қойындысын сырғытыңыз немесе басты экрандағы құралдар аймағын түртіңіз).
- 2. Басқару тақтасының құралдарында **та** түймесін түртіңіз.
- **3.** Оны қосу немесе өшіру үшін Quiet Mode (Тыныш режим) түймесін түртіңіз.

## **Ендірілген веб-серверден Тыныш режимін қосу немесе өшіру**

- **1.** Ендірілген веб-серверді (ЕВС) ашу. Қосымша ақпарат алу үшін [Ендірілген веб-серверді \(ЕВС\) ашу](#page-44-0)  бөлімін қараңыз.
- **2. Settings** (Параметрлер) қойындысын басыңыз.
- **3.** Оны қосу немесе өшіру үшін **Параметрлер** бөлімінде **Quiet Mode** (Тыныш режим) түймесін түртіңіз.
- **4. Применить** (Қолдану) түймесін басыңыз.

# <span id="page-30-0"></span>**2 Өнімді жалғау**

- [Өнімді компьютерге немесе желіге жалғау](#page-31-0)
- [Компьютерді немесе құрылғыны өнімге қосу үшін Wi-Fi Direct түймесін пайдаланыңыз](#page-35-0)
- [Әлдеқашан желідегі сымсыз өнім үшін HP принтерінің бағдарламалық құралын орнату](#page-38-0)
- [Принтердің бағдарламалық құралын ашу \(Windows\)](#page-39-0)
- [Желі параметрлерін басқару](#page-40-0)

# <span id="page-31-0"></span>**Өнімді компьютерге немесе желіге жалғау**

## **Өнімді USB кабелі арқылы жалғау**

Өнімді компьютерге жалғау үшін USB кабелін пайдалануға болады.

Бұл өнім USB 2.0 қосылымына қолдау көрсетеді. A және B түріндегі USB кабелін қолданыңыз. HP 2 м ұзындығынан ұзын емес кабельді қолдануды ұсынады.

**ЕСКЕРТУ:** Орнату бағдарламасы қосуды ұсынғанша USB кабелін қоспаңыз.

- **1.** Компьютердегі барлық бағдарламалардан шығыңыз.
- **2.** 123.hp.com/pagewide (ұсынылады) сайтынан принтер бағдарламалық құралын немесе принтермен берілген ықшам дискіден HP бағдарламалық құралын орнатып, экрандағы нұсқауларды орындаңыз.
- **ЕСКЕРТПЕ:** Егер Mac компьютеріне орнатсаңыз, бағдарламалық құралды орнату үшін **About HP Easy Start** (НР бағдарламалық құралымен оңай бастау туралы) белгішесін басыңыз.
- **3.** Сұралған кезде, **USB-Connect the printer to the computer using a USB cable** (Принтерді компьютерге USB кабелі арқылы қосу) параметрін таңдап, **Келесі** түймешігін басыңыз.
- **ЕСКЕРТПЕ:** Диалогтық терезе USB арқылы қосылғанда Web Services (HP ePrint және басып шығару қолданбалары) қолжетімді емес ескертуін көрсетеді. USB құралымен орнатуды жалғастыру үшін **Yes** (Иә) түймесін басып, одан бас тарту үшін **No** (Жоқ) түймесін басыңыз.
- **4.** Бағдарламалық құрал ескерткен кезде, USB кабелінің В түріндегі ұшын өнімнің артқы жағында қосылым портына (1) жалғаңыз.

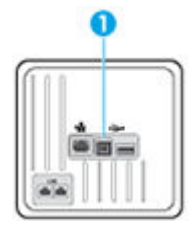

**5.** Орнату аяқталғаннан кейін, бағдарламалық құралдың дұрыс орнатылуына көз жеткізу үшін тест парағын немесе кез келген басып шығару бағдарламалық құралының парағын басып көріңіз.

## **Құрылғыны желіге қосу**

Өнім сымды немесе сымсыз желіге қосылымға қолдау көрсетеді.

## **Қолдау көрсетілетін желілік протоколдар**

HP PageWide MFP 377dw өнімдері келесі желі протоколдарына қолдау көрсетеді.

<span id="page-32-0"></span>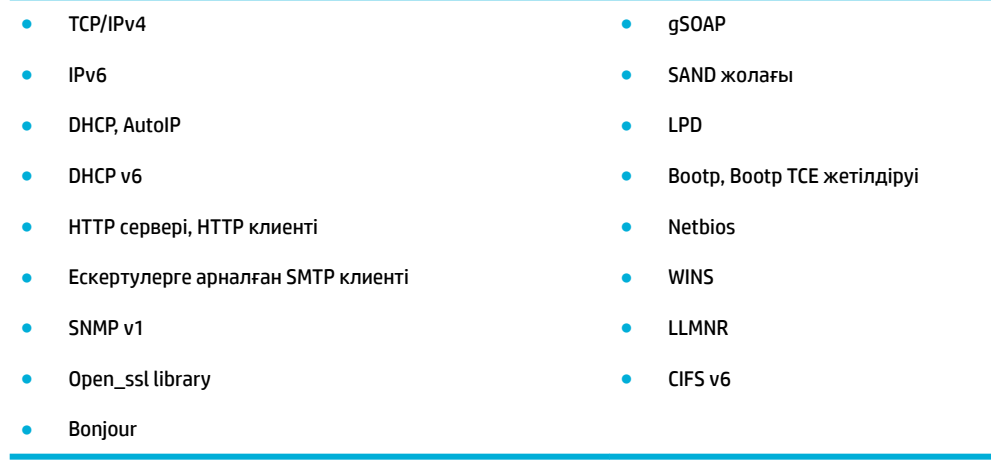

## **Өнімді сымды желіні қолданып жалғау**

Өнімді Windows жүйесі арқылы сымды желілерде орнату үшін бұл процедураны пайдаланыңыз.

**1.** Ethernet кабелін өнімге (1) және желіге жалғаңыз. Өнімді қосыңыз.

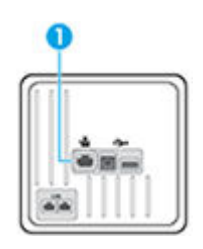

- **2.** Жалғастырмас бұрын 60 секунд күтіңіз. Қазіргі уақытта желі өнімді анықтап, ол үшін IP мекенжайын немесе хост атын тағайындайды.
- **3.** Басқару тақтасының құралдарын ашыңыз (кез келген экранның жоғарғы жағындағы құралдар қойындысын сырғытыңыз немесе басты экрандағы құралдар аймағын түртіңіз).
- **4.** Басқару тақтасының құралдарында IP мекенжайын көрсету үшін Дапараметрін түртіңіз. IP мекенжайы бар бетті басып шығару үшін Print Details (Принтердің толық деректері) түймесін түртіңіз.

## **Өнімді сымсыз желіні қолданып қосу (тек сымсыз модельдер үшін)**

Келесі әдістердің бірін қолданып өнімді сымсыз желіге қосуға болады.

- [Сымсыз параметрлерді орнату шеберін қолданып өнімді сымсыз желіге қосу үшін](#page-33-0)
- [Өнімді сымсыз желіге WPS арқылы жалғау](#page-33-0)
- [Өнімді сымсыз желіге қолмен жалғау](#page-34-0)

Егер сымсыз маршрутизатор WPS (WiFi жүйесінің қорғалған орнатуы) стандартын қолдамаса, жүйе әкімшісінен сымсыз маршрутизатор желісінің параметрлерін алыңыз немесе келесі тапсырмаларды орындаңыз.

- Сымсыз желі атауын немесе SSID (қызметтер жиынтығының ұқсатқышы) алыңыз.
- Сымсыз желі үшін қауіпсіздік кілтсөзін немесе шифрлау кілтін анықтаңыз.

<span id="page-33-0"></span>**ЕСКЕРТПЕ:** Өнімнің бағдарламалық құралын орнатпай тұрып, өнім желіге Ethernet кабелі арқылы жалғанбағанын тексеріңіз.

### **Сымсыз параметрлерді орнату шеберін қолданып өнімді сымсыз желіге қосу үшін**

Сымсыз орнату шебері сымсыз желіде құралды орнатуға арналған ең жақсы әдіс болып табылады.

- **1.** Басқару тақтасының құралдарын ашыңыз (кез келген экранның жоғарғы жағындағы құралдар қойындысын сырғытыңыз немесе басты экрандағы құралдар аймағын түртіңіз).
- **2.** Басқару тақтасының құралдарында түймесін түртіңіз.
- **3.** Network Setup (Қосымша баптау) түймесін, одан кейін Wireless Settings (Сымсыз параметрлер) түймесін түртіңіз.
- **4.** Wireless Setup Wizard (Сымсыз орнату шебері) параметрін түртіңіз.
- **5.** Өнім қол жетімді сымсыз желілерді сканерлеп, желі атауларының тізімін қайтарады (SSID). Қол жетімді болса, тізімнен сымсыз маршрутизаторға арналған SSID түрін таңдаңыз. Сымсыз маршрутизаторға арналған SSID тізімде болмаса, SSID енгізу түймесін түртіңіз. Желі қауіпсіздігінің түрі сұралғанда, сымсыз маршрутизатор қолданатын параметрді таңдаңыз. Пернетақта басқару тақтасы дисплейінде ашылады.
- **6.** Төмендегі әрекеттердің бірін орындаңыз:
	- Егер сымсыз маршрутизатор үшін WPA қауіпсіздігі пайдаланылса, пернетақтаға құпия сөз тіркесін енгізіңіз.
	- Егер сымсыз маршрутизатор үшін WEP қауіпсіздігі пайдаланылса, пернетақтаға кілт сөзді енгізіңіз.
- **7.** OK түймесін түртіп, өнім сымсыз жол жоспарлағышпен қосылымды орнатқанша күтіңіз. Сымсыз байланысты орнату бірнеше минутқа созылуы мүмкін.

#### **Өнімді сымсыз желіге WPS арқылы жалғау**

Принтерді WPS арқылы сымсыз байланыс желісіне қоспас бұрын келесіні тексеріңіз:

WPS қосылған сымсыз маршрутизатор немесе кіру нүктесін қамтитын сымсыз 802.11 b/g/n желісі.

**ЕСКЕРТПЕ:** Принтер 2,4 Гц пайдаланатын байланыстарды ғана қолдайды.

Принтерді жалғағыңыз келетін компьютер сымсыз желіге қосылған. Компьютерге HP принтерінің бағдарламалық құралы орнатылғанын тексеріңіз.

Егер WPS басу түймешігі бар Wi-Fi Protected Setup (WPS) маршрутизаторы бар болса, **Басу түймешігі әдісін** орындаңыз. Маршрутизаторда басу түймешігінің бар-жоғын білмесеңіз, **PIN әдісін** орындаңыз.

### **Push түймесі әдісі**

- **1.** Басқару тақтасында WPS басу режимін қосу үшін түймесін үш секундтан ұзақ уақыт бойына басып тұрыңыз. индикаторы жыпылықтай бастайды.
- **2.** Маршрутизатордағы WPS түймесін басыңыз.

Құрылғы сымсыз байланыс орнатылғанша шамамен екі минуттай таймерді көрсетеді.

## <span id="page-34-0"></span>**PIN әдісі**

- **1.** WPS PIN кодын енгізіңіз.
	- **а.** Басқару тақтасының құралдарын ашыңыз (кез келген экранның жоғарғы жағындағы құралдар қойындысын сырғытыңыз немесе басты экрандағы құралдар аймағын түртіңіз).
	- **ә.** Басқару тақтасының құралдарында түймесін түртіңіз.
	- **б.** Network Setup (Қосымша баптау) түймесін, одан кейін Wireless Settings (Сымсыз параметрлер) түймесін түртіңіз.
	- **в.** Wi-Fi Protected Setup (WiFi жүйесінің қорғалған орнатуы) түймесін түртіп, PIN параметрін түртіңіз.
- **2.** Басқару тақтасында WPS басу режимін қосу үшін түймесін үш секундтан ұзақ уақыт бойына басып тұрыңыз. индикаторы жыпылықтай бастайды.
- **3.** Сымсыз қосылым маршрутизаторы немесе сымсыз қатынас нүктесіне арналған конфигурациялық қызмет бағдарламасын немесе бағдарламалық жасақтаманы ашыңыз және WPS PIN кодын енгізіңіз.
- **ЕСКЕРТПЕ:** Конфигурациялық қызмет бағдарламасын пайдалану туралы қосымша ақпаратты алу үшін маршрутизатормен немесе сымсыз қатынас нүктесімен бірге берілген құжатты қараңыз.
- 4. Екі минуттай күте тұрыңыз. Принтер сәтті қосылса, (**†**) индикаторы жыпылықтауды тоқтатып, тек жанып тұрады.

#### **Өнімді сымсыз желіге қолмен жалғау**

Құралды орнатқан алғашқы 120 минут кезінде немесе құралдың желі әдепкі мәндерін ысырғаннан кейін (және құралған тіркелген желі кабелінсіз), құралдың сымсыз радиосы құрал үшін сымсыз орнату желісін таратады.

Бұл желінің аты – "HP-Setup-xx-[өнім аты]".

**ЕСКЕРТПЕ:** Желі атындағы «xx» өнімнің MAC мекенжайының ең соңғы екі таңбасы болып табылады. Өнім аты — HP PageWide MFP 377dwdw.

- **1.** Сымсыз қосылған құралдан құрылғы үшін орнату желісін қосыңыз.
- **2.** Осы орнатылым желісіне қосылған кезде веб-шолғышты ашыңыз және келесі IP мекенжайды қолданып HP ендірілген веб-серверін (ЕВС) ашыңыз.
	- 192.168.223.1
- **3.** EWS серверінде сымсыз орнату шеберін тауып, құралды қолмен қосу үшін нұсқауларды орындаңыз.

**ЕСКЕРТПЕ:** Әдепкі бойынша құрал автоматты DHCP қолданады.

# <span id="page-35-0"></span>**Компьютерді немесе құрылғыны өнімге қосу үшін Wi-Fi Direct түймесін пайдаланыңыз**

Бұрыннан бар сымсыз желіге қосылмай-ақ, Wi-Fi Direct арқылы компьютерден, смартфоннан, планшеттен немесе сымсыз жұмыс істейтін құрылғыдан сымсыз түрде басып шығара аласыз.

## **Wi-Fi Direct құрылғысын пайдалану нұсқаулықтары**

- Компьютеріңіздің немесе мобильді құрылғыңыздың қажетті бағдарламалық құралы бар екенін тексеріңіз:
	- Компьютерді қолданатын болсаңыз, принтер бағдарламалық құралын 123.hp.com/pagewide сайтынан орнатқаныңызды (ұсынылады) немесе НР бағдарламалық құралын принтермен бірге берілген ықшам дискіден орнатқаныңызды тексеріңіз.

Егер HP принтерінің бағдарламалық құралы компьютерге орнатылмаған болса, алдымен Wi-Fi Direct байланысын қосып, принтердің бағдарламалық құралын орнатыңыз. Принтердің бағдарламалық құралы байланыс түрін сұраған кезде **Сымсыз** параметрін таңдаңыз.

- Егер мобильді құрылғы пайдаланып жатқан болсаңыз, үйлесімді басып шығару бағдарламасын орнатқаныңызды тексеріңіз. Мобильді басып шығару туралы қосымша мәліметтерді алу үшін, [HP мобильді басып шығару](http://www.hp.com/go/mobileprinting) веб-сайтына өтіңіз.
- Принтеріңізге арналған Wi-Fi Direct мүмкіндігі қосулы екенін тексеріңіз.
- Барлығы бес компьютер мен мобильді құрылғы бір Wi-Fi Direct байланысын пайдалана алады.
- Сондай-ақ, принтер USB кабелін пайдаланатын компьютерге немесе сымсыз байланыс арқылы желіге қосылып тұрғанда Wi-Fi Direct пайдалануға болады.
- Wi-Fi Direct интернетке компьютерді, мобильді құрылғыны немесе принтерді қоса алмайды.

## **Wi-Fi Direct құрылғысын қосу үшін**

- **1.** Басқару тақтасының құралдарын ашыңыз (кез келген экранның жоғарғы жағындағы құралдар қойындысын сырғытыңыз немесе басты экрандағы құралдар аймағын түртіңіз).
- **2.** Басқару тақтасының құралдарында түймесін түртіңіз.
- **3.** түймесін түртіңіз.
- **4.** Егер дисплей Wi-Fi Direct мүмкіндігі өшірілгенін көрсететін болса, Wi-Fi Direct тармағын түртіңіз де, оны қосыңыз.
- ेर्<del>ट्र</del>े <mark>КЕҢЕС:</mark> Wi-Fi Direct мүмкіндігін енгізілген веб-серверден қосуға болады. EWS серверін пайдалану туралы қосымша ақпаратты [HP Embedded Web Server](#page-43-0) бөлімінен қараңыз.
## **Cымсыз жұмыс істейтін мобильді құрылғыдан басып шығару**

Мобильді құрылғыңызға үйлесімді басып шығару бағдарламасын орнатқаныңызды тексеріңіз. Қосымша ақпарат алу үшін мына сайтқа кіріңіз [www.hp.com/global/us/en/eprint/](http://www.hp.com/global/us/en/eprint/mobile_printing_apps.html) [mobile\\_printing\\_apps.html.](http://www.hp.com/global/us/en/eprint/mobile_printing_apps.html)

- **1.** Принтердегі Wi-Fi Direct мүмкіндігі қосылғандығын тексеріңіз.
- **2.** Мобильді құрылғыдағы Wi-Fi байланысын қосыңыз. Қосымша ақпаратты мобильді құрылғымен бірге берілген құжаттан қараңыз.
- **ЕСКЕРТПЕ:** Мобильді құрылғыңыз Wi-Fi байланысын қолдамаса, Wi-Fi Direct мүмкіндігін пайдалану мүмкін емес.
- **3.** Мобильді құрылғыдан жаңа желіге қосылыңыз. Әдетте жаңа сымсыз желі немесе қол жеткізу нүктесіне қосылу үшін пайдаланылатын процесті пайдаланыңыз. **DIRECT-\*\*-HP PageWide XXXX**  ретінде көрсетілген сызмсыз желілердің тізімінен Wi-Fi Direct атауын таңдаңыз (\*\* белгісі принтерді анықтайтын бірегей таңбалар және ХХХХ - принтерде орналасқан принтер моделі).

Сұралған болса, Wi-Fi Direct құпиясөзін енгізіңіз.

**4.** Құжатты басып шығарыңыз.

## **Сымсыз жұмыс істейтін компьютерден басып шығару (Windows)**

- **1.** Принтеріңізге арналған Wi-Fi Direct мүмкіндігі қосулы екенін тексеріңіз.
- **2.** Компьютердің Wi-Fi байланысын қосыңыз. Қосымша ақпаратты компьютерде берілген құжаттан қараңыз.
- **ЕСКЕРТПЕ:** Компьютеріңіз Wi-Fi байланысын қолдамайтын болса, Wi-Fi Direct мүмкіндігін пайдалану мүмкін емес.
- **3.** Компьютерден жаңа желіге қосылыңыз. Әдетте жаңа сымсыз желі немесе қол жеткізу нүктесіне қосылуға пайдаланылатын процесті пайдаланыңыз. **DIRECT-\*\*-HP PageWide XXXX** ретінде көрсетілген сызмсыз желілердің тізімінен Wi-Fi Direct атауын таңдаңыз (\*\* белгісі - принтерді анықтайтын бірегей таңбалар және ХХХХ - принтерде орналасқан принтер моделі).

Сұралған кезде Wi-Fi Direct құпиясөзін енгізіңіз.

**ЕСКЕРТПЕ:** Құпия сөзді табу үшін басты экранда Гордин Герсі белгішесін түртіңіз.

- **4.** Егер принтер орнатылып сымсыз желі арқылы компьютерге қосылған болса, 5 қадамға өтіңіз. Егер принтер орнатылып компьютерге USB кабелі арқылы қосылған болса, HP Wi-Fi Direct қосылымын пайдаланатын принтер бағдарламалық құралы орнату үшін төмендегі қадамдарды орындаңыз.
	- **а.** Принтердің бағдарламалық құралын ашу. Қосымша ақпарат алу үшін [Принтердің](#page-39-0) [бағдарламалық құралын ашу \(Windows\)](#page-39-0) бөлімін қараңыз.
	- **ә. Настройка принтера и установка ПО** (Принтер параметрі және бағдарламалық құрылғыны орнату) түймесін басып, **Подключить новый принтер** (Жаңа принтер қосу) тармағын таңдаңыз.

**б. Параметры подключения** (Байланыс параметрлері) бағдарламалық жасақтама экраны пайда болған кезде **Беспроводной** (Сымсыз) параметрін таңдаңыз.

Анықталған принтерлердің тізімінен НР принтерінің бағдарламалық құралын таңдаңыз.

- **в.** Экрандағы нұсқауларды орындаңыз.
- **5.** Құжатты басып шығарыңыз.

## **Сымсыз жұмыс істейтін компьютерден басып шығару (OS X)**

- **1.** Принтеріңізге арналған Wi-Fi Direct мүмкіндігі қосулы екенін тексеріңіз.
- **2.** Компьютердегі Wi-Fi желісін қосыңыз.

Қосымша ақпаратты Apple компаниясы берген құжаттан қараңыз.

**3.** Wi-Fi белгішесін басып, Wi-Fi Direct атауын таңдаңыз, мысалы, **DIRECT-\*\*-HP PageWide XXXX** (\*\* – принтерді анықтайтын бірегей таңбалар және XXXX – принтерде орналасқан принтер моделі).

Егер Wi-Fi Direct мүмкіндігі қауіпсіздікпен қосылған болса, онда ұсынылған кезде құпия сөзді енгізіңіз.

- **4.** Принтерді қосыңыз.
	- **а. System Preferences** (Жүйе басымдықтары) бөлімін ашыңыз.
	- **ә. Printers & Scanners** (Принтерлер мен сканерлер) түймесін басыңыз.
	- **б.** Сол жақтағы принтерлердің тізімінен төмендегі + түймесін басыңыз.
	- **в.** Бүлінген принтерлер тізімінен принтерді таңдаңыз, («Bonjour» сөзі принтер атауының жанындағы оң жақ бағанында тізімде берілген), және **Add** (Қосу) пәрменін таңдаңыз.

# **Әлдеқашан желідегі сымсыз өнім үшін HP принтерінің бағдарламалық құралын орнату**

Өнімнің сымсыз желіде бұрыннан IP мекенжайы болып, компьютерге өнімнің бағдарламалық құралын орнату керек болса, келесі қадамдарды орындаңыз.

- 1. Өнімнің IP мекенжайын алу (басқару тақтасының құралдарында + түймесін түртіңіз).
- **2.** 123.hp.com/pagewide (ұсынылады) сайтынан принтер бағдарламалық құралын немесе принтермен берілген ықшам дискіден HP бағдарламалық құралын орнатыңыз.
- **3.** Экрандағы нұсқауларды орындаңыз.
- **4.** Сұралған кезде **Wireless Connect the printer to your wireless network and internet** (Сымсыз Принтерді сымсыз желіге және интернетке қосу) тармағын таңдап, **Келесі** түймесін басыңыз.
- **5.** Қол жетімді принтерлер тізімінен IP мекенжайы дұрыс болатын принтерді таңдаңыз.

# <span id="page-39-0"></span>**Принтердің бағдарламалық құралын ашу (Windows)**

Операциялық жүйеге байланысты принтер бағдарламалық құралы құралын былай ашуға болады:

- **Windows 10**: Компьютердің жұмыс үстелінен **Start (Бастау)** түймесін басып, **All apps (Барлық бағдарламалар)** тармағын таңдаңыз да, **НР** түймесін басып, принтер қалтасын таңдап, принтер атауы бар белгішені таңдаңыз.
- **Windows 8.1**: Бастау терезесінің сол жақ төменгі бұрышындағы төмен көрсеткіні басып, принтер атауын таңдаңыз.
- **Windows 8**: Бастау терезесіндегі бос орынды тінтуірдің оң жағымен басып, бардарламалар жолағындағы **Барлық бағдарламалар** түймесін басып, принтер атауын таңдаңыз.
- **Windows XP**, **Windows Vista** және **Windows 7**: Компьютердің жұмыс үстелінен **Пуск** (Бастау) түймесін басып, **Все программы** (Барлық бағдарламалар) тармағын таңдап, **НР** түймесін басыңыз, содан соң принтерге арналған қалтаны басып, принтер атауы бар белгішені таңдаңыз.

# **Желі параметрлерін басқару**

- Желі параметрлерін көру немесе өзгерту
- Өнім кілтсөзін орнату немесе өзгерту
- Басқару тақтасынан TCP/IP параметрлерін қолмен конфигурациялау
- [Сілтеме жылдамдығы және дуплекстеу параметрлері](#page-41-0)

## **Желі параметрлерін көру немесе өзгерту**

IP мекенжайын конфигурациялау параметрлерін көру немесе өзгерту үшін HP ендірілген веб-серверін пайдаланыңыз.

- 1. Өнімнің IP мекенжайын алу (басқару тақтасының құралдарында + түймесін түртіңіз).
- **2.** HP ендірілген веб-серверін ашу үшін IP мекенжайын веб-шолғыштың мекенжай жолағына теріңіз.
- **3.** Желі жөніндегі ақпаратты алу үшін **Network** (Желі) қойындысын нұқыңыз. Сіз параметрлерді қалауыңыз бойынша өзгерте аласыз.

## **Өнім кілтсөзін орнату немесе өзгерту**

Енгізілген НР веб-серверін пайдаланып құпия сөзді орнатыңыз немесе желідегі өнімнің бұрыннан бар құпия сөзін өзгертіңіз, осылай өкілетті емес пайдаланушылар құрал параметрлерін өзгерте алмайды.

- 1. Өнімнің IP мекенжайын алу (басқару тақтасының құралдарында Д- түймесін түртіңіз).
- **2.** Шолғыштың мекенжай жолағына өнімнің IP мекенжайын теріңіз. **Settings** (Параметрлер) қойындысын нұқып, **Security** (Қауіпсіздік) түймесін басыңыз да, **Password Settings** (Құпия сөз параметрлері) сілтемесін нұқыңыз.
- **ЕСКЕРТПЕ:** Егер кілтсөз алдын ала орнатылған болса, сізге кілтсөзді теру ұсынылады. Құпия сөзбен бірге келетін пайдаланушы аты үшін «әкімші» деп теріп, **Apply** (Қолдану) түймесін басыңыз.
- **3. Password** (Құпия сөз) өрісіне және **&onfirm Password** (Құпия сөзді растау) өрісіне жаңа құпия сөзді теріңіз.
- **4.** Терезенің төменгі жағында құпия сөзді сақтау үшін **Apply** (Қолдану) түймесін басыңыз.

## **Басқару тақтасынан TCP/IP параметрлерін қолмен конфигурациялау**

IPv4 мекенжайын, бағыныңқы желі маскасын және әдепкі шлюзді қолмен орнату үшін басқару тақтасының мәзірлерін қолданыңыз.

- **1.** Басқару тақтасының құралдарын ашыңыз (кез келген экранның жоғарғы жағындағы құралдар қойындысын сырғытыңыз немесе басты экрандағы құралдар аймағын түртіңіз).
- 2. Басқару тақтасының құралдарында **та**түймесін түртіңіз.
- **3.** Network Setup (Желіні орнату) түймесін, одан кейін Ethernet Settings (Ethernet параметрлері) түймесін түртіңіз.
- <span id="page-41-0"></span>**4.** Advanced Settings (Қосымша параметрлер) түймесін, одан кейін IP Settings (IP параметрлері) түймесін түртіңіз.
- **5.** Manual (Қолмен) түймесін, одан кейін IP Address (IP мекенжайы) түймесін түртіңіз.
- **6.** Сандық пернетақтаны қолданып мынаны орындаңыз:
	- IP мекенжайын енгізіп, Done («Орындалды») түймесін түртіңіз.
	- Бағыныңқы желі маскасын енгізіп, Done («Орындалды») түймесін түртіңіз.
	- Әдепкі шлюзді енгізіп, Done («Орындалды») түймесін түртіңіз.
- **7.** Apply (Қолдану) түймесін түртіңіз.

## **Сілтеме жылдамдығы және дуплекстеу параметрлері**

**ЕСКЕРТПЕ:** Бұл ақпарат тек Ethernet (сымды) желілеріне ғана қатысты. Оның сымсыз желілерге қатысы жоқ.

Басып шығару серверінің қосылу жылдамдығы мен байланыс режимі желі хабына сәйкес келу керек. Көптеген жағдайлар үшін өнімді автоматты режимде қалдырыңыз. Қосылу жылдамдығы мен дуплексті параметрлер үшін дұрыс емес өзгертулер өнімнің басқа желі құрылғыларымен байланысуына кедергі келтіруі мүмкін. Өзгертулерді жасау қажет болса, принтердің басқару тақтасын қолданыңыз.

#### **ЕСКЕРТПЕ:**

- Параметр сіз қосылатын желілік өнімге (желілік хаб, қосқыш, шлюз, маршрутизатор немесе компьютер) сәйкес келуі қажет.
- Осы параметрлерге өзгертулер енгізу өнімнің өшіп, қайта қосылуына әкеп соғады. Өзгертулерді өнім бос тұрғанда ғана енгізіңіз.
- **1.** Басқару тақтасының құралдарын ашыңыз (кез келген экранның жоғарғы жағындағы құралдар қойындысын сырғытыңыз немесе басты экрандағы құралдар аймағын түртіңіз).
- **2.** Басқару тақтасының құралдарында түймесін түртіңіз.
- **3.** Network Setup (Желіні орнату) түймесін, одан кейін Ethernet Settings (Ethernet параметрлері) түймесін түртіңіз.
- **4.** Advanced Settings (Қосымша параметрлер) тармағын, одан кейін Link Speed (Қосылу жылдамдығы) түймесін түртіңіз.
- **5.** Келесі опциялардың бірін таңдаңыз.

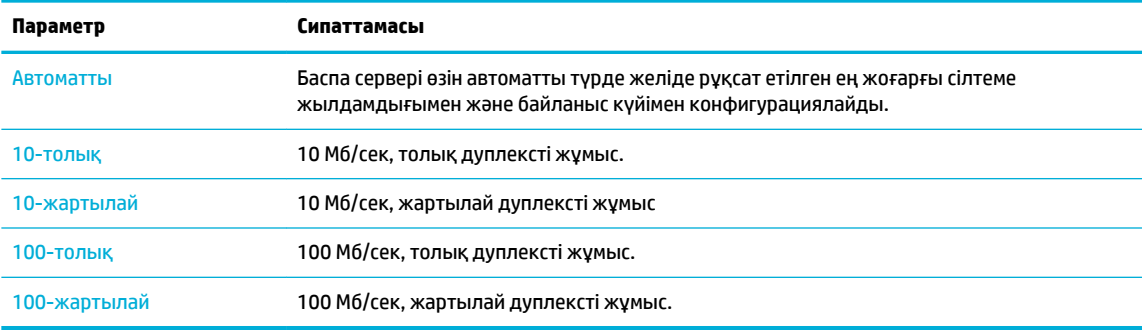

# **3 Принтерді басқару және қызметтері**

- [HP Embedded Web Server](#page-43-0)
- [Веб-қызметтер](#page-49-0)
- [Өнімнің қауіпсіздік мүмкіндіктері](#page-53-0)
- [принтер бағдарламалық құралы \(Windows\) параметріндегі HP принтері көмекшісі](#page-55-0)
- НР утилитасы (OS X)
- [AirPrint™ \(OS X\)](#page-59-0)

# <span id="page-43-0"></span>**HP Embedded Web Server**

- Ендірілген веб-сервер (ЕВС) туралы
- Сookie файлдары туралы
- [Ендірілген веб-серверді \(ЕВС\) ашу](#page-44-0)
- **[Ерекшеліктер](#page-44-0)**

## **Ендірілген веб-сервер (ЕВС) туралы**

Бұл өнім өзі және желідегі қызметтер жөніндегі ақпаратпен қамтамасыз ететін ендірілген вебсервермен жабдықталған. ЕВС веб-бағдарламалар көп жағдайда бағдарламаларға компьютерге іске қосылу ортасын қамтамасыз ететін Windows сияқты операциялық жүйемен бір әдісті қолдана отырып, іске қосылатын ортаны береді. Осы бағдарламалардан алынатын нәтиже веб-шолғыш арқылы көрсетілуі мүмкін.

ЕВС ақпараттық құралда (HP принтері сияқты) немесе желі серверіне жүктелген бағдарламалық құралға қарағанда микробағдарламада сақталады.

ЕВС артықшылығы болып желіге қосылған құрылғысы мен компьютері бар әркім пайдалана алатын өнім интерфейсі болып табылады. Ол орнатуды немесе реттеуді қажет ететін арнайы бағдарламалық құрал болып табылмайды, дегенмен, компьютерде қолдауы бар веб-браузер болуы тиіс. ЕВС мүмкіндігіне қол жеткізу үшін шолғыштың мекенжай жолағына өнімнің IP мекенжайын теріңіз.

## **Сookie файлдары туралы**

НР ЕВС шолу жасаған кезде қатты дискіде кішкентай мәтін файлдарын («cookie» файлдары) орнатады. Осы файлдар келесіде кіргенде ендірілген веб-сервердің компьютерді тануына мүмкіндік береді. Мысалы, енгізілген веб-сервердің тілін теңшеген болсаңыз, cookie файлдары келесі рет енгізілген вебсерверге кіргенде, беттер сол тілде көрсетілуі үшін таңдалған тілді есте сақтауға көмектеседі. Кейбір «cookie» файлдары әрбір сеанстың соңында жойылады (мысалы, таңдалған тілді сақтайтын cookie файлы), ал басқалары (тұтынушының арнайы параметрлерін сақтайтын cookie файлы) оларды қолмен жоймайынша компьютерде сақталады.

**МАҢЫЗДЫ АҚПАРАТ:** ЕВС параметрі компьютерде сақталатын cookies файлдары тек қана параметрлерді компьютерде сақтауға немесе принтер мен компьютер арасында ақпаратты ортақ пайдалануға қолданылады. Бұл cookie файлдары кез-келген HP веб-тораптарына жіберілмейді.

Барлық cookie файлдарын теңшеуге болады немесе немесе cookie файлы ұсынылған әрбір уақытта ескертуді теңшеуге болады, ол cookie файлдарын қабылдау немесе қайта қолдану туралы шешу мүмкіндігін береді. Қалаусыз cookie файлдарын жою үшін шолғышты қолдануға да болады.

Принтерге байланысты cookie файлдары ажыратылған болса, бір не бірнеше мүмкіндіктерді де ажыратыңыз:

- Бағдарламаны қай жерде қалдыруды бастау (әсіресе орнату шеберлерін қолданған кезде пайдалы).
- Ендірілген веб-сервер шолғышы тілінің параметрін есте сақтау.
- Ендірілген веб-сервер бастапқы бетін жекелеу.

Құпиялылықты және «cookie» файлының параметрлерін өзгерту жолы және «cookie» файлдарын қарап шығу немесе жою жолы туралы қосымша ақпаратты веб-шолғышта қол жетімді құжаттан қараңыз.

## <span id="page-44-0"></span>**Ендірілген веб-серверді (ЕВС) ашу**

ЕВС ашу үшін мына әрекеттердің біреуін орындаңыз:

- Қолдау көрсетілетін веб-шолғышта өнімнің IP мекенжайын мекенжай жолағына енгізіңіз. (IP мекенжайын алу үшін басқару тақтасының құралдарында  $\frac{1}{\sqrt{2}}$ түймесін түртіңіз).
- Принтердің бағдарламалық құралында HP принтерінің көмекші құралын ашып, **Print, Scan & Fax**  (Басып шығару, сканерлеу және факс) қойындысының **Басып шығару** қойындысында **Printer Home Page (EWS)** (Принтердің басты беті (ЕВС)) түймесін басыңыз.

Қосымша ақпарат алу үшін [HP принтері көмекшісін ашу](#page-55-0) бөлімін қараңыз.

● OS X жүйесінде HP қызметтік бағдарламасын қолданыңыз немесе **System Preferences** (Жүйе басымдықтары) > **Printers & Scanners** (Принтерлер мен сканерлер) > **HP PageWide MFP 377dw** > **Options & Supplies** (Опциялар мен жабдықтар) > **General** (Жалпы) > **Show Printer Webpage**  (Принтердің веб-бетін көрсету) тармақтарын таңдаңыз.

**ЕСКЕРТПЕ:** ЕВС ашу кезінде қате болса, прокси параметрлерінің желіге дұрыс келетінін растаңыз.

**КЕҢЕС:** URL (Universal Resource Locator - әмбепап ресурс орны) ашылғаннан кейін оған келешекте оңай қайта оралу үшін оның бетбелгісін жасап қойсаңыз болады.

## **Ерекшеліктер**

- Негізгі койынды
- [Scan \(Сканерлеу\) қойындысы](#page-45-0)
- [Fax \(Факс\) қойындысы](#page-46-0)
- [Web Services \(Веб қызметтері\) қойындысы](#page-46-0)
- [Network \(Желі\) қойындысы](#page-47-0)
- [Құралдар қойындысы](#page-47-0)
- [Параметрлер қойындысы](#page-48-0)

**ЕСКЕРТПЕ:** ЕВС қызметінде желі параметрлерін өзгерту кейбір өнімді немесе құралдың бағдарламалық құралы мүмкіндіктерін өшіруі мүмкін.

#### **Негізгі қойынды**

**Home** (Басты) қойындысын **Scan** (Сканерлеу), **Fax** (Факс), **Web Services** (Веб-қызметтер), **Network**  (Желі), **Tools** (Құралдар) және **Settings** (Параметрлер) қойындыларынан жиі қолданылатын элементтерге қол жеткізу үшін пайдаланыңыз. **Home** (Басты) қойындысында келесі элементтер бар.

**ЕСКЕРТПЕ:** Келесі элементтердің барлығы бірдей әдепкі бойынша көрінеді. Таңдалатын элементтерді көрсету немесе жасыру үшін **Personalize** (Жекелеу) түймесін қолданыңыз.

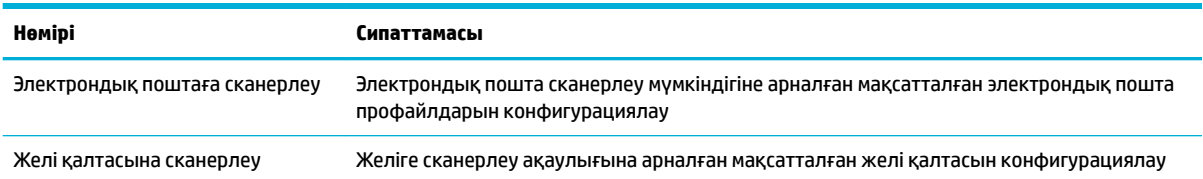

<span id="page-45-0"></span>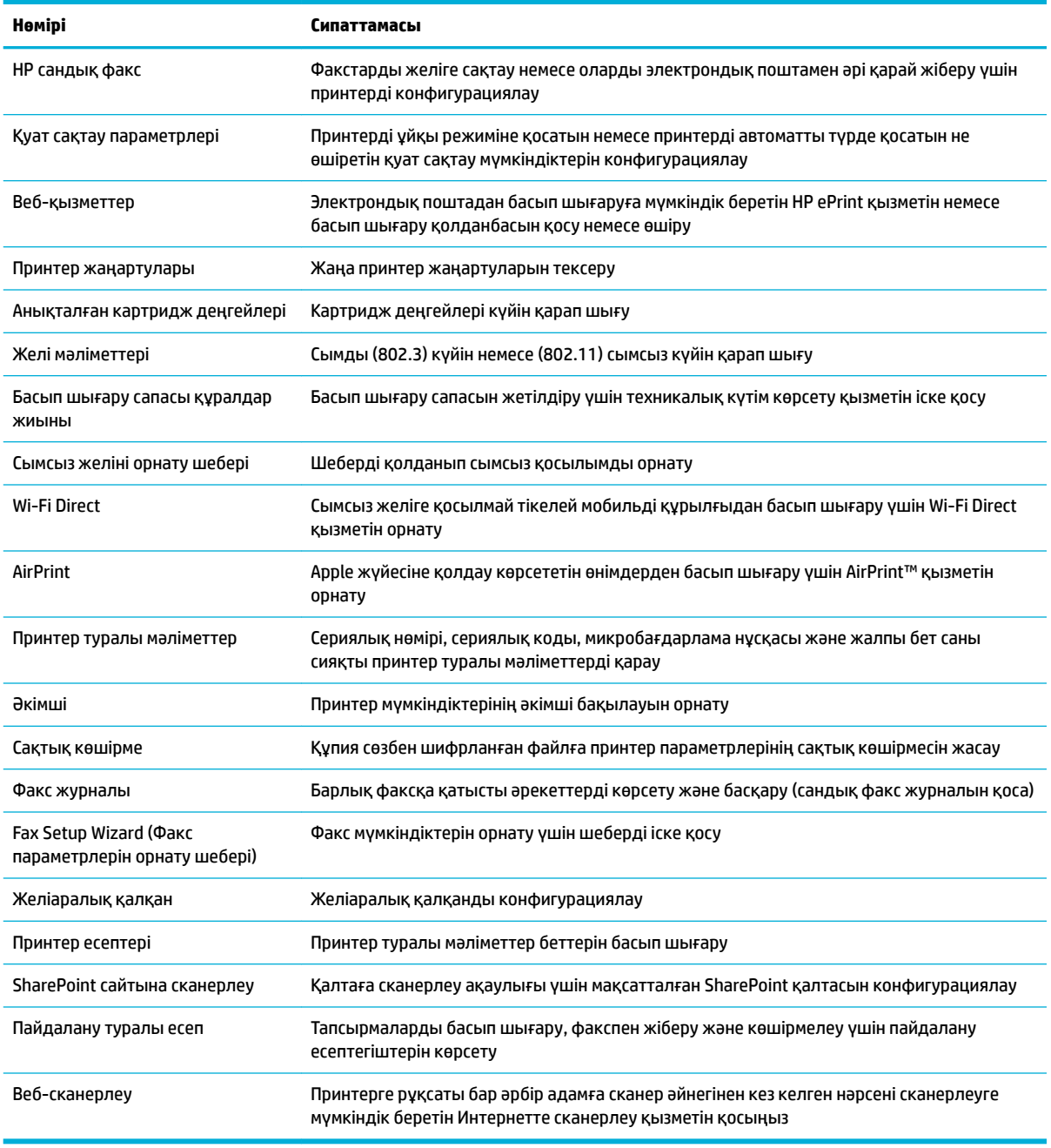

**ЕСКЕРТПЕ:** Осы бет үшін параметрлер веб-шолғыштың cookie файлдарында автоматты түрде сақталады. Веб-шолғыштың cookie файлдары жойылса, бұл параметрлер де жойылады.

## **Scan (Сканерлеу) қойындысы**

**Scan** (Сканерлеу) қойындысын өнімнің сканерлеу мүмкіндіктерін конфигурациялау үшін пайдаланыңыз. **Scan** (Сканерлеу) қойындысында келесі элементтер бар.

<span id="page-46-0"></span>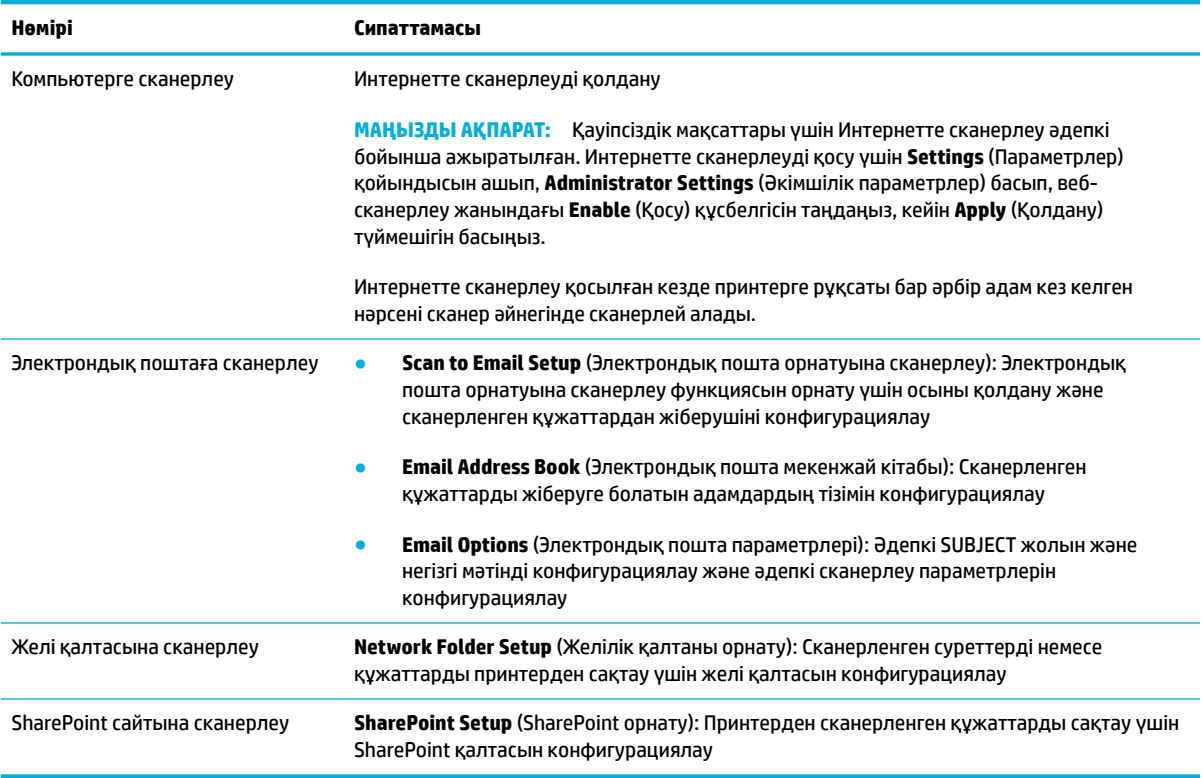

## **Fax (Факс) қойындысы**

**Fax** (Факс) қойындысын өнімнің факспен жіберу мүмкіндіктерін конфигурациялау үшін пайдаланыңыз. **Fax** (Факс) қойындысында келесі элементтер бар.

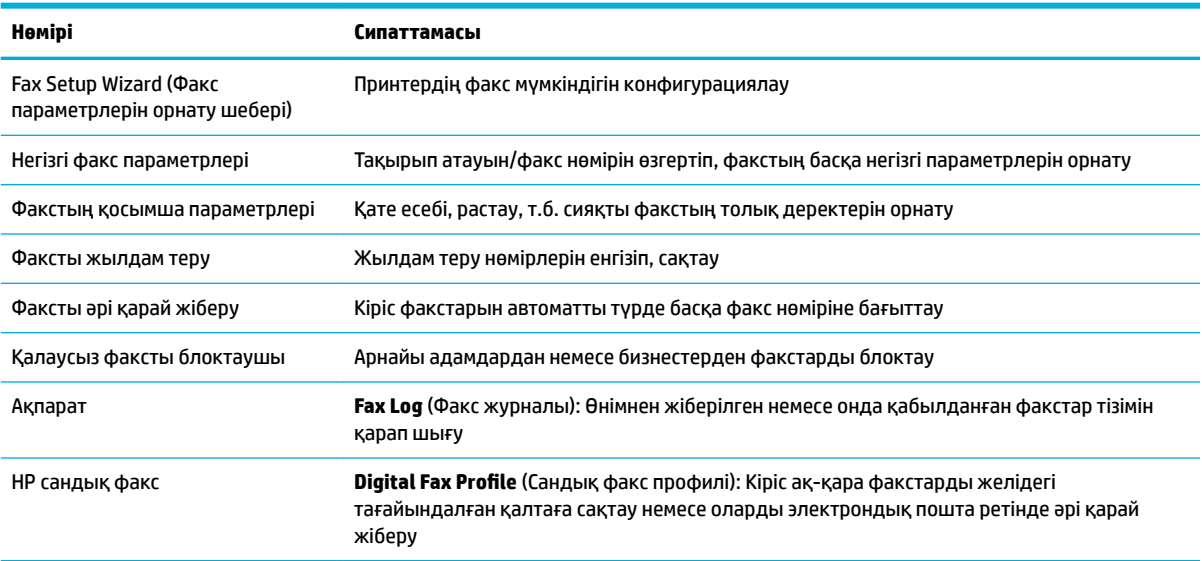

## **Web Services (Веб қызметтері) қойындысы**

**Web Services** (Веб-қызметтер) қойындысын осы өнім үшін HP веб-серверлерін конфигурациялау және қосу үшін пайдаланыңыз. HP ePrint мүмкіндігін пайдалану үшін, HP веб қызметтерін қосу керек.

## <span id="page-47-0"></span>**Network (Желі) қойындысы**

**Network** (Желі) қойындысын IP негізіндегі желіге қосылған кезде өнім үшін желі параметрлерін конфигурациялау және қорғау үшін пайдаланыңыз. **Network** қойындысы өнім басқа желі түрлеріне қосылғанда көрсетілмейді.

## **Құралдар қойындысы**

Өнімнің қызметтік бағдарламаларын қарау немесе басқару үшін **Tools** (Құралдар) қойындысын пайдаланыңыз. **Tools** (Құралдар) қойындысында келесі элементтер бар.

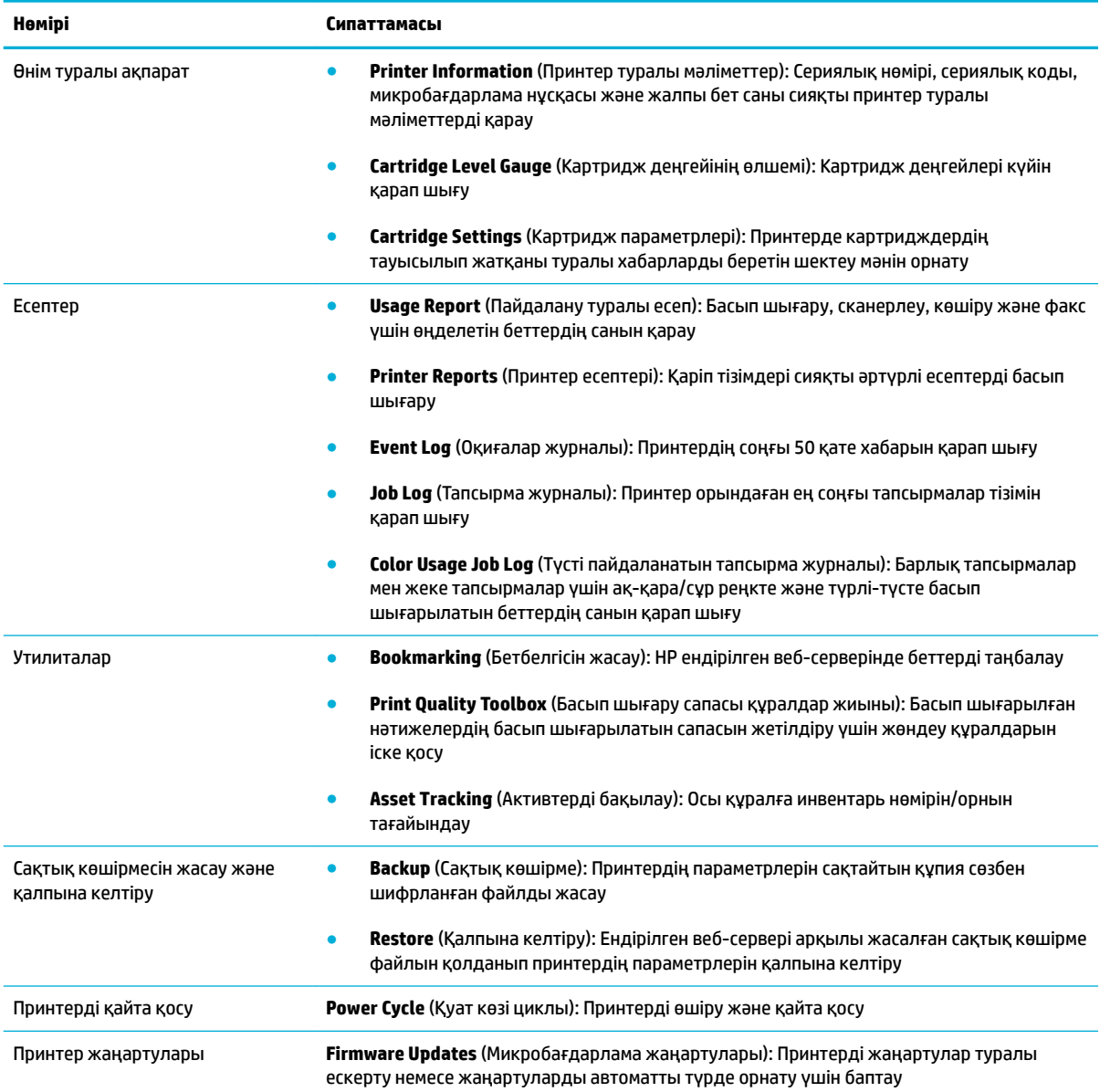

## <span id="page-48-0"></span>**Параметрлер қойындысы**

Қуатты басқару, күн мен уақыт, басып шығару және қағаз параметрлері, электрондық пошта ескертулері, зауыттық параметрлер мен желіаралық қалқан параметрлері сияқты өнімнің әртүрлі опцияларын орнату үшін және қолдану үшін **Settings** (Параметрлер) қойындысын пайдаланыңыз.

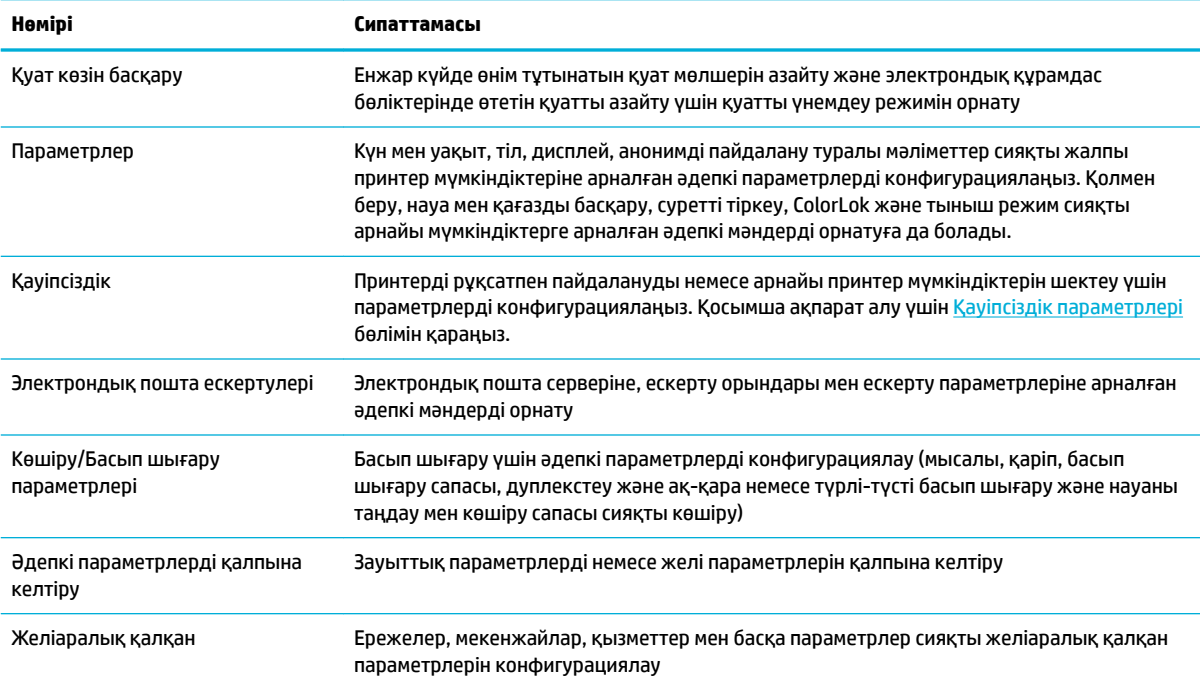

# <span id="page-49-0"></span>**Веб-қызметтер**

- Веб-қызметтері дегеніміз не?
- Веб-кызметтерді орнату
- Веб-кызметтерді қолдану
- Веб-кызметтерді жою

## **Веб-қызметтері дегеніміз не?**

Принтер компьютерді қолданбай Интернетке жылдам кіруге, құжаттарды алуға және жылдамырақ және қиындықсыз оларды басып шығаруға көмектесуі мүмкін жаңашыл, вебке қосылған шешімдерді ұсынады.

**ЕСКЕРТПЕ:** Веб мүмкіндіктерін пайдалану үшін принтер интернетке қосылуы керек (Ethernet кабелімен немесе сымсыз байланыс арқылы). Принтер USB кабелі арқылы қосылған болмаса, осы вебмүмкіндіктерді қолдана алмайсыз.

#### **HP ePrint**

HP ePrint — HP компаниясының кез келген жерде, кез келген уақытта Интернет арқылы қосылған принтерде басып шығару мүмкіндігін беретін тегін қызметі. Принтерде веб-қызметтерді қосқан кезде принтерге тағайындалған электрондық пошта мекенжайына электрондық пошта жіберу сияқты қарапайым. Ешбір арнайы драйвер немесе бағдарламалық құрал қажет етілмейді. Электрондық поштаны жібере алатын болсаңыз, HP ePrint қызметін қолданып кез келген жерде басып шығаруға болады.

## **ЕСКЕРТПЕ:**

- Сіз жеке парақшаңызға жазылып [HP Connected](http://www.hpconnected.com) (барлық елдер/аймақтар үшін қол жетімді болмауы мүмкін), ePrint параметрлерін конфигурациялау үшін желіге кіріңіз.
- HP Connected веб-сайтындағы тіркелгіңізге кірген соң, HP ePrint жұмыс күйін қарауға, HP ePrint принтер кезегін басқаруға, басып шығару үшін принтердің HP ePrint электрондық пошта мекенжайын кім пайдалана алатынын бақылауға, HP ePrint анықтамасын алуға жазылуға болады.

#### **Басып шығару бағдарламалары**

- Принтер бағдарламалары принтерден тікелей алдын ала пішімделген веб-мазмұнды оңай орналастыруға және басып шығаруға мүмкіндік береді. Құжаттарды интернетте сандық түрде де сақтауға болады.
- Принтерге арналған арнайы жасалған алдын ала пішімделген мазмұн ешбір қиылған мәтіннің немесе суреттердің және мәтіннің бір жолында ешбір қосымша беттердің болмауын білдіреді. Кейбір принтерлерде басып шығаруды алдын ала қарау экранында қағазды және басып шығару сапасының параметрлерін таңдауға болады.

## **Веб-қызметтерді орнату**

Веб-қызметтерді орнату алдында принтердің Ethernet немесе сымсыз байланысты қолдану арқылы интернетке қосылғаныңызды тексеріңіз.

Веб-қызметін орнату үшін келесі әдістердің бірін қолданыңыз:

#### <span id="page-50-0"></span>**Басқару тақтасын пайдаланып веб-қызметтерді орнату**

- **1.** Басқару тақтасының құралдарын ашыңыз (кез келген экранның жоғарғы жағындағы құралдар қойындысын сырғытыңыз немесе басты экрандағы құралдар аймағын түртіңіз).
- **2.** Басқару тақтасының құралдарында түймесін түртіңіз.
- **3.** Web Services Setup (Веб-қызметтерді орнату) параметрін түртіңіз.
- **4.** Веб-қызметтерді пайдалану шарттарын қабылдау және веб-қызметтерді қосу үшін Accept (Қабылдау) түймесін түртіңіз.
- **5.** Көрсетілген экранда принтердің жаңартуларын автоматты түрде тексеруіне рұқсат беру үшін OK түймесін түртіңіз.
- **ЕСКЕРТПЕ:** Прокси-параметрлеріне нұсқау берілсе және желіңіз прокси-параметрлерді пайдаланса, прокси-серверлерді орнату үшін экрандағы нұсқауларды орындаңыз. Қосымша ақпарат алу үшін желі әкімшісімен немесе желіні орнатқан адаммен хабарласыңыз.
- **6.** Printer Update Options (Принтерді жаңарту параметрлері) экраны көрсетілетін болса, Install Automatically (Recommended) (Автоматты түрде орнату (Ұсынылады))немесе Alert When Available (Қол жетімді болғанда ескерту) параметрін түртіңіз.
- **7.** Принтер серверге қосылған кезде, принтер мәліметтер бетін басып шығарады. Орнатуды аяқтау үшін ақпараттық беттегі нұсқауларды орындаңыз.

#### **Ендірілген веб-серверді пайдаланып веб-қызметтерді орнату**

- **1.** Ендірілген веб-серверді (ЕВС) ашу. Қосымша ақпарат алу үшін [Ендірілген веб-серверді \(ЕВС\) ашу](#page-44-0)  бөлімін қараңыз.
- **2. Web Services** (Веб-қызметтер) қойындысын нұқыңыз.
- **3. Web Services Settings** (Веб-қызметтер параметрлері) бөлімінен **Setup** (Орнату) түймешігін, **Continue** (Жалғастыру) түймешігін басып, пайдалану шарттарын қабылдау үшін экрандағы нұсқауларды орындаңыз.
- **4.** Нұсқау берілсе, принтердің тексеруіне рұқсат етуді таңдап, принтер жаңартуларын орнатыңыз.
- **ЕСКЕРТПЕ:** Прокси-параметрлеріне нұсқау берілсе және желіңіз прокси-параметрлерді пайдаланса, прокси-серверлерді орнату үшін экрандағы нұсқауларды орындаңыз. Қосымша ақпарат алу үшін желі әкімшісімен немесе желіні орнатқан адаммен хабарласыңыз.
- **5.** Принтер серверге қосылған кезде, принтер мәліметтер бетін басып шығарады. Орнатуды аяқтау үшін ақпараттық беттегі нұсқауларды орындаңыз.

#### **Веб-қызметтерді қолдану**

- **HP ePrint**
- [Басып шығару бағдарламалары](#page-52-0)

#### **HP ePrint**

HP ePrint мүмкіндігін пайдалану үшін келесіні орындаңыз:

- Интернет- және элекстрондық поштаға кіретін компьютер не мобильді құрылғы болуы қажет.
- Принтердегі веб-қызметтерді қосыңыз. Қосымша ақпарат алу үшін [Веб-қызметтерді орнату](#page-49-0) бөлімін қараңыз.

HP ePrint параметрлерін басқару және конфигурациялау, сондай-ақ ең соңғы мүмкіндіктерді үйрену туралы қосымша ақпарат алу үшін [HP Connected](http://www.hpconnected.com) сайтына өтіңіз. Бұл сай барлық елдерде/аймақтарда қолданылмауы мүмкін.

#### **Құжатты HP ePrint арқылы басып шығару**

- **1.** Компьютерде немесе мобильді құрылғыда электрондық пошта бағдарламасын ашыңыз.
- **2.** Жаңа электрондық пошта хабарламасын жасап, басып шығарылатын файлды тіркеңіз.
- **3.** «Кімге» жолына HP ePrint электрондық пошта мекенжайын енгізіп, электрондық пошта хабарламасын жіберу үшін параметрді таңдаңыз.
	- **ЕСКЕРТПЕ:** «Кімге» немесе «Көшірме» өрістеріне қандай да бір қосымша электрондық пошта мекенжайларын енгізбеңіз. Бірнеше электрондық пошта мекенжайлары болса, HP ePrint сервері басып шығару жұмыстарын қабылдамайды.

#### **HP ePrint электрондық пошта мекенжайын табу**

- **1.** Басқару тақтасының құралдарын ашыңыз (кез келген экранның жоғарғы жағындағы құралдар қойындысын сырғытыңыз немесе басты экрандағы құралдар аймағын түртіңіз).
- 2. Басқару тақтасының құралдарында **та**түймесін түртіңіз.
- **3.** Web Services Setup (Веб-қызметтерді орнату) түймесін түртіңіз де, Print Info Page (Мәліметтер бетін басып шығару) параметрін таңдаңыз. Принтер принтер кодын және электрондық пошта мекенжайын реттеу жолы туралы нұсқауларды қамтитын ақпараттық бетті басып шығарады.

#### **Басқару тақтасынан HP ePrint параметрін өшіру**

- **1.** Басқару тақтасының құралдарын ашыңыз (кез келген экранның жоғарғы жағындағы құралдар қойындысын сырғытыңыз немесе басты экрандағы құралдар аймағын түртіңіз).
- **2.** Басқару тақтасының құралдарында түймесін түртіңіз.
- **3.** түймесін түртіп, HP ePrint параметрін таңдаңыз да, оны өшіріңіз.

#### **Ендірілген веб-серверде HP ePrint өшіру**

- **1.** Ендірілген веб-серверді (ЕВС) ашу. Қосымша ақпарат алу үшін [Ендірілген веб-серверді \(ЕВС\) ашу](#page-44-0)  бөлімін қараңыз.
- **2. Web Services** (Веб-қызметтер) қойындысын нұқыңыз.
- **3. Web Services Settings** (Веб-қызметтер параметрлері) бөлімінде **HP ePrint** үшін **Turn Off** (Өшіру) түймесін басыңыз.
- **4.** Көрсетілетін растау диалогтық терезесінде **Yes** (Иә) түймесін басыңыз.

#### <span id="page-52-0"></span>**Басып шығару бағдарламалары**

Принтер бағдарламалары принтерден тікелей алдын ала пішімделген веб-мазмұнды оңай орналастыруға және басып шығаруға мүмкіндік береді.

#### **Басып шығару қолданбаларын пайдалану**

- **1.** Басқару тақтасында Apps (Қолданбалар) қолданба қалтасын түртіңіз.
- **2.** Қолданылатын басып шығару қолданбасын түртіңіз.

Жеке басып шығару қолданбасы туралы қосымша ақпарат алу үшін [HP Connected](http://www.hpconnected.com) веб-сайтына кіріңіз. Бұл сай барлық елдерде/аймақтарда қолданылмауы мүмкін.

#### **Басып шығару қолданбаларын басқару**

Басып шығару қолданбаларын қосуға, конфигурациялауға немесе жоюға және олардың принтердің басқару тақтасы дисплейінде көріну тәртібін орнатуға болады.

- **1.** Басқару тақтасында Apps (Қолданбалар) қолданба қалтасын түртіңіз.
- **2.** Дисплейде Manage (Басқару) белгішесін түртіп, экрандағы нұсқауларды орындаңыз.

**ЕСКЕРТПЕ:** [HP Connected](http://www.hpconnected.com) веб-сайтында да басып шығару қолданбаларын басқаруға болады.

## **Веб-қызметтерді жою**

Веб-қызметтерді алып тастау үшін келесі нұсқауларды пайдаланыңыз.

#### **Басқару тақтасын пайдаланып веб-қызметтерін алып тастау**

- **1.** Басқару тақтасының құралдарын ашыңыз (кез келген экранның жоғарғы жағындағы құралдар қойындысын сырғытыңыз немесе басты экрандағы құралдар аймағын түртіңіз).
- **2.** Басқару тақтасының құралдарында түймесін түртіңіз.
- **3.** түймесін түртіңіз де, Remove Web Services (Веб-қызметтерді жою) және Yes (Иә) түймесін түртіңіз.

#### **Ендірілген веб-серверді пайдаланып веб-қызметтерді алып тастау**

- **1.** Ендірілген веб-серверді (ЕВС) ашу. Қосымша ақпарат алу үшін [Ендірілген веб-серверді \(ЕВС\) ашу](#page-44-0)  бөлімін қараңыз.
- **2. Web Services** (Веб-қызметтер) қойындысын нұқыңыз.
- **3. Web Services Settings** (Веб-қызметтер параметрлері) бөлімінде **Remove Web Services** (Вебқызметтерді алып тастау) түймесін түртіңіз.
- **4.** Растау үшін **Remove Web Services** (Веб-қызметтерді алып тастау) түймесін басыңыз.
- **5.** Принтерден веб-қызметтерді алып тастау үшін **Да** (Иә) түймесін басыңыз.

# <span id="page-53-0"></span>**Өнімнің қауіпсіздік мүмкіндіктері**

- Қауіпсіздік мәлімделері
- Желіаралық қалқан
- Кауіпсіздік параметрлері
- [Микробағдарлама жаңартулары](#page-54-0)

## **Қауіпсіздік мәлімделері**

Бұл құрал қауіпсіздік стандарттарына және құралды қауіпсіздендіруге көмектесетін протоколдарға, желідегі қауіпсіздік ақпаратына қолдау көрсетеді, сондай-ақ, құралды басқаруды және оның жұмысын қарапайым етеді.

HP қауіпсіздік кескін жасау және басып шығару шешімдері туралы қосымша ақпарат алу үшін, [HP](http://www.hp.com/go/Secureprinting)  [қауіпсіз басып шығару](http://www.hp.com/go/Secureprinting) веб-сайтына кіріңіз. Торап ресми құжаттарға және қауіпсіздік мүмкіндіктері туралы жиі қойылатын сұрақтарға сілтеме береді және осы құжатта қамтылмаған қосымша қауіпсіздік мүмкіндіктері туралы ақпаратты қамти алады.

## **Желіаралық қалқан**

НР ендірілген веб-сервері құралдың желі қалқандары ережелерін, сипаттарын, үлгілерін, қызметтерін және саясаттарын қосуға және конфигурациялауға мүмкіндік береді. Желі қалқаны IPv4 және IPv6 желілерінде бірдей қауіпсіздіктің желі орнын береді. Желі қалқанын конфигурациялау мүмкіндігі өнімге қол жеткізуге рұқсат берілген IP мекенжайларын басқаруға мүмкіндік береді. Сондай-ақ, ол сандық жіберу, басқару, ашу және қызметтерді басып шығару үшін рұқсаттар мен басымдықтарды орнатуға мүмкіндік береді. Осының барлығы өнімге рұқсатты басқарудың қауіпсіз жолын беруге көмектеседі.

Желі қалқаны мүмкіндігі де жіберілмеген протоколдарды және қызметтерді ажыратуға мүмкіндік береді. Бұл протоколдар мен қызметтерді EWS әкімші құпия сөзін орнату арқылы өзгертуден қорғауға да болады. Бұл протоколдар мен қызметтер мыналарды қамтиды.

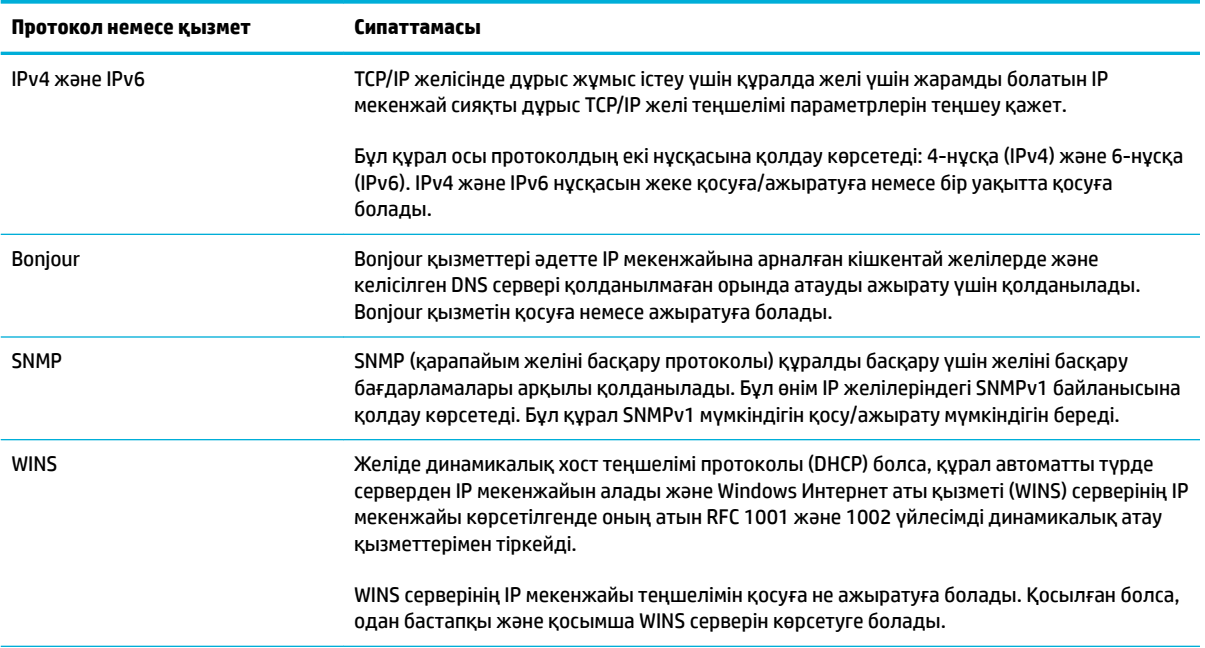

<span id="page-54-0"></span>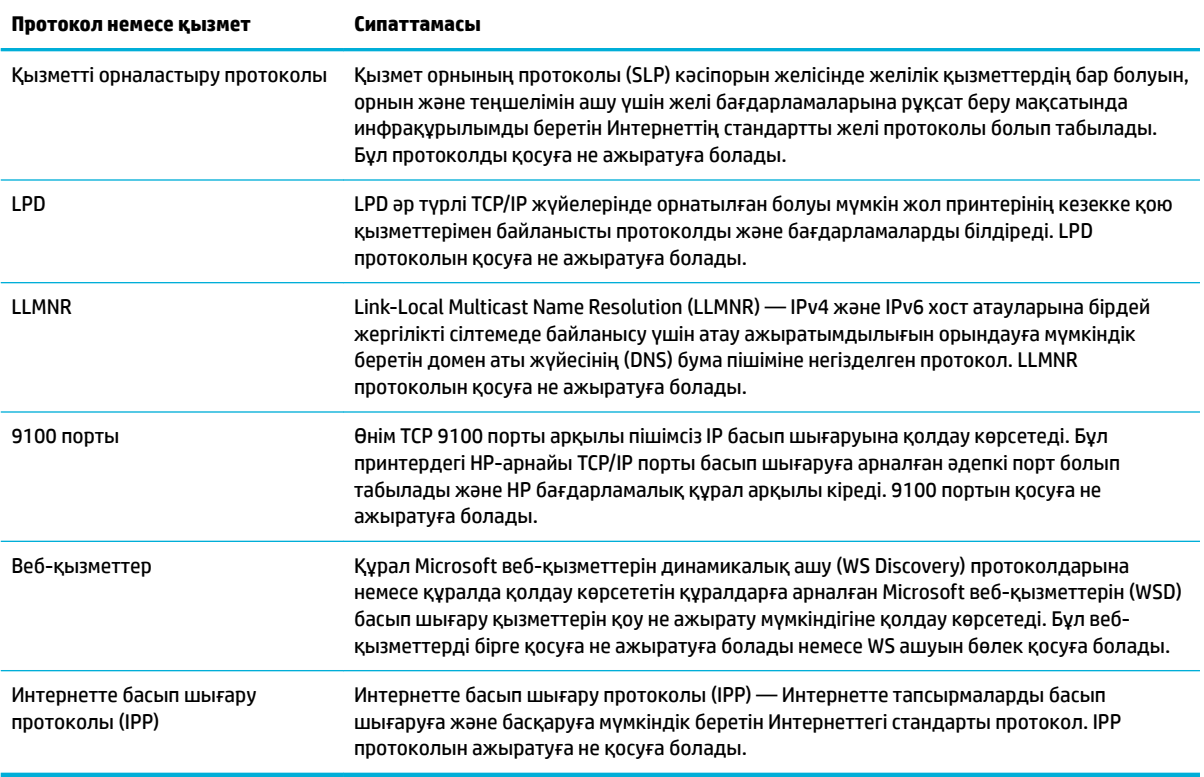

## **Қауіпсіздік параметрлері**

Ендірілген веб-сервердің **Settings** (Параметрлер) қойындысында **Security** (Қауіпсіздік) тармағының астында келесі параметрлерді табуға болады.

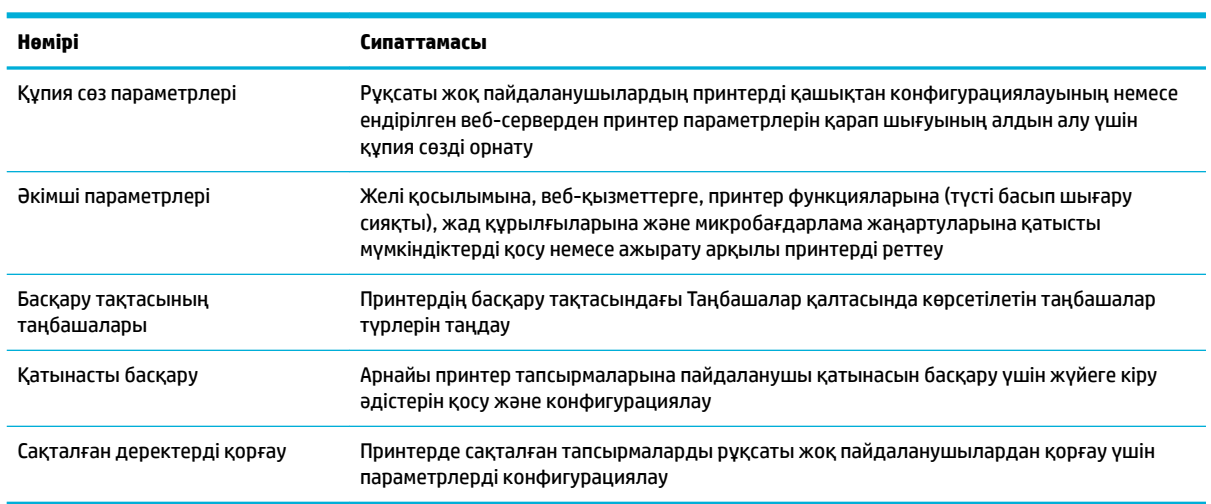

## **Микробағдарлама жаңартулары**

Принтердің микробағдарламасын автоматты түрде жаңартуға болады. Ендірілген веб-сервердің **Tools**  (Құралдар) қойындысында **Printer Updates** (Принтер жаңартулары), **Firmware Updates**  (Микробағдарлама жаңартулары) және одан кейін **Install updates automatically** (Жаңартуларды автоматты түрде орнату) тармақтарын таңдаңыз. HP осы параметрді қолдануды ұсынады.

## <span id="page-55-0"></span>**принтер бағдарламалық құралы (Windows) параметріндегі HP принтері көмекшісі**

HP принтері көмекшісі НР принтері мүмкіндіктеріне және ресурстарына Windows бағдарламалар мәзірінен немесе компьютердегі жұмыс үстелінен қол жеткізуге мүмкіндік береді.

## **HP принтері көмекшісін ашу**

- **1.** Компьютерде **Бастау** түймесін, одан кейін **All Programs** (Барлық бағдарламалар) түймесін басыңыз.
- **2. HP** түймесін басыңыз, өнім атын таңдаңыз да, принтерді нұқыңыз.

## **Ерекшеліктер**

- Байланысқан қойындысы
- Басып шығару, сканерлеу және факс қойындысы
- [Дүкен қойындысы](#page-56-0)
- Аныктама койындысы
- Куралдар қойындысы
- [Анықталған деңгейлер қойындысы](#page-57-0)

#### **Байланысқан қойындысы**

**Connected** (Байланысқан) қойындысы [HP Connected](http://www.hpconnected.com) веб-сайтына кіру үшін нұқыңыз (барлық елдерде/ аймақтарда қол жетімді болмауы мүмкін). HP Connected HP қолданбалары мен шешімдерін таңдау, оған қоса смартфоннан, планшеттен, компьютерден немесе Интернетке қосылған HP принтерінен HP Connected платформасына қол жеткізу үшін бір рет жүйеге кіру мүмкіндігін береді. HP Connected сайтына бар ePrintCenter тіркелгісін қолданып немесе жаңа HP Connected тіркелгісіне жазылу арқылы кіруге болады.

#### **Басып шығару, сканерлеу және факс қойындысы**

Қызметтік бағдарламаларды басып шығару, сканерлеу және факспен жіберу үшін **Басып шығару, сканерлеу және факс** қойындысын пайдаланыңыз. Бұл қойындыда келесі элементтер бар.

<span id="page-56-0"></span>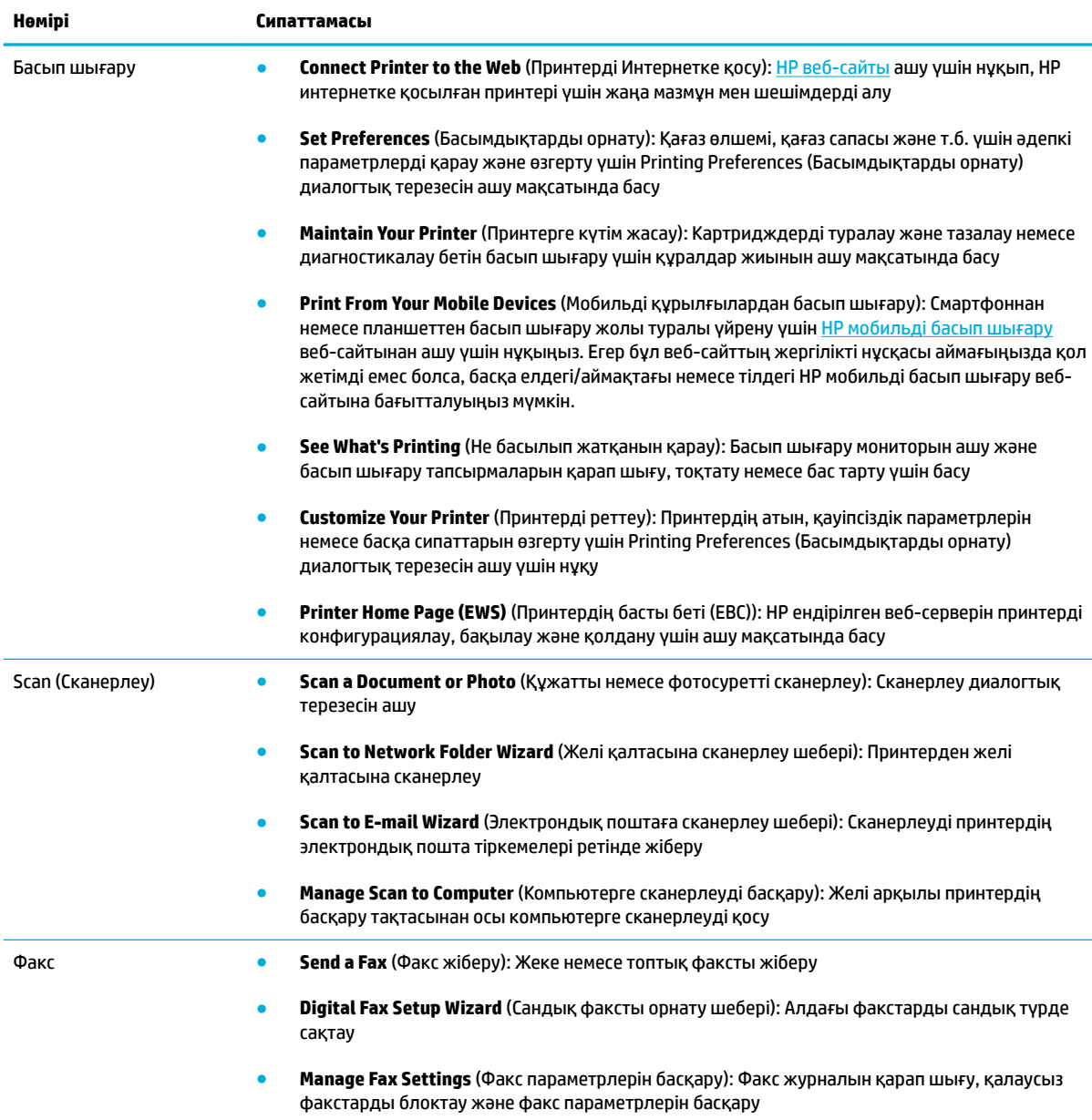

## **Дүкен қойындысы**

НР жабдықтарын және басқа өнімдерді желіде сатып алу үшін **Shop** (Дүкен) қойындысын пайдаланыңыз.

#### **Анықтама қойындысы**

Желідегі анықтама және HP Eco шешімдері сияқты ресурстарға қол жеткізу үшін **Help** (Анықтама) қойындысын пайдаланыңыз.

## <span id="page-57-0"></span>**Құралдар қойындысы**

Принтердің драйвері мен бағдарламалық құралын орнату және қолдану және басып шығару, сканерлеу және байланысу ақаулықтарын диагностикалау және шешу үшін **Tools** (Құралдар) қойындысын пайдаланыңыз.

## **Анықталған деңгейлер қойындысы**

Картридж деңгейлерін қарау және қажет болса, жаңа картридждерге тапсырыс беру үшін **Estimated Levels** (Анықталған деңгейлер) қойындысын пайдаланыңыз.

# <span id="page-58-0"></span>**HP утилитасы (OS X)**

HP қызметтік бағдарламасы принтер параметрлерін теңшейтін, принтерді теңшейтін, желіде жабдықтарға тапсырыс жасайтын және веб-тораптың қолдау көрсететін мәліметтерін табатын құралдарды қамтиды.

**ЕСКЕРТПЕ:** НР қызметтік бағдарламаларында қол жетімді мүмкіндіктер таңдалған принтерге байланысты әртүрлі болады.

Картридж деңгейі ескертулері мен көрсеткіштері тек қана жоспарлау мақсатында ғана анықтауларды береді. Картридждің аз қалғандығы туралы ескерту хабарламасын алған кезде ықтимал басып шығару кідірістерін болдырмау үшін ауыстыратын картридждің болуын қарастырыңыз. Басып шығару сапасы ұнамсыз болмайынша картридждерді ауыстырудың қажеті жоқ.

#### **HP қызметтік бағдарламасын ашыңыз**

**▲ Applications** (Қолданбалар) қалтасының **HP** қалтасында **HP Utility** (НР қызметтік бағдарламасы) түймесін екі рет басыңыз.

# <span id="page-59-0"></span>**AirPrint™ (OS X)**

Өніміңіз iOS 4.2 және Mac OS X v10.9 немесе кейінірек нұсқасы үшін Apple's AirPrint құралымен басып шығаруға қолдау көрсетеді. AirPrint мүмкіндігін iPad (iOS 4.2), iPhone (3GS немесе кейінгі) немесе iPod touch (үшінші буын немесе кейінгі) құрылғыларынан басып шығару үшін пайдаланыңыз.

Қосымша ақпарат алу үшін [AirPrint \(OS X\) құрылғысымен басып шығару](#page-101-0) бөлімін қараңыз.

# **4 Қағаз және баспа құралдары**

- [Қағаз бен баспа құралдарын пайдалану туралы](#page-61-0)
- [Қолдау көрсетілетін медиа құралы өлшемі](#page-63-0)
- [Қолдануға болатын қағаз түрлері мен науа сыйымдылығы](#page-65-0)
- [Науаларды конфигурациялаңыз](#page-67-0)
- [Медиа құралын салу](#page-68-0)
- [Қағазды таңдауға және пайдалануға арналған кеңестер](#page-77-0)

# <span id="page-61-0"></span>**Қағаз бен баспа құралдарын пайдалану туралы**

Бизнеске арналған HP PageWide картридждері НР баспа механизмдерімен қолдану үшін арнайы жетілдірілген. Бірегей пішімдеулері баспа механизмдерінің өмірін кеңейтуге және сенімділікті жетілдіруге көмектеседі. ColorLok® қағазымен қолданған кезде, бұл картридждер жылдам кебетін және таратуға дайын лазерлі сияқты түс нәтижесін береді.

**ЕСКЕРТПЕ:** Тегіс қағаздардың ауқымын қолданып HP ішкі сынаққа негізделіп, НР осы құрал үшін ColorLok® логотипі бар қағаздарды қолдануды ұсынады. Толық деректерді алу үшін [HP print](http://www.hp.com/go/printpermanence) [permanence](http://www.hp.com/go/printpermanence) (НР басып шығару тұрақтылығы) веб-сайтына өтіңіз.

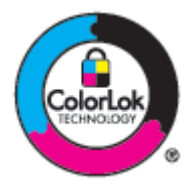

Бұл өнім әр түрлі қағаз және басқа баспа материалдарын қолдайды. Осы нұсқауларға сай келмейтін қағаз немесе баспа құралы өнімдегі нашар баспа сапасын, кептелістердің көптігін және оның уақытынан бұрын істен шығуын тудырады.

Кейбір жағдайларда тіпті осы пайдаланушы нұсқаулығында баяндалған талаптарға сай келетін қағазға басып шығарған кезде де, басып шығару сапасының қанағаттанарлықсыз болуы байқалады. Мұндай қиындық арқауды дұрыс қолданбаудың, қолайсыз температура мен ылғалдылық жағдайында пайдаланудың, сондай-ақ HP компаниясының бақылауы мүмкін емес басқа да мәнжайлардың салдарынан орын алуы мүмкін.

**ЕСКЕРТУ:** HP техникалық сипаттамаларына сай келмейтін қағазды немесе баспа материалдарын пайдалану жөндеуді қажет ететін принтердің зақымдалуына әкелуі мүмкін. Мұндай жөндеуге HP компаниясының кепілдігі немесе техникалық қызмет көрсету туралы келісімі қолданылмайды.

Арнайы қағазды немесе баспа құралын пайдаланғанда қанағаттандырарлық нәтижелер алу үшін келесі нұсқауларды орындаңыз. Ең жақсы нәтижелер алу үшін принтер драйверінде қағаз түрі мен өлшемін орнатыңыз.

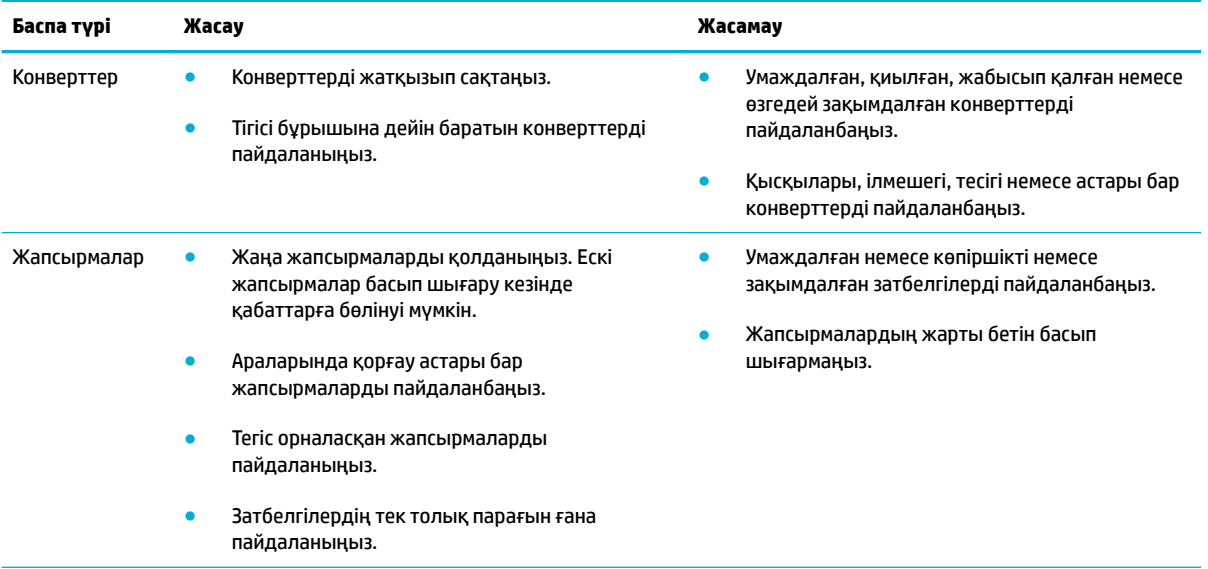

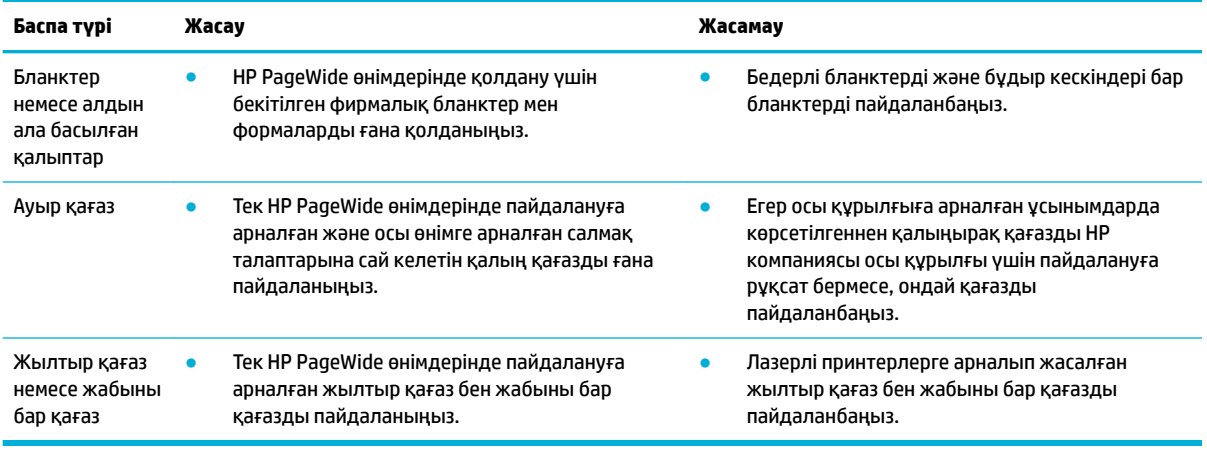

**ЕСКЕРТУ:** Қапсырмалары не қағаз қыстырғыштары бар құралды пайдалануға болмайды.

# <span id="page-63-0"></span>**Қолдау көрсетілетін медиа құралы өлшемі**

Ең жақсы нәтижелерге қол жеткізу үшін сәйкес қағаз және медиа құралы өлшемдерін қолданыңыз:

- Қолдаулы қағаз және баспа мөлшерлері
- Қолдау көрсетілетін хатқалталар өлшемдері
- [Қолдау көрсетілетін карта мен жапсырмалар өлшемдері](#page-64-0)
- [Қолдау көрсетілетін фотосуреттің медиа құралы өлшемдері](#page-64-0)

## **Қолдаулы қағаз және баспа мөлшерлері**

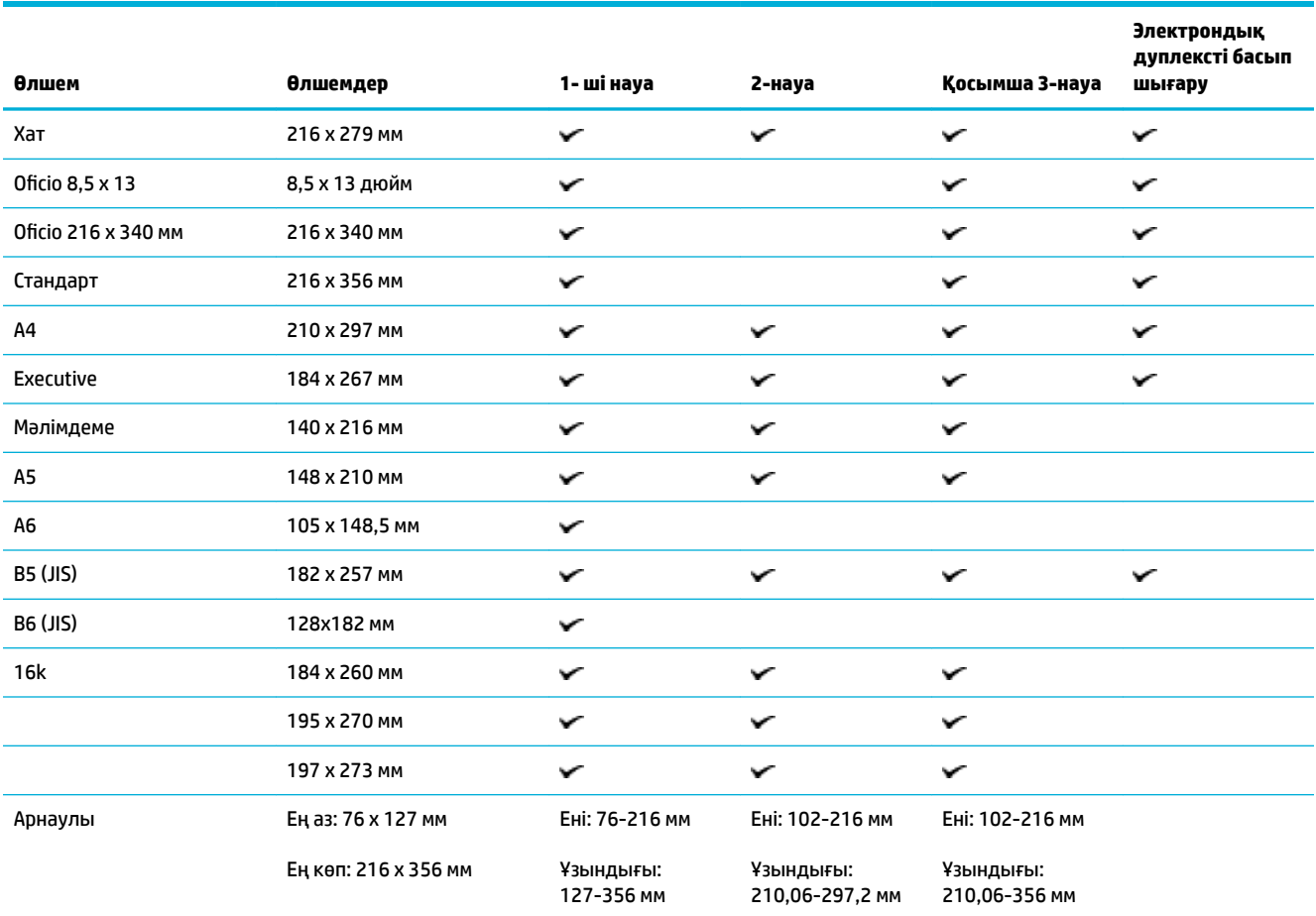

## **Қолдау көрсетілетін хатқалталар өлшемдері**

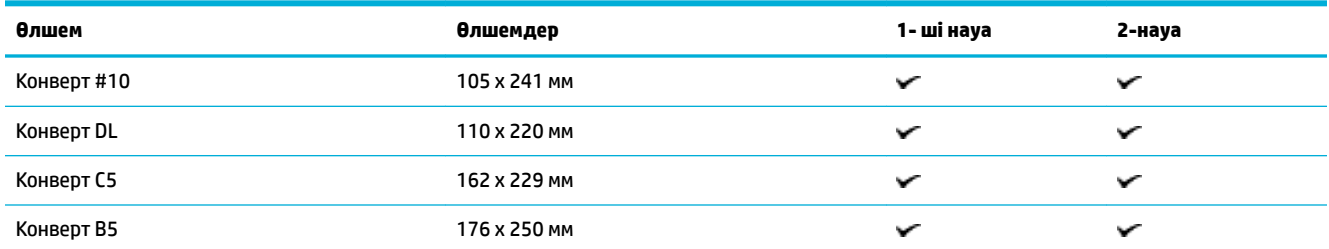

<span id="page-64-0"></span>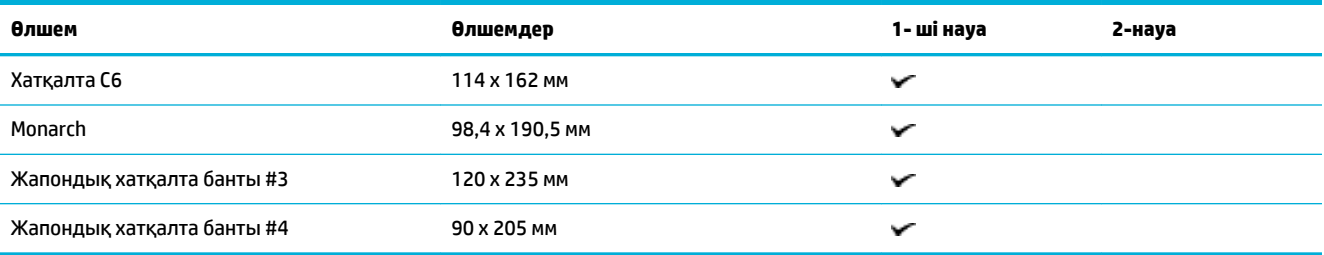

# **Қолдау көрсетілетін карта мен жапсырмалар өлшемдері**

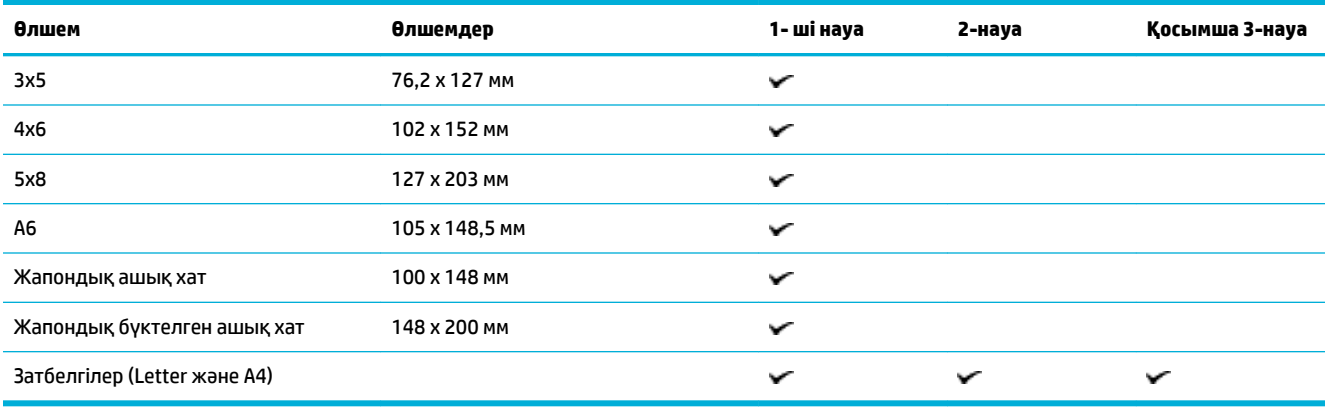

## **Қолдау көрсетілетін фотосуреттің медиа құралы өлшемдері**

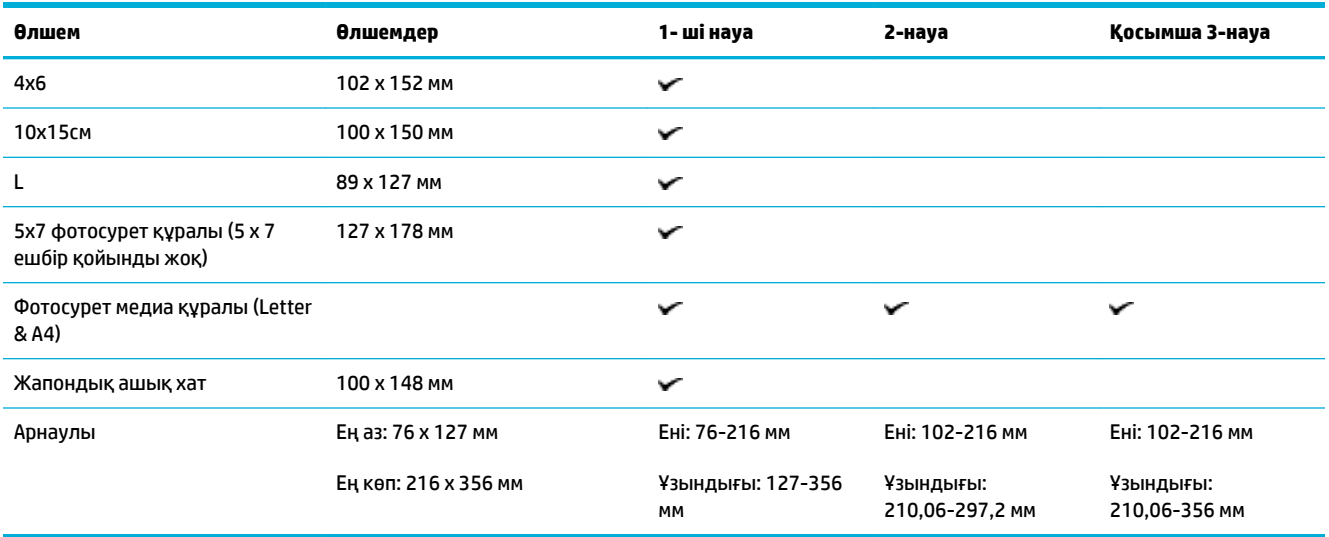

# <span id="page-65-0"></span>**Қолдануға болатын қағаз түрлері мен науа сыйымдылығы**

Ең жақсы нәтижелерге қол жеткізу үшін сәйкес түрлер мен науа мүмкіндіктерін қолданыңыз:

- Құралдың сол жағындағы 1-науа (көп мақсатты)
- [2-науа \(әдепкі науа\) 3-науа \(керек-жарақтар науасы\)](#page-66-0)

## **Құралдың сол жағындағы 1-науа (көп мақсатты)**

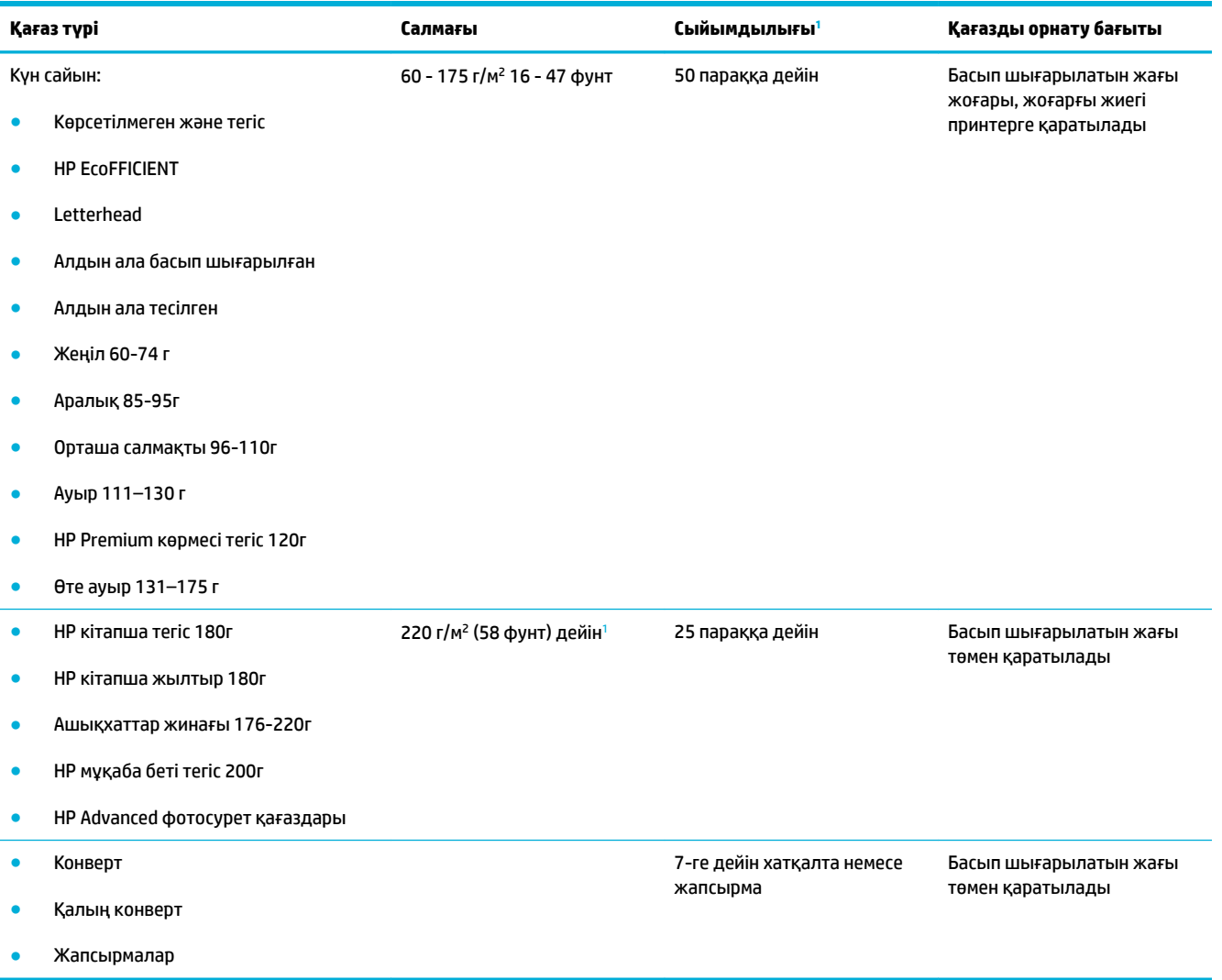

<sup>1</sup> Сыйымдылық қағаз салмағы мен қалыңдығына және қоршаған ортадағы жағдайларға байланысты өзгереді.

# <span id="page-66-0"></span>**2-науа (әдепкі науа) 3-науа (керек-жарақтар науасы)**

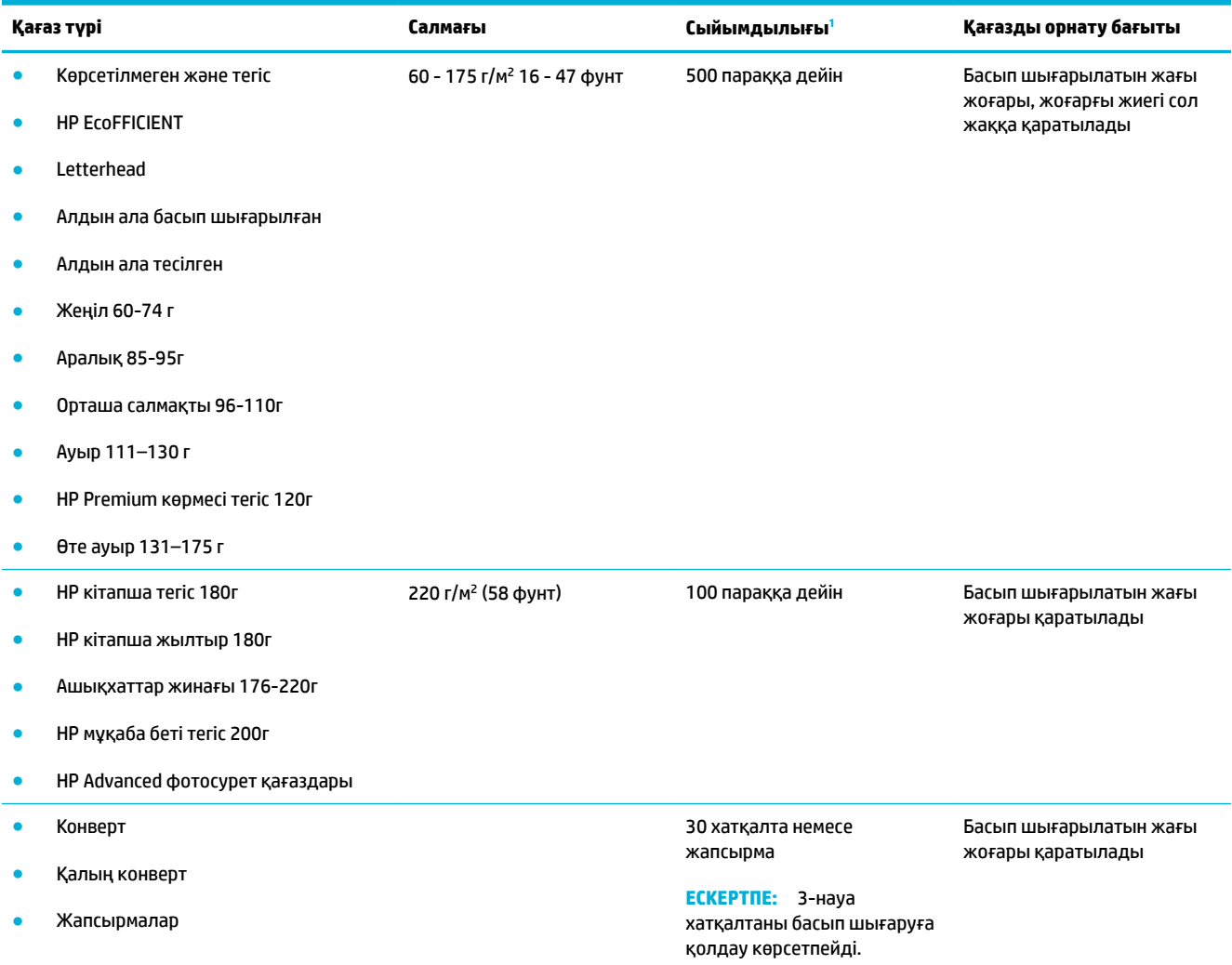

<sup>1</sup> Сыйымдылық қағаз салмағы мен қалыңдығына және қоршаған ортадағы жағдайларға байланысты өзгереді.

# <span id="page-67-0"></span>**Науаларды конфигурациялаңыз**

Әдеттегі режимде өнім қағазды 2-науадан тартып алады. 2-науа бос болса, өнім қағазды 1-науадан немесе, орнатылған болса, қосымша 3-науадан алады.

**ЕСКЕРТПЕ:** Әдепкі науаны 1-науаға өзгертетін болсаңыз, науаны дұрыс қағаз өлшеміне және түріне конфигурациялағаныңызды тексеріңіз.

Өнімдегі барлық немесе көптеп басып шығару тапсырмалары үшін арнайы қағаз пайдаланылса, өнімдегі осы стандартты параметрді өзгертіңіз.

Келесі кестеде науа параметрлерін басып шығару қажеттіліктері үшін пайдаланудың мүмкін жолдарының тізімі көрсетілген.

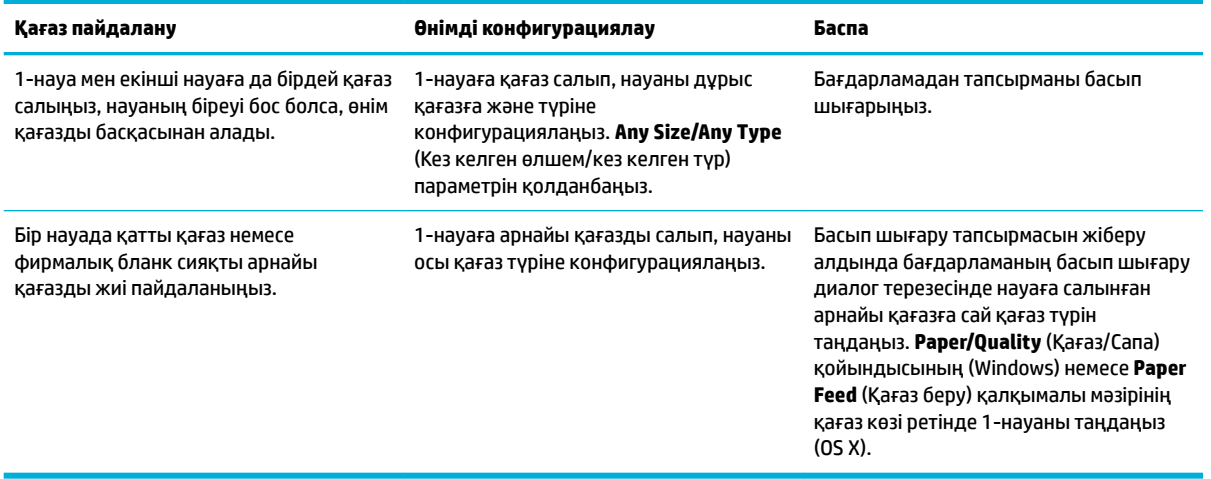

# <span id="page-68-0"></span>**Медиа құралын салу**

- 1-науаға қағаз салыңыз
- [2-науаға қағаз салу](#page-69-0)
- [3-қосымша науаға қағаз салу](#page-70-0)
- [Хатқалталарды жүктеу](#page-71-0)
- [Бланкіні немесе алдын ала басылған пішімдерді жүктеу](#page-73-0)
- [Құжаттарды автоматты түрде жүктейтін құралға салу](#page-74-0)
- [Сканерге салу](#page-75-0)

#### **1-науаға қағаз салыңыз**

1-науа — өнімнің сол жағындағы әмбебап науа.

- **ЕСКЕРТПЕ:** Alternate Letterhead Mode (ALM) режимін қолданбайтын болсаңыз, қағазды басып шығару жағын жоғары, жоғарғы шетін принтерге қаратып салыңыз. ALM бағыты үшін [Бланкіні немесе алдын](#page-73-0)  [ала басылған пішімдерді жүктеу](#page-73-0) бөлімін қараңыз.
	- **1.** 1-науаны ашыңыз.

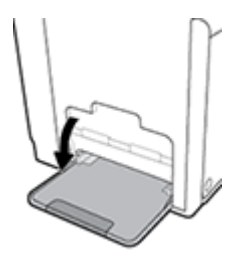

**2.** 1-науа қосымшасын тартып шығарыңыз.

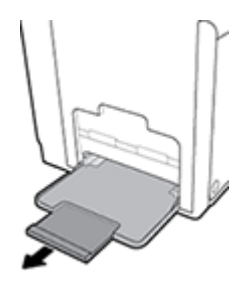

**3.** Қағаз бағыттауыштарын толығымен ашып, 1-науаға қағаз дестесін жүктеңіз.

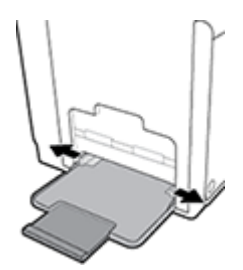

<span id="page-69-0"></span>**4.** Жүктелген баспа материалына қарай қағаз бағыттауыштарын жабыңыз.

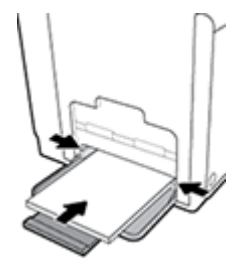

## **2-науаға қағаз салу**

2-науа — өнімнің алдыңғы жағындағы әдепкі (негізгі) қағаз науасы.

**ЕСКЕРТПЕ:** Alternate Letterhead Mode (ALM) режимін қолданбайтын болсаңыз, қағазды басып шығару жағын төмен, жоғарғы шетін науаның сол жағына қаратып салыңыз. АLM бағыты үшін [Бланкіні немесе](#page-73-0) [алдын ала басылған пішімдерді жүктеу](#page-73-0) бөлімін қараңыз.

**1.** Науаны өнімнен шығарыңыз.

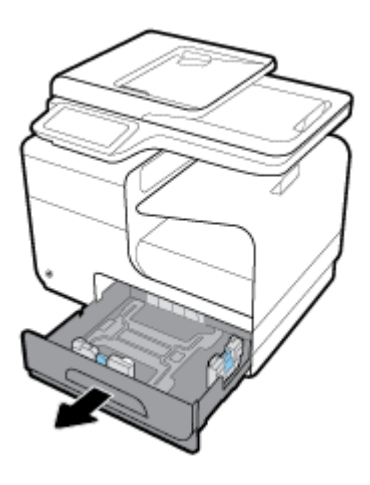

**2.** Қағаз ұзындығы мен енін бағыттауыштарды толығымен ашыңыз.

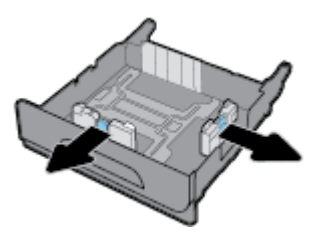

**3.** Қағазды науаға салып, барлық төрт бұрышының орнына түскендігіне көз жеткізіңіз. Жүктелген баспа материалына қарай қағаз ұзындығы мен енін бағыттауыштарды жабыңыз.

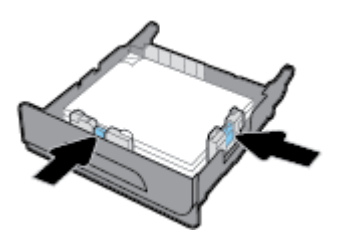

<span id="page-70-0"></span>**4.** Дестенің науаның бүйірлеріндегі қағазды шектегіш сызықтардан төмен екендігіне көз жеткізу үшін қағазды басыңыз.

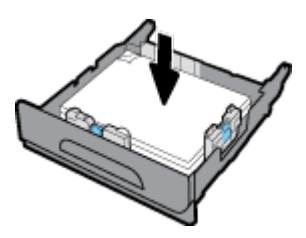

**5.** Науаны өнімге қарай қойыңыз.

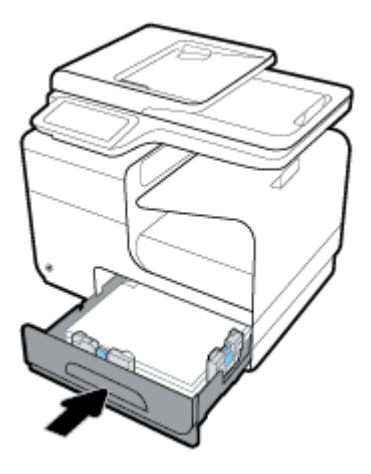

#### **3-қосымша науаға қағаз салу**

3-науа өнімнің төменгі жағына тіркелетін қосымша керек-жарақ болып табылады. Онда ұзынырақ баспа материалы болуы мүмкін, мысалы, заңды құжат (216 x 356 мм, 8,5 x 14 дюйм) қағазы.

- **ЕСКЕРТПЕ:** Alternate Letterhead Mode (ALM) режимін қолданбайтын болсаңыз, қағазды басып шығару жағын төмен, жоғарғы шетін науаның сол жағына қаратып салыңыз. АLM бағыты үшін [Бланкіні немесе](#page-73-0) [алдын ала басылған пішімдерді жүктеу](#page-73-0) бөлімін қараңыз.
	- **1.** Науаны өнімнен шығарыңыз.

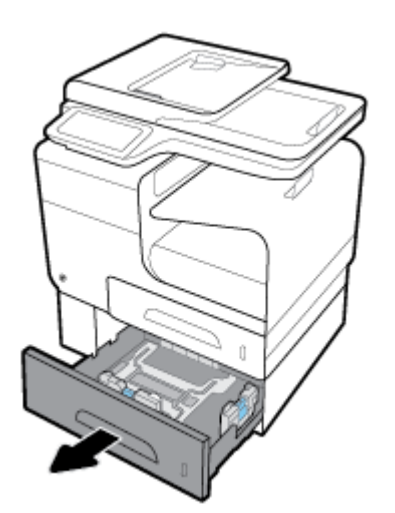

<span id="page-71-0"></span>**2.** Қағаз ұзындығы мен енін бағыттауыштарды толығымен ашыңыз.

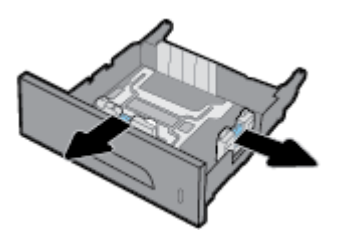

- **3.** Қағазды науаға салып, барлық төрт бұрышының орнына түскендігіне көз жеткізіңіз. Жүктелген баспа материалына қарай қағаз ұзындығы мен енін бағыттауыштарды жабыңыз.
- **4.** Дестенің науаның бүйірлеріндегі және алдындағы қағазды шектегіш сызықтардан төмен екендігіне көз жеткізу үшін қағазды басыңыз.

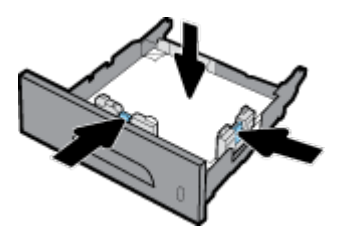

**5.** Науаны өнімге қарай қойыңыз.

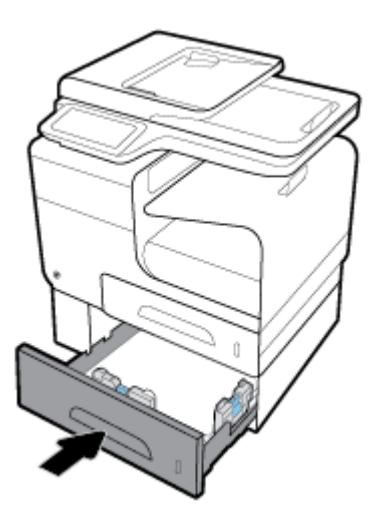

## **Хатқалталарды жүктеу**

Хатқалталарды 1-науаға немесе 2-науаға жүктеуге болады.

#### **Хатқалталарды 1-науаға жүктеу**

**1.** 1-науаны ашыңыз.
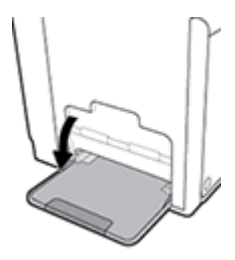

**2.** 1-науа қосымшасын тартып шығарыңыз.

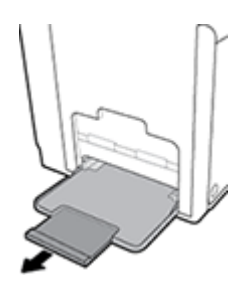

**3.** Хатқалталарды 1-науаға бетін төмен қаратып, хатқалтаның жоғарғы жағын принтердің алдыңғы жағына бағыттап салыңыз.

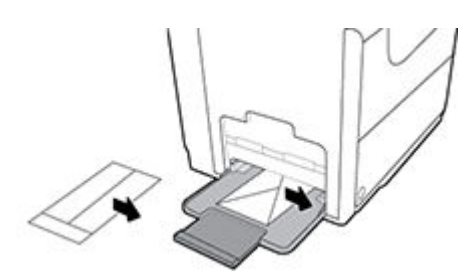

**4.** Қағаз бағыттауыштарын жабыңыз.

#### **Хатқалталарды 2-науаға жүктеу**

**1.** Науаны өнімнен шығарыңыз.

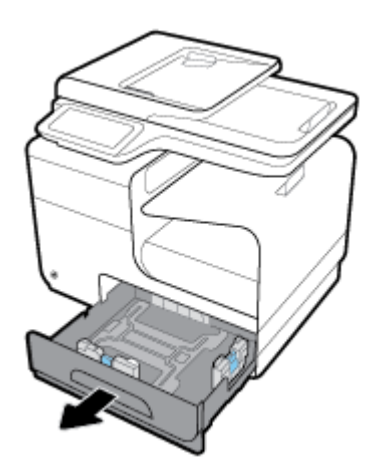

<span id="page-73-0"></span>**2.** Хатқалталарды бетін жоғары қаратып, хатқалталардың жоғарғы жағын науаның алдыңғы жағына бағыттап салыңыз.

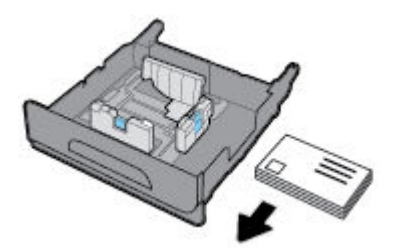

- **3.** Хатқалталарды науаға салып, барлық төрт бұрышының орнына түскендігіне көз жеткізіңіз. Жүктелген баспа материалына қарай қағаз ұзындығы мен енін бағыттауыштарды жабыңыз.
- **4.** Хатқалталарды науаның бүйірлеріндегі қағазды шектегіш сызықтардан төмен екендігіне көз жеткізу үшін хатқалталарды басыңыз.

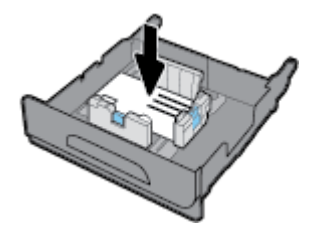

**5.** Науаны өнімге қарай қойыңыз.

### **Бланкіні немесе алдын ала басылған пішімдерді жүктеу**

Науаға бланкіні, алдын ала басылған немесе алдын ала тесілген пішімдерді салуға болады. Қағаз бағыты бір жақты немесе екі жақты режиміне байланысты болады. Балама хатқалта режимі (ALM) қосылған болса, қағаздың бағытын өзгертпей, бір жақты және екі жақты режимдерде басып шығаруға болады.

**ЕСКЕРТПЕ:** ALM қосылған параметрмен принтер сипаттары диалогтық терезесіндегі қағаз түрі сияқты хатқалта, алдын ала басылған немесе алдын ала тесілген түрін таңдау керек.

#### **ALM мүмкіндігін басқару тақтасынан қосу немесе ажырату**

- **1.** Басқару тақтасының құралдарын ашыңыз (кез келген экранның жоғарғы жағындағы құралдар қойындысын сырғытыңыз немесе басты экрандағы құралдар аймағын түртіңіз).
- 2. Басқару тақтасының құралдарында **т**үймесін түртіңіз.
- **3.** Tray and Paper Management (Науа мен қағазды басқару) түймесін түртіп, Alternative Letterhead Mode (Балама хатқалта режимі) режимін түртіңіз де, оны қосыңыз немесе өшіріңіз.

#### **ALM мүмкіндігін ендірілген веб-серверден қосу немесе ажырату**

- **1.** HP ендірілген веб-серверін ашу үшін өнімнің IP мекенжайын веб-шолғыштың мекенжай жолағына теріңіз. (Өнімнің IP мекенжайын алу үшін басқару тақтасының құралдарында түймесін түртіңіз).
- **2. Settings** (Параметрлер) қойындысын басыңыз.
- <span id="page-74-0"></span>**3. Параметрлер** түймесін басып, **Tray and Paper Management** (Науаны және қағазды басқару) түймесін басыңыз.
- **4. Alternative Letterhead Mode** (Балама хатқалта режимі) бөлімінде **Enabled** (Қосылған) немесе **Disabled** (Ажыратылған) параметрін таңдаңыз.
- **5. Apply** (Қолдану) түймесін басыңыз.

#### **Қосылған балама бланкі режимімен бланкіні немесе алдын ала басылған пішімдерді жүктеу**

**1.** Науаға байланысты қағазды мына түрде бағыттаңыз.

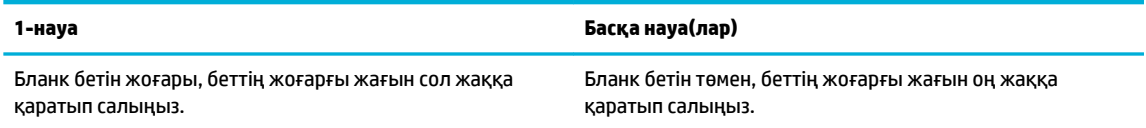

**2.** [1-науаға қағаз салыңыз,](#page-68-0) [2-науаға қағаз салу](#page-69-0) немесе [3-қосымша науаға қағаз салу](#page-70-0) бөліміндегі қадамдарды аяқтаңыз.

#### **Қосылған балама бланкі режимімен бланкіні немесе алдын ала басылған пішімдерді жүктеу**

**1.** Науаға байланысты қағазды мына түрде бағыттаңыз.

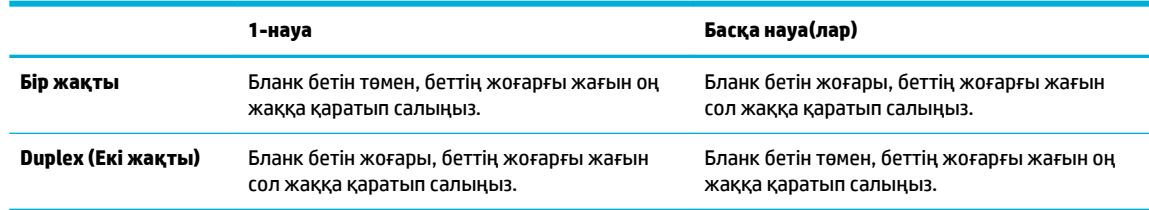

**2.** [1-науаға қағаз салыңыз,](#page-68-0) [2-науаға қағаз салу](#page-69-0) немесе [3-қосымша науаға қағаз салу](#page-70-0) бөліміндегі қадамдарды аяқтаңыз.

## **Құжаттарды автоматты түрде жүктейтін құралға салу**

Құжатты автоматты беру құрылғысына 75 г/м<sup>2</sup> бумасының 50 парағы сыяды.

**ЕСКЕРТУ:** Құжатты автоматты беру құрылғысын (ADF) пайдаланған кезде, құжаттарда қапсырмаларды, қағаз қыстырғыштарының, таспаның немесе соған ұқсас заттардың болмауын тексеріңіз, олардың өнімге зақым келтіруі мүмкін.

**1.** ADF қағаз реттегіштерін ашыңыз.

<span id="page-75-0"></span>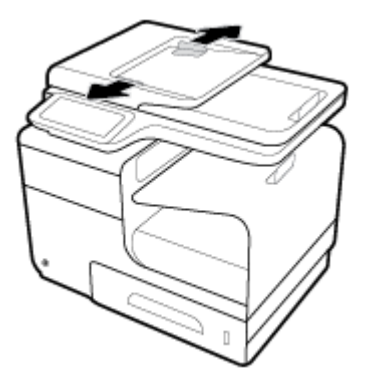

- **2.** Ұзынырақ құжаттар үшін қажет болса, ADF жүктеу аймағы қосымшасын сыртқа қарай тартыңыз.
- **3.** Көшірілетін құжаттарды ADF жүктеу аймағына бетін жоғары қаратып салыңыз.

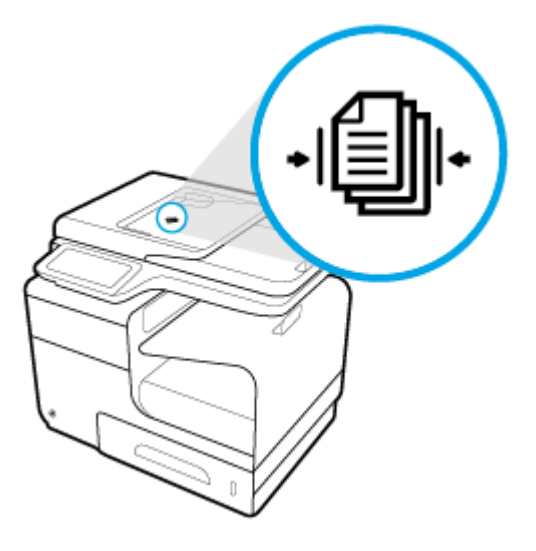

- **4.** Олар ADF қақпағының астындағы құжатты беру механизмімен тоқтатылмайынша, құжаттарды сол жаққа қарай итеріңіз. Принтердің басқару тақтасында **Document Loaded** (Жүктелген құжат) хабары көрсетіледі.
- **5.** Жүктелген құжаттарға қарай қағаз бағыттауыштарын қауіпсіз жабыңыз.

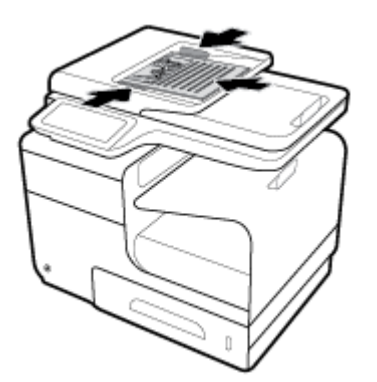

## **Сканерге салу**

**1.** Сканердің қақпағын ашыңыз.

**2.** Түпнұсқа құжатты бағыттау үшін, сканер әйнегінің артқы сол жағындағы баспа материалы белгісін пайдаланыңыз.

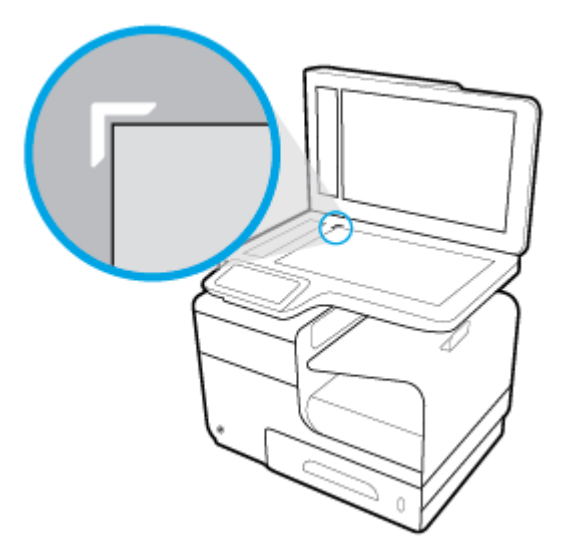

**3.** Түпнұсқаны сканер әйнегіне бетін төмен қаратып салыңыз.

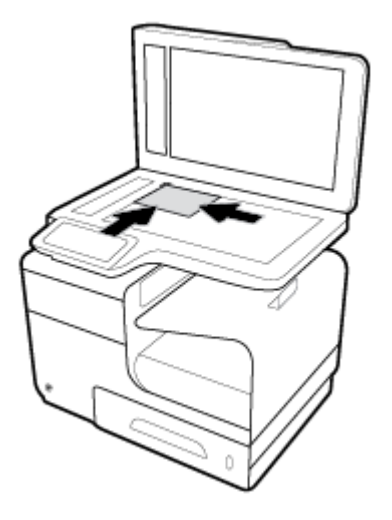

**4.** Сканер қақпағын жабыңыз.

## **Қағазды таңдауға және пайдалануға арналған кеңестер**

Жақсы нәтиже алу үшін, келесі нұсқауларды орындаңыз:

- Науаға немесе құжатты беретін құралға бір уақытта тек бір қағаз түрін салыңыз.
- Кіріс науасынан немесе құжатты беру құрылғысынан жүктеу кезінде қағаздың дұрыс салынғанын тексеріңіз.
- Науаға немесе құжатты беретін құралға шамадан тыс қағаз салмаңыз.
- Кептелістердің, жаман басып шығару сапасының және басқа басып шығару ақауларының алдын алу үшін науаға немесе құжатты беретін құралға келесі қағаздарды салмаңыз:
	- Көп бөлікті пішімдер
	- Бүлінген, бұралған немесе мыжылған медиа құралы
	- Қиықтары немесе тесіктері бар медиа құралдары
	- Күрделі пішімделген, өрнектелген немесе басқа айтқанда басып шығару қиын медиа құралы
	- Өте жеңіл және оңай мыжылатын медиа құралы
	- Қапсырмалары немесе қысқыштары бар медиа құралы

# **5 Картридждер**

- [HP PageWide картридждері](#page-79-0)
- [Картридждерді басқару](#page-80-0)
- [Картридждерді ауыстыру](#page-83-0)
- [Картридждармен жұмыс істеу туралы кеңестер](#page-85-0)

## <span id="page-79-0"></span>**HP PageWide картридждері**

## **HP шығармаған картридждерге қатысты HP саясаты**

## **МАҢЫЗДЫ АҚПАРАТ:**

- HP компаниясы HP картридждеріндегі HP шығармаған сиялардың сапасына немесе сенімділігіне кепілдеме бермейді.
- HP компаниясы картриджінің кепілдемесі HP шығармаған картридждерді немесе HP шығармаған сияларды қамтымайды.
- HP компаниясының принтер кепілдемесі HP шығармаған картридждердің немесе НР шығармаған сияны қамтитын картриджердің салдарынан туындайтын жөндеу жұмыстарына немесе қызмет көрсетуге таралмайды.

#### **ЕСКЕРТПЕ:**

- Бұл принтер үздіксіз сия жүйелерін пайдалануға арналмаған. Басып шығаруды жалғастыру үшін үздіксіз сия жүйесін жойып, түпнұсқалық HP (немесе үйлесімді) картридждерін орнатыңыз.
- Бұл принтер босағанша пайдаланылатын картридждерге арналған. Қолданудан бұрын картридждерді қайта толтыру принтерде ақау пайда болуына себеп болуы мүмкін. Бұл орын алса, басып шығаруды жалғастыру үшін жаңа картридж (түпнұсқалық HP немесе үйлесімді) салыңыз.

## **Жасанды HP картридждері**

Төмендегі сипаттар байқалса, картридждің түпнұсқа HP картриджі болмауы мүмкін:

- Басқару тақтасы немесе принтер күйінің есебі қолданылған немесе жалған картридждің орнатылғанын көрсетеді.
- Тонер картриджін пайдаланғанда түрлі мәселелер туындайды.
- Картридж ол қалыпты түрдегідей көрінбейді (мысалы, орама HP орамасынан өзгеше).

HP баспа картриджін орнатқан кезде [HP жасанды өнімін анықтау](http://www.hp.com/go/anticounterfeit) веб-сайтына кіріңіз және басқару тақтасындағы хабарламада картридж қолданылған немесе жасанды деп айтылады. HP ақаулықты шешуге көмектеседі.

## <span id="page-80-0"></span>**Картридждерді басқару**

Картридждерді дұрыс сақтау, пайдалану және бақылау қағаздардың жоғары сапамен басып шығарылуын және картридждердің ұзақ қызмет етуін қамтамасыз етеді.

- Картридждерді сақтау
- Жалпы 2ffice күйімен басып шығару
- Картридждің пайдалану мерзімі аяқталғанда басып шығару
- [Анықталған картридж деңгейлерін тексеру](#page-81-0)
- [Картридждерге тапсырыс беру](#page-82-0)
- [Картридждерді қайта пайдалану](#page-82-0)

## **Картридждерді сақтау**

- Картриджді пайдаланғанға дейін қаптамасынан шығармаңыз.
- Оларды қолданбас бұрын картридждерді кемінде 12 сағат бойына бөлме температурасында (15-35° C немесе 59-95° F) сақтаңыз.
- Картридждерді мұқият ұстаңыз. Орнату кезінде түсіріп алу, сілку немесе оған немқұрайлы қарау уақытша басып шығару ақауларын туғызуы мүмкін.

## **Жалпы Office күйімен басып шығару**

Жалпы 2ffice режимі басып шығару сияны аз пайдаланады, бұл картридждің қызмет ету мерзімін ұзартуы мүмкін.

- **1.** Бағдарламадағы **File** (Файл) мәзірінен **Print** (Басып шығару) пәрменін таңдаңыз.
- **2.** Принтердің таңдалғанын тексеріңіз.
- **3. Сипаттар** диалогтық терезесін ашатын сілтемені немесе түймені басыңыз.

Бағдарламалық құралға байланысты бұл сілтеме немесе түйме **Сипаттар** , **Options** (Параметрлер), **Printer Setup** (Принтерді орнату), **Printer Properties** (Принтер сипаттары), **Printer** (Принтер) немесе **Set Preferences** (Басымдықтарды орнату) деп аталуы мүмкін.

Төмендегі әрекеттердің бірін орындаңыз.

- **Windows**: **Print Options** (Басып шығару параметрлері) түймесін басып, **Properties** (Сипаттар) тармағын таңдаңыз.
- **OS X**: Қалқымалы мәзірден **Copies and Pages** (Көшірмелер мен беттер) тармағын таңдаңыз.
- **4. Paper/Quality** (Қағаз/Сапа) қойындысын басыңыз.
- **5. Print Quality** (Баспа сапасы) ашылмалы мәзірінен (Windows) немесе қалқыма мәзірінен (OS X) **General Office** (Жалпы кеңсе) түймесін басыңыз.

### **Картридждің пайдалану мерзімі аяқталғанда басып шығару**

Жабдыққа қатысты хабарландырулар принтердің басқару тақтасында хабарланады.

- <span id="page-81-0"></span>Cartridge Low (Картридж төмен) хабары картридж пайдалану мерзімінің соңына жетуге жақындап қалғанда көрсетіледі. Басып шығаруды жалғастыруға болады, бірақ қол жетімді ауыстыратын картридждің болуын қарастырыңыз.
- Cartridge Very Low (Картридж өте төмен) хабары картридж пайдалану мерзімінің соңына жетуге жақын кезде көрсетіледі. Қол жетімді ауыстыратын картриджді алыңыз.
- Картридж бос болғанда Cartridge Depleted (Картридж таусылған) хабары көрсетіледі.
- **ЕСКЕРТПЕ:** Continue (Жалғастыру) параметрін қолдану картриджді ауыстырмай **Cartridge Very Low**  (Картридж өте төмен) түрде басып шығаруға мүмкіндік береді, құрал кез келген басып шығару проблемалары туындамайынша жабылады.

## **Анықталған картридж деңгейлерін тексеру**

Принтер басқару тақтасынан немесе принтердің бағдарламалық құралынан бағаланған картридж деңгейлерін тексеруіңізге болады.

#### **Картридж деңгейін принтер басқару тақтасынан тексеру**

- **1.** Басқару тақтасының құралдарын ашыңыз (кез келген экранның жоғарғы жағындағы құралдар қойындысын сырғытыңыз немесе басты экрандағы құралдар аймағын түртіңіз).
- **2.** Басқару тақтасының құралдарында анықталған картридж деңгейлерін көрсету үшін параметрін түртіңіз.

#### **ЕВС серверінен картридж деңгейлерін тексеру**

- **1.** Ендірілген веб-серверді (ЕВС) ашу. Қосымша ақпарат алу үшін [Ендірілген веб-серверді \(ЕВС\) ашу](#page-44-0)  бөлімін қараңыз.
- **2. Tools** (Құралдар) қойындысын нұқып, **Cartridge Level Gauge** (Картридж деңгейінің өлшемі) тармағын таңдаңыз.

#### **(Windows) Өнімнің бағдарламалық құралынан картридж деңгейлерін тексеру**

- **1.** HP принтері көмекшісін ашу. Қосымша ақпарат алу үшін [HP принтері көмекшісін ашу](#page-55-0) бөлімін қараңыз.
- **2. Басып шығару, сканерлеу және факс** қойындысында **Басып шығару** тармағының астында **Maintain Your Printer** (Принтерге қызмет көрсету) түймесін басыңыз.
- **3. Estimated Cartridge Levels** (Анықталған картридж деңгейлері) қойындысын басыңыз.

#### **(OS X) Өнімнің бағдарламалық құралынан картридж деңгейлерін тексеру**

- **1.** HP қызметтік бағдарламасын ашу. Қосымша ақпарат алу үшін [HP қызметтік бағдарламасын](#page-58-0)  [ашыңыз](#page-58-0) бөлімін қараңыз.
- **2.** Принтердің таңдалғанын тексеріңіз.
- **3. Жабдықтар күйі** түймешігін басыңыз.

Анықталған картридж деңгейлері шығады.

**4. Information and Support** (Ақпарат және қолдау көрсету) аймағына қайта оралу үшін **All Settings**  (Барлық параметрлер) түймесін басыңыз.

## <span id="page-82-0"></span>**ЕСКЕРТПЕ:**

- Кайта толтырылған немесе қайта шығарылған картриджді немесе басқа принтерде қолданылған картриджді орнатқан болсаңыз, картридж деңгейінің индикаторы мұқият емес немесе қол жетімсіз болуы мүмкін.
- Картридж деңгейі ескертулері мен көрсеткіштері тек қана жоспарлау мақсатында ғана бағалауларды береді. Картридж деңгейінің төмендігі туралы ескертуді алған кезде ықтимал басып шығару кідірістерін болдырмау үшін қосымша картридж болған жөн. Орындау сұралмайынша картридждерді ауыстырудың керегі жоқ.
- Картридждердегі сия әртүрлі әдістегі басып шығару үрдісінде қолданылады, олар басып шығаруға принтер мен картриджді дайындайтын бастапқы күйді және тегіс болуын қамтамасыз ететін басып шығару механизмінің қызметін қамтиды. Пайдаланылғаннан кейін, қалдық сия картриджде қалып қояды. Қосымша ақпарат алу үшін [HP SureSupply](http://www.hp.com/buy/supplies) веб-сайтына кіріңіз.

### **Картридждерге тапсырыс беру**

Картридждерге тапсырыс беру үшін [HP веб-сайты](http://www.hp.com) сайтына өтіңіз. (Қазіргі уақытта HP веб-сайтының кейбір бөлігі тек қана ағылшын тілінде қол жетімді.) Барлық елдерде/аймақтарда картридждерге желіде тапсырыс беруге қолдау көрсетілмейді. Дегенмен, көптеген елдерде телефон арқылы тапсырыс беріп, жергілікті дүкендерге орналастыру және сатып алу тізімін басып шығару туралы мәліметтер бар. Сондай-ақ, HP өнімдерін өз еліңізде сатып алу туралы ақпарат алу үшін [HP SureSupply](http://www.hp.com/buy/supplies)  веб-сайтына кіре аласыз.

Ауыстырылатын картриджбен бірдей нөмірлі картриджді ғана ауыстырылатын картридж есебінде қолданыңыз. Картридж нөмірін келесі орындардан табуға болады:

- Ауыстырылатын картридждің жапсырмасында.
- Принтердің ішіндегі жапсырмада. Жапсырманы табу үшін картриджге қол жеткізу қақпағын ашыңыз.
- Принтердің бағдарламалық құралында НР принтерінің көмекші құралын ашып, **Shop** (Дүкен) тармағын таңдаңыз да, **Shop For Supplies Online** (Желідегі жабдықтарға арналған дүкен) түймесін басыңыз.
- НР ендірілген веб-серверінде **Tools** (Құралдар) қойындысын басып, **Product Information** (Өнім туралы мәліметтер) тармағының астында **Cartridge Level Gauge** (Картридж деңгейінің өлшемі) түймесін басыңыз. Қосымша ақпарат алу үшін [HP Embedded Web Server](#page-43-0) бөлімін қараңыз.

**ЕСКЕРТПЕ:** Принтермен бірге берілетін ОРНАТУ картриджін бөлек сатып алуға болмайды.

## **Картридждерді қайта пайдалану**

Қайта өңдеу бойынша толық ақпаратты алу және поштамен жіберу төлемінің жапсырмаларына, хатқалталарға немесе қораптарға қайта өңдеу үшін тапсырыс беру үшін [HP sustainability](http://hp.com/recycle) (НР төзімділік) веб-сайтына өтіңіз.

## <span id="page-83-0"></span>**Картридждерді ауыстыру**

Өнім төрт түсті пайдаланады және әр түс үшін әр түрлі картридж болады: сары (Y), қызыл (М), көгілдір (C) және қара (K).

#### **ЕСКЕРТУ:**

- Басып шығару сапасына қатысты мәселелердің алдын алу үшін, HP қандай да бір картридждерді шынайы HP картридждерімен мүмкіндігінше тез ауыстыруды ұсынады. Қосымша ақпарат алу үшін, [Картридждерге тапсырыс беру](#page-82-0) бөлімін қараңыз.
- Егер қандай да бір картриджер болмаса, принтерді өшіріңіз.
- **1.** Картридж есігін ашыңыз.

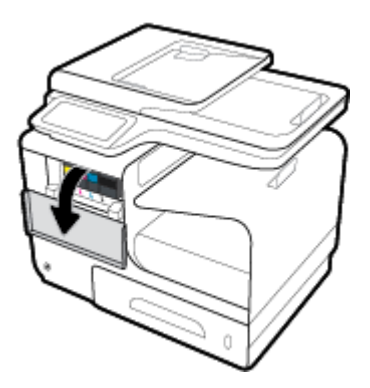

**2.** Оны құлыптан босату және шығарып алу үшін ескі картриджді ішке қарай итеріңіз.

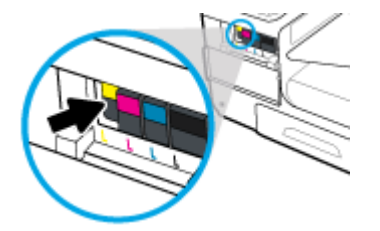

**3.** Ескі картридждердің тұтқаларынан мықтап ұстап, шығарып алу үшін картриджді тіке жоғары тартыңыз.

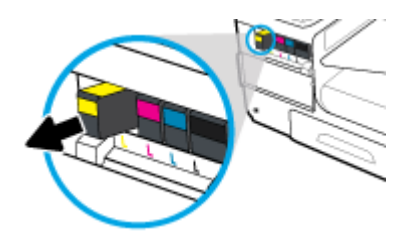

**4.** Картридждің метал контактілерге тимеңіз. Контактілердегі саусақ іздері қосылым қателерін туғызуы мүмкін.

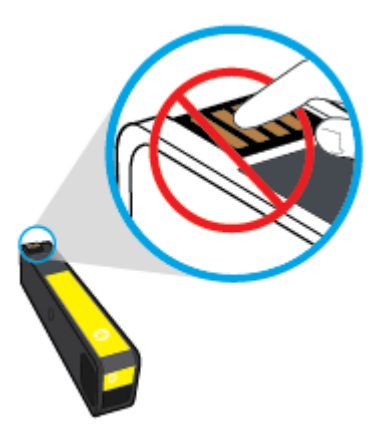

**5.** Жаңа картриджді ұясына салыңыз.

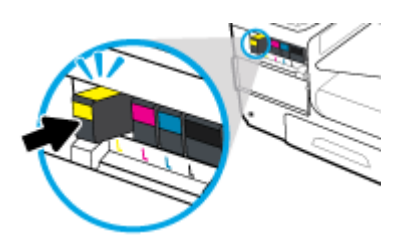

**6.** Картридж есігін жабыңыз.

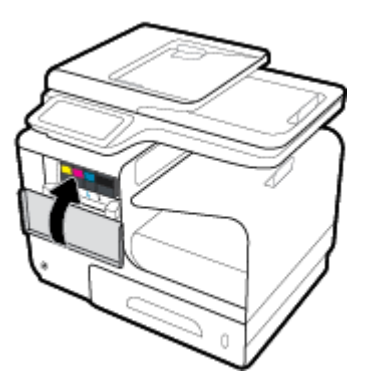

## <span id="page-85-0"></span>**Картридждармен жұмыс істеу туралы кеңестер**

Картридждармен жұмыс істегенде мына кеңестерді пайдаланыңыз:

- Басып шығару сапасы ақаулықтарының алдын алу үшін, келесі әрекеттерді орындаңыз:
	- Әрқашан принтерді алдындағы қуат түймесін қолданып өшіріңіз және қуат түймесі шамы өшкенше күтіңіз.

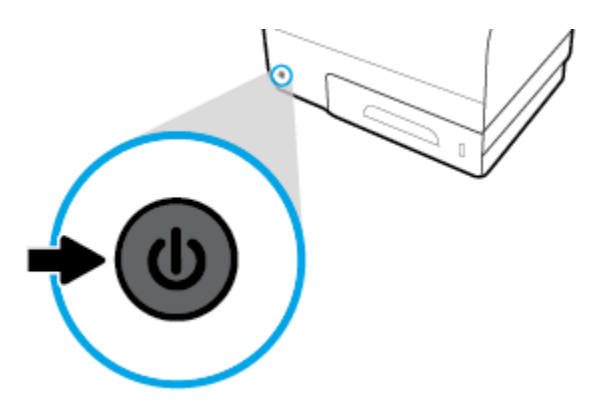

- Барлық картридж ұялары толтырылғанына көз жеткізіңіз.
- Егер қандай да бір себепке байланысты картриджді принтерден шығарған болсаңыз, оны мүмкіндігінше тез қайта қоюға тырысыңыз.
- Оларды орнатуға дайын болмайынша оралмаған картридждерді ашпаңыз.
- Картридждарды сәйкес ұяларына салыңыз. Әр картридждың түсін және белгішесін әр ұяның түсі мен белгішесіне сәйкестендіріңіз. Барлық картридждердің орнына түсуін тексеріңіз.
- Анықталған картридж деңгейлері экранында бір немесе екі картридж деңгейін төмен деп көрсетсе, басып шығаруда болуы мүмкін кідіріске жол бермеу үшін алмастыру картридждерін алуды ұмытпаңыз. Сұралмайынша картридждерді ауыстырудың қажеті жоқ. Қосымша ақпаратты [Картридждерді ауыстыру](#page-83-0) бөлімінен қараңыз.
- Басып шығару механизмін шамадан тыс тазартпаңыз. Бұл картридждерді қолдану мерзімін қысқартады.
- Принтерді тасымалдап жатқан болсаңыз, принтерден ағуының және төнуі мүмкін басқа зақымдардың алдын алу үшін келесі әрекетті орындаңыз:
	- Алдындағы қуат түймесін басу арқылы принтерді өшіргеніңізді тексеріңіз. Принтерді өшіруден бұрын ішкі қозғалыстар дыбысы тоқтағанша күте тұрыңыз.
	- Картридждерді орнатылған күйде қалдырғаныңызды тексеріңіз.
	- Принтерді тегіс орнатылған күйде тасымалдау қажет; ол бүйіріне, артқы, алдыңғы немесе жоғары жағына орналастырылмауы қажет.

# **6 Басып шығару**

- [Компьютерден басып шығару](#page-87-0)
- [Басқару тақтасынан басып шығару](#page-94-0)
- [NFC құрылғысымен басып шығару](#page-99-0)
- [HP ePrint қызметін қолданып басып шығару](#page-100-0)
- [AirPrint \(OS X\) құрылғысымен басып шығару](#page-101-0)
- [Дұрыс басып шығару туралы кеңестер](#page-102-0)

## <span id="page-87-0"></span>**Компьютерден басып шығару**

## **Компьютерден басып шығару (Windows)**

Бұл нұсқаулар мыналарды қамтитын әртүрлі медиа құралында басып шығаруға қолданылады.

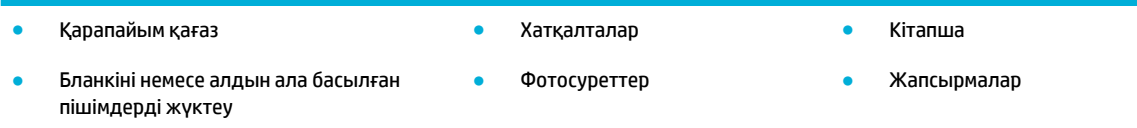

#### **Компьютерден басып шығару (Windows)**

**1.** Қолдау көрсетілетін медиа құралын дұрыс науаға салыңыз.

Қосымша ақпарат алу үшін [Қолдау көрсетілетін медиа құралы өлшемі](#page-63-0) бөлімін қараңыз.

- **2.** Бағдарламадағы **File** (Файл) мәзірінен **Print** (Басып шығару) пәрменін таңдаңыз.
- **3.** Принтердің таңдалғанын тексеріңіз.
- **4. Сипаттар** диалогтық терезесін ашатын сілтемені немесе түймені басыңыз.

Бағдарламалық құралға байланысты бұл сілтеме немесе түйме **Сипаттар** , **Options** (Параметрлер), **Printer Setup** (Принтерді орнату), **Printer Properties** (Принтер сипаттары), **Printer** (Принтер) немесе **Set Preferences** (Басымдықтарды орнату) деп аталуы мүмкін.

**5.** Медиа құралына арналған дұрыс басып шығару параметрлерін орнатыңыз (қарапайым қағаз, бланк немесе алдын ала басылған, хатқалта, фотосурет қағазы, жапсырма және т.б.).

Келесі кесте бағдарламалық құралда қол жетімді болуы мүмкін қойындылар мен параметрлерді сипаттайды.

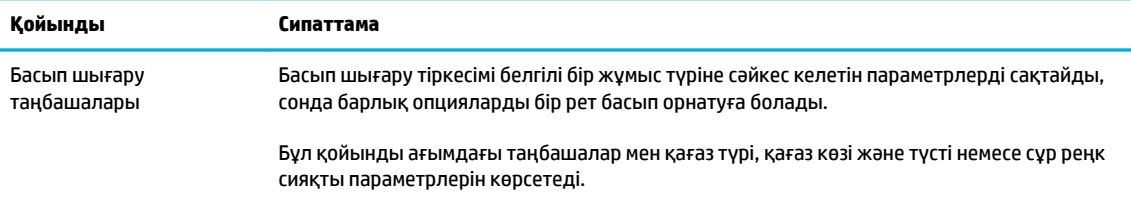

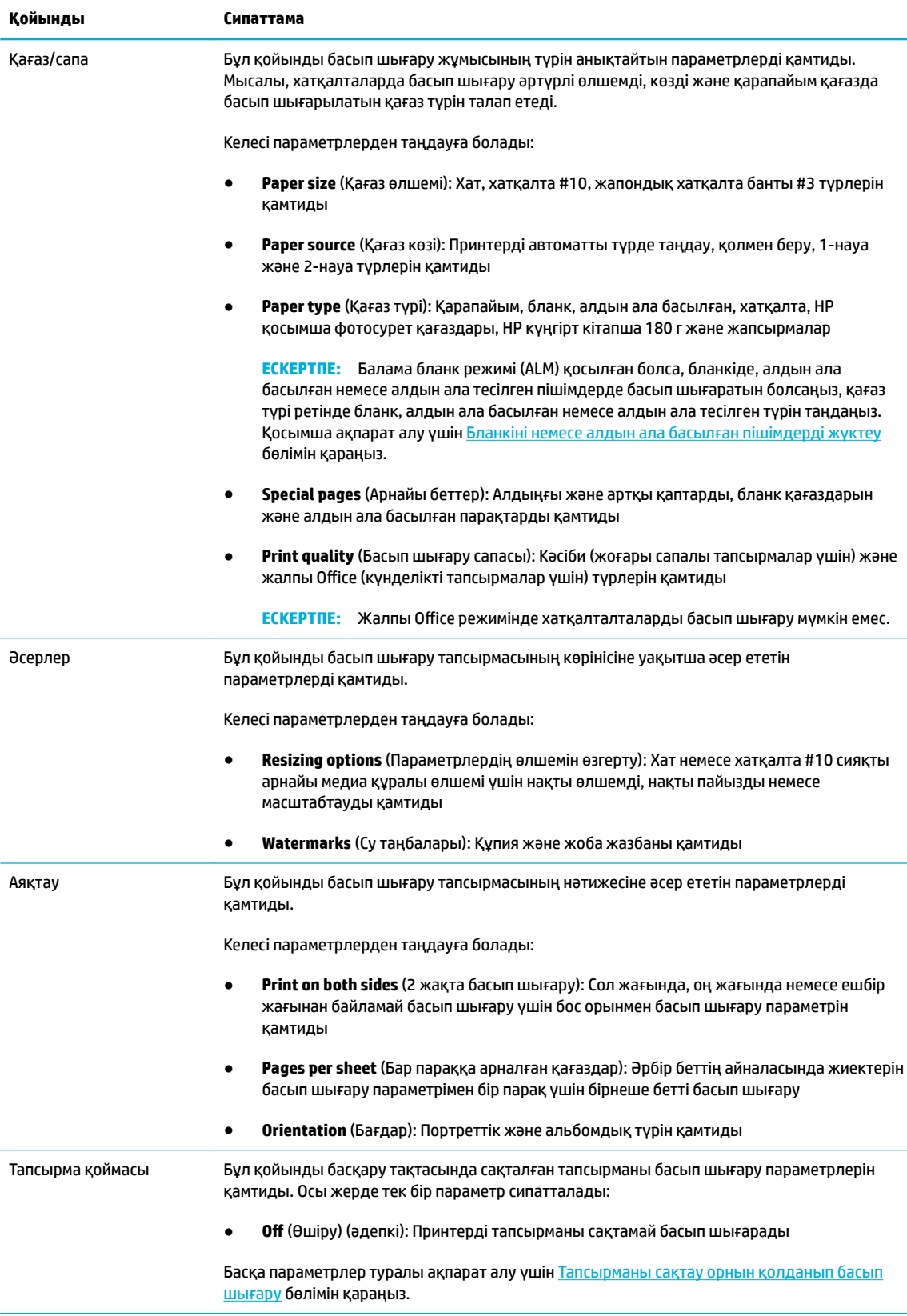

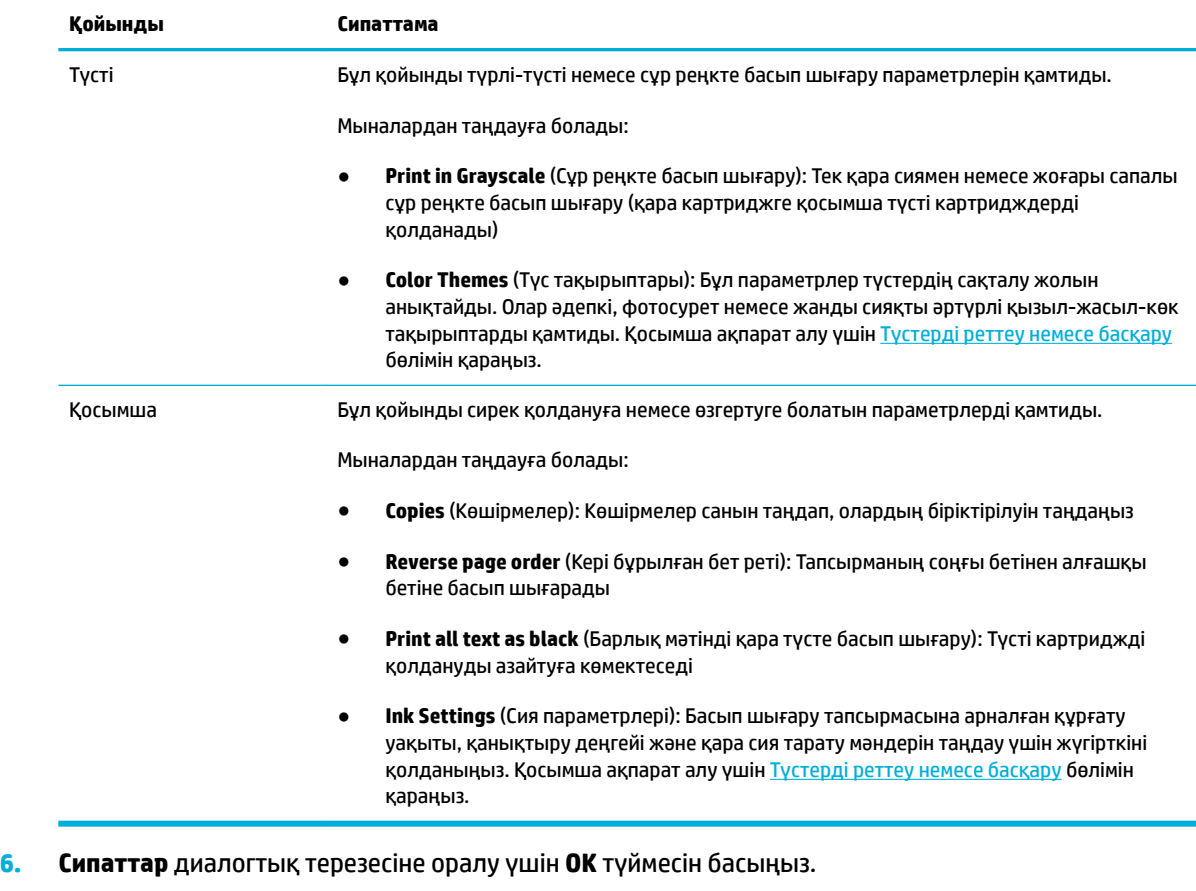

**7.** Басып шығару диалогтық терезесінде **OK** түймесін басып, **Басып шығару** немесе **OK** түймесін басыңыз.

## **Компьютерден басып шығару (OS X)**

Бұл нұсқаулар мыналарды қамтитын әртүрлі медиа құралында басып шығаруға қолданылады.

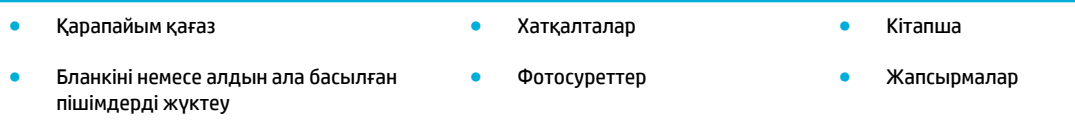

#### **Компьютерден басып шығару (OS X)**

**1.** Қолдау көрсетілетін медиа құралын дұрыс науаға салыңыз.

Қосымша ақпарат алу үшін [Қолдау көрсетілетін медиа құралы өлшемі](#page-63-0) бөлімін қараңыз.

- **2.** Бағдарламадағы **File** (Файл) мәзірінен **Print** (Басып шығару) пәрменін таңдаңыз.
- **3.** Принтердің таңдалғанын тексеріңіз.
- **4. Presets** (Алдын ала орнатылымдар) мәзірінде қажет болса, басып шығару орнатуын таңдаңыз.

**ЕСКЕРТПЕ:** Басып шығарған соң өнімнен хатқалталар немесе фотосурет қағазы сияқты арнайы медиа құралын алып тастаңыз.

**5. Paper/Quality** (Қағаз/Сапа) қойындысында медиа түрінің жанындағы ашылмалы мәзірді таңдаңыз.

Медиа құралына арналған дұрыс басып шығару параметрлерін орнатыңыз (қарапайым қағаз, бланк немесе алдын ала басылған, алдын ала тесілген, хатқалта, фотосурет қағазы, жапсырма және т.б.). Басып шығару параметрлері өлшемді, түрді, басып шығару ажыратымдылығын және автоматты реттеулерді қамти алады.

Басып шығару диалогтық терезесінде опцияларды көрмесеңіз, **Show Details** (Мәліметтерді көрсету) түймесін басыңыз.

- **6. Басып шығару** түймесін басыңыз.
	- **ЕСКЕРТПЕ:** Басып шығарған соң өнімнен хатқалталар немесе фотосурет қағазы сияқты арнайы медиа құралын алып тастаңыз.

### **Басып шығару таңбашаларын орнату (Windows)**

- **1.** Бағдарламадағы **File** (Файл) мәзірінен **Print** (Басып шығару) пәрменін таңдаңыз.
- **2. Сипаттар** диалогтық терезесін ашатын сілтемені немесе түймені басыңыз.

Бағдарламалық құралға байланысты бұл сілтеме немесе түйме **Сипаттар** , **Options** (Параметрлер), **Printer Setup** (Принтерді орнату), **Printer Properties** (Принтер сипаттары), **Printer** (Принтер) немесе **Set Preferences** (Басымдықтарды орнату) деп аталуы мүмкін.

- **3. Printing Shortcuts** (Басып шығару таңбашалары) қойындысын нұқыңыз.
- **4.** Негіз ретінде бар сілтемені таңдаңыз.
- **ЕСКЕРТПЕ:** Экранның оң жағындағы параметрлердің кез келгенін реттеудің алдында әрдайым бір сілтемені таңдаңыз. Егер параметрлерді реттеп, бір сілтемені таңдасаңыз, барлық реттеулер жоғалып кетеді.
- **5.** Жаңа сілтеме үшін басып шығару опциясын таңдаңыз.
- **6. Save As** (Басқаша сақтау) түймесін басыңыз.
- **7.** Сілтеменің атын теріп, **OK** түймешігін басыңыз.

#### **Басып шығару алдын ала орнатылымдарын орнату (OS X)**

- **1.** Бағдарламадағы **File** (Файл) мәзірінен **Print** (Басып шығару) пәрменін таңдаңыз.
- **2.** Принтердің таңдалғанын тексеріңіз.
- **3. Presets** (Алдын ала орнатылымдар) ашылмалы мәзірінен **Default Settings** (Әдепкі параметрлер) тармағын таңдаңыз.
- **4. Save Current Settings as Preset** (Ағымдағы параметрлерді алдын ала орнатылым ретінде сақтау) түймесін басыңыз.
- **5.** Алдын ала орнатылымға сипаттама атауын енгізіп, оны **Only this printer** (Тек осы принтер) немесе **All printers** (Барлық принтерлер) үшін сақтаңыз.

## <span id="page-91-0"></span>**Түстерді реттеу немесе басқару**

Принтер драйвері бағдарламалық құралынан параметрлерді өзгерту арқылы өнімге арналған басып шығарылатын қағаздың түсін реттеңіз.

- Басып шығару тапсырмасы үшін алдын ала орнатылған түс тақырыбын таңдау
- Басып шығару тапсырмасынан түс параметрлерін қолмен реттеу
- [Түстерді компьютер экранымен сәйкестендіріңіз](#page-92-0)
- [Түсті басып шығару қатынасын басқару](#page-93-0)

#### **Басып шығару тапсырмасы үшін алдын ала орнатылған түс тақырыбын таңдау**

- **1.** Бағдарламадағы **File** (Файл) мәзірінен **Print** (Басып шығару) пәрменін таңдаңыз.
- **2.** Принтердің таңдалғанын тексеріңіз.
- **3. Сипаттар** диалогтық терезесін ашатын сілтемені немесе түймені басыңыз.

Бағдарламалық құралға байланысты бұл сілтеме немесе түйме **Сипаттар** , **Options** (Параметрлер), **Printer Setup** (Принтерді орнату), **Printer Properties** (Принтер сипаттары), **Printer** (Принтер) немесе **Set Preferences** (Басымдықтарды орнату) деп аталуы мүмкін.

- **4. Color** (Түс) қойындысын нұқып, **Color Themes** (Түс тақырыптары) ашылмалы мәзірінен (Windows) немесе **RGB Color** (RGB түсі) мәзірінен түс тақырыбын таңдаңыз (OS X).
	- **Default (sRBG)** (Әдепкі (sRGB)): Бұл тақырып арқылы өнімді реттеп, RGB деректерін өңделмеген түрде басып шығаруға болады. Бұл тақырыпты пайдаланғанда дұрыс көрсетілуі үшін түсті бағдарламалық құралда немесе амалдық жүйеде басқару керек.
	- **Vivid** (Жанды): Өнім орташа реңктегі түс қанығуын арттырады. Іскери сызбаларды басып шығарған кезде осы тақырыпты қолданыңыз.
	- **Фото** (Фотосурет): Өнім сандық мини зертханасын қолданып фотосурет ретінде басып шығарылған кезде, RGB түсін алады. Өнім тереңірек, қаныққан түстерді әдепкі (sRGB) тақырыбымен басқаша көрсетеді. Фотосуреттерді басып шығарған кезде осы тақырыпты қолданыңыз.
	- **Photo (Adobe RGB 1998)** (Фотосурет (Adobe RGB 1998)): sRGB түріне қарағанда AdobeRGB түсті бос орнын қолданатын сандық фотосуреттерді басып шығару үшін осы тақырыпты қолданыңыз. Осы тақырыпты қолданған кезде бағдарламалық құрал бағдарламасында түсті басқаруды өшіріңіз.
	- **None** (Ешқайсысы): Ешбір түс тақырыбы қолданылмады.

#### **Басып шығару тапсырмасынан түс параметрлерін қолмен реттеу**

Әдепкі түс параметрлерін өшіру және параметрлерді қолмен реттеу үшін принтер драйверінің бағдарламалық құралын пайдаланыңыз. Әрбір параметрдің басып шығару нәтижесіне әсер ету жолын түсіну үшін драйвердің бағдарламалық құралында ендірілген анықтаманы қараңыз.

- **1.** Бағдарламадағы **File** (Файл) мәзірінен **Print** (Басып шығару) пәрменін таңдаңыз.
- **2.** Принтердің таңдалғанын тексеріңіз.
- **3.** Төмендегі әрекеттердің бірін орындаңыз.

<span id="page-92-0"></span>● **Windows**: **Сипаттар** диалогтық терезесін ашатын сілтемені немесе түймені басыңыз.

Бағдарламалық құралға байланысты бұл сілтеме немесе түйме **Сипаттар** , **Options**  (Параметрлер), **Printer Setup** (Принтерді орнату), **Printer Properties** (Принтер сипаттары), **Printer** (Принтер) немесе **Set Preferences** (Басымдықтарды орнату) деп аталуы мүмкін.

- **OS X**: **Copies & Pages** (Көшірмелер және беттер) қалқымалы мәзірі, **Color** (Түс) түймесін басыңыз. Одан кейін **HP EasyColor** құсбелгісін алып тастаңыз.
- **4. Advanced** (Қосымша) қойындысын немесе ауқымын жалғастырыңыз.
	- **Windows**: **Advanced** (Қосымша) қойындысында **Ink Settings** (Сия параметрлері) түймесін басыңыз.
	- **OS X**: **Advanced** (Қосымша) параметрінің жанындағы анықтау үшбұрышын таңдаңыз.
- **5.** Келесі реттеулерді жасау үшін жүгірткілерді қолданыңыз.
	- **Dry Time** (Құрғау уақыты): Принтердің басып шығарылған бетті құрғатуына жұмсалатын уақыт мөлшерін арттыру үшін жүгірткіні оң жаққа жылжытыңыз. Құрғату уақытын арттыру қарапайым қағазда басып шығарылатын тапсырмалар үшін өте жақсы жұмыс істейді.
	- **Saturation** (Қанықтылық): Қолданылған сия мөлшерін арттыру үшін жүгірткіні оң жаққа жылжытыңыз. Құрғату уақытын арттыру кітапшада немесе қарапайым қағазда басып шығарылатын тапсырмалар үшін өте жақсы жұмыс істейді.
	- **Black Ink Spread** (Қара сияны тарату): Жүгірткіні басып шығарылған беттегі түстің реттеу аймақтарына қара сияны таратуды шектеу үшін сол жаққа жылжытыңыз. Таратуды азайту қарапайым қағазда басып шығарылатын тапсырмалар үшін өте жақсы жұмыс істейді.
	- **ЕСКЕРТПЕ:** Түс параметрлерін қолмен өзгертудің басып шығарылатын нәтижеге әсер етуі мүмкін. HP компаниясы бұл параметрлерді тек түс графикасы мамандары өзгертуін ұсынады.
- **6.** Реттеулерді сақтау үшін **OK** түймесін басып, терезені жабыңыз немесе зауыттық әдепкі параметрлерге қайтару үшін **Reset** (Қайта қосу) түймесін басыңыз (Windows).

#### **Түстерді компьютер экранымен сәйкестендіріңіз**

Пайдаланушылардың көбі үшін түстерді сәйкестендірудің ең жақсы әдісі болып sRGB түстерін басып шығару табылады.

Принтер шығаратын түстерді компьютеріңіздің экранындағыға сәйкестендіру процессі кешенді болып табылады, себебі принтерлер мен компьютеріңіздің мониторы түс өндірудің түрлі әдістерін қолданады. RGB (қызыл, жасыл, көк) түс процесін қолданатын жеңіл пиксельдерді қолдану арқылы дисплей түстерін басқарады, бірақ принтерлер CMYK (қызғылт, көгілдір, сары және қара) процесін қолданып түстерді басып шығарады.

Басылып шығарылатын түстерді мониторыңыздағы түстерге сәйкестендіруге әсер етуі мүмкін көптеген жайттар бар:

- Баспа құралы
- Басып шығару үрдісі (мысалы, картридж, басып шығару немесе лазер технологиясы)
- Жоғары жарық
- Түстерді ажырата алудың жеке бас ерекшеліктері
- <span id="page-93-0"></span>● Бағдарламалық құрал
- Принтер драйверлері
- Коомпьютердің операциялық жүйелері
- Мониторлар
- Бейне картасы және драйверлері
- Жұмыс ортасы (мысалы, ылғалдылық)

#### **Түсті басып шығару қатынасын басқару**

HP компаниясының түсті қатынасты басқару жинағының құралдары жеке пайдаланушылар не топтар және қондырмалар арқылы түсті қосуға не ажыратуға мүмкіндік береді. Қосымша ақпарат алу үшін <mark>HP</mark> [әмбебап баспа драйвері](http://www.hp.com/go/upd) веб-сайтына кіріңіз.

HP енгізілген веб-сервері түсті факс жіберуді, түсті көшіруді және жад құрылғыларынан түсті басып шығаруды ажырату мүмкіндігін береді. Қосымша ақпарат алу үшін [HP Embedded Web Server](#page-43-0) бөлімін қараңыз.

## <span id="page-94-0"></span>**Басқару тақтасынан басып шығару**

### **Тапсырманы сақтау орнын қолданып басып шығару**

Сіз немесе басқалары кейінірек басып шығара алатындай өнімде тапсырмаларды жасауға және сақтауға болады. Принтер жадын сақтау немесе жабық мәліметтерді қорғау үшін өнімнен сақталған тапсырмаларды жоюға болады.

- Тапсырманы сақтауды қосу
- [Тапсырманы сақтауды бір немесе барлық басып шығару тапсырмаларына қолдану](#page-95-0)
- [Сақталған тапсырманы принтерде басып шығару](#page-97-0)
- [Принтерде сақталған тапсырманы жою](#page-97-0)

#### **Тапсырманы сақтауды қосу**

Тапсырманы сақтау әдепкі бойынша қосылады. Қажет кезде, оны ажыратуға немесе қайта қосуға болады.

#### **Тапсырманы сақтауды ажырату немесе қосу (Windows)**

- **1. Start** (Бастау) түймесін басып, операциялық жүйеге байланысты келесі әрекеттердің бірін орындаңыз.
	- **Windows 10**: **Settings** (Параметрлер) түймесін басып, **Devices**(Құрылғылар) қойындысын басыңыз да, **Printers and Scanners** (Принтерлер мен сканерлер) параметрін таңдаңыз.
	- **Windows 8, 8.1**: **Control Panel** (Басқару тақтасы), **Hardware and Sound** (Аппараттық құрал және дыбыс) және одан кейін **Devices and Printers** (Құрылғылар мен принтерлер) түймелерін басыңыз.
	- **Windows 7**: **Devices and Printers** (Құрылғылар мен принтерлер) түймесін басыңыз.
- **2.** Принтерді тінтуірдің оң жақ түймесімен басып, **Properties** (Сипаттар) немесе **Printer properties**  (Принтер сипаттары) тармақтарын таңдаңыз.
- **3.** Принтер сипаттары терезесінде **Device Settings** (Құрылғы параметрлері) қойындысын нұқыңыз.
- **4. Job Storage** (Тапсырманы сақтау) ашылмалы тізімінде мүмкіндікті өшіру үшін **Disable** (Ажырату) түймесін, одан кейін оны қосу үшін **Automatic** (Автоматты) түймесін басыңыз.
- **5. Apply** (Қолдану) түймесін басып, **OK** түймесін басыңыз.

#### **Тапсырманы сақтауды ажырату немесе қосу (OS X)**

- **1.** HP қызметтік бағдарламасын ашу. Қосымша ақпарат алу үшін [HP қызметтік бағдарламасын](#page-58-0)  [ашыңыз](#page-58-0) бөлімін қараңыз.
- **2.** Принтердің таңдалғанын тексеріңіз.
- **3. Devices** (Құрылғылар) түймесін басыңыз.
- **4. Allow Stored Jobs on this printer** (Осы принтердегі сақталған тапсырмаларға рұқсат ету) пәрменін таңдап, сақталған тапсырма параметрлерін орнатыңыз.

#### <span id="page-95-0"></span>**Тапсырманы сақтауды бір немесе барлық басып шығару тапсырмаларына қолдану**

Тапсырманы сақтау мүмкіндігін жалғыз тапсырмаға немесе барлық басып шығару тапсырмаларына қолдануға болады. Мұны орындаған кезде, олардың принтердің басқару тақтасынан кейінірек басып шығаруға болатындай жалғыз тапсырма немесе барлық тапсырмалар принтер жадында сақталады.

#### **Тапсырманы сақтауды бір немесе барлық басып шығару тапсырмаларына қолдану (Windows)**

- **1.** Төмендегі әрекеттердің бірін орындаңыз.
	- Бір басып шығару тапсырмасы үшін: Бағдарламадағы **File** (Файл) мәзірінен **Print** (Басып шығару) пәрменін таңдаңыз.
	- Барлық басып шығару тапсырмасы үшін: **Start** (Бастау) түймесін басып, операциялық жүйеге байланысты келесі әрекеттердің бірін орындаңыз.
		- **Windows 10**: **Settings** (Параметрлер) түймесін басып, **Devices**(Құрылғылар) қойындысын басыңыз да, **Printers and Scanners** (Принтерлер мен сканерлер) параметрін таңдаңыз.
		- **Windows 8, 8.1**: **Control Panel** (Басқару тақтасы), **Hardware and Sound** (Аппараттық құрал және дыбыс) және одан кейін **Devices and Printers** (Құрылғылар мен принтерлер) түймелерін басыңыз.
		- **Windows 7**: **Devices and Printers** (Құрылғылар мен принтерлер) түймесін басыңыз.
- **2.** Принтердің таңдалғанын тексеріңіз.
- **3. Job Storage** (Тапсырманы сақтау) қойындысын жалғастырыңыз.
	- Бір басып шығару тапсырмасы үшін: **Сипаттар** диалогтық терезесін ашатын сілтемені немесе түймені басыңыз. Одан кейін **Job Storage** (Тапсырманы сақтау) қойындысын таңдаңыз.
	- Барлық басып шығару тапсырмасы үшін: Принтерді тінтуірдің оң жақ түймесімен нұқып, **Printing preferences** (Басып шығару басымдықтары), одан кейін **Job Storage** (Тапсырманы сақтау) қойындысын нұқыңыз.
- **4. Job Storage** (Тапсырманы сақтау) қойындысында келесі параметрлердің бірін таңдаңыз:
	- **Proof and Hold** (Жетілдіру және сақтау): Баспа сапасын тексеруге болатындай бірнеше көшіру тапсырмасының алғашқы көшірмесін басып шығарып, принтердің басқару тақтасында оларды сұраған кезде қалған көшірмелерді басып шығарады
	- **Personal Job** (Жеке тапсырма): Принтердің басқару тақтасында сұралмайынша тапсырманы басып шығармаңыз
	- **Quick Copy** (Жылдам көшіру): Тапсырманың сұралған санын басып шығарады және оны кейінірек басып шығаруға болатындай көшірмені сақтайды
	- **Stored Job** (Сақталған тапсырма): Принтердегі тапсырманы басып шығарады және басқа пайдаланушылардың оны кез келген уақытта басып шығаруына мүмкіндік береді
	- **Make Job Private/Secure** (Тапсырманы жеке/қауіпсіз ету): Жеке немесе сақталған тапсырмаларға қолданады. Сақталған тапсырманы басқару тақтасынан басып шығару үшін жеке идентификациялық нөмірді (PIN) немесе құпия сөзді талап етуге болады.
- **None** (Ешқайсысы): Ешбір PIN код немесе құпия сөз талап етілмейді.
- **PIN to print** (Басып шығарылатын PIN код): Төрт сандық PIN код талап етіледі.
- **Encrypt Job (with password)** (Тапсырманы шифрлау (құпия сөзбен)) (Windows 7 немесе кейінірек үшін): Қажет болса, 4-32 таңбадан тұратын құпия сөз.
- **5.** Теңшелетін пайдаланушы атын немесе тапсырма атын қолдану үшін, **Custom** (Теңшелетін) түймесін басып, пайдаланушы атын немесе тапсырма атын енгізіңіз.

Әлдеқашан қолданыста болатын тапсырма атын енгізген болсаңыз, төмендегілердің бірін таңдаңыз:

- **Use Job Name + (1-99)** (Тапсырма атын қолдану + (1-99)): Тапсырма атының соңына бірегей санды қолдану
- **Replace Existing File** (Бар файлды ауыстыру): Бар сақталған тапсырманы жаңасымен ауыстыру
- **6. OK** түймесін басып, тапсырманы принтерде сақтау үшін **Басып шығару** параметрін таңдаңыз.

#### **Тапсырманы сақтауды бір немесе барлық басып шығару тапсырмаларына қолдану (OS X)**

- **1.** Төмендегі әрекеттердің бірін орындаңыз.
	- Бір басып шығару тапсырмасы үшін: Бағдарламадағы **File** (Файл) мәзірінен **Print** (Басып шығару) пәрменін таңдаңыз. Одан кейін **Presets** (Алдын ала орнатылымдар) параметрінің төменгі жағында **Job Storage** (Тапсырманы сақтау) түймесін басыңыз.
	- Барлық басып шығару тапсырмасы үшін: **Copies & Pages** (Көшірмелер және беттер) қалқымалы мәзірі, **Job Storage** (Тапсырманы сақтау) параметрін таңдаңыз.
- **2.** Принтердің таңдалғанын тексеріңіз.
- **3. Mode** (Режим) ашылмалы мәзірінен келесі параметрлердің бірін таңдаңыз:
	- **Quick Copy** (Жылдам көшіру): Тапсырманың сұралған санын басып шығарады және оны кейінірек басып шығаруға болатындай көшірмені сақтайды
	- **Proof and Hold** (Жетілдіру және сақтау): Баспа сапасын тексеруге болатындай бірнеше көшіру тапсырмасының алғашқы көшірмесін басып шығарып, принтердің басқару тақтасында оларды сұраған кезде қалған көшірмелерді басып шығарады
	- **Stored Job** (Сақталған тапсырма): Принтердегі тапсырманы басып шығарады және басқа пайдаланушылардың оны кез келген уақытта басып шығаруына мүмкіндік береді
	- **Personal Job** (Жеке тапсырма): Принтердің басқару тақтасында сұралмайынша тапсырманы басып шығармаңыз
- **4.** Теңшелетін пайдаланушы атын немесе тапсырма атын қолдану үшін, **Custom** (Теңшелетін) түймесін басып, пайдаланушы атын немесе тапсырма атын енгізіңіз.
	- Әлдеқашан қолданыста болатын тапсырма атын енгізген болсаңыз, төмендегілердің бірін таңдаңыз:
		- **Use Job Name + (1-99)** (Тапсырма атын қолдану + (1-99)): Тапсырма атының соңына бірегей санды қолдану
		- **Replace Existing File** (Бар файлды ауыстыру): Бар сақталған тапсырманы жаңасымен ауыстыру
- <span id="page-97-0"></span>**5.** Жеке немесе сақталған тапсырмалар үшін сақталған тапсырманы басқару тақтасынан басып шығару үшін төрт сандық жеке идентификациялық кодты (PIN) талап ететін болса, **Use PIN to Print** (Басып шығарылатын PIN кодты пайдалану) параметрін таңдаңыз.
- **6.** Тапсырманы принтерде басып шығару үшін **Басып шығару** түймесін басыңыз.

#### **Сақталған тапсырманы принтерде басып шығару**

- **1.** Басқару тақтасында Print (Басып шығару) қолданба қалтасын түртіңіз.
- **2.** Дисплейде Job Storage (Тапсырманы сақтау) белгішесін түртіңіз.
- **3.** Қалаған сақталатын тапсырмаға өтіп, оны ашыңыз.
	- **ЕСКЕРТПЕ:** Тапсырма жеке немесе шифрланған болатын болса, PIN кодты немесе құпия сөзді енгізіңіз.
- **4.** Көшірмелер санын өзгертіп, Print (Басып шығару) параметрін таңдаңыз.

#### **Принтерде сақталған тапсырманы жою**

- **1.** Басқару тақтасында Print (Басып шығару) қолданба қалтасын түртіңіз.
- **2.** Дисплейде Job Storage (Тапсырманы сақтау) белгішесін түртіңіз.
- **3.** Сақталған тапсырманы қамтитын қалтаны ашып, келесі әрекеттердің бірін орындаңыз.
	- Бір тапсырманы жою үшін, жойылатын тапсырманы түртіңіз.
	- Қалтадағы барлық тапсырмаларды жою үшін, қоқыс белгішесін түртіп, Delete (Жою) түймесін басыңыз.
	- **ЕСКЕРТПЕ:** Кейбір тапсырмалар PIN кодпен немесе құпия сөзбен қорғалған болса, All jobs without a PIN or password (PIN кодсыз немесе құпия сөзсіз барлық тапсырмалар) немесе All jobs with the same PIN or password (Бірдей PIN код немесе құпия сөз бар барлық тапсырмалар) тармағын таңдап, экрандағы нұсқауларды орындаңыз.
	- **ЕСКЕРТПЕ:** Тапсырма жеке немесе шифрланған болатын болса, PIN кодты немесе құпия сөзді енгізіңіз.
- **4.** Қажет болса, қоқыс белгішесін нұқып, Delete (Жою) түймесін түртіңіз.

### **USB құрылғысынан басып шығару**

Бұл өнімде тікелей USB жад құрылғысынан (Plug and Print) басып шығару мүмкіндігі бар, сондықтан файлдарды компьютерден жібермей-ақ, жылдам басып шығаруға болады. Өнім басқару тақтасының жанындағы USB портындағы стандартты USB сақтау керек жарақтарын қабылдайды.

Төмендегі файлдар түрлерінен басып шығаруға болады.

- .JPEG ● .PNG
- .JPG ● .TIFF
- .PDF
- **1.** USB құрылғысын өнімнің алдындағы USB портына салыңыз. Memory Device Options (Жад құрылғысы параметрлері) мәзірі ашылады.
- **2.** Дисплейде Print Documents (Құжаттарды басып шығару) белгішесін түртіңіз.
- **3.** USB құрылғысында қажет тапсырманы шарлаңыз және оны ашыңыз.
- **4.** Көшірмелер санын таңдап, басып шығаруды бастау үшін Start Black (Қара түсте бастау) немесе Start Color (Түрлі-түсті түсте бастау) түймесін түртіңіз.

## <span id="page-99-0"></span>**NFC құрылғысымен басып шығару**

Near Field Communications (NFC) мүмкіндігімен смартфоннан немесе планшеттен өнімге жүріп барып баруға және одан басып шығаруға болады. NFC мүмкіндігін басып шығару үшін басқару тақтасында параметрін таңдап, экрандағы нұсқауларды орындаңыз.

## <span id="page-100-0"></span>**HP ePrint қызметін қолданып басып шығару**

HP ePrint қызметімен ұялы құрылғыдан, ноутбуктан немесе кез келген басқа мобильді құрылғыдан кез келген жерде, кез келген уақытта басып шығаруға болады. HP ePrint кез келген электрондық құрылғымен үйлесімді құрылғымен жұмыс істейді. Электрондық поштамен жіберетін болсаңыз, HP ePrint қосылған өнімде басып шығаруға болады. Толық ақпарат алу үшін [HP Connected](http://www.hpconnected.com) веб-сайтына кіріңіз.

HP ePrint мүмкіндігін пайдалану үшін мынаны тексеріңіз:

- Сізде интернетке және электрондық поштаға қосылған компьютер не ұялы құрылғы бар.
- HP ендірілген веб-сервері мен HP ePrint аймағы принтерде қосылады. Қосымша ақпарат алу үшін [HP Embedded Web Server](#page-43-0) бөлімін қараңыз.

## **HP ePrint қолданбасымен электрондық пошта жіберу арқылы бір жағын басып шығарыңыз**

Жолда болсаңыз, құжатты HP ePrint қолданбасымен қосылған принтеріне және HP ePrint қосылған принтерге электрондық пошта хабарын жіберу арқылы басып шығара аласыз. Қосымша ақпаратты [Веб-қызметтер](#page-49-0) бөлімінен қараңыз.

- **ЕСКЕРТПЕ:** Кеңседе болған кезде HP ePrint электрондық пошта мекенжайын алыңыз. Нұсқауларды [HP ePrint б](#page-50-0)өлімінен қараңыз.
	- **1.** Компьютерде немесе мобильді құрылғыда электрондық пошта бағдарламасын ашыңыз.
	- **2.** Жаңа электрондық пошта хабарламасын жасап, басып шығарылатын файлды тіркеңіз.
	- **3.** «Кімге» жолына HP ePrint электрондық пошта мекенжайын енгізіп, электрондық пошта хабарламасын жіберу үшін параметрді таңдаңыз.
	- **ЕСКЕРТПЕ:** «Кімге» немесе «Көшірме» өрістеріне қандай да бір қосымша электрондық пошта мекенжайларын енгізбеңіз. Бірнеше электрондық пошта мекенжайлары болса, HP ePrint сервері басып шығару жұмыстарын қабылдамайды.

### **Желідегі компьютерден немесе ұялы құрылғыдан басып шығару**

Үйде немесе кеңседе болсаңыз, смартфоннан не планшеттен принтерде оңай басып шығаруға болады.

- **ЕСКЕРТПЕ:** Желіге кірмей-ақ басып шығару қажет болса, қосымша ақпарат алу үшін, [Компьютерді](#page-35-0) [немесе құрылғыны өнімге қосу үшін Wi-Fi Direct түймесін пайдаланыңыз](#page-35-0) бөлімін қараңыз.
	- **1.** Мобильді құрылғы мен принтер бір желіде екендігін тексеріңіз.
	- **2.** Басып шығарғыңыз келген фотосуретті немесе құжатты таңдап, кейін принтерді таңдаңыз.
	- **3.** Басып шығару параметрлерін растап, басып шығарыңыз.

## <span id="page-101-0"></span>**AirPrint (OS X) құрылғысымен басып шығару**

Apple компаниясының AirPrint мүмкіндігі арқылы басып шығару iPad (iOS 4.2), iPhone (3GS немесе кейінгі), iPod touch (үшінші шығарылым немесе кейінгі) және Mac (OS X v10.9 немесе кейінгі) үшін қолданылады.

AirPrint мүмкіндігін пайдалану үшін келесіні тексеріңіз:

- Принтер мен Apple құрылғысы AirPrint қосылған құрылғымен бірдей желіге қосылады. Қосымша ақпарат алу үшін [HP мобильді басып шығару](http://www.hp.com/go/mobileprinting) веб-сайтына кіріңіз. Егер бұл веб-сайттың жергілікті нұсқасы аймағыңызда қол жетімді емес болса, басқа елдегі/аймақтағы немесе тілдегі HP мобильді басып шығару веб-сайтына бағытталуыңыз мүмкін.
- Принетрдің қағаз параметрлеріне сәйкес келетін қағазды салыңыз.

#### **AirPrint қызметін қайта қосу үшін**

AirPrint әдепкі бойынша қосылады. Ол ажыратылған болса, оны қайтадан қосу үшін келесі нұсқауларды пайдалануға болады.

- **1.** Ендірілген веб-серверді (ЕВС) ашу. Қосымша ақпарат алу үшін [Ендірілген веб-серверді \(ЕВС\) ашу](#page-44-0)  бөлімін қараңыз.
- **2. Network** (Желі) қойындысында **AirPrint**, одан кейін **Status** (Күй) тармақтарын таңдаңыз.
- **3. AirPrint Status** (AirPrint күйі) жолында **Turn On AirPrint** (AirPrint күйін қосу) түймесін басыңыз.

## <span id="page-102-0"></span>**Дұрыс басып шығару туралы кеңестер**

Принтер драйверінде таңдалған бағдарламалық құрал параметрлері тек басып шығару үшін ғана қолданылады. Олар көшіруге немесе сканерлеуге қолданылмайды.

- Картридж бойынша кеңестер
- Қағаз салу кезіндегі кеңестер
- [Принтер параметрлері туралы кеңестер \(Windows\)](#page-103-0)
- [Принтер параметрлері туралы кеңестер \(OS X\)](#page-103-0)

### **Картридж бойынша кеңестер**

- Басып шығару сапасы ұнамаған жағдайда, қосымша ақпарат алу үшін [Баспа сапасын жақсарту](#page-174-0) бөлімін қараңыз.
- Түпнұсқа HP картридждерін пайдаланыңыз.

Түпнұсқа HP картридждері жақсы нәтижелерді әрдайым оңай беру үшін жасалып, HP принтерлерімен және қағаздарымен тексеріледі.

**ЕСКЕРТПЕ:** НР компаниясы өздері шығармаған картридждердің сапасына немесе сенімді екендігіне кепілдік бере алмайды. HP компаниясы шығармаған картриджді пайдалану нәтижесінен болған принтер қызмет көрсету немесе жөндеу жұмыстары кепілдікке кірмейді.

Егер сіз түпнұсқа HP картридждерін сатып алғаныңызға сенімді болсаңыз, [HP жасанды өнімін](http://www.hp.com/go/anticounterfeit)  [анықтау](http://www.hp.com/go/anticounterfeit) веб-сайтына кіріңіз.

Қара және түсті картридждерді дұрыс орнатыңыз.

Қосымша ақпарат алу үшін [Картридждерді ауыстыру](#page-83-0) бөлімін қараңыз.

Сияның жеткілікті екеніне көз жеткізу үшін анықталған картридж деңгейлерін тексеріңіз.

Жабдық деңгейі ескертулері мен көрсеткіштері тек қана жоспарлау мақсатында ғана анықтауларды береді.

Қосымша ақпарат алу үшін [Анықталған картридж деңгейлерін тексеру](#page-81-0) бөлімін қараңыз.

- **ЕСКЕРТПЕ:** Картридждің аз қалғандығы туралы ескерту хабарламасын алған кезде ықтимал басып шығару кідірістерін болдырмау үшін ауыстыратын картридждің болуын қарастырыңыз. Сұралмайынша картридждерді ауыстырудың қажеті жоқ.
- Өнімді зақымдалудан қорғау үшін алдындағы қуат түймесін қолданып әрқашан принтерді өшіріңіз.

## **Қағаз салу кезіндегі кеңестер**

Қосымша ақпарат алу үшін [Қолдау көрсетілетін медиа құралы өлшемі](#page-63-0) бөлімін қараңыз.

- Қағаздың кіріс науасына дұрыс жүктелгенін және дұрыс медиа өлшемі мен медиа түрінің орнатылғанын тексеріңіз. Қағазды кіріс науасына салу кезінде сізден медиа өлшемі мен медиа түрін орнату сұралады.
- (Бір қағазды емес), қағаз дестесін салыңыз. Қағаз кептелісін болдырмау үшін дестедегі барлық қағаздың өлшемі мен түрі бірдей болуы керек.
- <span id="page-103-0"></span>Кіріс науасына салынған қағаздардың тегіс орналасуын және ұштары бүгілмеуін не жыртылмауын қамтамасыз етіңіз.
- Барлық қағаздарға нық сәйкестендіру үшін кіріс науасындағы қағаз енінің бағыттауыштарын реттеңіз. Кіріс науасындағы қағазды бағыттауыштардың майыстырмайтынын тексеріңіз.

## **Принтер параметрлері туралы кеңестер (Windows)**

- Әдепкі басып шығару параметрлерін өзгерту үшін мына әрекеттердің бірін орындаңыз:
	- HP принтер көмекшісінде **Басып шығару, сканерлеу және факс** түймесін басып, **Set Preferences** (Басымдықтарды орнату) тармағын таңдаңыз.
	- Бағдарламадағы **File** (Файл) мәзірінен **Print** (Басып шығару) пәрменін таңдаңыз. Printer Properties (Принтер сипаттары) диалогтық терезесін ашыңыз.
- Принтер драйверінің **Color** (Түс) немесе **Finishing** (Аяқтау) қойындысында қажет болса келесі параметрлерді орнатыңыз:
	- **Print in Grayscale** (Сұр реңкте басып шығару): Тек қара картриджді пайдалану арқылы қараақ түсті құжатты басып шығаруға мүмкіндік береді. **Black Ink Only** (Тек қара сия) параметрін таңдаңыз, содан кейін **OK** түймесін басыңыз.
	- **Pages per sheet** (Бар параққа арналған қағаздар): Бір парақта құжаттың бірнеше бетін басып шығарсаңыз, беттер ретін көрсетуге көмектеседі.
	- **Booklet Layout** (Кітапша орналасуы): Бірнеше беттік құжатты кітапша ретінде басып шығаруға мүмкіндік береді. Парақтың бір бетінде екі бетті орналастырады, кейінірек беттің ортасы бойынша кітапша ретінде бүктеуге болады. Түптеу әдісін ашылмалы тізімнен таңдаңыз, содан кейін **OK** түймесін басыңыз.
		- **Left binding** (Сол жаққа байланыстыру): Түптелетін шеті кітапша ретінде бүктелгенде сол жақта пайда болады. Солдан оңға қарай оқитын болсаңыз, осы опцияны таңдаңыз.
		- **Right binding** (Оң жаққа байланыстыру): Түптелетін шеті кітапша ретінде бүктелгенде оң жақта пайда болады. Оңнан солға қарай оқитын болсаңыз, осы опцияны таңдаңыз.
	- **Print page borders** (Басып шығару жиектері): Бір парақта құжаттың бірнеше бетін басып шығарсаңыз, беттерге жиектерді қосуға мүмкіндік береді.
- Басып шығару параметрлерін орнату кезінде уақытты үнемдеу үшін басы шығару таңбашаларын пайдалануға болады.

### **Принтер параметрлері туралы кеңестер (OS X)**

- Бағдарламалық құрал бағдарламасында принтерде дұрыс қағаз өлшемі салынғанын таңдағаныңызды тексеріңіз.
	- **а. File** (Файл) мәзірінен **Page Setup** (Бет орнатылымы) тармағын таңдаңыз.
	- **ә. Format For** (Пішімдеу түрі) тармағында принтеріңіз таңдалғанын тексеріңіз.
	- **б.** Қалқымалы мәзірден **Paper Size drop** (Қағаз өлшемін түсіру) тармағын таңдаңыз.
- Бағдарламалық құрал бағдарламасында принтерге салынған дұрыс қағаз түрі мен сапасы таңдалғанын тексеріңіз.
- **а.** Бағдарламадағы **File** (Файл) мәзірінен **Print** (Басып шығару) пәрменін таңдаңыз.
- **ә. Copies & Pages** (Көшірмелер және беттер) қалқымалы мәзірі, **Paper/Quality** (Қағаз/Сапа) тармақтарын таңдап, дұрыс қағаз түрі мен сапасын таңдаңыз.
- Тек қара картриджді қолданып ақ-қара құжатты басып шығару үшін мынаны таңдаңыз.
	- **а.** Бағдарламадағы **File** (Файл) мәзірінен **Print** (Басып шығару) пәрменін таңдаңыз.
	- **ә.** Басып шығару терезесінде қалқымалы мәзірден **Copies & Pages** (Көшірмелер мен беттер) тармағын таңдап, **Color** (Түс) түймесін басыңыз.
	- **б. HP EasyColor** құсбелгісін алып тастап, **Print Color as Gray** (Түсті сұр реңкте басып шығару) тармағын таңдаңыз.
	- **в. Black Ink Only** (Тек қара сия) тармағын таңдаңыз.

# **7 Көшіру және сканерлеу**

- [Көшіру](#page-106-0)
- [Scan \(Сканерлеу\)](#page-110-0)
- [Сәтті көшіру және сканерлеу туралы кеңестер](#page-121-0)

## <span id="page-106-0"></span>**Көшіру**

- Көшіру параметрлері
- [Жеке куәліктерді жүктеу және көшіру](#page-107-0)
- [Фотосуреттерді көшіру](#page-108-0)
- [Аралас өлшемдегі түпнұсқаларды жүктеу және көшіру](#page-109-0)
- [Екі жағына автоматты түрде басып шығару](#page-109-0)
- [Көшіру тапсырмасын болдырмау](#page-109-0)

## **Көшіру параметрлері**

#### **Көшірмелер үшін ашықтықты немесе күңгірттікті реттеу**

**1.** Түпнұсқаның басып шығарылатын бетін сканердің әйнегіне төмен қаратып немесе құжатты автоматты беру құрылғысына жоғары қаратып салыңыз.

Қосымша ақпарат алу үшін [Сканерге салу](#page-75-0) немесе [Құжаттарды автоматты түрде жүктейтін](#page-74-0)  [құралға салу](#page-74-0) бөлімін қараңыз.

- **2.** Басқару тақтасында Copy (Көшіру) қолданба қалтасын түртіңіз.
- **3.** Дисплейде Document (Құжат) белгішесін түртіңіз.
- **4.** параметрін Copy Settings (Көшіру параметрлері) мәзірін қарау үшін таңдаңыз.
- **5.** Lighter/Darker (Ашықтау/Күңгірттеу) түймесін түртіңіз.
- **6.** Басып шығарылған көшірмелерді ашықтау немесе күңгірттеу ету үшін жүгірткіні пайдаланыңыз.

#### **Көшірмелер үшін қағаз науасын және қағаз өлшемін таңдау**

**1.** Қағазды көшірме жасалатын науаға салыңыз.

Қосымша ақпарат алу үшін [Қолдау көрсетілетін медиа құралы өлшемі](#page-63-0) бөлімін қараңыз.

- **2.** Басқару тақтасында Copy (Көшіру) қолданба қалтасын түртіңіз.
- **3.** Дисплейде Document (Құжат) белгішесін түртіңіз.
- **4.** параметрін Copy Settings (Көшіру параметрлері) мәзірін қарау үшін таңдаңыз.
- **5.** Tray Selection (Науаны таңдау) түймесін түртіңіз.
- **6.** 1-қадамда қағаз жүктелген науаны таңдаңыз.

### <span id="page-107-0"></span>**Көшірмелерді кішірейту немесе үлкейту**

**1.** Түпнұсқаның басып шығарылатын бетін сканердің әйнегіне төмен қаратып немесе құжатты автоматты беру құрылғысына жоғары қаратып салыңыз.

Қосымша ақпарат алу үшін [Сканерге салу](#page-75-0) немесе [Құжаттарды автоматты түрде жүктейтін](#page-74-0)  [құралға салу](#page-74-0) бөлімін қараңыз.

- **2.** Басқару тақтасында Copy (Көшіру) қолданба қалтасын түртіңіз.
- **3.** Дисплейде Document (Құжат) белгішесін түртіңіз.
- **4.** параметрін Copy Settings (Көшіру параметрлері) мәзірін қарау үшін таңдаңыз.
- **5.** Resize (Өлшемін өзгерту) түймесін түртіп, өлшемі өзгертілетін мәзір параметрлерінің бірін таңдаңыз.

## **Жеке куәліктерді жүктеу және көшіру**

Жеке куәліктердің немесе басқа шағын өлшемдегі құжаттардың екі жағын қағаздың бір бетіне көшіру үшін, осы мүмкіндікті пайдаланыңыз. Өнім бірінші бетті көшіріп, одан кейін сканер әйнегіне екінші жағын айналдырып қоюды және қайта көшіруді ескертеді. Өнім екі суретті де бір бетте басып шығарады.

**1.** Жеке куәлікті сканер әйнегіне салыңыз. Куәлікті сканер әйнегінің артқы сол жағына баспа материалы белгісін қолданып қойыңыз.

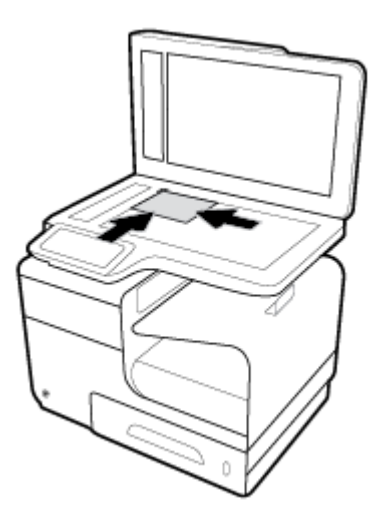

Қосымша ақпарат алу үшін [Сканерге салу](#page-75-0) бөлімін қараңыз.

- **2.** Сканер қақпағын жабыңыз.
- **3.** Басқару тақтасында Copy (Көшіру) қолданба қалтасын түртіңіз.
- **4.** Дисплейде ID Card (Жеке куәлік) белгішесін түртіңіз.
- **5.** параметрін Copy Settings (Көшіру параметрлері) мәзірін қарау үшін таңдаңыз.
- **6.** Науаны, көшіру сапасын және ашықтау/күңгірттеу параметрлерін таңдаңыз.
**7.** Жеке куәліктің бірінші бетін көшіру үшін басқару тақтасындағы ескертулерді орындаңыз, куәлікті сканер әйнегінде айналдырып, салыңыз және одан кейін жеке куәлікті көшіруді және басып шығаруды аяқтаңыз.

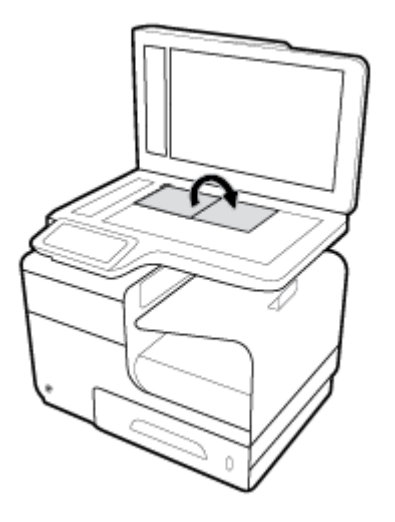

### **Фотосуреттерді көшіру**

**ЕСКЕРТПЕ:** Фотосуреттерді құжат бергішінен емесе, сканер әйнегінен көшіріңіз.

**1.** Фотосуретті сканер әйнегіне салып, суретті әйнектің жоғарғы сол жақ бұрышына сырғытып, сканер қақпағын жабыңыз.

Қосымша ақпарат алу үшін [Сканерге салу](#page-75-0) бөлімін қараңыз.

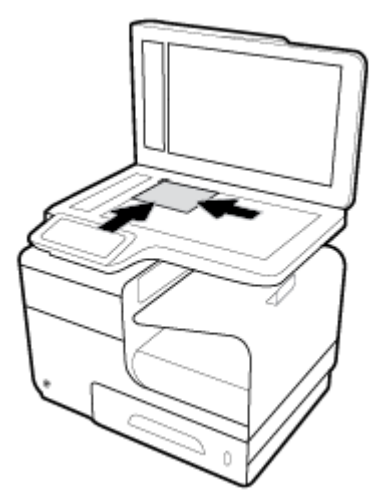

- **2.** Басқару тақтасында Copy (Көшіру) қолданба қалтасын түртіңіз.
- **3.** Дисплейде Document (Құжат) белгішесін түртіңіз.
- **4.** параметрін Copy Settings (Көшіру параметрлері) мәзірін қарау үшін таңдаңыз.
- **5.** Enhancements (Жақсарту) түймесін, одан кейін Mixed (Аралас) түймесін басыңыз.
- **6.** Басты бетке оралу үшін түймесін түртіп, Copy Document (Құжатты көшіру) белгішесін таңдаңыз.
- **7.** Көшіруді бастау үшін Қара бастау немесе Түсті бастау параметрін түртіңіз.

### **Аралас өлшемдегі түпнұсқаларды жүктеу және көшіру**

Аралас өлшемдегі түпнұсқалардың көшірмесін жасау үшін сканер әйнегін пайдаланыңыз.

- **ЕСКЕРТПЕ:** Беттер жалпы өлшемді ортақ пайдаланатын болса, аралас өлшемдегі түпнұсқаларды көшіру үшін құжат беру құрылғысын пайдалануға болады. Мысалы, ендері бірдей болғандықтан, хат және заңды құжат өлшеміндегі беттерді біріктіруге болады. Беттерді жоғарғы шеттерін бір-бірімен туралап салыңыз, сонда олардың ендері бірдей, ал ұзындықтары әр түрлі болады.
	- **1.** Науаға түпнұсқалы құжаттағы ең үлкен бетке сай үлкен болатын қағазды салыңыз.
	- **2.** Түпнұсқа құжаттың бір бетін сканер әйнегіне төмен қаратып салыңыз. Құжатты салу үшін, әйнектің артқы сол жағындағы баспа материалы белгісін пайдаланыңыз.

Қосымша ақпарат алу үшін [Сканерге салу](#page-75-0) бөлімін қараңыз.

- **3.** Басқару тақтасында Copy (Көшіру) қолданба қалтасын түртіңіз.
- **4.** Дисплейде Document (Құжат) белгішесін түртіңіз.
- **5.** Көшірмелер санын көрсетіп, осы тапсырмаға арналған қағаз бар науаны таңдаңыз.
- **6.** Әйнекке жүктелген құжатты көшіру үшін басқару тақтасындағы ескертулерді орындаңыз. Әрбір түпнұсқа бет үшін 2-6 қадамдарын қайталаңыз.

### **Екі жағына автоматты түрде басып шығару**

**1.** Түпнұсқаларды құжат беру құрылғысына салыңыз.

Қосымша ақпарат алу үшін [Құжаттарды автоматты түрде жүктейтін құралға салу](#page-74-0) бөлімін қараңыз.

- **2.** Басқару тақтасында Copy (Көшіру) қолданба қалтасын түртіңіз.
- **3.** Дисплейде Document (Құжат) белгішесін түртіңіз.
- **4.** параметрін Copy Settings (Көшіру параметрлері) мәзірін қарау үшін таңдаңыз.
- **5.** 2–sided (2 жақты) түймесін түртіп, екі жақты көшіру параметрін таңдаңыз.

### **Көшіру тапсырмасын болдырмау**

- Көшіру тапсырмасы орындалып жатса, тапсырманы болдырмау үшін кез келген уақытта принтердің басқару тақтасында  $\blacktriangleright$ түймесін түртіңіз.
- Тапсырмаға арналған түпнұсқалар құжат беру құрылғысына жүктелген болса, өнім түпнұсқаларды алуды тоқтатқанша күтіңіз және одан кейін түпнұсқаларды ADF жүктеу аймағынан және ADF шығыс науасынан алыңыз.

# **Scan (Сканерлеу)**

- USB драйверіне сканерлеу
- Компьютерге сканерлеу
- [Электрондық поштаға сканерлеу](#page-111-0)
- [Желілік қалтаға сканерлеу](#page-113-0)
- **[SharePoint сайтына сканерлеу](#page-114-0)**
- [HP сканерлеу бағдарламалық құралын пайдаланып сканерлеу](#page-115-0)
- [Басқа бағдарламалық құралды пайдаланып сканерлеу](#page-116-0)
- [Веб-сканерлеу көмегімен сканерлеу](#page-117-0)
- [Құжаттарды өңделетін мәтін ретінде сканерлеу](#page-118-0)

### **USB драйверіне сканерлеу**

**1.** Түпнұсқаның басып шығарылатын бетін сканердің әйнегіне төмен қаратып немесе құжатты автоматты беру құрылғысына жоғары қаратып салыңыз.

Қосымша ақпарат алу үшін [Сканерге салу](#page-75-0) немесе [Құжаттарды автоматты түрде жүктейтін](#page-74-0)  [құралға салу](#page-74-0) бөлімін қараңыз.

- **2.** USB құрылғысын өнімнің алдындағы USB портына салыңыз.
- **3.** Басқару тақтасында Scan (Сканерлеу) қолданба қалтасын түртіңіз. Одан кейін USB белгішесін түртіңіз.
- **4.** Settings (Параметрлер) мәзірінен түс, өлем және ажыратымдылық параметрлерін таңдау үшін түймесін түртіңіз.
- 5. Scan to USB (USB құрылғысына сканерлеу) мәзіріне қайтару үшін **тарат** түймесін түртіңіз және Save As (Басқаша сақтау) тізімінен файл түрін таңдаңыз.
- **6.** Filename (Файл аты) параметрін таңдаңыз және одан кейін сканерленген файлға атауды тағайындау үшін пернетақтаны пайдаланыңыз. Done («Орындалды») түймесін түртіңіз.
- **7.** Start (Бастау) түймесін түртіңіз.

### **Компьютерге сканерлеу**

Компьютерге сканерлемес бұрын HP принтерінің ұсынылған бағдарламалық құралы орнатылғандығын тексеріңіз. Принтер мен компьютер жалғанған және қосулы болуы қажет.

Қосымша, Windows компьютерлерінде сканерлемес бұрын бағдарламалық құралды іске қосу қажет.

**ЕСКЕРТПЕ:** Құжаттарды өңделетін мәтінге сканерлеу үшін HP принтерінің бағдарламалық құралын пайдалануға болады. Қосымша ақпарат алу үшін [Құжаттарды өңделетін мәтін ретінде сканерлеу](#page-118-0) бөлімін қараңыз.

#### <span id="page-111-0"></span>**Компьютерге сканерлеу мүмкіндігін орнату**

Компьютерге сканерлеу мүмкіндігі зауыттық параметрде қосылады. Мүмкіндік өшірулі болса және оны қайта қосу қажет болса, осы нұсқауларды орындаңыз.

#### **Компьютерге сканерлеуді орнату (Windows)**

- **1.** HP принтері көмекшісін ашу. Қосымша ақпарат алу үшін [HP принтері көмекшісін ашу](#page-55-0) бөлімін қараңыз.
- **2. Scan (Сканерлеу)** бөліміне өтіңіз.
- **3. Компьютерге сканерлеуді басқару** параметрін таңдаңыз.
- **4. Қосу** түймесін басыңыз.

#### **Компьютерге сканерлеуді орнату (OS X)**

- **1.** HP қызметтік бағдарламасын ашу. Қосымша ақпарат алу үшін [HP қызметтік бағдарламасын](#page-58-0)  [ашыңыз](#page-58-0) бөлімін қараңыз.
- **2. Компьютерге сканерлеу** параметрін таңдаңыз.
- **3. Компьютерге сканерлеуді қосу** параметрін таңдаңыз.

#### **Басқару тақтасынан компьютерге сканерлеу**

**1.** Түпнұсқаның басып шығарылатын бетін сканердің әйнегіне төмен қаратып немесе құжатты автоматты беру құрылғысына жоғары қаратып салыңыз.

Қосымша ақпарат алу үшін [Сканерге салу](#page-75-0) немесе [Құжаттарды автоматты түрде жүктейтін](#page-74-0)  [құралға салу](#page-74-0) бөлімін қараңыз.

- **2.** Басқару тақтасында Scan (Сканерлеу) қолданба қалтасын түртіңіз.
- **3.** Дисплейде Computer (Компьютер) белгішесін түртіп, компьютерді таңдаңыз.
- **4.** Scan Shortcut (Сканерлеу таңбашасы) түймесін түртіп, сканерлеу параметрін таңдаңыз да, Start Scan (Сканерлеуді бастау) тармағын таңдаңыз.

#### **Электрондық поштаға сканерлеу**

Scan-to-Email App — фотосуреттерді немесе құжаттарды HP принтерінен тікелей сканерлеуге және көрсетілген алушыларға электрондық хабармен жіберуге мүмкіндік беретін бағдарлама. Электрондық пошта мекенжайын орнатуыңызға, тіркелгілеріңізге берілген PIN кодтармен кіріп, құжаттарыңызды сканерлеуге және электрондық хабар жіберуіңізге болады.

#### **Электрондық поштаға сканерлеу мүмкіндігін орнату**

- [Ендірілген веб-серверде электрондық поштаға сканерлеу мүмкіндігін орнату](#page-112-0)
- [HP Printer Assistant бөлімінде электрондық поштаға сканерлеуді орнату](#page-112-0)
- [Электрондық поштаға сканерлеу мүмкіндігін орнату \(OS X\)](#page-112-0)

#### <span id="page-112-0"></span>**Ендірілген веб-серверде электрондық поштаға сканерлеу мүмкіндігін орнату**

- **1.** Ендірілген веб-серверді (ЕВС) ашу. Қосымша ақпарат алу үшін [Ендірілген веб-серверді \(ЕВС\) ашу](#page-44-0)  бөлімін қараңыз.
- **2. Scan** (Сканерлеу) қойындысында **Scan to Email** (Электрондық поштаға сканерлеу) түймесін басып, **Scan to Email Setup** (Электрондық поштаға сканерлеуді орнату) тармағын таңдаңыз.
- **3.** Төмендегі әрекеттердің бірін орындаңыз:
	- Егер ұйым барлық электрондық пошталары үшін бір электрондық пошта серверін пайдаланса: **Outgoing Email Settings** (Шығыс электрондық пошта параметрлері) бөлімінде электрондық пошта мекенжайларын және SMTP сервер ақпаратын орнатыңыз.
	- Егер ұйым барлық электрондық пошталары үшін бірнеше электрондық пошта серверін пайдаланса: **Outgoing Email Profiles** (Шығыс электрондық пошта профильдері) бөлімінде электрондық пошта мекенжайларын, атауларын және әрбір электрондық пошта профиліне арналған қауіпсіздік PIN кодтарын орнатыңыз.
- **4. Scan to Email** (Электрондық поштаға сканерлеу) бөлімінің астында **Email Address Book**  (Электрондық пошта мекенжайларының кітабы) тармағын басып, мекенжайлар кітабында контактілерді реттеңіз.
- **5. Scan to Email** (Электрондық поштаға сканерлеу) бөлімінің астында **Email Options** (Электрондық пошта опциялары) тармағын басып, принтерден жіберіген электрондық хабардың сканерлеу және файл параметрлерін конфигурациялаңыз.
- **6. Apply** (Қолдану) түймесін басыңыз.

#### **HP Printer Assistant бөлімінде электрондық поштаға сканерлеуді орнату**

- **1.** HP принтері көмекшісін ашу. Қосымша ақпарат алу үшін [HP принтері көмекшісін ашу](#page-55-0) бөлімін қараңыз.
- **2. Scan** (Сканерлеу) қойындысында **Scan to E-mail Wizard** (Электрондық поштаға сканерлеу шебері) түймесін басып, экрандағы нұсқауларды орындаңыз.

#### **Электрондық поштаға сканерлеу мүмкіндігін орнату (OS X)**

- **1.** HP қызметтік бағдарламасын ашу. Қосымша ақпарат алу үшін [HP қызметтік бағдарламасын](#page-58-0)  [ашыңыз](#page-58-0) бөлімін қараңыз.
- **2. Scan to Email** (Электрондық поштаға сканерлеу) пәрменін таңдаңыз.

Ендірілген веб-сервер ашылады. Ендірілген веб-серверде электрондық поштаға сканерлеу мүмкіндігін орнату бөліміндегі нұсқауларды орындаңыз.

#### **Құжатты немесе фотосуретті электрондық поштаға сканерлеу**

**1.** Түпнұсқаның басып шығарылатын бетін сканердің әйнегіне төмен қаратып немесе құжатты автоматты беру құрылғысына жоғары қаратып салыңыз.

Қосымша ақпарат алу үшін [Сканерге салу](#page-75-0) немесе [Құжаттарды автоматты түрде жүктейтін](#page-74-0)  [құралға салу](#page-74-0) бөлімін қараңыз.

- **2.** Басқару тақтасында Scan (Сканерлеу) қолданба қалтасын түртіңіз.
- **3.** Дисплейде Email (Электрондық пошта) белгішесін түртіп, қалаған электрондық пошта тіркелгісін таңдаңыз.
- <span id="page-113-0"></span>**ЕСКЕРТПЕ:** Тіркелгі болмаса, электрондық поштаға сканерлеу мүмкіндігін орнатыңыз.
- **4.** Сұралса, PIN кодын енгізіңіз.
- **5.** To (Кімге), Subject (Тақырып) және File Name (Файл атауы) өрістеріндегі мәліметтерді тексеріңіз немесе өзгертіңіз. Электрондық поштаны алушыларды өзгерту үшін, та түймесін түртіңіз.
- **6.** Touch to Preview (Алдын ала қарау үшін түрту), одан кейін Start Scan (Сканерлеуді бастау) тармақтарын таңдаңыз.

### **Тіркелгі параметрлерін өзгерту үшін**

- Ендірілген веб-серверінде тіркелгі параметрлерін өзгерту
- Тіркелгі параметрлерін өзгерту (OS X)

#### **Ендірілген веб-серверінде тіркелгі параметрлерін өзгерту**

- **1.** Ендірілген веб-серверді (ЕВС) ашу. Қосымша ақпарат алу үшін [Ендірілген веб-серверді \(ЕВС\) ашу](#page-44-0)  бөлімін қараңыз.
- **2. Scan** (Сканерлеу) қойындысында **Scan to Email** (Электрондық поштаға сканерлеу) түймесін басып, **Scan to Email Setup** (Электрондық поштаға сканерлеуді орнату) тармағын таңдаңыз.
- **3.** Реттеу бетінде келесі әрекеттердің біреуін орындаңыз:
	- Егер ұйым барлық электрондық пошталары үшін бір электрондық пошта серверін пайдаланса: **Outgoing Email Settings** (Шығыс электрондық пошта параметрлері) бөлімінде электрондық пошта мекенжайларын және SMTP сервер ақпаратын қажетінше өзгертіңіз.
	- Егер ұйым барлық электрондық пошталары үшін бірнеше электрондық пошта серверін пайдаланса: **Outgoing Email Profiles** (Шығыс электрондық пошта профильдері) бөлімінде электрондық пошта мекенжайларын, атауларын және әрбір электрондық пошта профиліне арналған қауіпсіздік PIN кодтарын қажетінше өзгертіңіз.
- **4.** Профайлға арналған өзгертулерді тексеру үшін, **Save and Test** (Сақтау және сынақтан өткізу) түймесін басып, экрандағы нұсқауларды орындаңыз.
- **5.** Жақсы жұмыс, **Apply** (Қолдану) түймесін басыңыз.

#### **Тіркелгі параметрлерін өзгерту (OS X)**

- **1.** HP қызметтік бағдарламасын ашу. Қосымша ақпарат алу үшін [HP қызметтік бағдарламасын](#page-58-0)  [ашыңыз](#page-58-0) бөлімін қараңыз.
- **2. Scan to Email** (Электрондық поштаға сканерлеу) пәрменін таңдаңыз.

Ендірілген веб-сервер ашылады. Ендірілген веб-серверінде тіркелгі параметрлерін өзгерту бөліміндегі нұсқауларды орындаңыз.

### **Желілік қалтаға сканерлеу**

- [Желілік қалтаға сканерлеуді орнату](#page-114-0)
- [Желілік қалтаға сканерлеу](#page-114-0)

### <span id="page-114-0"></span>**Желілік қалтаға сканерлеуді орнату**

#### **Ендірілген веб-сервердегі желілік қалтаға сканерлеуді орнату**

- **1.** Ендірілген веб-серверді (ЕВС) ашу. Қосымша ақпарат алу үшін [Ендірілген веб-серверді \(ЕВС\) ашу](#page-44-0)  бөлімін қараңыз.
- **2. Scan** (Сканерлеу) қойындысында **Scan to Network Folder** (Желілік қалтаға сканерлеу) түймесін басып, **Network Folder Setup** (Желілік қалтаны орнату) тармағын таңдаңыз.
- **3.** Орнату бетінде түймесін басып, желі қалтасы профайлдарын қосу үшін экрандағы нұсқауларды орындаңыз. Аяқталғанда, **Келесі** түймесін басыңыз.
- **4.** Түпнұсқалықты растау бетінде желі қалтасына кіруге арналған тіркелгі деректерін орнату үшін экрандағы нұсқауларды орындаңыз. Аяқталғанда, **Келесі** түймесін басыңыз.
- **5.** Параметрлер бетінде қағаз өлшемі мен сканерлеу ажыратымдылығы сияқты сканерлеу параметрлерін конфигурациялау үшін экрандағы нұсқауларды орындаңыз. Аяқталғанда, **Save**  (Сақтау) түймесін басыңыз.

#### **НР принтері көмекшісінде желілік қалтаға сканерлеуді орнату**

- **1.** HP принтері көмекшісін ашу. Қосымша ақпарат алу үшін [HP принтері көмекшісін ашу](#page-55-0) бөлімін қараңыз.
- **2. Scan** (Сканерлеу) қойындысында **Scan to Network Folder Wizard** (Желілік қалтаға сканерлеу шебері) түймесін басып, экрандағы нұсқауларды орындаңыз.

#### **Желілік қалтаға сканерлеу**

**1.** Түпнұсқаның басып шығарылатын бетін сканердің әйнегіне төмен қаратып немесе құжатты автоматты беру құрылғысына жоғары қаратып салыңыз.

Қосымша ақпарат алу үшін [Сканерге салу](#page-75-0) немесе [Құжаттарды автоматты түрде жүктейтін](#page-74-0)  [құралға салу](#page-74-0) бөлімін қараңыз.

- **2.** Басқару тақтасында Scan (Сканерлеу) қолданба қалтасын түртіңіз.
- **3.** Network Folder (Желі қалтасы) белгішесін түртіп, желілік қалтаға шолу жасаңыз.
- **4.** Сұралса, PIN кодын енгізіңіз.
- **5.** Save As (Басқаша сақтау), File Name (Файл атауы) өрістеріндегі мәліметтерді тексеріңіз немесе өзгертіңіз.
- **6.** Touch to Preview (Алдын ала қарау үшін түрту), одан кейін Start Scan (Сканерлеуді бастау) тармақтарын таңдаңыз.

### **SharePoint сайтына сканерлеу**

- [SharePoint сайтына сканерлеу мүмкіндігін орнату](#page-115-0)
- **[SharePoint сайтына сканерлеу](#page-115-0)**

### <span id="page-115-0"></span>**SharePoint сайтына сканерлеу мүмкіндігін орнату**

- **1.** Ендірілген веб-серверді (ЕВС) ашу. Қосымша ақпарат алу үшін [Ендірілген веб-серверді \(ЕВС\) ашу](#page-44-0)  бөлімін қараңыз.
- **2. Scan** (Сканерлеу) қойындысында **Scan to SharePoint** (SharePoint сайтына сканерлеу) түймесін басып, **SharePoint Setup** (SharePoint орнату) тармағын таңдаңыз.
- **3.** Орнату бетінде түймесін басып, SharePoint профайлдарын қосу үшін экрандағы нұсқауларды орындаңыз. Аяқталғанда, **Келесі** түймесін басыңыз.

#### **SharePoint сайтына сканерлеу**

**1.** Түпнұсқаның басып шығарылатын бетін сканердің әйнегіне төмен қаратып немесе құжатты автоматты беру құрылғысына жоғары қаратып салыңыз.

Қосымша ақпарат алу үшін [Сканерге салу](#page-75-0) немесе [Құжаттарды автоматты түрде жүктейтін](#page-74-0)  [құралға салу](#page-74-0) бөлімін қараңыз.

- **2.** Басқару тақтасында Scan (Сканерлеу) қолданба қалтасын түртіңіз.
- **3.** SharePoint белгішесін түртіп, SharePoint қалтасына шолу жасаңыз.
- **4.** Сұралса, PIN кодын енгізіңіз.
- **5.** Save As (Басқаша сақтау), File Name (Файл атауы) өрістеріндегі мәліметтерді тексеріңіз немесе өзгертіңіз.
- **6.** Touch to Preview (Алдын ала қарау үшін түрту), одан кейін Start Scan (Сканерлеуді бастау) тармақтарын таңдаңыз.

### **HP сканерлеу бағдарламалық құралын пайдаланып сканерлеу**

Амалдық жүйе үшін нұсқауларды орындаңыз.

**ЕСКЕРТПЕ:** Құжаттарды өңделетін мәтінге, ізделетін, көшірілетін, қойылатын және сканерленетін құжатта өңделетін пішімге сканерлеу үшін НР бағдарламалық құралын қолданыңыз. Хаттарды, газет қиындыларын және көптеген басқа құжаттарды өңдеу үшін осы пішімді қолданыңыз. Қосымша ақпарат алу үшін [Құжаттарды өңделетін мәтін ретінде сканерлеу](#page-118-0) бөлімін қараңыз.

#### **HP сканерлеу бағдарламалық құралын пайдаланып сканерлеу (Windows)**

**1.** Түпнұсқаның басып шығарылатын бетін сканердің әйнегіне төмен қаратып немесе құжатты автоматты беру құрылғысына жоғары қаратып салыңыз.

Қосымша ақпарат алу үшін [Сканерге салу](#page-75-0) немесе [Құжаттарды автоматты түрде жүктейтін](#page-74-0)  [құралға салу](#page-74-0) бөлімін қараңыз.

- **2.** Компьютерде HP сканерлеу бағдарламалық құралын ашыңыз:
	- **а.** Компьютердің жұмыс үстелінен **Бастау** түймесін басыңыз.
	- **ә. Programs** (Бағдарламалар) немесе **All Programs** (Барлық бағдарламалар) тармағын таңдаңыз.
	- **б.** HP принтері үшін қалтаны таңдаңыз.
	- **в. HP Scan** (НР сканерлеу) параметрін таңдаңыз.
- <span id="page-116-0"></span>**3.** Сканерлеу енбелгісін таңдаңыз. Қажет болса, сканерлеу параметрлеріне өзгерістер енгізіңіз.
- **4.** Сканерлеуді бастау үшін **Scan** (Сканерлеу) түймесін басыңыз.

#### **ЕСКЕРТПЕ:**

- Кез келген сканерлеу параметрлерін қарап шығу және өзгерту үшін сканерлеу диалогтық терезесінің жоғарғы оң жақ бұрышындағы **More** (Қосымша) сілтемесін басыңыз.
- **Show Viewer After Scan (Сканерлеуден кейін қарап алу экранын көрсету)** параметрі таңдалса, алдын ала қарап алу экранында сканерленген суреттерге түзетулер жасай аласыз.

#### **HP сканерлеу бағдарламалық құралын пайдаланып сканерлеу (OS X)**

**1.** Түпнұсқаның басып шығарылатын бетін сканердің әйнегіне төмен қаратып немесе құжатты автоматты беру құрылғысына жоғары қаратып салыңыз.

Қосымша ақпарат алу үшін [Сканерге салу](#page-75-0) немесе [Құжаттарды автоматты түрде жүктейтін](#page-74-0)  [құралға салу](#page-74-0) бөлімін қараңыз.

- **2.** HP Easy Scan қызметін ашыңыз. Бұл **Applications** (Қолданбалар) қалтасының **HP** қалтасында орналасқан.
- **3.** Сканерлеуді аяқтау үшін экрандағы нұсқауларды орындаңыз.

### **Басқа бағдарламалық құралды пайдаланып сканерлеу**

Өнім TWAIN стандартымен үйлесімді және Windows Imaging Application (WIA) стандартымен үйлесімді болып табылады. Өнім TWAIN стандартымен үйлесімді немесе WIA стандартымен үйлесімді сканерлеу құрылғыларына қолдау көрсететін Windows жүйесіне негізделген бағдарламалармен және TWAIN стандартымен үйлесімді сканерлеу құрылғыларын қолдайтын Macintosh жүйесіне негізделген құрылғылармен жұмыс істейді.

Сіз TWAIN-үйлесімді немесе WIA-үйлесімді бағдарламаларында болғанда сіз тікелей ашық тұрған бағдарламадан сканерлеу мүмкіндіктеріне қол жеткізіп, бейнелерді сканерлей аласыз. Қосымша мәліметтер алу үшін, TWAIN стандартымен үйлесімді немесе WIA стандартымен үйлесімді бағдарламалық құралы бағдарламасымен бірге берілетін анықтама файлын немесе құжатын қараңыз.

#### **TWAIN үйлесімді бағдарламасынан сканерлеу**

Жалпы, бағдарламалық құрал бағдарламасы онда **Acquire** (Сұрау), **File Acquire** (Файлды сұрау), **Scan**  (Сканерлеу), **Import New Object** (Жаңа нысанды импорттау), **Insert from** (Ішінен кірістіру) немесе **Scanner** (Сканер) сияқты пәрмен болатын болса, TWAIN стандартымен үйлесімді болып табылады. Бағдарламаның үйлесімділігі туралы сенімді болмасаңыз немесе қандай пәрмен шақырылатынын білмесеңіз, бағдарламалық құрал бағдарламасының анықтамасын немесе құжатты қараңыз.

**▲** TWAIN стандартымен үйлесімді бағдарламасында сканерлеуді бастаңыз. Пәрмендер туралы мәліметтерді және қолданылатын қадамдарды бағдарламалық құрал анықтамасынан немесе құжаттан қараңыз.

**ECKEPTПЕ:** TWAIN стандартымен үйлесімді бағдарламасынан сканерлеген кезде, HP Scan бағдарламалық құралының автоматты түрде басталуы мүмкін. HP Scan бағдарламасы басталса, суретті алдын ала қараған кезде өзгертулер енгізуге болады. Бағдарлама автоматты түрде басталмайтын болса, сурет дереу TWAIN стандартымен үйлесімді бағдарламасына өтеді.

### <span id="page-117-0"></span>**TWAIN үйлесімді бағдарламасынан сканерлеу**

WIA суретті бағдарламалық құрал бағдарламасына тікелей сканерлеудің басқа жолы болып табылады. WIA сканерлеу үшін HP Scan бағдарламалық құралының орнына Microsoft бағдарламалық құралын пайдаланады.

Негізінен, бағдарламалық құрал Енгізу немесе Файл мәзіріндегі **Picture/From Scanner or Camera**  (Сканердің немесе камераның суреті) сияқты пәрмен болған жағдайда WIA стандартымен үйлесімді болып табылады. Бағдарламаның WIA стандартымен үйлесімді болуына сенімсіз болсаңыз бағдарламалық құрал анықтамасын немесе құжаттамасын қараңыз.

- **▲** Келесі параметрлердің бірін орындау үшін сканерлеңіз.
	- WIA стандартымен үйлесімді бағдарламада сканерлеуді бастаңыз. Пәрмендер туралы мәліметтерді және қолданылатын қадамдарды бағдарламалық құрал анықтамасынан немесе құжаттан қараңыз.
	- **Windows Vista or XP** (Windows Vista немесе XP): Басқару тақтасында **Hardware and Sound**  (Аппараттық құрал және дыбыс) қалтасын, одан кейін **Cameras and Scanner** (Камералар мен сканер) қалтасын ашып, өнім белгішесін екі рет нұқыңыз. Бұл файлға сканерлеуге мүмкіндік беретін стандартты Microsoft WIA шеберін ашады.
	- **Windows 7, 8, 8.1, or 10** (Windows 7, 8, 8.1 немесе 10): Басқару тақтасында **Devices and Printers** (Құрылғылар мен принтерлер) қалтасын ашып, өнім белгішесін екі рет нұқыңыз. Бұл файлға сканерлеуге мүмкіндік беретін стандартты Microsoft WIA шеберін ашады.

### **Веб-сканерлеу көмегімен сканерлеу**

Интернетте сканерлеу веб-браузер арқылы компьютерге принтерден фотосуреттерді және құжаттарды сканерлеуге мүмкіндік беретін НР ендірілген веб-серверінің (EWS) мүмкіндігі болып табылады.

Бұл мүмкіндік компьютерде принтер бағдарламалық құралын орнатпағанда да қол жетімді болады.

#### **ЕСКЕРТПЕ:**

- Әдепкіше интернетте сканерлеу мүмкіндігі өшірулі болады. Осы мүмкіндікті енгізілген вебсерверден қосуға болады.
- EWS серверіндегі Интернетте сканерлеуді ашу мүмкін болмаса, желі әкімшісі оны ажыратқан болуы мүмкін. Қосымша ақпарат алу үшін желі әкімшісімен немесе желі орнатқан маманмен байланысыңыз.

#### **Веб-сканерлеуді қосу**

- **1.** Ендірілген веб-серверді (ЕВС) ашу. Қосымша ақпарат алу үшін [Ендірілген веб-серверді \(ЕВС\) ашу](#page-44-0)  бөлімін қараңыз.
- **2. Settings** (Параметрлер) қойындысын басыңыз.
- **3. Қауіпсіздік** бөлімінде **Әкімші параметрлері** түймесін басыңыз.
- **4. Webscan from EWS** (Ендірілген веб-серверден Интернетте сканерлеу) тармағын таңдап, **Apply**  (Қолдану) түймесін басыңыз.

#### <span id="page-118-0"></span>**Интернетте сканерлеуді пайдаланып сканерлеу**

Интернетте сканерлеу мүмкіндігі арқылы сканерлеу негізгі сканерлеу опцияларын ұсынады. Қосымша сканерлеу опцияларын немесе функционалдылығын алу үшін HP принтерінің бағдарламалық құралынан сканерлеңіз.

- **1.** Сканер әйнегіне түпнұсқаны салыңыз. Қосымша ақпарат алу үшін [Сканерге салу](#page-75-0) бөлімін қараңыз.
- **2.** Ендірілген веб-серверді (ЕВС) ашу. Қосымша ақпарат алу үшін [Ендірілген веб-серверді \(ЕВС\) ашу](#page-44-0)  бөлімін қараңыз.
- **3. Scan** (Сканерлеу) қойындысын басыңыз.
- **4. Webscan** (Интернетте сканерлеу) түймесін басып, кез келген параметрлерді өзгертіп, **Start Scan**  (Сканерлеуді бастау) түймесін басыңыз.

### **Құжаттарды өңделетін мәтін ретінде сканерлеу**

Құжаттарды сканерлеген кезде, іздеуге, көшіруге, қоюға және өңдеуге болатын пішімге құжаттарды сканерлеу үшін HP бағдарламалық құралын қолдана аласыз. Бұл хаттарды, газет мақалаларын және көптеген басқа құжаттарды өңдеуге мүмкіндік береді.

#### **Құжаттарды өңделетін мәтін ретінде сканерлеуге арналған нұсқаулар**

#### ● **Сканер әйнегінің немесе құжатты беретін құрал терезесінің таза болуын тексеріңіз.**

Сканер әйнегіндегі немесе құжатты беру құралының терезесіндегі дақ немесе шаң бағдарламалық құралдың құжатты өзгертуге болатын мәтінге түрленуіне кедергі жасайды.

#### ● **Құжаттың дұрыс жүктелгенін тексеріңіз.**

Түпнұсқаның дұрыс салынғанын және құжат түзу қойылғандығын тексеріңіз.

#### ● **Құжаттағы мәтіннің анық болуын тексеріңіз.**

Құжатты өңделетін мәтінге сәтті түрлендіру үшін бастапқы мәтін анық және жоғары сапалы болуы қажет.

Келесі жағдайлар бағдарламалық құралдың құжатты сәтті түрлендірмеуіне әкелуі мүмкін:

- Бастапқы құжаттағы мәтін анық емес немесе мыжылған.
- Мәтін тым кішкентай.
- Құжаттың құрылымы тым күрделі.
- Мәтін тығыз орналастырылған. Мысалы, бағдарламалық құрал түрлендіретін мәтін жоқ болса немесе күрделі таңбаларды қамтыса, «rn» «m» ретінде көрінуі мүмкін.
- Мәтін боялған өңде. Боялған өң алдыңғы жақтағы кескіндердің тым аралас болуына әкелуі мүмкін.

#### ● **Дұрыс профайлды таңдаңыз.**

Таңбашаны таңдағаныңызды немесе сканерлеуді өңделетін мәтін етуге мүмкіндік беретін алдын ала орнату параметрін таңдағаныңызды тексеріңіз. Осы параметрлер сканерлеудің сапасын ұлғайту үшін жасалған сканерлеу параметрлерін пайдаланады:

- **Windows**: **Редактируемый текст (OCR)** (Өңделетін мәтін (OCR)) немесе **Сохранить как PDF**  (PDF ретінде сақтау) таңбашаларын пайдаланыңыз.
- **OS X**: **Құжаттар** алдын ала орнатылымды пайдаланыңыз.
- **Файлды дұрыс пішімде сақтаңыз.**
	- Түпнұсқаны өзгертпестен құжаттан мәтінді шығарып алу үшін қарапайым мәтін пішімін қолданыңыз, мысалы, **Текст (.txt)** (Мәтін (.txt)) немесе **TXT**.
	- Мәтінді, түпнұсқаны пішімдеудің кейбірін шығарып алу үшін, **RTF** немесе **PDF Searchable**  (PDF іздеу) түймесін басыңыз.

#### **Құжатты өңделетін мәтінге сканерлеу (Windows)**

**1.** Түпнұсқаның басып шығарылатын бетін сканердің әйнегіне төмен қаратып немесе құжатты автоматты беру құрылғысына жоғары қаратып салыңыз.

Қосымша ақпарат алу үшін [Сканерге салу](#page-75-0) немесе [Құжаттарды автоматты түрде жүктейтін](#page-74-0)  [құралға салу](#page-74-0) бөлімін қараңыз.

- **2.** Принтердің бағдарламалық құралын ашу. Қосымша ақпарат алу үшін [Принтердің бағдарламалық](#page-39-0)  [құралын ашу \(Windows\)](#page-39-0) бөлімін қараңыз.
- **3. Save as Editable Text (OCR)** (Өңделетін мәтін түрінде сақтау), **Scan** (Сканерлеу) тармағын таңдаңыз.

#### **ЕСКЕРТПЕ:**

- Кез келген сканерлеу параметрлерін қарап шығу және өзгерту үшін сканерлеу диалогтық терезесінің жоғарғы оң жақ бұрышындағы **More** (Қосымша) сілтемесін басыңыз.
- **Show Viewer After Scan (Сканерлеуден кейін қарап алу экранын көрсету)** параметрі таңдалса, алдын ала қарап алу экранында сканерленген суреттерге түзетулер жасай аласыз.

### **Құжаттарды өңделетін мәтін ретінде сканерлеу (OS X)**

**1.** Түпнұсқаның басып шығарылатын бетін сканердің әйнегіне төмен қаратып немесе құжатты автоматты беру құрылғысына жоғары қаратып салыңыз.

Қосымша ақпарат алу үшін [Сканерге салу](#page-75-0) немесе [Құжаттарды автоматты түрде жүктейтін](#page-74-0)  [құралға салу](#page-74-0) бөлімін қараңыз.

- **2. HP Scan** (НР сканерлеу) белгішесін екі рет нұқыңыз. Бұл белгіше қатты дискінің **Applications**  (Бағдарламалар) қалтасындағы **HP** қалтасында орналасады.
- **3. Scan** (Сканерлеу) түймесін басып, сканерлеу құрылғысы мен параметрлерін растаңыз.
- **4.** Сканерлеуді аяқтау үшін экрандағы нұсқауларды орындаңыз.
- **5.** Барлық беттер сканерленген соң, **Файл** мәзірінен **Сақтау** параметрін таңдаңыз. Сақтау диалогтық терезесі жолағы шығады.
- **6.** Өңделетін мәтіннің түрін таңдаңыз.

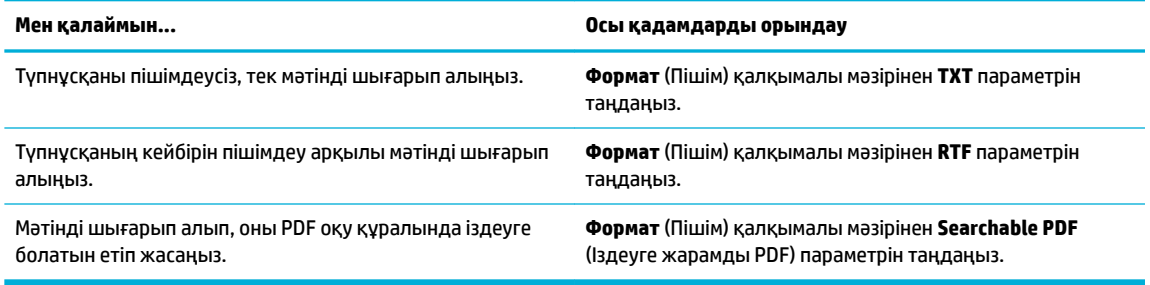

**7. Сохранить** (Сақтау) түймешігін басыңыз.

# **Сәтті көшіру және сканерлеу туралы кеңестер**

Сәтті көшіру және сканерлеу үшін келесі кеңестерді пайдаланыңыз.

- Әйнек пен қақпақтың артын таза ұстаңыз. Сканер кез келген дақты немесе белгіні сканерленетін кескіннің бөлігі ретінде таниды.
- Түпнұсқаны әйнектің артқы сол жақ бұрышына төмен қаратып жүктеңіз.
- Шағын түпнұсқаның үлкен көшірмесін жасау үшін түпнұсқаны компьютерге сканерлеңіз, сканерлеу бағдарламасындағы кескін өлшемін өзгертіңіз, содан кейін үлкейтілген кескіннің көшірмесін басып шығарыңыз.
- Егер сканерлеу өлшемі, шығару түрі, сканерлеу ажыратымдылығы немесе файл түрі, т.б. параметрлерді реттегіңіз келсе, сканерлеуді принтердің бағдарламалық құралынан бастаңыз.
- Дұрыс емес немесе жоқ сканерленген мәтінді болдырмау үшін бағдарламада жарықтық тиісті түрде орнатылғанын тексеріңіз.
- Бірнеше беттен тұратын құжатты бірнеше файлдың орнына бір файлға сканерлеу қажет болса, принтер дисплейінен Scan (Сканерлеу) параметрін таңдаудың орнына принтер бағдарламалық құралымен сканерлеуді бастаңыз.

# **8 Факс**

- [Факсті орнату](#page-123-0)
- [Факс параметрлерін орнату](#page-129-0)
- [Факсті жіберіңіз](#page-137-0)
- [Факсті алыңыз](#page-142-0)
- [Телефон кітабын пайдалану](#page-144-0)
- [Есептерді қолдану](#page-145-0)

# <span id="page-123-0"></span>**Факсті орнату**

- Факсті телефон желісіне қосу
- Факс параметрлерін теңшеу
- **НР сандық факс мүмкіндігін орнату**
- [Факс бағдарламалары, жүйелері мен бағдарламалық құралы](#page-126-0)

### **Факсті телефон желісіне қосу**

**▲** Телефон кабелін өнімдегі факс портына (1) және қабырғадағы телефон ұясына жалғаңыз.

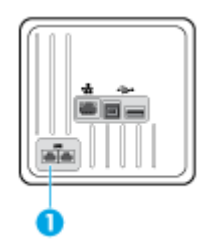

Өнім аналогтық құрылғы болып табылады. НР компаниясы өнімді арнаулы аналогтық телефон желісінде пайдалануды ұсынады. Егер DSL, PBX, ISDN немесе VoIP сияқты сандық ортаны пайдаланып жатсаңыз, дұрыс сүзгілерді пайдаланыңыз және сандық параметрлерді дұрыс реттеңіз. Қосымша ақпарат алу үшін сандық қызмет жеткізушісіне хабарласыңыз.

**ЕСКЕРТПЕ:** Кейбір елдерде/аймақтарда құылғымен бірге берілген телефон кабеліне адаптер қажет болуы мүмкін.

### **Факс параметрлерін теңшеу**

#### **Факс параметрлерін басқару тақтасынан конфигурациялау**

Құрылғының факс параметрлерін басқару тақтасынан немесе НР енгізілген веб-серверінен теңшеуге болады.

Америка Құрама Штаттарында және көптеген басқа елдерде/аймақтарда уақытты, күнді және факс тақырыбының басқа мәліметтерін орнату заң талабы болып табылады.

**ЕСКЕРТПЕ:** Мәтінді енгізу үшін басқару тақтасын пайдалану кезінде немесе басу пернесі, жылдам теру жазбасы немесе топтық теру жазбасы үшін атау енгізу үшін арнайы таңбаларды қамтитын пернетақтаны ашу мақсатында 123 түймешігін түртіңіз.

- **1.** Басқару тақтасының құралдарын ашыңыз (кез келген экранның жоғарғы жағындағы құралдар қойындысын сырғытыңыз немесе басты экрандағы құралдар аймағын түртіңіз).
- **2.** Басқару тақтасының құралдарында түймесін түртіңіз.
- **3.** Preferences (Таңдаулы параметрлер) түймесін түртіңіз.
- **4.** Уақыт пен күнді орнату үшін, Date and Time (Күн мен уақыт) параметрін түртіп, келесі әрекетті орындаңыз:
- <span id="page-124-0"></span>12 сағаттық сағатты немесе 24 сағаттық сағатты таңдаңыз. Одан кейін ағымдағы уақытты енгізу үшін пернетақтаны қолданып, Done («Орындалды») түймесін түртіңіз.
- Күн пішімін таңдаңыз. Одан кейін ағымдағы күнді енгізу үшін пернетақтаны қолданып, Done («Орындалды») түймесін түртіңіз.
- **5.** Реттеу мәзіріне қайту үшін түймесін басыңыз.
- **6.** Қағаздың әдепкі өлшемін орнату үшін мынаны қараңыз:
	- Науа мен қағазды басқару түймесін түртіп, Paper Settings (Қағаз параметрлері) тармағын таңдаңыз.
	- Қолданылатын науаны түртіп, Paper Size (Қағаз өлшемі) тармағын, одан кейін әдепкі ретінде қалаған өлшемді таңдаңыз.
- **7.** Реттеу мәзіріне қайту үшін түймесін басыңыз.
- **8.** Fax Setup (Факсты орнату) түймесін, одан кейін Preferences (Басымдықтар) параметрін таңдаңыз.
- **9.** Түрту Auto Answer (Автоматты жауап) , оны қосыңыз.
- **10.** Fax Header (Факс тақырыбы) түймесін түртіп, мынаны орындаңыз:
	- **а.** Компания атауын немесе басқа анықтау мәліметтерін енгізу үшін пернетақтаны пайдаланып, (ең көбі 25 таңба), Done («Орындалды») түймесін басыңыз.
	- **ә.** Сұралғанда атауын және факс нөмірін енгізу үшін пернетақтаны пайдаланып, (ең көбі 20 таңба), Done («Орындалды») түймесін түртіңіз.

#### **HP сандық факсты орнату шеберін қолданып факс параметрлерін конфигурациялау (Windows)**

Бағдарламалық құралды орнатқан кезде бір уақытта факсты орнату процесін аяқтамасаңыз, оны HP сандық факсты орнату шеберін қолданып кез келген уақытта аяқтауға болады.

- **1.** HP принтері көмекшісін ашу. Қосымша ақпарат алу үшін [HP принтері көмекшісін ашу](#page-55-0) бөлімін қараңыз.
- **2. Fax** (Факс) қойындысын нұқып, **Digital Fax Setup Wizard** (Сандық факсты орнату шебері) түймесін басыңыз.
- **3.** Факс параметрлерін конфигурациялау үшін экрандағы орындаңыз.

### **HP сандық факс мүмкіндігін орнату**

Факстарды автоматты түрде қабылдау және компьютерге тікелей сақтау үшін HP сандық факс мүмкіндігін пайдалануға болады. Бұл қағаз бен картриджді үнемдейді.

Қабылданған факс TIFF (Белгіленген кескін файлының пішімі) немесе PDF (Тасымалданатын құжат пішімі) файлдары түрінде сақталады.

Файлдар келесі әдісте аталады: XXXX\_YYYYYYYY\_ZZZZZZ.tif, бұл жерде X жіберуші'нің туралы мәлімет, Y күн және Z факс қабылдап алынған уақыт болып табылады.

**ЕСКЕРТПЕ:** Факсты компьютерге жіберу тек қана ақ-қара түсті факстарды қабылдау үшін қол жетімді. Түсті факстар басылып шығарылады.

### **HP сандық факс мүмкіндігін талаптары**

- Компьютердің қажетті қалтасы барлық уақытта қолжетімді болуы қажет. Компьютер күту не ұйқы режимінде болғанда факстар сақталмайды.
- Қағаз кіріс науасына жүктелген болуы қажет. Қосымша ақпарат алу үшін [Қолдау көрсетілетін](#page-63-0) [медиа құралы өлшемі](#page-63-0) бөлімін қараңыз.

#### **HP сандық факс мүмкіндігін орнату**

#### **HP сандық факс мүмкіндігін орнату (Windows)**

- **1.** Принтердің бағдарламалық құралын ашу. Қосымша ақпарат алу үшін [Принтердің бағдарламалық](#page-39-0)  [құралын ашу \(Windows\)](#page-39-0) бөлімін қараңыз.
- **2. Басып шығару, сканерлеу және факс** түймесін басып, **Digital Fax Setup Wizard** (Сандық факс мүмкіндігін орнату) түймесін басыңыз.
- **3.** Экрандағы нұсқауларды орындаңыз.

#### **HP сандық факс мүмкіндігін орнату (OS X)**

- **1.** HP қызметтік бағдарламасын ашу. Қосымша ақпарат алу үшін [HP қызметтік бағдарламасын](#page-58-0)  [ашыңыз](#page-58-0) бөлімін қараңыз.
- **2.** Принтерді таңдаңыз.
- **3.** Факс параметрлері бөліміндегі **Архив цифрового факса** (Сандық факс мұрағаты) параметрін таңдаңыз.

#### **Ендірілген веб-серверде HP сандық факсын орнату**

- **1.** Ендірілген веб-серверді (ЕВС) ашу. Қосымша ақпарат алу үшін [Ендірілген веб-серверді \(ЕВС\) ашу](#page-44-0)  бөлімін қараңыз.
- **2. Fax** (Факс) қойындысын басыңыз.
- **3. HP Digital Fax** (НР сандық факс) түймесін басып, Digital Fax Profile (Сандық факс профайлы) тармағын таңдаңыз.
- **4. Digital Fax to Network Folder** (Желілік қалта үшін сандық факс) немесе **Digital Fax to Email**  (Электрондық пошта үшін сандық факс) бөлімінде **Set Up** (Орнату) түймесін басыңыз да, экрандағы нұсқауларды орындаңыз.

#### **HP сандық факс параметрлерін өзгерту**

#### **HP сандық факс параметрлерін өзгерту (Windows)**

- **1.** Принтердің бағдарламалық құралын ашу. Қосымша ақпарат алу үшін [Принтердің бағдарламалық](#page-39-0)  [құралын ашу \(Windows\)](#page-39-0) бөлімін қараңыз.
- **2. Басып шығару, сканерлеу және факс** түймесін басып, **Digital Fax Setup Wizard** (Сандық факс мүмкіндігін орнату) түймесін басыңыз.
- **3.** Экрандағы нұсқауларды орындаңыз.

#### <span id="page-126-0"></span>**HP сандық факс параметрлерін өзгерту (OS X)**

- **1.** HP қызметтік бағдарламасын ашу. Қосымша ақпарат алу үшін [HP қызметтік бағдарламасын](#page-58-0)  [ашыңыз](#page-58-0) бөлімін қараңыз.
- **2.** Принтерді таңдаңыз.
- **3.** Факс параметрлері бөліміндегі **Архив цифрового факса** (Сандық факс мұрағаты) параметрін таңдаңыз.

#### **Ендірілген веб-серверде HP сандық факс параметрлерін өзгерту**

- **1.** Ендірілген веб-серверді (ЕВС) ашу. Қосымша ақпарат алу үшін [Ендірілген веб-серверді \(ЕВС\) ашу](#page-44-0)  бөлімін қараңыз.
- **2. Fax** (Факс) қойындысын басыңыз.
- **3. Redirecting to Secure Page** (Қауіпсіз бетке бағыттау) диалогтық терезесі көрсетілетін болса, экрандағы нұсқауларды орындап, **OK** түймесін басыңыз.
- **4. HP Digital Fax** (НР сандық факс) түймесін басып, **Digital Fax Profile** (Сандық факс профайлы) тармағын таңдаңыз.
- **5. Digital Fax to Network Folder** (Желілік қалта үшін сандық факс) немесе **Digital Fax to Email**  (Электрондық пошта үшін сандық факс) бөлімінде **Set Up** (Орнату) түймесін басыңыз да, экрандағы нұсқауларды орындаңыз.

#### **HP сандық факс мүмкіндігін өшіру**

- **1.** Басқару тақтасының құралдарын ашыңыз (кез келген экранның жоғарғы жағындағы құралдар қойындысын сырғытыңыз немесе басты экрандағы құралдар аймағын түртіңіз).
- 2. Басқару тақтасының құралдарында **т**үймесін түртіңіз.
- **3.** Fax Setup (Факсты орнату) түймесін, одан кейін Preferences (Басымдықтар) параметрін таңдаңыз.
- **4.** HP Digital Fax (HP сандық факс) түймесін түртіңіз.
- **5.** Turn 2ff HP Digital Fax (НР сандық факсын өшіру) түймесін түртіп, Yes (Иә) параметрін таңдаңыз.

### **Факс бағдарламалары, жүйелері мен бағдарламалық құралы**

#### **Қолдау көрсетілетін факс бағдарламалары**

Құрылғымен бірге келген факстың компьютерге арналған бағдарламасы – құрылғымен бірге жұмыс істейтін жалғыз компьютерлік факс бағдарламасы. Компьютерлік факс бағдарламасын бұрын орнатылған компьютерде пайдалануды жалғастыру үшін, компьютерге жалғанып қойған модемді пайдаланыңыз. Ол өнімнің модемі арқылы жұмыс істемейді.

#### **Қолдау көрсетілетін телефон қызметтері — аналогтық**

HP PageWide Pro өнімі сандық телефон жабдықтарының барлығымен үйлесе бермейтін аналогтық құрылғы болып табылады (сандық-аналогтық түрлендіргіш пайдаланылмайынша). HP компаниясы өнімнің сандық жабдықтармен немесе сандық-аналогтық түрлендіргіштермен үйлесімділігіне кепілдік бермейді.

#### **Балама телефон қызметтері — сандық**

Сондай-ақ, НР өнімдері DSL, PBX, ISDN жолдарында немесе VoIP қызметтерінде жұмыс істеуге арналмаған, бірақ олар дұрыс орнатумен және жабдықпен жұмыс істейді.

**ЕСКЕРТПЕ:** HP компаниясы DSL, PBX, ISDN және VoIP орнату параметрлері туралы қызмет провайдерімен талқылауды ұсынады.

#### **DSL**

Digital subscriber line (DSL) сандық технологияны стандартты жез телефон сымдары арқылы пайдаланады. Бұл өнім осы сандық сигналдармен тікелей үйлесімді емес. Дегенмен, конфигурация DSL орнатуы кезінде көрсетілген болса, қалған өткізу жолақтары сандық деректерді тарату үшін қолданылғанда, өткізу жолақтарының кейбірі аналогтық сигналды тарату үшін (дыбыс пен факс үшін) қолданылатындай сигналды бөлуге болады.

**ЕСКЕРТПЕ:** Барлық факстар DSL қызметтерімен үйлесімді емес. HP компаниясы өнімнің DSL қызмет жолдарымен немесе провайдерлерімен үйлесімді болатынына кепілдік бермейді.

Қалыпты DSL модемі төмен жиіліктегі аналогтық телефон мен факс модемі байланысынан жоғары жиіліктегі DSL модем байланысын бөлу үшін сүзгіні пайдаланады. Жиі DSL модемі арқылы пайдаланылған телефон желісіне қосылған аналогтық телефондары мен аналогтық факс өнімдері бар сүзгіні қолдану қажет. Әдетте DSL қызмет провайдері осы сүзгіні береді. Қосымша мәліметтер алу немесе көмек алу үшін DSL провайдерімен байланысыңыз.

#### **PBX**

Өнім сандық телефон жабдықтарының барлығымен үйлесе бермейтін аналогтық құрылғы болып табылады. Факс функциясы үшін сандық-аналогтық сүзгілер немесе түрлендіргіштер қажет болуы мүмкін. Егер жеке пайдалануға арналған телефон жүйесінде факсті пайдалану қажеттілігі пайда болса, көмек алу үшін жеке пайдалануға арналған телефон жүйесінің қызмет көрсетушісіне хабарласыңыз. HP компаниясы өнімнің сандық жабдықтармен немесе сандық-аналогтық түрлендіргіштермен үйлесімділігіне кепілдік бермейді.

Қосымша мәліметтер алу немесе көмек алу үшін PBX провайдерімен байланысыңыз.

#### **ISDN**

Өнім сандық телефон жабдықтарының барлығымен үйлесе бермейтін аналогтық құрылғы болып табылады. Факс функциясы үшін сандық-аналогтық сүзгілер немесе түрлендіргіштер қажет болуы мүмкін. ISDN ортасына факсқа байланысты ақаулар пайда болса, көмек алу үшін ISDN провайдеріне хабарласу қажет болуы мүмкін. HP компаниясы құрылғының ISDN сандық орталарымен немесе сандық-аналогтық түрлендіргіштермен үйлесімді болатынына кепілдік бермейді.

#### **VoIP**

Voice over internet protocol (VoIP) қызметтері провайдер IP қызметтері арқылы факс жіберуге қолдау көрсететін анық көрсетпейінше, жиі факс құрылғыларымен үйлесімді болмайды.

Өнімде VoIP желісінде жұмыс істеу үшін факсты алу кезінде ақаулықтар туындаса, барлық кабельдер мен параметрлердің дұрыстығын тексеріңіз. Факс жылдамдығы параметрін азайту өнімнің факсты VoIP желісі арқылы жіберуіне мүмкіндік беруі ықтимал.

VoIP провайдері байланыс үшін «Еркін өту» режимін ұсынған жағдайда, VoIP арқылы факс жұмысының жақсаруын ұсынады. Провайдер желісіне «фондық шу» қосылған болса, бұл мүмкіндік қосылғанда факс жұмысы жақсаруы мүмкін.

Факс жіберу ақаулықтары сақталса, VoIP провайдерімен байланысыңыз.

# <span id="page-129-0"></span>**Факс параметрлерін орнату**

### **Факсты жіберу параметрлері**

- Үзілістерді немесе жарқыл ілмектерін орнату
- Нөмір теру префиксін орнатыңыз
- [Нөмірді батырмамен теруді немесе импульстік теруді орнатыңыз](#page-130-0)
- [Автоматты түрде қайта теру функциясын және қайта терулер арасындағы уақытты орнату](#page-130-0)
- [Ашық/қараңғы параметрлерін орнату](#page-131-0)
- **Эдепкі ажыратымдылықты орнату**
- [Мұқаба беті үлгілерін пайдалану](#page-132-0)

### **Үзілістерді немесе жарқыл ілмектерін орнату**

Теріп жатқан факс нөмірінің ішіне кідірістер енгізуге болады. Халықаралық нөмірлерді терген кезде немесе сыртқы желіге қосылғанда үзілістер жиі қажет болады. Осы таңбаларға қол жеткізу үшін, пернетақтада \* таңбасын түртіңіз.

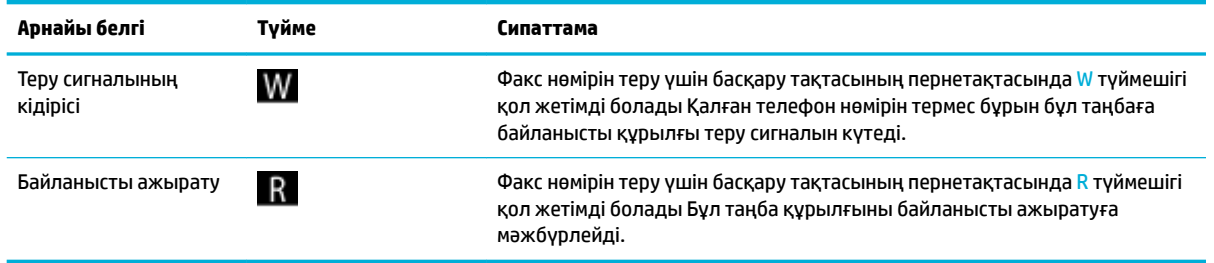

### **Нөмір теру префиксін орнатыңыз**

Нөмір теру префиксі бұл сіз басқару панелінде немесе бағдарламалық құралдардан енгізетін әрбір факс нөмірінің алдына автоматты түрде қосылатын сан немесе сандар тобы болып табылады. Нөмір теру префиксіндегі таңбалардың саны 50-ден аспайды.

Әдепкі параметр — Өшірулі. Осы параметрді қосуды және префиксті енгізуді қалауыңыз мүмкін, мысалы, компанияның телефон жүйесінен тыс телефон желісін алу үшін 9 сияқты санды теру қажет. Осы параметр белсенді болған кезде, қолмен теруді қолданып префиксті терусіз факс нөмірін теруге болады.

- **1.** Басқару тақтасының құралдарын ашыңыз (кез келген экранның жоғарғы жағындағы құралдар қойындысын сырғытыңыз немесе басты экрандағы құралдар аймағын түртіңіз).
- **2.** Басқару тақтасының құралдарында түймесін түртіңіз.
- **3.** Fax Setup (Факсты орнату) түймесін, одан кейін Preferences (Басымдықтар) параметрін таңдаңыз.
- **4.** Нөмірді теру префиксі түймесін түртіп, оны қосыңыз.
- **5.** Префиксті енгізу үшін пернетақтаны пайдаланып, Done («Орындалды») түймесін түртіңіз. Сандарды, үзілістерді және нөмір теру символдарын пайдалануға болады.

### <span id="page-130-0"></span>**Нөмірді батырмамен теруді немесе импульстік теруді орнатыңыз**

Бұл процедураны үндес теру немесе импульстік теру режимін орнату үшін осы процедураны қолданыңыз. Әдепкі зауытта орнатылған күй — Тональный (Үндес). Телефон желісі үндес теруді қолдана алмайтындығын анықтамайынша, осы параметрді өзгертпеңіз.

**ЕСКЕРТПЕ:** Нөмірді импульстік теру опциясы барлық елдерде/аймақтарда қолданыла бермейді.

- **1.** Басқару тақтасының құралдарын ашыңыз (кез келген экранның жоғарғы жағындағы құралдар қойындысын сырғытыңыз немесе басты экрандағы құралдар аймағын түртіңіз).
- **2.** Басқару тақтасының құралдарында түймесін түртіңіз.
- **3.** Fax Setup (Факсты орнату) түймесін, одан кейін Preferences (Басымдықтар) параметрін таңдаңыз.
- **4.** Dial Type (Теру түрі) түймесін, Tone (Үндес) немесе Pulse (Пульс) тармағын басыңыз.

### **Автоматты түрде қайта теру функциясын және қайта терулер арасындағы уақытты орнату**

Егер қабылдаушы факс машинасы жауап бермегендіктен немесе бос болмағандықтан өнім факс жібере алмаса, бос болмағанда нөмірді қайта теру, жауап болмағанда нөмірді қайта теру және байланыс қатесі болғанда нөмірді қайта теру опциялары бойынша өнім нөмірді қайта тереді.

#### **Теру кезінде бос емес параметрін орнату**

Бұл параметр қосылғанда желі бос емес сигналын алған жағдайда, құрылғы автоматты түрде қайта тереді. Бос болмағанда нөмірді қайта теру опциясы үшін зауыттық стандартты мән мынадай: Қосылған .

- **1.** Басқару тақтасының құралдарын ашыңыз (кез келген экранның жоғарғы жағындағы құралдар қойындысын сырғытыңыз немесе басты экрандағы құралдар аймағын түртіңіз).
- **2.** Басқару тақтасының құралдарында түймесін түртіңіз.
- **3.** Fax Setup (Факсты орнату) түймесін, одан кейін Preferences (Басымдықтар) параметрін таңдаңыз.
- **4.** Auto Redial (Автоматты түрде теру) түймесін түртіп, Busy Redial (Бос емес кезде қайта теру) параметрін таңдап, оны қосыңыз.

#### **Теру кезінде жауап жоқ параметрін орнату**

Осы параметр қосулы болғанда, қабылдаушы құрылғы жауап бермегенде өнім автоматты түрде қайта тереді. Теру кезінде жауап жоқ параметрі өшірулі болса, зауыттық әдепкі параметрді орнатыңыз.

- **1.** Басқару тақтасының құралдарын ашыңыз (кез келген экранның жоғарғы жағындағы құралдар қойындысын сырғытыңыз немесе басты экрандағы құралдар аймағын түртіңіз).
- 2. Басқару тақтасының құралдарында **та** түймесін түртіңіз.
- **3.** Fax Setup (Факсты орнату) түймесін, одан кейін Preferences (Басымдықтар) параметрін таңдаңыз.
- **4.** Auto Redial (Автоматты түрде теру) түймесін түртіп, No Answer Redial (Жауап жоқ кезде қайта теру) параметрін таңдап, оны қосыңыз.

#### <span id="page-131-0"></span>**Қосылым ақаулығы болғанда теру параметрін орнату**

Осы параметр қосулы болғанда, қосылым ақаулықтарының кейбір түрі туындайтын болса, өнім автоматты түрде қайта тереді. Қосылым ақаулығы болғанда қайта теру үшін зауыттық параметрі Қосылған болады.

- **ЕСКЕРТПЕ:** Қосылым ақаулығы болғанда қайта теру қызметі тек қана сканерлеу және факс, кейінірек сканерлеу немесе факсты тарату әдістерімен қол жетімді.
	- **1.** Басқару тақтасының құралдарын ашыңыз (кез келген экранның жоғарғы жағындағы құралдар қойындысын сырғытыңыз немесе басты экрандағы құралдар аймағын түртіңіз).
	- **2.** Басқару тақтасының құралдарында түймесін түртіңіз.
	- **3.** Fax Setup (Факсты орнату) түймесін, одан кейін Preferences (Басымдықтар) параметрін таңдаңыз.
	- **4.** Auto Redial (Автоматты түрде теру) түймесін түртіп, Connection Problem Redial (Қосылым ақаулығы кезінде қайта теру) параметрін таңдап, оны қосыңыз.

#### **Ашық/қараңғы параметрлерін орнату**

Контраст жіберіліп жатқан факстың ашықтығы мен қараңғылығына әсер етеді.

Әдепкі ашық/қара параметр бұл әдетте факспен жіберіліп жатқан элементтерге қолданылады. Стандартты мән ретінде ысырма орташа күйге қойылады.

- **1.** Басқару тақтасында Fax (Факс) қолданба қалтасын түртіңіз.
- **2.** Дисплейде Send Now (Қазір жіберу) белгішесін түртіп, экрандағы нұсқауларды орындаңыз.
- **3.** Пернетақтада түймесін түртіңіз.
- **4.** Lighter/Darker (Ашықтау/күңгірттеу) түймесін түртіп, ашықтықты арттыру немесе төмендету үшін жүгірткіні сүйреп апарыңыз.

#### **Әдепкі ажыратымдылықты орнату**

**ЕСКЕРТПЕ:** Ажыратымдылықты арттыру факс өлшемін үлкейтеді. Үлкен факстер жіберу уақытын көбейтеді және өнімнің жадынан асып кетуі мүмкін.

Барлық факс тапсырмалары үшін стандартты ажыратымдылықты мына параметрлердің біріне өзгерту үшін осы әрекетті орындаңыз:

- Standard (Стандартты): Бұл параметр ең төменгі сапа мен ең жылдам жіберуді қамтамасыз етеді.
- Fine (Жақсы): Бұл параметр әдетте мәтіндік құжаттар үшін әдепкі болатын Standard (Стандартты) түймесінен басқа жоғары ажыратымдылықты сапаны береді.
- Very Fine (Өте жақсы): Бұл параметр мәтін мен суреттер араласқан құжаттарға ыңғайлы. Тарату уақыты Fine (Жақсы) параметрінен баяуырақ болады.
- Фото (Фотосурет): Бұл параметр суреттерді қамтитын құжаттарға ыңғайлы.

Зауыттық орнату әдепкі ажыратымдылық параметрі — Fine (Жақсы).

#### <span id="page-132-0"></span>**Әдепкі ажыратымдылықты орнату**

- **1.** Басқару тақтасында Fax (Факс) қолданба қалтасын түртіңіз.
- **2.** Дисплейде Send Now (Қазір жіберу) белгішесін түртіп, экрандағы нұсқауларды орындаңыз.
- **3.** Пернетақтада **та** түймесін түртіңіз.
- **4.** Resolution (Ажыратымдылық) түймесін түртіп, параметрлердің бірін түртіңіз.

#### **Мұқаба беті үлгілерін пайдалану**

HP сандық факс жіберу бағдарламасында бизнес факстарға және жеке факстарға арналған мұқаба беттерінің үлгілері бар.

**ЕСКЕРТПЕ:** Мұқаба бет үлгілерін өзгертуге болмайды, бірақ үлгілердегі жолақтарды өңдеуге болады.

### **Факс қабылдау параметрлері**

- Факс жіберуді орнатыңыз
- [Факс нөмірлерін бұғаттау және бұғаттауды жою](#page-133-0)
- [Жауап беру үшін қоңырау санын орнатыңыз](#page-133-0)
- [Арнаулы қоңырау дыбысын орнату](#page-134-0)
- [Кіруші факстар үшін автоматты түрде кішірейту функциясын пайдаланыңыз](#page-135-0)
- [Факстің дыбыс деңгейін орнату](#page-135-0)
- [Мөрленетін факстарды орнату](#page-135-0)

#### **Факс жіберуді орнатыңыз**

Өніміңізді келген факстерді басқа факс нөміріне жіберетін етіп орнатуға болады. Факс өніміңізге келгенде ол жадта сақталады. Сонан соң өнім сіз көрсеткен факс нөмірін тереді және факсті жібереді. Егер қате болғандықтан (мысалы, нөмір бос емес) өнім факсті жібере алмаса және нөмірді қайта теру әрекеттері нәтиже бермесе, сіздің өніміңіз факсті басып шығарады.

Егер факс қабылдау кезінде өнімнің жады жеткіліксіз болса, ол кіруші факсті тоқтатады және жадында сақталған беттерді және толық емес беттерді ғана жібереді.

Факсты әрі қарай мүмкіндігін қолданған кезде, өнім (компьютерден басқа) қабылдайтын факстар болу керек және жауап беру режимі Automatic (Автоматты) параметріне орнатылған болу керек.

- **1.** Басқару тақтасының құралдарын ашыңыз (кез келген экранның жоғарғы жағындағы құралдар қойындысын сырғытыңыз немесе басты экрандағы құралдар аймағын түртіңіз).
- 2. Басқару тақтасының құралдарында **та**түймесін түртіңіз.
- **3.** Fax Setup (Факсты орнату) түймесін, одан кейін Preferences (Басымдықтар) параметрін таңдаңыз.
- <span id="page-133-0"></span>**4.** Fax Forwarding (Факсты әрі қарай жіберу) түймесін түртіп, On (Print and Forward) (Қосулы (Басып шығару және әрі қарай жіберу)) немесе On (Forward) (Қосулы (Әрі қарай жіберу)) түймесінің бірін басыңыз.
- **5.** Факсты әрі қарай жіберу санын енгізу үшін пернетақтаны қолданып, Done («Орындалды») түймесін түртіңіз.

#### **Факс нөмірлерін бұғаттау және бұғаттауды жою**

**ЕСКЕРТПЕ:** Факсты блоктау қоңырау шалушының идентификатор мүмкіндігіне қолдау көрсетілмегенде ғана қолдау көрсетіледі.

Арнайы адамдардан немесе бизнестерден факстарды қабылдамайтын болсаңыз, басқару тақтасын қолданып 30 факс нөмірін блоктауға болады. Факс нөмірін блоктаған кезде және біреу сол нөмірден факс жіберген кезде, басқару тақтасы дисплейі нөмірдің блокталғанын көрсетеді, факс басып шығармайды және факс жадта сақталмайды. Блокталған факс нөмірлерінен блокталған факстар «қабылданбаған» тағайындауымен факс әрекеті журналында көрсетіледі. Блокталған факс нөмірлерін жеке блоктауға немесе барлығын бір уақытта блоктауға болады.

**ЕСКЕРТПЕ:** Бұғатталған факсті жіберушіге факстің қабылданбағаны туралы мәлімет берілмейді.

- **1.** Басқару тақтасының құралдарын ашыңыз (кез келген экранның жоғарғы жағындағы құралдар қойындысын сырғытыңыз немесе басты экрандағы құралдар аймағын түртіңіз).
- **2.** Басқару тақтасының құралдарында түймесін түртіңіз.
- **3.** Fax Setup (Факсты орнату) түймесін, одан кейін Preferences (Басымдықтар) параметрін таңдаңыз.
- 4. Junk Fax Blocking (Қалаусыз факсты блоктау) түймесін, одан кейін  $\blacksquare_+$  түймесін түртіңіз.
- **5.** Блокталатын факс нөмірін енгізу үшін пернетақтаны қолданып, Add (Қосу) түймесін басыңыз.

#### **Жауап беру үшін қоңырау санын орнатыңыз**

Жауап беру режимі Automatic (Автоматты) мәніне орнатылған кезде, өнімнің жауап беру үшін орнатылған қоңыраулары өнім кіріс қоңырауына жауап бермес бұрын, телефон қоңырауының санын анықтайды.

Егер өнім факс және дауыс қоңырауларын қабылдайтын желіге (ортақ желіге) қосылса және сол желіде жауап беру құрылғысы да болса, жауап беру үшін қоңырау саны параметрін реттеу қажет болуы мүмкін. Өнімнің жауап беру үшін қоңырау саны автоматты түрде жауап беру машинасындағы жауап беру үшін қоңырау санынан көбірек болуы тиіс. Бұл автоматты түрде жауап беру машинасының кіруші қоңырауға жауап беруін және хабарды, егер ол дауыстық шақыру болса, тіркеуін қамтамасыз етеді. Автоматты түрде жауап беру машинасы қоңырауға жауап берген кезде, өнім сол шақыруды тыңдап тұрады және ол факс сигналдарын тапса, оған автоматты түрде жауап береді.

Жауап беру үшін орнатылған қоңыраулар әдепкі параметрі барлық елдер/аймақтар үшін бес болып табылады.

Жауап беру үшін қоңырау санын анықтау үшін төмендегі кестені пайдаланыңыз.

<span id="page-134-0"></span>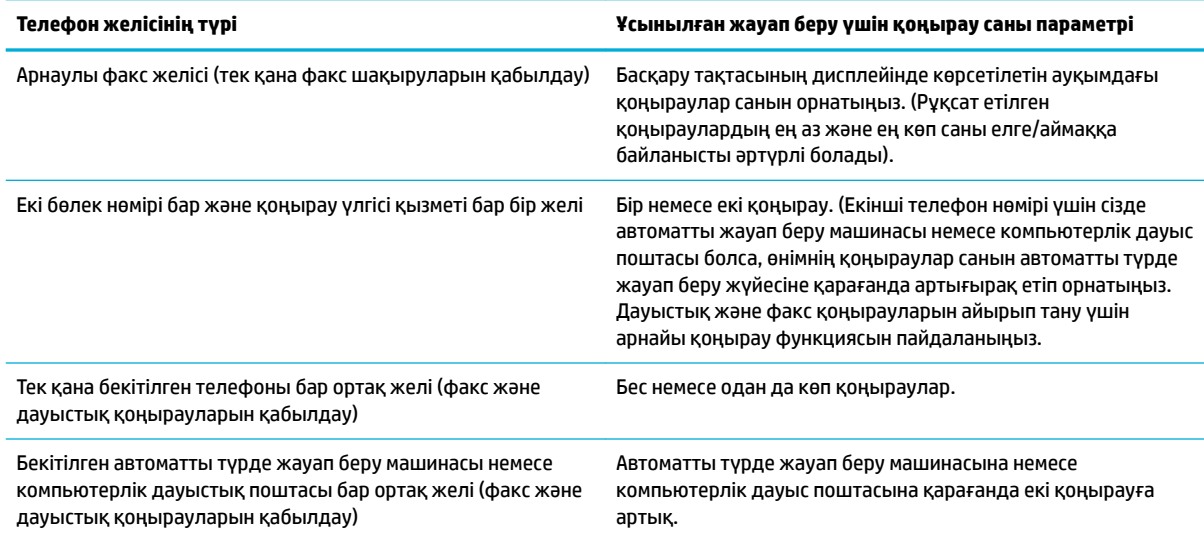

#### **Жауап берілетін қоңыраулар санын орнату**

- **1.** Басқару тақтасының құралдарын ашыңыз (кез келген экранның жоғарғы жағындағы құралдар қойындысын сырғытыңыз немесе басты экрандағы құралдар аймағын түртіңіз).
- **2.** Басқару тақтасының құралдарында түймесін түртіңіз.
- **3.** Fax Setup (Факсты орнату) түймесін, одан кейін Preferences (Басымдықтар) параметрін таңдаңыз.
- **4.** Звонки для ответа (Жауап берілетін қоңыраулар) параметрін таңдаңыз.
- **5.** Қоңыраулар санын таңдап, Done («Орындалды») түймесін түртіңіз.

#### **Арнаулы қоңырау дыбысын орнату**

Қоңырау үлгісі немесе арнаулы қоңырау қызметін кейбір жергілікті телефон компаниялары қамтамасыз етеді. Бұл қызмет сізге бір желіде бірнеше телефон нөмірлерін пайдалану мүмкіндігін береді. Әрбір телефон нөмірінің ерекше қоңырау үлгісі болады, сөйтіп, сіз дауыстық шақыруларға жауап бере аласыз, ал өнім факс шақыруларына жауап бере алады.

Егер сіз телефон компаниясының қоңырау үлгісі қызметіне жазылсаңыз, өнімді дұрыс қоңырау үлгісіне жауап беретіндей етіп орнатуыңыз тиіс. Ерекше қоңырау үлгілері барлық елдерде/аймақтарда бола бермейді. Сіздің елде/аймақта осы қызметтің көрсетілетінін анықтау үшін телефон компаниясына хабарласыңыз.

**ЕСКЕРТПЕ:** Қоңырау үлгісі қызметі болмаса және қоңырау үлгісі параметрлері әдепкі (Барлық стандартты қоңыраулар) түрінен басқасына өзгертілетін болса, өнімнің факстарды қабылдай алмауы мүмкін.

Параметрлер мынадай:

- Ring Pattern Detection (Қоңырау үлгісін анықтау): Құралдың қоңырау үлгісін анықтау мүмкіндігін өшіріңіз не қосыңыз.
- All Standard Rings (Барлық стандартты қоңыраулар): Өнім телефон желісі арқылы келетін кез келген қоңырауға жауап береді.
- Single (Жалғыз): Өнім бір қоңырау үлгісіндегі кез келген қоңырауға жауап береді.
- <span id="page-135-0"></span>Double (Қос): Өнім екі қоңырау үлгісіндегі кез келген қоңырауға жауап береді.
- Triple (Үштік): Өнім үш қоңырау үлгісіндегі кез келген қоңырауға жауап береді.
- Double and Triple (Қос және үштік): Өнім екі қоңырау немесе үш қоңырау үлгісіндегі кез келген қоңырауға жауап береді.

#### **Ерекше қоңырауды орнату**

- **1.** Басқару тақтасының құралдарын ашыңыз (кез келген экранның жоғарғы жағындағы құралдар қойындысын сырғытыңыз немесе басты экрандағы құралдар аймағын түртіңіз).
- **2.** Басқару тақтасының құралдарында түймесін түртіңіз.
- **3.** Fax Setup (Факсты орнату) түймесін, одан кейін Preferences (Басымдықтар) параметрін таңдаңыз.
- **4.** Distinctive Ring (Ерекше қоңырау), Yes (Иә) түймесін түртіп, опцияның атын түртіңіз.

#### **Кіруші факстар үшін автоматты түрде кішірейту функциясын пайдаланыңыз**

Кіруші факстың автоматты түрде кішірейту функциясы үшін зауыттық стандартты мәні: Қосылған .

Егер Штамптау опциясы қосылған болса, автоматты түрде кішірейту функциясын қосуды да қалауыңыз мүмкін. Бұл кіруші факстардың өлшемін аз ғана кішірейтеді және штампты екі бетке салуды болдырмайды.

- **ЕСКЕРТПЕ:** Әдепкі қағаз өлшемі параметрінің науадағы қағаздың өлшеміне сәйкес екенін тексеріңіз.
	- **1.** Басқару тақтасының құралдарын ашыңыз (кез келген экранның жоғарғы жағындағы құралдар қойындысын сырғытыңыз немесе басты экрандағы құралдар аймағын түртіңіз).
	- 2. Басқару тақтасының құралдарында **т**үймесін түртіңіз.
	- **3.** Fax Setup (Факсты орнату) түймесін, одан кейін Preferences (Басымдықтар) параметрін таңдаңыз.
	- **4.** Automatic Reduction (Автоматты кішірейту) түймесін түртіп, оны қосыңыз.

#### **Факстің дыбыс деңгейін орнату**

Факстың дыбыс деңгейін басқару панелінен басқарыңыз.

#### **Мөрленетін факстарды орнату**

Өнім әрбір қабылданған факстың жоғарғы жағында жіберушіні айқындау мәліметтерін басып шығарады. Факс қабылданған күн мен уақытты растау үшін өз тақырып мәліметтеріңізбен кіріс факсын штамптауға болады. Штамппен қабылданған факстарға арналған зауыттық әдепкі орнату өшірулі болады.

**ЕСКЕРТПЕ:** Бұл опция өнім басып шығаратын қабылданған факстерге ғана қолданылады.

Кіруші штамп қою мүмкіндігін қосу қағаз аумағын азайтып, өнім екінші бетті басып шығаруға мәжбүр болуы мүмкін.

- **1.** Басқару тақтасының құралдарын ашыңыз (кез келген экранның жоғарғы жағындағы құралдар қойындысын сырғытыңыз немесе басты экрандағы құралдар аймағын түртіңіз).
- 2. Басқару тақтасының құралдарында **т**үймесін түртіңіз.
- **3.** Fax Setup (Факсты орнату) түймесін, одан кейін Preferences (Басымдықтар) параметрін таңдаңыз.
- **4.** Stamping (Штамптау) түймесін түртіп, оны қосыңыз немесе өшіріңіз.

# <span id="page-137-0"></span>**Факсті жіберіңіз**

- Факсты басқару тақтасынан жіберу
- Нөмірді тез теру және нөмірлер тобын теру жазбаларын пайдаланыңыз
- [Компьютерден стандартты факсты жіберу](#page-138-0)
- [Факсты бағдарламалық құралдан жіберу](#page-139-0)
- [Мониторда теруді қолдану арқылы факс жіберу](#page-139-0)
- [Принтер жадын пайдалану арқылы факс жіберіңіз](#page-140-0)

### **Факсты басқару тақтасынан жіберу**

**1.** Түпнұсқаның басып шығарылатын бетін сканердің әйнегіне төмен қаратып немесе құжатты автоматты беру құрылғысына жоғары қаратып салыңыз.

Қосымша ақпарат алу үшін [Сканерге салу](#page-75-0) немесе Құжаттарды автоматты түрде жүктейтін [құралға салу](#page-74-0) бөлімін қараңыз.

- **2.** Басқару тақтасында Fax (Факс) қолданба қалтасын түртіңіз.
- **3.** Төмендегі әрекеттердің бірін орындаңыз:
	- Факсты қазір жіберу үшін Send Now (Қазір жіберу) белгішесін түртіп, экрандағы нұсқауларды орындаңыз.
	- Факсты кейінірек жіберу үшін, Send Later (Кейінірек жіберу) белгішесін нұқып, экрандағы нұсқауларды орындаңыз да, факс уақытын орнатыңыз.
- **4.** Факс нөмірін енгізу үшін пернетақтаны қолданыңыз.
- **5.** Ч/Б (Қара) немесе Цветной (Түрлі-түсті) параметрін түртіңіз.

### **Нөмірді тез теру және нөмірлер тобын теру жазбаларын пайдаланыңыз**

Жылдам теру туралы қосымша мәліметтерді алу үшін, [Телефон кітабын пайдалану](#page-144-0) бөлімін қараңыз.

**1.** Түпнұсқаның басып шығарылатын бетін сканердің әйнегіне төмен қаратып немесе құжатты автоматты беру құрылғысына жоғары қаратып салыңыз.

Қосымша ақпарат алу үшін [Сканерге салу](#page-75-0) немесе Құжаттарды автоматты түрде жүктейтін [құралға салу](#page-74-0) бөлімін қараңыз.

- **2.** Басқару тақтасында Fax (Факс) қолданба қалтасын түртіңіз.
- **3.** Төмендегі әрекеттердің бірін орындаңыз:
	- Факсты қазір жіберу үшін Send Now (Қазір жіберу) белгішесін түртіп, экрандағы нұсқауларды орындаңыз.
	- Факсты кейінірек жіберу үшін, Send Later (Кейінірек жіберу) белгішесін нұқып, экрандағы нұсқауларды орындаңыз да, факс уақытын орнатыңыз.
- **4.** Пернетақтада түймесін түртіп, келесі әрекеттердің бірін орындаңыз:
- <span id="page-138-0"></span>Жеке жылдам теруді енгізу үшін  $\blacksquare$  түймесін түртіңіз.
- Топтық жылдам теруді енгізу үшін  $\frac{1}{2}$ т түймесін түртіңіз.
- **5.** Қолданылатын жеке немесе топтық енгізу атын түртіп, Select (Таңдау) түймесін түртіңіз.
- **6.** Ч/Б (Қара) немесе Цветной (Түрлі-түсті) параметрін түртіңіз.

### **Компьютерден стандартты факсты жіберу**

Көшірмені басып шығармай және принтерден оның факсын жасамай компьютерде құжатты жіберуге болады.

**ЕСКЕРТПЕ:** Осы әдіс арқылы жіберілген факстар Интернет қосылымын немесе компьютер модемін қолданбай принтердің факс қосылымын қолданады. Дегенмен, принтердің жұмыс істейтін телефон желісіне қосылғанын және факс функциясының дұрыс орнатылғанын және жұмыс істейтінін тексеріңіз.

Осы мүмкіндікті қолдану үшін, принтер бағдарламалық құралын 123.hp.com/pagewide (ұсынылады) сайтынан немесе принтермен бірге берілген НР бағдарламалық құралы ықшам дискінен орнату бағдарламасын қолданып орнату қажет.

#### **Қалыпты факсті компьютер арқылы жіберу (Windows)**

- **1.** Факспен жіберілетін құжатты ашыңыз.
- **2.** Бағдарламадағы **File** (Файл) мәзірінен **Print** (Басып шығару) пәрменін таңдаңыз.
- **3. Name** (Атау) тізімінен атауында **"факс"** сөзі бар принтерді таңдаңыз.
- **4.** Параметрлерді (мысалы, бағдар, беттердің реті, әр парақтағы беттер) өзгерту үшін **Сипаттар**  диалогтық терезесін ашатын түймені немесе сілтемені басыңыз.

Бағдарламалық құралға байланысты бұл сілтеме немесе түйме **Сипаттар** , **Options** (Параметрлер), **Printer Setup** (Принтерді орнату), **Printer Properties** (Принтер сипаттары), **Printer** (Принтер) немесе **Set Preferences** (Басымдықтарды орнату) деп аталуы мүмкін.

- **5.** Параметрлердің кез келгенін өзгерткен соң, **OK** түймесін басыңыз.
- **6. Басып шығару** немесе **OK** түймесін басыңыз.
- **7.** Алушының факс нөмірін және басқа ақпаратты енгізіп, факс үшін қосымша параметрлерді өзгертіңіз (мысалы, құжатты ақ-қара не түсті факс ретінде жіберуді таңдау), содан кейін **Send Fax**  (Факсті жіберу) түймесін басыңыз. Принтер факс нөмірін теруді және құжатты факс арқылы жіберуді бастайды.

#### **Қалыпты факсті компьютер арқылы жіберу (OS X)**

- **1.** Факспен жіберілетін құжатты ашыңыз.
- **2.** Бағдарламадағы **File** (Файл) мәзірінен **Print** (Басып шығару) пәрменін таңдаңыз.
- **3.** Атында **"(Fax)"** сөзі бар принтерді таңдаңыз.
- **4. Fax Information** (Факс ақпараты) опциясын ашылмалы мәзірден таңдаңыз.
- <span id="page-139-0"></span>**ЕСКЕРТПЕ:** Қалқымалы мәзір көрінбейтін болса, **Printer selection** (Принтерді таңдау) параметрінің жанындағы анықтау үшбұрышын таңдаңыз.
- **5.** Берілген жолақтарға факс нөмірі мен басқа ақпаратты енгізіңіз.
- **КЕҢЕС:** Түсті факсті жіберу үшін қалқымалы мәзірде **Fax Options** (Факс опциялары) тармағын таңдаңыз, содан кейін **Color** (Түс) опциясын таңдаңыз.
- **6.** Қалаған басқа кез келген ақпаратты таңдап, факс нөмірін теруді және құжатты факспен жіберуді бастау үшін **Fax** (Факс) түймешігін басыңыз.

### **Факсты бағдарламалық құралдан жіберу**

Келесі мәліметтер өніммен бірге келетін бағдарламалық құралды қолданып факстар жіберуге арналған негізгі нұсқауларды береді. Барлық басқа бағдарламалық құралға қатысты тақырыптар бағдарламалық құралдың **Help** (Анықтама) мәзірінен ашуға болатын бағдарламалық құрал анықтамасында қамтылады.

Келесі талаптар сәйкес келмейтін болса, электрондық құжаттарын факспен жіберуге болады:

- Өнім тікелей компьютерге немесе компьютер қосылған желіге жалғанған.
- Өнімнің бағдарламалық құралдары компьютерде орнатылған.
- Өнім компьютердің амалдық жүйесін қолдайды.

#### **Факсты бағдарламалық құралдан жіберу**

- **1.** HP принтері көмекшісін ашу. Қосымша ақпарат алу үшін [HP принтері көмекшісін ашу](#page-55-0) бөлімін қараңыз.
- **2. Print, Scan & Fax** (Басып шығару, сканерлеу және факс) қойындысында **Fax** (Факс) қойындысын нұқыңыз.
- **3.** Факстың бағдарламалық құралын ашу үшін **Send a Fax** (Факсты жіберу) түймешігін басыңыз.
- **4.** Түпнұсқаның басып шығарылатын бетін сканердің әйнегіне төмен қаратып немесе құжатты автоматты беру құрылғысына жоғары қаратып салыңыз.

Қосымша ақпарат алу үшін [Сканерге салу](#page-75-0) немесе Құжаттарды автоматты түрде жүктейтін [құралға салу](#page-74-0) бөлімін қараңыз.

- **5.** Алушыны енгізіңіз және біреуін мекенжайлық кітаптан қосыңыз.
- **6.** Құжатты сканер әйнегінен сканерлеу және оны факс тапсырмасына қосу үшін **Add Cover Page**  (Мұқаба бетті қосу) түймешігін және **Add Scan** (Сканерлеуді қосу) түймешігін басыңыз.
- **7.** Факсты жіберу үшін **Send Fax** (Факсты жіберу) түймешігін басыңыз.

### **Мониторда теруді қолдану арқылы факс жіберу**

Мониторда теру параметрін қолданып факс жіберу кезінде нөмірді теру, телефон дыбысын немесе спикер арқылы басқа да дыбыстарды естисіз. Бұл теру кезінде ескертулерге жауап беру, сондай-ақ, терудің жылдамдығын басқару мүмкіндіктерін қосады.

**ЕСКЕРТПЕ:** Дыбыстық сигналды есіту үшін дыбыстың қосылып тұрғанын тексеріңіз.

- <span id="page-140-0"></span>**КЕҢЕС:** Телефон картасын қолданып жатсаңыз, PIN кодты жеткілікті жылдам енгізбеңіз, принтер факстың дыбыстық сигналдарын тым жақын арада жіберуі мүмкін және ол PIN кодтың телефон картасының қызметі арқылы танылмауын туғызуы мүмкін. Осындай жағдай туындаса, телефон картасына арналған PIN кодты сақтау үшін телефон кітапшасының контактісін жасаңыз.
	- **1.** Түпнұсқаның басып шығарылатын бетін сканердің әйнегіне төмен қаратып немесе құжатты автоматты беру құрылғысына жоғары қаратып салыңыз.

Қосымша ақпарат алу үшін [Сканерге салу](#page-75-0) немесе [Құжаттарды автоматты түрде жүктейтін](#page-74-0)  [құралға салу](#page-74-0) бөлімін қараңыз.

- **2.** Басқару тақтасында Fax (Факс) қолданба қалтасын түртіңіз.
- **3.** Дисплейде Send Now (Қазір жіберу) белгішесін түртіп, экрандағы нұсқауларды орындаңыз.
- **4.** Ч/Б (Қара) немесе Цветной (Түрлі-түсті) параметрін түртіңіз.
- **5.** Дыбыстық сигналды естіген кезде, принтердің басқару панеліндегі пернетақтаны қолдану арқылы нөмірді енгізіңіз.
- **6.** Туындауы мүмкін кез келген ескертулерді орындаңыз.
	- ेर्⁄े <mark>КЕҢЕС:</mark> Факс жіберу үшін телефон картасын пайдаланып жатсаңыз және телефон картасының PIN кодын телефон кітапшасының контактісі ретінде сақтаған болсаңыз, PIN кодты енгізу сұралғанда, PIN код сақталған телефон кітапшасының контактісін таңдау үшін түймесін түртіңіз.

Факс құрылғысының жауаптарын алған кезде факс жіберіледі.

### **Принтер жадын пайдалану арқылы факс жіберіңіз**

Жадқа қара және ақ түсті факсты сканерлеуге және одан кейін факсты жадтан жіберуге болады. Бұл мүмкіндік факс жіберуге әрекет жасалып жатқан факс нөмірі бос емес немесе уақытша қол жетімсіз болған кезде пайдалы. Принтер түпнұсқаларды жадқа сканерлейді және қабылданатын факс құрылғысына байланыс орнатылған кезде жіберіледі. Принтер беттерді жадқа сақтағаннан кейін, құжатты салатын науадан немесе сканер әйнегінен түпнұсқаларды жылдам алып тастауға болады.

**ЕСКЕРТПЕ:** Жадтан тек қана қара және ақ түсті факсты жібере аласыз.

#### **Сканерлеу және факс әдісінде қосу**

- **1.** Басқару тақтасының құралдарын ашыңыз (кез келген экранның жоғарғы жағындағы құралдар қойындысын сырғытыңыз немесе басты экрандағы құралдар аймағын түртіңіз).
- 2. Басқару тақтасының құралдарында **та** түймесін түртіңіз.
- **3.** Fax Setup (Факсты орнату) түймесін, одан кейін Preferences (Басымдықтар) параметрін таңдаңыз.
- **4.** Оны қосу үшін Scan and Fax Method (Сканерлеу және факс жіберу әдісі) түймесін түртіңіз.

#### **Принтер жадын пайдалану арқылы факсті жіберу**

- **1.** Сканерлеу және факс жіберу әдісі қосулы екендігін тексеріңіз.
- **2.** Түпнұсқаның басып шығарылатын бетін сканердің әйнегіне төмен қаратып немесе құжатты автоматты беру құрылғысына жоғары қаратып салыңыз.

Қосымша ақпарат алу үшін [Сканерге салу](#page-75-0) немесе [Құжаттарды автоматты түрде жүктейтін](#page-74-0)  [құралға салу](#page-74-0) бөлімін қараңыз.

- **3.** Басқару тақтасында Fax (Факс) қолданба қалтасын түртіңіз.
- **4.** Дисплейде Send Now (Қазір жіберу) белгішесін түртіп, экрандағы нұсқауларды орындаңыз.
- **5.** Факс нөмірін теру үшін пернетақтаны қолданыңыз немесе оны телефон кітапшасынан таңдаңыз.
- **6.** Ч/Б (Қара) немесе Цветной (Түрлі-түсті) параметрін түртіңіз.

Принтер түпнұсқаларды жадқа сканерлейді және қабылданатын факс құрылғысы қол жетімді болған кезде факс жіберіледі.

# <span id="page-142-0"></span>**Факсті алыңыз**

- Факсты қолмен алу
- Факс жады

#### **Факсты қолмен алу**

Телефон желісінде болсаңыз, сөйлесіп отырған адам қосулы тұрса да факсты жібере алады. Сөйлесу үшін тұтқаны ала аласыз немесе факс дыбысын естисіз.

Өнімнің артындағы факс портына тікелей қосылған телефоннан факстарды қолмен қабылдауға болады.

- **1.** Принтердің қосылып тұрғанын және негізгі сөреге қағаздың салынғанын тексеріңіз.
- **2.** Құжаттарды салатын науадан барлық түпнұсқаларды алып тастаңыз.
- **3.** Төмендегі әрекеттердің бірін орындаңыз:
	- Принтер жауап бермей тұрғанда кіріс қоңырауына жауап беруге мүмкіндік беретін жоғарғы санға Rings to Answer (Жауап берілетін қоңыраулар) параметрін орнатыңыз.
	- ӨшіріңізПринтер кіріс қоңырауларына автоматты түрде жауап бермес үшін Auto Answer (Автоматты жауап) параметрін өшіріңіз.
- **4.** Жіберушімен бірге ағымдағы уақытта телефон байланысында болсаңыз, алушыға өз факс құрылғысындағы **Бастау** түймесін басуын ескертіңіз.
- **5.** Басқару тақтасында факс құрылғысын жіберу үшін факс үндері естілген кезде, Fax (Факс) қолданба қалтасын түртіңіз.
- **6.** Send and Receive (Жіберу және қабылдау) түймесін түртіңіз, Receive Now (Қазір жіберу) түймесін түртіңіз.
- **7.** Принтер факсты қабылдауды бастағаннан кейін, телефон тұтқасын қоюға немесе желіде қалуға болады. Факс жіберіліп жатқанда телефон желісі тыныш болады.

#### **Факс жады**

Қуатының берілуінде ақау пайда болғанда, құралдың NAND жады мәліметтердің жоғалуынан қорғайды. NAND қуат көзіне қоспай-ақ көп жылдар бойына деректерді сақтай алады.

Құрал шамамен 10 МБ жадты сақтайды. Бұл ITU-T сынақ суреті No. 1 стандартты ажыратымдылықта шамамен 500 ақ-қара A4 беттеріне негізделеді. Күрделірек беттер немесе жоғары ажыратымдылыққа ұзағырақ уақыт жұмсалады және көбірек жадты қолданады.

#### **Факсті қайта басып шығарыңыз**

- **1.** Басқару тақтасында Fax (Факс) қолданба қалтасын түртіңіз.
- **2.** Reprint (Қайта басып шығару) түймесін түртіңіз.
- **3.** Қайта басылып шығатын факстың жазбасын түртіңіз.

### **Жадтан факстарды жою**

Басқа біреу сіздің өніміңізді пайдаланып, оның жадында сақталған факстарды қайта басып шығаруы мүмкін деп алаңдасаңыз ғана осы процедураны пайдаланыңыз.

**ЕСКЕРТУ:** Қайта басып шығару жадын тазалауға қоса, бұл процедура қазіргі уақытта жіберілген кез келген факсты, қайта теруді күтетін жіберілмеген факстарды, келешектегі уақытта жіберуді жоспарлайтын факстарды және басып шығарылмаған немесе әрі қарай жіберілген факстарды жояды.

- **1.** Басқару тақтасының құралдарын ашыңыз (кез келген экранның жоғарғы жағындағы құралдар қойындысын сырғытыңыз немесе басты экрандағы құралдар аймағын түртіңіз).
- **2.** Басқару тақтасының құралдарында түймесін түртіңіз.
- **3.** Установка факса (Факсты орнату) түймесін, одан кейін Инструменты (Құралдары) түймесін түртіңіз.
- **4.** Clear Fax Logs/Memory (Факс журналын/жадын өшіру) түймесін түртіңіз.
# **Телефон кітабын пайдалану**

Жиі терілетін факс нөмірлерін (75 жазбаға дейін) жеке факс нөмірлері немесе факс нөмірлерінің тобы ретінде сақтауға болады.

## **Жеке жылдам теру енгізулерін жасау және өңдеу**

- **1.** Басқару тақтасында Fax (Факс) қолданба қалтасын түртіңіз.
- **2.** Дисплейде Send Now (Қазір жіберу) белгішесін түртіп, экрандағы нұсқауларды орындаңыз.
- **3.** Пернетақтада **та** түймесін, одан кейін <u>дарий түртіңіз.</u>
- **4.** түймесін түртіп, контактінің атын енгізіңіз де, Done («Орындалды») түймесін түртіңіз.
- **5.** Контактінің факс нөмірін енгізіңіз де, Done («Орындалды») түймесін түртіңіз.
- **6.** Қосу түймесін түртіңіз.

## **Нөмірлер тобын теру жазбаларын орнатыңыз және түзетіңіз**

- **1.** Топтағы әрбір факс нөмірі үшін жеке енгізуді жасаңыз. (Қосымша ақпарат алу үшін Жеке жылдам теру енгізулерін жасау және өңдеу бөлімін қараңыз.)
- **2.** Басқару тақтасында Fax (Факс) қолданба қалтасын түртіңіз.
- **3.** Дисплейде Send Now (Қазір жіберу) белгішесін түртіп, экрандағы нұсқауларды орындаңыз.
- 4. Пернетақтада **та** түймесін, одан кейін **да** түймесін түртіңіз.
- **5.** түймесін түртіп, топтың атын енгізіңіз де, Done («Орындалды») түймесін түртіңіз.
- **6.** Number of Members (Мүшелердің саны) түймесін түртіп, топқа қосылатын әрбір жеке жазбаны таңдап, Select (Таңдау) тармағын таңдаңыз.
- **7.** Create (Жасау) түймесін түртіңіз.

### **Жылдам теру нөмірлерін жою**

- **1.** Басқару тақтасында Fax (Факс) қолданба қалтасын түртіңіз.
- **2.** Дисплейде Send Now (Қазір жіберу) белгішесін түртіп, экрандағы нұсқауларды орындаңыз.
- **3.** Пернетақтада **та** түймесін, одан кейін **де** түймесін түртіңіз.
- **4.** түймесін түртіп, жойылатын жазбаны түртіңіз.
- **5.** Delete түймесін, одан кейін Yes (Иә) түймесін түртіңіз.

# **Есептерді қолдану**

Принтерді әрбір жіберілетін және қабылдап алынатын факс үшін қате есептерін және растау есептерін басып шығаратын етіп орнатуға болады. Талап етілгенде жүйенің есептерін қолмен басып шығаруға да болады. Бұл есептер принтер туралы пайдалы жүйе мәліметтерін береді.

Әдепкі бойынша принтер факсты жіберу немесе қабылдап алу кезінде Ақау болғанда ғана есепті басып шығаратын етіп орнатылады. Факстың сәтті жіберілгенін анықтайтын растау хабарламасы әрбір таратудан кейін басқару тақтасының дисплейінде аз уақытқа көрсетіледі.

### **ЕСКЕРТПЕ:**

- Есептер түсініксіз болса, басқару тақтасынан немесе НР бағдарламалық құралынан анықталған картридж деңгейлерін тексеріңіз. Қосымша ақпарат алу үшін [Анықталған картридж деңгейлерін](#page-81-0)  [тексеру](#page-81-0) бөлімін қараңыз.
- Картридж деңгейі ескертулері мен көрсеткіштері тек қана жоспарлау мақсатында ғана бағалауларды береді. Картридж деңгейінің төмендігі туралы ескертуді алған кезде ықтимал басып шығару кідірістерін болдырмау үшін қосымша картридж болған жөн. Орындау сұралмайынша картридждерді ауыстырудың керегі жоқ.
- Басып шығару механизмдерінің және картридждердің жақсы жағдайда болуын және дұрыс орнатылуын қамтамасыз етіңіз.

### Осы бөлімде төмендегідей тақырыптар бар:

- Факсты растау есептерін басып шығару
- [Факстың қате есептерін басып шығару](#page-146-0)
- [Факс жұрналын басып шығару және қарап шығу](#page-146-0)
- [Факс жұрналын тазалау](#page-147-0)
- [Соңғы факсты таратудың толық деректерін басып шығару](#page-147-0)
- [Қоңырау шалушы нөмірінің есебін басып шығару](#page-147-0)
- [Қоңырау шалу тарихын қарап шығу](#page-147-0)

### **Факсты растау есептерін басып шығару**

Не факс жіберілген кезде, не факс жіберіліп немесе қабылданған кезде растау есебін басып шығаруға болады. Әдепкі параметр - **Вкл (при отправке)** (Қосулы (Факс жіберілгенде). Өшірулі кезде растау хабары басқару тақтасында факс жіберілгеннен немесе қабылданғаннан кейін аз уақыт көрінеді.

#### **Факсты растауды қосу**

- **1.** Басқару тақтасында Fax (Факс) қолданба қалтасын түртіңіз.
- **2.** Дисплейде Fax Setup (Факсты орнату) белгішесін түртіңіз.
- **3.** Есептер түймесін түртіп, Fax Confirmation (Факсты растау) тармағын таңдаңыз.
- **4.** Келесі параметрлердің бірін таңдау үшін басыңыз.

<span id="page-146-0"></span>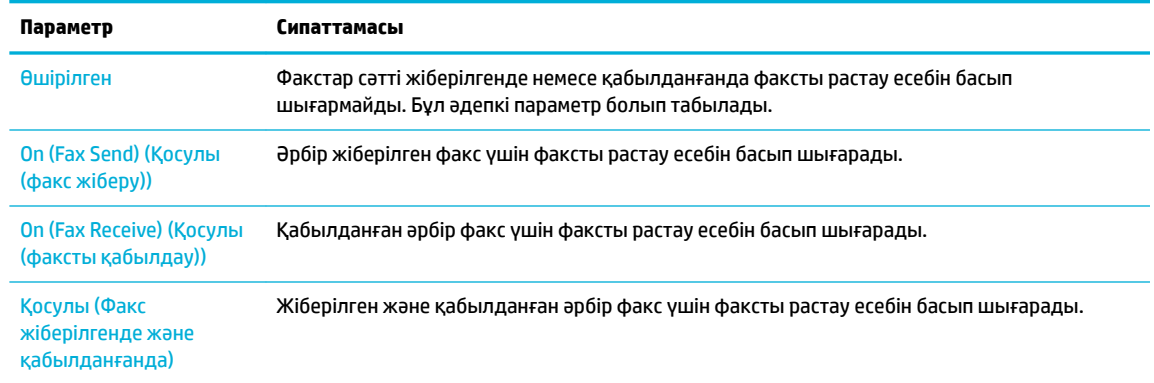

#### **Есепте факстың кескінін қамту**

- **1.** Басқару тақтасында Fax (Факс) қолданба қалтасын түртіңіз.
- **2.** Дисплейде Fax Setup (Факсты орнату) белгішесін түртіңіз.
- **3.** Есептер түймесін түртіп, Fax Confirmation (Факсты растау) тармағын таңдаңыз.
- **4.** Есептегі тек жіберілген факстар суреттерін қосу үшін On (Fax Send) (Қосулы (факс жіберу)) түймесін түртіңіз және жіберілген және қабылданған факстардың суреттерін қамту үшін Қосулы (Факс жіберілгенде және қабылданғанда) түймесін түртіңіз.
- **5.** Fax confirmation with image (Факсты кескінімен растау) түймесін түртіңіз.

## **Факстың қате есептерін басып шығару**

Тарату немесе қабылдау кезінде қате туындаса, принтерді автоматты түрде есепті басып шығаратын етіп теңшеуге болады.

- **1.** Басқару тақтасында Fax (Факс) қолданба қалтасын түртіңіз.
- **2.** Дисплейде Fax Setup (Факсты орнату) белгішесін түртіңіз.
- **3.** Есептер түймесін түртіп, Fax Error Reports (Факс ақауы туралы есеп) түймесін түртіңіз.
- **4.** Келесі параметрлердің бірін таңдау үшін басыңыз.

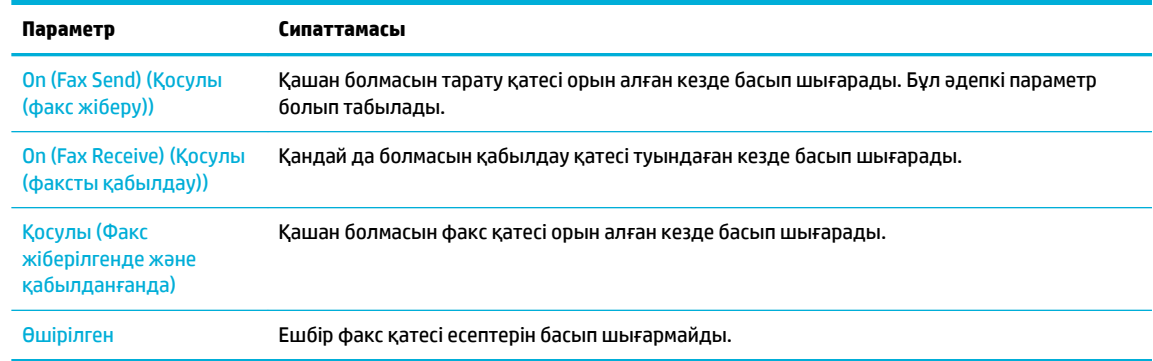

# **Факс жұрналын басып шығару және қарап шығу**

Принтер арқылы қабылдап алынған және басып шығарылған факстардың жұрналын басып шығаруға болады.

- <span id="page-147-0"></span>**1.** Басқару тақтасының құралдарын ашыңыз (кез келген экранның жоғарғы жағындағы құралдар қойындысын сырғытыңыз немесе басты экрандағы құралдар аймағын түртіңіз).
- **2.** Басқару тақтасының құралдарында түймесін түртіңіз.
- **3.** Fax Logs (Факс журналдары) түймесін түртіп, төмендегі әрекеттердің бірін орындаңыз:
	- Жіберілетін факстар үшін Logs for Sent Faxes (Жіберілген факстарға арналған журналдар) түймесін түртіңіз.
	- Қабылданған факстар үшін Logs for Received Faxes (Қабылданған факстарға арналған журналдар) түймесін түртіңіз.
- **4.** Басып шығаруды бастау үшін Print Log (Басып шығару журналы) түймесін басыңыз.

### **Факс жұрналын тазалау**

Факс жұрналын тазалау жадта сақталған барлық факстарды да жояды.

- **1.** Басқару тақтасында Fax (Факс) қолданба қалтасын түртіңіз.
- **2.** Дисплейде Fax Setup (Факсты орнату) белгішесін түртіңіз.
- **3.** Tools (Құралдар) түймесін басып, Logs/Memory (Журналдар/Жад) тармағын таңдаңыз.

## **Соңғы факсты таратудың толық деректерін басып шығару**

Соңғы тарату журналы орындалатын соңғы факсты таратудың толық деректерін басып шығарады. Толық деректер факс нөмірін, беттердің санын және факс күйін қамтиды.

- **1.** Басқару тақтасында Fax (Факс) қолданба қалтасын түртіңіз.
- **2.** Дисплейде Fax Setup (Факсты орнату) белгішесін түртіңіз.
- **3.** Есептер түймесін, одан кейін Print Fax Reports (Факс есептерін басып шығару) түймесін түртіңіз.
- **4.** Соңғы тарату журналы түймешігін басыңыз.
- **5.** Басып шығаруды бастау үшін Басып шығару түймешігін басыңыз.

# **Қоңырау шалушы нөмірінің есебін басып шығару**

Қоңырау шалушы идентификаторының факс нөмірлері тізімін басып шығаруға болады.

- **1.** Басқару тақтасында Fax (Факс) қолданба қалтасын түртіңіз.
- **2.** Дисплейде Fax Setup (Факсты орнату) белгішесін түртіңіз.
- **3.** Есептер түймесін, одан кейін Print Fax Reports (Факс есептерін басып шығару) түймесін түртіңіз.
- **4.** Caller ID Report (Қоңырау шалушы кодының есебі) түймесін түртіп, Print (Басып шығару) тармағын таңдаңыз.

### **Қоңырау шалу тарихын қарап шығу**

Принтерден болған барлық қоңыраулардың тізімін көруге болады.

**ЕСКЕРТПЕ:** Қоңыраулар журналын басып шығару мүмкін емес.

- **1.** Басқару тақтасында Fax (Факс) қолданба қалтасын түртіңіз.
- **2.** Дисплейде Fax Setup (Факсты орнату) белгішесін түртіңіз.
- **3.** Пернетақтада <mark>- і</mark> түймесін, одан кейін ₹ түймесін түртіңіз.

# **9 Мәселелерді шешу**

- [Ақаулықты шешу тексеру тізімі](#page-150-0)
- [Ақпарат беттері](#page-153-0)
- [Зауытта орнатылған әдепкі параметрлер](#page-155-0)
- [Тазалау режимдері](#page-156-0)
- [Кептелістер және қағаз беру құралының ақаулары](#page-159-0)
- [Картридждегі ақаулар](#page-168-0)
- [Басып шығару ақаулары](#page-172-0)
- [Сканерлеу ақаулары](#page-178-0)
- [Факс ақаулары](#page-179-0)
- [Байланыс ақаулары](#page-192-0)
- [Сымсыз желі мәселелері](#page-194-0)
- [Өнімнің бағдарламалық құрал мәселелері \(Windows\)](#page-197-0)
- [Өнімнің бағдарламалық құрал мәселелері \(OS X\)](#page-199-0)

# <span id="page-150-0"></span>**Ақаулықты шешу тексеру тізімі**

Өнімге қатысты мәселені шешер кезде мына қадамдарды орындаңыз.

- Өнімнің қуатқа қосылғанын тексеру
- Басқару тақтасындағы қате хабарларды тексеру
- Басып шығару қызметін тексеру
- Көшіру қызметін тексеру
- [Факс жіберу қызметін тексеру](#page-151-0)
- [Факс қабылдау қызметін тексеру](#page-151-0)
- [Баспа тапсырмасын компьютер арқылы жіберіп көру](#page-151-0)
- [Қосу және басып шығару USB қызметін тексеру](#page-151-0)
- [Өнімнің тиімділігіне әсер ететін жағдайлар](#page-151-0)

## **Өнімнің қуатқа қосылғанын тексеру**

- **1.** Егер қуат түймесі жанып тұрмаса, принтерді қосу үшін осы түймені басыңыз.
- **2.** Қуат түймесі жұмыс істемейтін болып көрінсе, қуат кабелінің өнімге және электрлік немесе айнымалы қуат розеткасына қосылғанын тексеріңіз.
- **3.** Өнім әлі зарядталып болмаса, қуат кабелін басқа электрлік немесе айнымалы ток розеткасына қосу арқылы қуат көзін тексеріңіз.

### **Басқару тақтасындағы қате хабарларды тексеру**

Басқару тақтасы дайын күйін белгілеуі тиіс. Қате хабары пайда болса, қатені жойыңыз.

## **Басып шығару қызметін тексеру**

- **1.** Басқару тақтасының құралдарын ашыңыз (кез келген экранның жоғарғы жағындағы құралдар қойындысын сырғытыңыз немесе басты экрандағы құралдар аймағын түртіңіз).
- **2.** Басқару тақтасының құралдарында түймесін түртіңіз.
- **3.** Есептер түймесін түртіп, сынақ бетін басып шығару үшін, Printer Status Report (Принтер күйінің есебі) түймесін түртіңіз.
- **4.** Есеп басылмаса, науада қағаздың болғанын тексеріп, құрылғының ішінде қағаз кептемесі орын алмағанын тексеру үшін басқару тақтасын қараңыз.
	- **ЕСКЕРТПЕ:** Науадағы қағаз құрылғының техникалық сипаттарына сәйкес келетінін тексеріңіз.

# **Көшіру қызметін тексеру**

**1.** Принтер күйі бетін құжат беру құрылғысына салып, көшірмесін жасаңыз. Құжат беру құрылғысынан оңай өтпеген жағдайда, құжат беру құрылғысының доңғалақтары мен айыру <span id="page-151-0"></span>төсемін тазалау керек болуы мүмкін. Қағаздың құрылғының техникалық сипаттарына сәйкес келетінін тексеріңіз.

- **2.** Принтер күйі бетін сканер әйнегіне салып, көшірмесін жасаңыз.
- **3.** Көшірілген беттердегі баспа сапасы нашар болса, сканер әйнегі мен кішкене әйнекті тазалаңыз.

### **Факс жіберу қызметін тексеру**

- **1.** Басқару тақтасында Fax (Факс) қолданба қалтасын түртіңіз.
- **2.** Дисплейде Fax Setup (Факсты орнату) белгішесін түртіңіз.
- **3.** Tools (Құралдар) түймесін, одан кейін Run Fax Test («Факсты тексеру») түймесін басыңыз.

### **Факс қабылдау қызметін тексеру**

- **1.** Басқару тақтасында Fax (Факс) қолданба қалтасын түртіңіз.
- **2.** Дисплейде Fax Setup (Факсты орнату) белгішесін түртіңіз.
- **3.** Tools (Құралдар) түймесін, одан кейін Run Fax Test («Факсты тексеру») түймесін басыңыз.
- **4.** Құрылғыға факс жіберу үшін басқа факсимильді аппаратты пайдаланыңыз.
- **5.** Өнімнің факс параметрлерін қайта қараңыз да зауыттық мәндерін қалпына келтіріңіз.

## **Баспа тапсырмасын компьютер арқылы жіберіп көру**

- **1.** Баспа тапсырмасын өнімге жіберу үшін мәтіндерді өңдеу бағдарламасын пайдаланыңыз.
- **2.** Тапсырма басылмаса, принтердің драйвері дұрыс таңдалғанын тексеріңіз.
- **3.** Өнімнің бағдарламалық құралын жойыңыз, содан кейін қайта орнатыңыз.

# **Қосу және басып шығару USB қызметін тексеру**

- **1.** USB құрылынаPDF құжатын немесе .JPEG фотосуретін жүктеп, оны құрылғының алдыңғы жағындағы ұяға салыңыз.
- **2.** Memory Device Options (Жад құрылғысы параметрлері) мәзірі ашылады. Құжатты немесе фотосуретті басып шығарып көріңіз.
- **3.** Құжат тізімделмесе, USB құрылғының басқа түрін көріңіз.

# **Өнімнің тиімділігіне әсер ететін жағдайлар**

Тапсырманы басып шығару уақытына әсер ететін бірнеше жайт бар:

- Қолданылып жатқан бағдарламалық құрал және оның параметрлері
- Арнайы қағаз пайдалану үшін (мысалы: диапозитив, қалын қағаз және өзгекртілмелі өлшемді қағаз)
- Өнімнің өңдеу және жүктеу уақыты
- Графика құрамының күрделілігі мен көлемі
- Пайдаланып отырған компьютеріңіздің жылдамдығы
- USB немесе желіге қосылу
- Құрылғының ақ-қара немесе түсті басып шығаруы
- Қолданған жағдайда, USB флэш-жадының түрі

# <span id="page-153-0"></span>**Ақпарат беттері**

Ақпараттық беттер өнім жады құрамында. Бұл беттер өнімді диагностикадан өткізуге көмектесіп, ақаулықтарды түзетуге мүмкіндік береді.

**ЕСКЕРТПЕ:** Өнім тілі орнату кезінде дұрыс орнатылмаған болса, ақпараттар беттерін қолдау көрсетілетін тілдердің бірінде басып шығаруға болатындай, тілді қолмен орнатуға болады. Preferences (Таңдаулы параметрлер) мәзірін басқару тақтасының Реттеу мәзірінде пайдалану арқылы немесе HP ендірілген веб-серверін пайдалану арқылы тілді өзгертіңіз.

- **1.** Басқару тақтасының құралдарын ашыңыз (кез келген экранның жоғарғы жағындағы құралдар қойындысын сырғытыңыз немесе басты экрандағы құралдар аймағын түртіңіз).
- 2. Басқару тақтасының құралдарында **та**түймесін түртіңіз.
- **3.** Мәзірді қарау үшін Есептер түймесін түртіңіз.
- **4.** Басылып шығатын есептін атын түртіңіз.

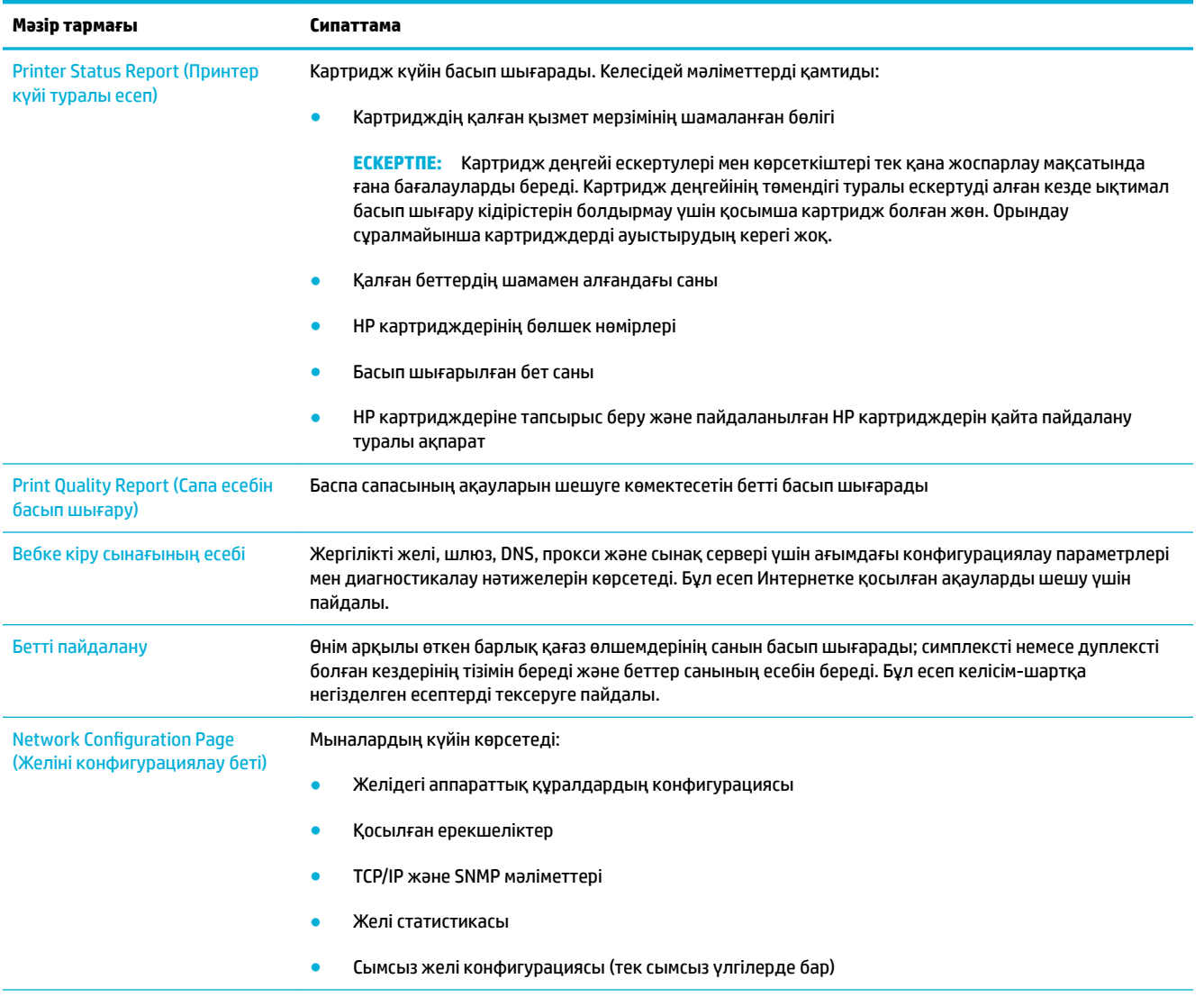

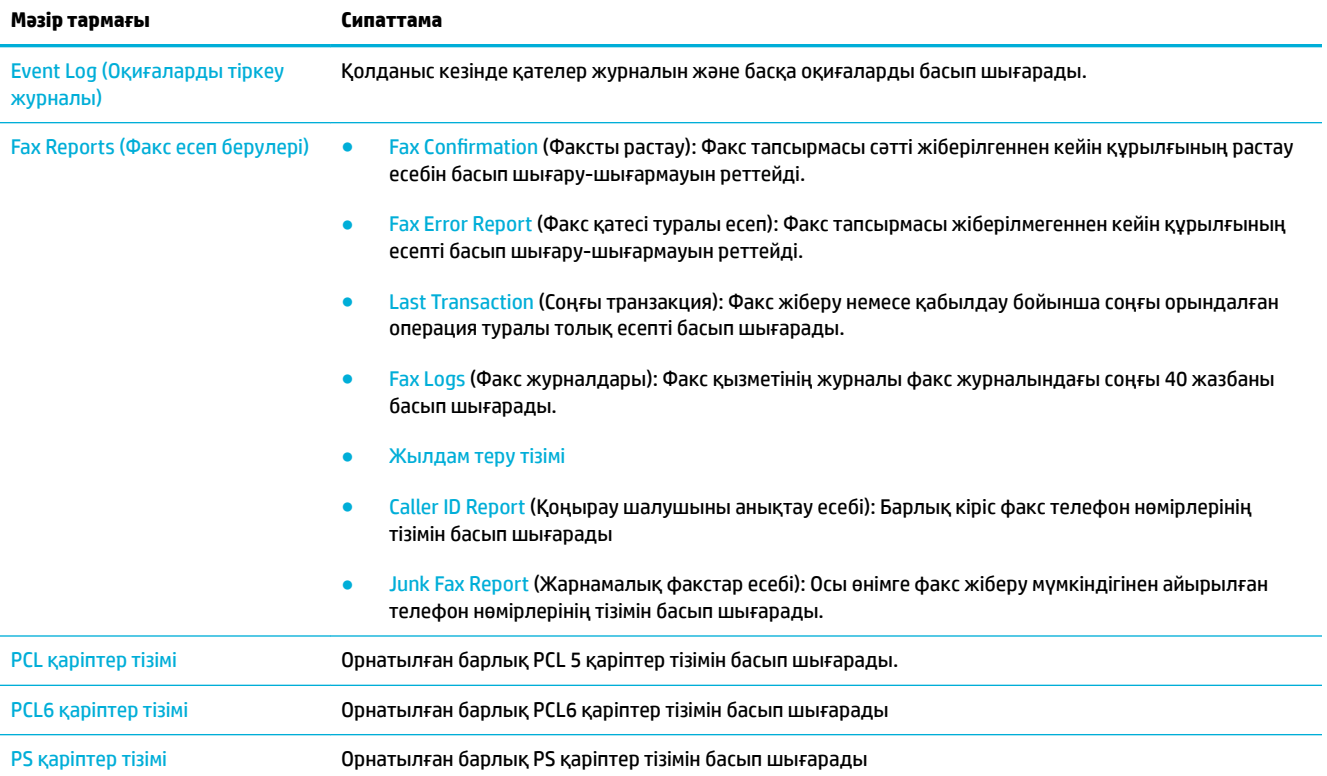

# <span id="page-155-0"></span>**Зауытта орнатылған әдепкі параметрлер**

**ЕСКЕРТУ:** Зауыттық әдепкі параметрлер қалпына келтірілгенде құрылғы мен желі параметрлерінің барлығын зауыттық әдепкі мәндерге қайтарады, сондай-ақ факс тақырыбының атын, телефон нөмірін және құрылғы жадында сақталған кез келген факс нөмірлерін өшіреді. Бұл процедура факстың телефон кітабын тазалайды және жадта сақталған кез келген беттерді өшіреді. Содан кейін процедура өнімді автоматты түрде қайта іске қосады.

- **1.** Басқару тақтасының құралдарын ашыңыз (кез келген экранның жоғарғы жағындағы құралдар қойындысын сырғытыңыз немесе басты экрандағы құралдар аймағын түртіңіз).
- **2.** Басқару тақтасының құралдарында түймесін түртіңіз.
- **3.** Printer Maintenance (Принтерді жөндеу) түймесін, одан кейін Restore (Қалпына келтіру) параметрін таңдаңыз.
- **4.** Restore Factory Defaults (Зауыттық әдепкі параметрлерін қалпына келтіру) параметрін, одан кейін Continue (Жалғастыру) түймесін түртіңіз.

Өнім автоматты түрде қайта іске қосады.

# <span id="page-156-0"></span>**Тазалау режимдері**

- Баспа механизмін тазалау
- Сканердің шынысы мен үстелін тазалау
- [Құжатты беру құралының алу роликтерін және бөлу жастықшасын тазалау](#page-157-0)
- [Сенсорлы экранды тазалау](#page-158-0)

### **Баспа механизмін тазалау**

Басып шығару кезінде принтердің ішінде қағаз, сия және шаң жиналып қалуы мүмкін. Уақыт өте жиналған қалдықтар сияның дақтануы немесе ластануы сияқты баспа сапасына ақаулық туғызуы мүмкін.

Бұл өнім өзіне-өзіне автоматты түрде қызмет көрсетеді, осы ақаулардың көбін түзетуге болатын тазалау режимдерін іске қосады.

Өнім автоматты түрде шеше алмайтын ақаулықтар үшін басып шығару механизмін тазалау үшін келесі режимді қолданыңыз.

**ЕСКЕРТПЕ:** Бұл режим басып шығару механизмін тазалау үшін сияны қолданады. Бұл режимді тек басып шығару сапасының қателерін түзету үшін пайдаланыңыз. Мұны жүйелі техникалық күтім көрсету үшін қолданбаңыз.

- <u>☆ КЕҢЕС:</u> Өнімнің алдыңғы жағындағы қуат түймесін басу арқылы өнімді дұрыс өшіру басып шығару механизмін бітелуден және басып шығару сапасы ақаулықтарын жасаудан сақтауға көмектеседі.
	- **1.** Басқару тақтасының құралдарын ашыңыз (кез келген экранның жоғарғы жағындағы құралдар қойындысын сырғытыңыз немесе басты экрандағы құралдар аймағын түртіңіз).
	- **2.** Басқару тақтасының құралдарында түймесін түртіңіз.
	- **3.** Тазалау және реттеу режимдерінің тізімін қарау үшін Printer Maintenance (Принтерді жөндеу) параметрін түртіңіз.
	- **4.** Clean Printhead Level 1 (1-деңгейлі басып шығару механизмін тазалау) түймесін түртіп, басқару тақтасындағы хабарландыруларды орындаңыз. Қажет болса, сұралған науаға қағаз салыңыз.

Бір бет өнімге ақырын енеді. Үрдіс аяқталған кезде бетті алып тастаңыз.

**5.** Басып шығару механизмі әлі таза болмаса, Clean Printhead Level 2 (2-деңгейлі басып шығару механизмін тазалау) түймесін түртіп, басқару тақтасындағы ескертулерді орындаңыз. Ол жұмыс істемейтін болса, келесі тазалау режимін жалғастырыңыз. Қажет болса, тазалау режимдерінің тізімін төмен қарай жалғастырыңыз.

Бір бет өнімге ақырын енеді. Үрдіс аяқталған кезде бетті алып тастаңыз.

# **Сканердің шынысы мен үстелін тазалау**

Уақыт өте сканер әйнегі мен ақ пластмасса тірегінде дақтар жиналып, жұмысына әсер етуі мүмкін. Сканердің әйнегі мен ақ пластмасса тірегін тазалау үшін келесі процедураны орындаңыз.

- **1.** Өнімді өшіріңіз және қуат сымын өнімнен ажыратыңыз.
- **2.** Сканердің қақпағын ашыңыз.

<span id="page-157-0"></span>**3.** Сканердің әйнегі мен ақ пластмасса тірегін тазартқыш сұйықтыққа батырылған жұмсақ шүберекпен сүртіңіз.

**ЕСКЕРТУ:** Өнімнің кез келген бөлігін тазалау барысында тырнаушы затарды, ацетонды, бензинді, аммиакты көміртек тетрахлоридін пайдаланбаңыз; олар өнімді зақымдауы мүмкін. Сұйықтықтарды тікелей шыныға немесе үстелге қоймаңыз. Олар астына төгіліп, өнімді зақымдауы мүмкін.

- **4.** Дақ түсірмес үшін шыныны немесе ақ пластмасса тіректі былғары немесе целлюлоза шүберекпен құрғатыңыз.
- **5.** Электр сымын өнімге қайта жалғап, өнімде қуатты қосыңыз.

# **Құжатты беру құралының алу роликтерін және бөлу жастықшасын тазалау**

Өнімнің құжат бергішінде кептемелер немесе бір мезетте бірнеше парақтың алынуы сияқты қағаз салу ақаулықтары туындаса, құжат бергішінің желімді білік пен бөлуші төсемесін тазалаңыз.

**1.** Құжат бергіштің қақпағын ашыңыз.

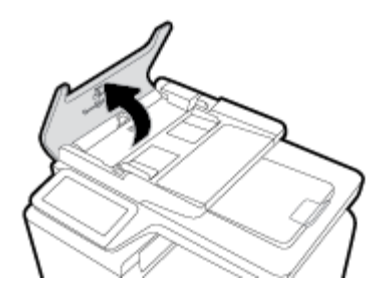

**2.** Ласты алу үшін алу роликтерін және бөлу жастықшасын сүрту үшін ылғал, түксіз матаны қолданыңыз.

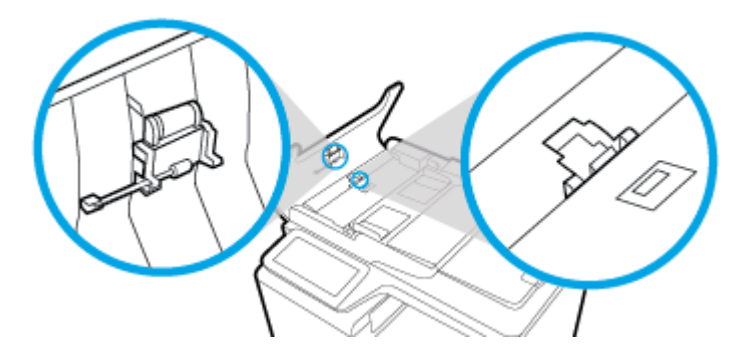

**3.** Құжат бергіштің қақпағын жабыңыз.

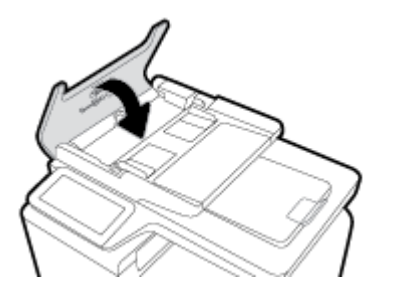

# <span id="page-158-0"></span>**Сенсорлы экранды тазалау**

Саусақ іздерін немесе шаңды жою үшін керек болғанда сенсорлы экранды тазалаңыз. Сенсорлы экранды таза, дымқыл, түксіз шүберекпен сүртіңіз.

**ЕСКЕРТУ:** Тек суды пайдаланыңыз. Еріткіштер және жуу жабдықтары сенсорлы экранды зақымдауы мүмкін. Суды сенсорлы экранға тікелей құймаңыз немесе бүркімеңіз.

# <span id="page-159-0"></span>**Кептелістер және қағаз беру құралының ақаулары**

Қағаз ұстайтын ақаулықтарды шешу үшін осы қадамдарды орындап көріңіз.

## **Өнім қағазды тартып алмайды**

Егер өнім науадан қағазды тартып алмаса, осы шешімдерді орындаңыз.

- **1.** Өнімді ашып, кептелген парақтарды шығарып алыңыз.
- **2.** Тапсырма үшін науаға дұрыс қағаз өлшемін салыңыз.
- **3.** Науадағы қағаз бағыттағыштары қағаздың өлшеміне қарай дұрыс реттелгенін тексеріңіз. Бағыттағыштарды науаның төменгі жағындағы қағаз өлшемі белгілеріне туралаңыз.
- **4.** Науадан қағаз бумасын алып тастап, оны бүктеп, 180 градусқа айналдырыңыз да, бұрыңыз. *Қағазды желпімеу керек.* Науадағы қағаздар жинағын қайтып салыңыз.
- **5.** Құралдың сол жағындағы 1-науа, әмбебап науа арқылы қағазды қолмен салу үшін құралдың ескертуді күтетінін көру үшін басқару тақтасын тексеріңіз. Қағаз салып, жалғастырыңыз.

### **Өнім бірнеше қағаз парақтарын тартып алады**

Егер өнім бірнеше қағаз парақтарын науадан тартып алса, осы шешімдерді орындаңыъз.

- **1.** Науадан қағаз бумасын алып тастап, оны бүктеп, 180 градусқа айналдырыңыз да, бұрыңыз. *Қағазды желпімеу керек.* Науадағы қағаздар жинағын қайтып салыңыз.
- **2.** Осы өнім үшін HP қағаз ерекшеліктеріне сай келетін қағазды ғана пайдаланыңыз.
- **3.** Мыжылмаған, бүгілмеген немесе бүлінбеген қағазды пайдаланыңыз. Егер қажет болса, басқа бумадағы қағазды пайдаланыңыз. Науадағы барлық қағаздың бірдей түрде және өлшемде екенін тексеріңіз.
- **4.** Науаның шамадан тыс толтырылмағанын тексеріңіз. Егер солай болса, науадан қағаздар жинағын шығарыңыз, жинақты тікейтіп, науаға шамалы қағаздарды қайта салыңыз.

Тіптен науа шамадан тыс толтырылған болса да, жартылай сияқты медиа құралының төмен бумасын қолданып көріңіз.

- **5.** Науадағы қағаз бағыттағыштары қағаздың өлшеміне қарай дұрыс реттелгенін тексеріңіз. Бағыттағыштарды науаның төменгі жағындағы қағаз өлшемі белгілеріне туралаңыз.
- **6.** Басқа науадан басып шығару.

## **Қағаз кептелістерінің алдын алу**

Қағаз кептелістерінің санын азайту үшін, осы шешімдерді орындаңыз.

- **1.** Осы өнім үшін HP қағаз ерекшеліктеріне сай келетін қағазды ғана пайдаланыңыз. Жеңіл салмақты, әлсіз қағаз ұсынылмайды.
- **2.** Мыжылмаған, бүгілмеген немесе бүлінбеген қағазды пайдаланыңыз. Егер қажет болса, басқа бумадағы қағазды пайдаланыңыз.
- **3.** Бұрын басылып шығарылған немесе көшірілген қағазды қайта қолданбаңыз.
- **4.** Науаның толтырылғанын тексеріңіз. Егер солай болса, науадан қағаздар жинағын шығарыңыз, жинақты тікейтіп, науаға кейбір қағаздарды қайта салыңыз.
- **5.** Науадағы қағаз бағыттағыштары қағаздың өлшеміне қарай дұрыс реттелгенін тексеріңіз. Бағыттағыштарды қағаз жинағын майыстырмай, оларға тиіп тұратындай реттеңіз.
- **6.** Науа өнімге толық салынғанын тексеріңіз.
- **7.** Қатты, қысылған немесе перфоратты қағазда басып шығарғыңыз келсе, принтердің сол жағындағы 1-науаны, әмбебап науаны қолданыңыз және одан кейін бір уақытта бір қағаздан қолмен салыңыз.

### **Кептелулерден тазалаңыз**

- Кептелу орындары
- [Құжат бергіштегі кептелген қағазды алу](#page-161-0)
- [1-науадағы \(әмбебап науа\) кептелістерді тазалау](#page-162-0)
- [2-науадағы кептелістерді тазалау](#page-162-0)
- 3-қосымша [науадағы кептелістерді жою](#page-163-0)
- [Сол жақ есіктегі кептелістерді тазарту](#page-164-0)
- [Шығыс қалтасындағы кептелістерді жою](#page-165-0)
- [Дуплексердегі кептелістерді жою](#page-166-0)
- **ЕСКЕРТПЕ:** Ең жақсы нәтижелерді алу үшін, қағаз кептелісін тазаламас бұрын өнімді өшірмеңіз.

### **Кептелу орындары**

Қағаз мына орындарда кептелуі мүмкін:

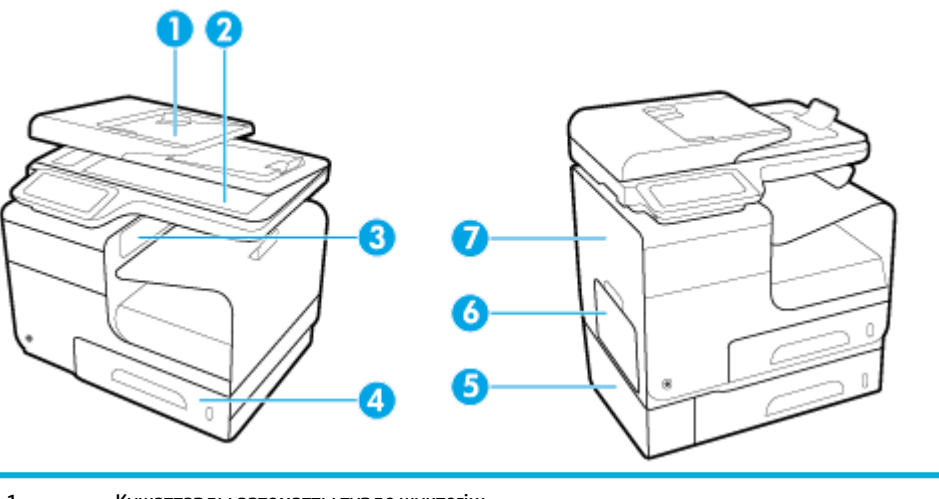

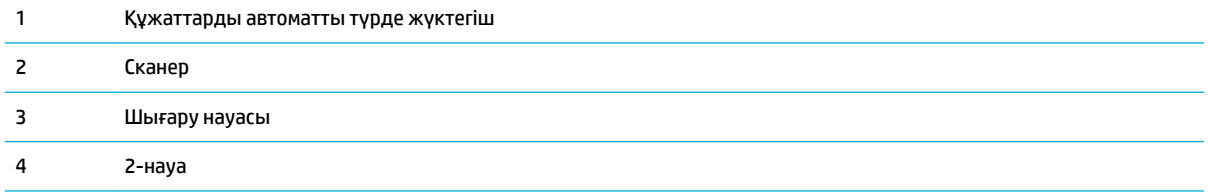

<span id="page-161-0"></span>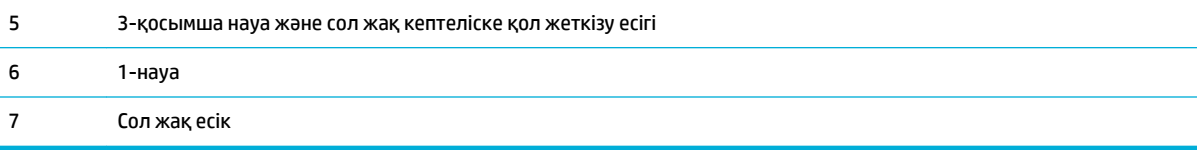

Кептелуден кейін тонердің жағылып қалуы мүмкін. Біраз қағаз басылып шыққаннан кейін бұл мәселе өздігінен шешіледі.

# **Құжат бергіштегі кептелген қағазды алу**

**1.** Құжат бергіштің қақпағын ашыңыз.

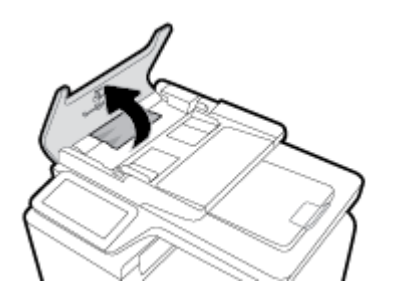

**2.** Құжаттарды автоматты беру құрылғысының білік жинағын көтеріп, кептеліп қалған қағазды ақырын шығарыңыз.

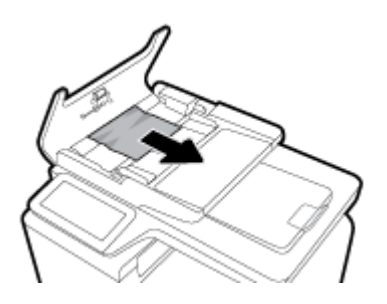

**3.** Құжат бергіштің қақпағын жабыңыз.

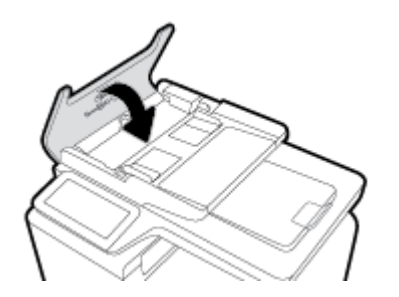

<span id="page-162-0"></span>**4.** Сканердің қақпағын ашыңыз. Қағаз ақ пластмасса жағының артында кептеліп қалса, оны ақырын шығарып алыңыз.

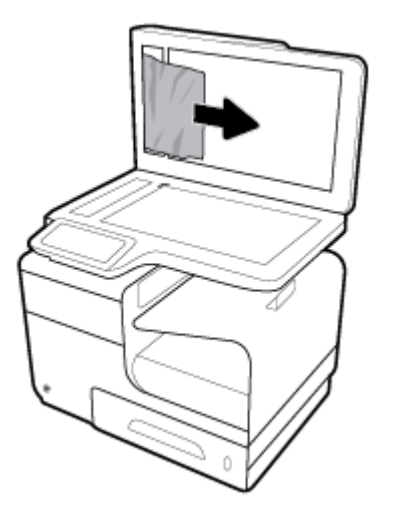

# **1-науадағы (әмбебап науа) кептелістерді тазалау**

- **▲** Кептелген парақты 1-науадан оңай көруге не оған қол жеткізуге болатын болса, оны 1-науадан тартып алыңыз.
- **ЕСКЕРТПЕ:** Парақтар жыртылса, басып шығаруды қайтадан бастаудан бұрын барлық үзіктердің жойылғанына көз жеткізіңіз.

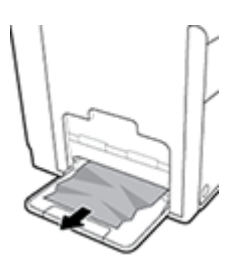

### **2-науадағы кептелістерді тазалау**

**1.** Оны тарту арқылы 2-науаны ашыңыз және науаның артқы сол жақ ілмегін босатыңыз.

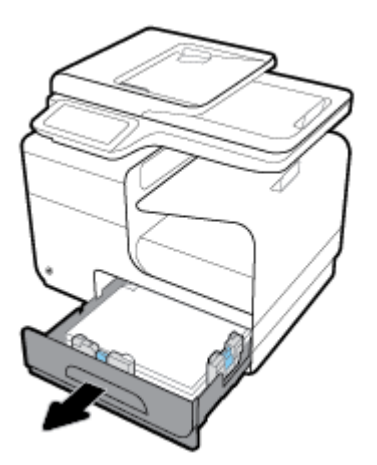

<span id="page-163-0"></span>**2.** Оны оң жаққа, одан кейін құралдан тыс тарту арқылы кептелген парақты алып тастаңыз.

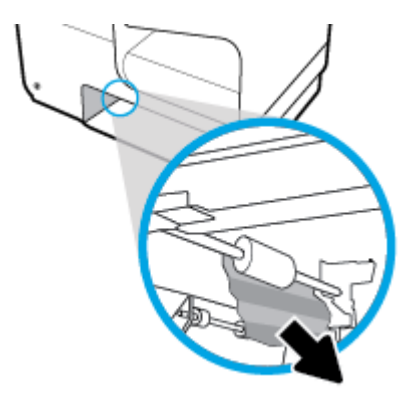

- **3.** 2-науаны жабыңыз.
- **ЕСКЕРТПЕ:** Науаны жабу үшін ортасында итеріңіз немесе тіпті екі жағынан басыңыз. Тек бір жақты баспаңыз.

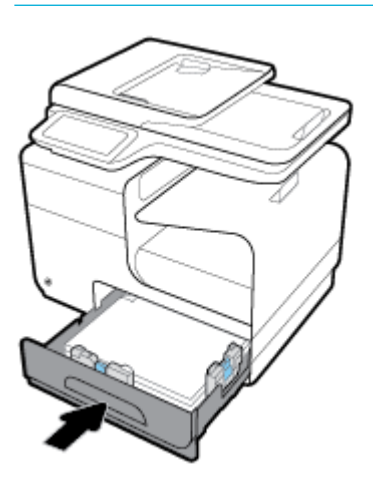

# **3-қосымша науадағы кептелістерді жою**

**1.** 3-науаны ашыңыз.

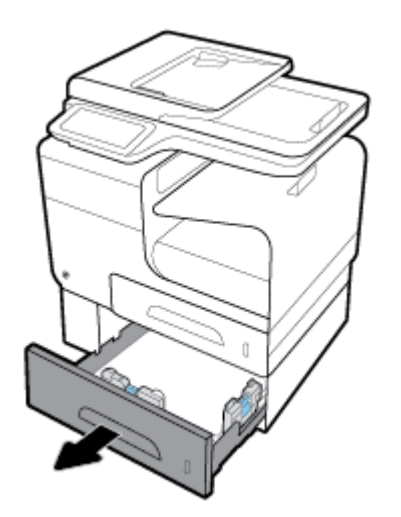

<span id="page-164-0"></span>**2.** Оны оң жаққа, одан кейін құралдан тыс тарту арқылы кептелген парақты алып тастаңыз.

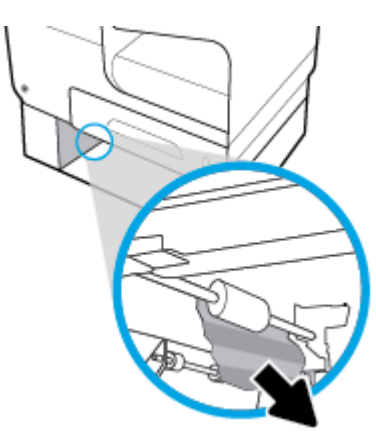

**3.** Кептелісті тазарту мүмкін болмаса, кептелісті 3-науаның сол жақ есігінен тазартып көріңіз.

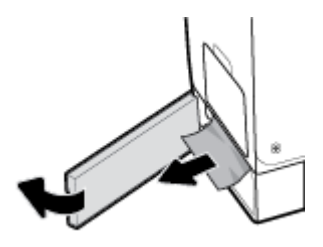

- **4.** 3-науаны жабыңыз.
- **ЕСКЕРТПЕ:** Науаны жабу үшін ортасында итеріңіз немесе тіпті екі жағынан басыңыз. Тек бір жақты баспаңыз.

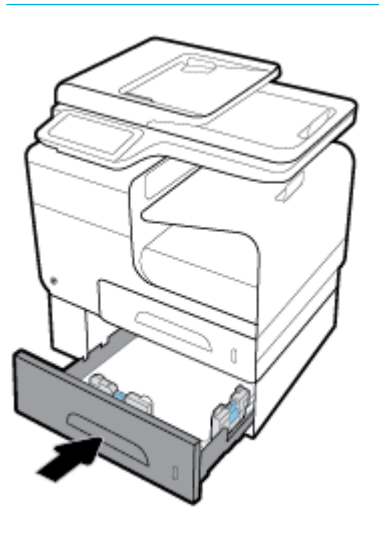

# **Сол жақ есіктегі кептелістерді тазарту**

**1.** Сол жақтағы есікті ашыңыз.

<span id="page-165-0"></span>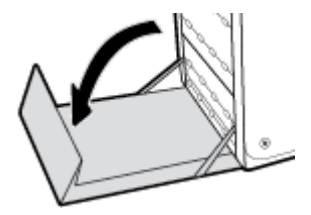

**2.** Көрінетін қағазды шығыршықтардан және жеткізу аймағынан жайлап алып тастаңыз.

**ЕСКЕРТПЕ:** Парақ жыртылса, басып шығаруды қайтадан бастамас бұрын барлық үзіктерінің алынғандығына көз жеткізіңіз. Жыртылған қалдықтарды өткір заттармен алмаңыз.

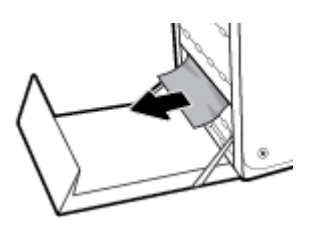

**3.** Сол жақтағы есікті жабыңыз.

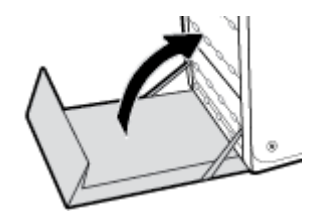

### **Шығыс қалтасындағы кептелістерді жою**

- **1.** Шығыс қалтасының аймағында кептелген қағазды іздеу.
- **2.** Кез келген көрініп тұрған медианы алып тастаңыз.
- **ЕСКЕРТПЕ:** Парақ жыртылып кетсе, басып шығаруды жалғастырмас бұрын барлық бөліктерін алып тастаңыз.

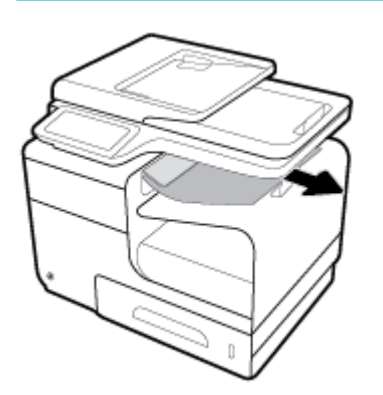

<span id="page-166-0"></span>**3.** Хабарды жою үшін сол жақтағы есікті ашып, қайта жабыңыз.

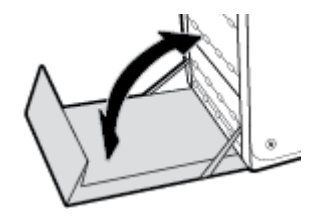

## **Дуплексердегі кептелістерді жою**

**1.** Сол жақтағы есікті ашыңыз.

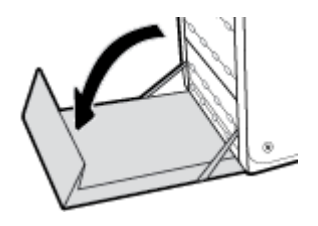

**2.** Оны екі қолыңызбен тарту арқылы дуплекстеу құралын алып тастаңыз. Төгілмес үшін дуплекстеу құралын жанына, жоғары, қағаздың бөлігіне орнатыңыз.

**ЕСКЕРТУ:** Дуплексерді тартқанда, теріге не киімге сия тигізбеу үшін қара цилиндрді тікелей ұстамаңыз.

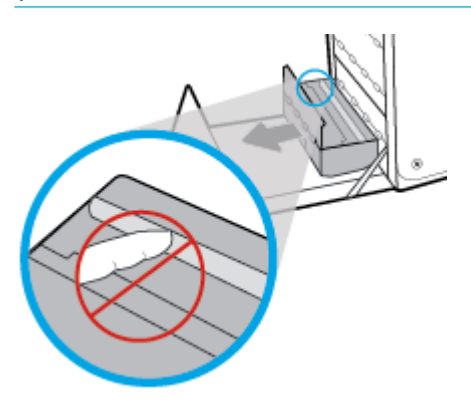

**3.** Жасыл қойындыны төмен басу арқылы үстелді төмендетіңіз. Бұл құралдың парақты басып шығару аймағы бойынша толтыруына әрекет етеді. Ол толтырылмаса, парақты жайлап басу қажет. Қағазды алыңыз.

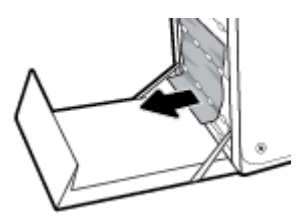

**4.** Үстелді кері жұмыс істеу қалпына қайтару үшін жасыл қойындыны көтеріңіз.

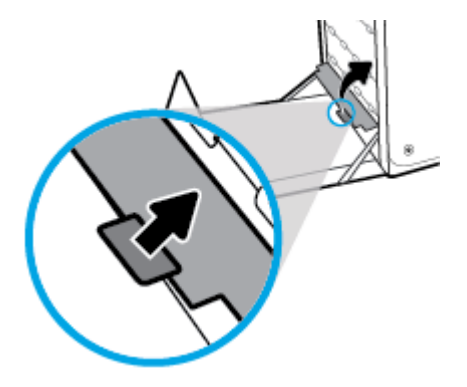

**5.** Дуплекстеушіні қайта орнатыңыз.

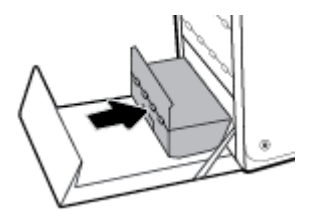

**6.** Сол жақтағы есікті жабыңыз.

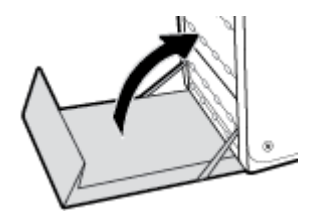

# <span id="page-168-0"></span>**Картридждегі ақаулар**

# **Қайта толтырылған немесе өңделген картридждер**

HP компаниясы жаңа немесе қайта өндірілген HP жабдықтары болып табылмайтын жабдықтарды пайдалануды ұсынбайды. Олар HP компаниясының өнімдері болмағандықтан, HP компаниясы олардың әзірленуіне ықпал ете алмайды және сапасын бақылай алмайды. Егер қайта толтырылған немесе қайта өңделген картриджді пайдалансаңыз, баспа сапасына қанағаттанбасаңыз, картриджді түпнұсқа HP картриджімен алмастырыңыз.

**ЕСКЕРТПЕ:** Шынайы HP сия картриджін HP-емес сия картриджімен ауыстырып жатсаңыз, баспа механизмі сол сия баспа механизмінде таусылмайынша НР емес сияны әлі де қамтиды және ол жаңадан орнатылған, түпнұсқа НР сия картриджінен алынатын сиямен беріледі. HP емес сия таусылмайынша, басып шығару сапасына әсер етіледі.

# **Картридждерге қатысты басқару тақтасында көрсетілген хабарларды түсіндіру**

### **Cartridge Depleted (Картридж таусылған)**

#### **Сипаттамасы**

Картридж пайдалану мерзімінің соңына жетті және құрал бұдан былай басып шығармайды.

#### **Ұсынылатын әрекет**

Таусылған картридждерді басып шығаруды жалғастыру үшін ауыстыру керек.

### **HP-емес картридждер орнатылды**

### **Сипаттамасы**

Бұл ескерту ғана, ешбір әрекетті орындау қажет етілмейді.

#### **Ұсынылатын әрекет**

Бұл ескерту ғана, ешбір әрекетті орындау қажет етілмейді.

Дегенмен, HP компаниясы жаңа немесе қайта өндірілген HP жабдықтары болып табылмайтын жабдықтарды пайдалануды ұсынбайды. Басып шығаруды жалғастыру немесе түпнұсқа HP картриджімен ауыстыру үшін OK түймесін түртіңіз.

## **Incompatible [color]> (Үйлесімсіз [түрлі түсті])**

#### **Сипаттамасы**

Басқа HP өнім үлгісінде пайдалануға арналған картриджді орнаттыңыз. Өнім осы орнатылған сия картриджімен жұмыс ІСТЕМЕЙДІ.

#### **Ұсынылатын әрекет**

Осы өнімге арналған дұрыс картриджді орнатыңыз.

# **Install [color] cartridge ([Түс] картриджді орнату)**

#### **Сипаттамасы**

Осы хабар құралды бастапқы орнату кезінде көрінуі мүмкін және құралды бастапқы орнату аяқталғаннан кейін де көрсетілуі мүмкін.

Хабар бастапқы орнату кезінде көрсетілсе, есік жабық кезде ол түсті картридждердің бірімен орнатылады дегенді білдіреді. Картридж болмаса, құрал басып шығармайды.

Өнімді бастапқы орнатудан кейін осы хабар көрсетілетін болса, ол картридждің жоқтығын немесе орнатылғанын, бірақ зақымдалғанын білдіреді.

#### **Ұсынылатын әрекет**

Көрсетілген түсті картриджді орнатыңыз немесе ауыстырыңыз.

### **Used [color] installed (Пайдаланылған [түс] орнатылған)**

#### **Сипаттамасы**

Қолданылған, бірақ шынайы HP түсті картриджі орнатылған немесе жылжытылған.

#### **Ұсынылатын әрекет**

Сізде қолданылған, бірақ шынайы HP картриджі орнатылған. Ешқандай әрекет талап етілмейді.

### **Басып шығару жүйесі бар ақаулық**

### **Сипаттамасы**

Хабарда көрсетілген картриджі жоқ, зақымдалған, сәйкес емес, принтердегі дұрыс емес ұяға салынған.

#### **Ұсынылатын әрекет**

Басып шығару қызметі ажыратылады. [HP қолдау көрсету орталығы](http://h20180.www2.hp.com/apps/Nav?h_pagetype=s-001&h_product=8878963&h_client&s-h-e023-1&h_lang=kk&h_cc=kz) веб-сайтына кіріңіз.

### **Жасанды не қолданылған [түрлі түсті] картридж орнатылған**

#### **Сипаттамасы**

Осы сия картриджіндегі түпнұсқа НР сиясы таусылды.

#### **Ұсынылатын әрекет**

Басып шығаруды жалғастыру немесе түпнұсқа HP картриджімен ауыстыру үшін ОК түймешігін басыңыз.

### **Картридждерді ОРНАТУҒА қатысты проблема**

#### **Сипаттамасы**

Картридждерді ОРНАТУҒА қатысты проблема болғандықтан, принтер жүйесін орнатуды аяқтай алмайды.

#### **Ұсынылатын әрекет**

[HP қолдау көрсету орталығы](http://h20180.www2.hp.com/apps/Nav?h_pagetype=s-001&h_product=8878963&h_client&s-h-e023-1&h_lang=kk&h_cc=kz) веб-сайтына кіріңіз.

### **Картридждерді орнату мүмкіндігін қолдану**

#### **Сипаттамасы**

Құрал баптандыруды аяқтамас бұрын ОРНАТУ картридждері жойылған.

#### **Ұсынылатын әрекет**

Құралды баптандыру үшін құралмен бірге берілген ОРНАТУ картридждерін қолданыңыз.

Принтерді алғаш рет орнатқан кезде принтермен бірге жеткізілген қораптағы ОРНАТУ картридждерін орнату қажет. Бұл картридждер алғашқы басып шығару тапсырмасынан бұрын принтерді калибрлейді. Бастапқы принтерді орнату кезінде ОРНАТУ картридждерін орнатудың орындалмауы қате тудырады. Қалыпты картридждердің жинағын орнатқан болсаңыз, оларды алып тастап, принтерді орнатуды аяқтау үшін ОРНАТУ картридждерін орнатыңыз. Принтерді орнату аяқталғаннан кейін принтер қалыпты картридждерді қолдана алады.

Егер қате туралы хабарлар әлі келіп жатса және принтер сия жүйесін инициализациялауды аяқтай алмаса, [HP Customer Support](http://h20180.www2.hp.com/apps/Nav?h_pagetype=s-017&h_product=8878963&h_client&s-h-e023-1&h_lang=kk&h_cc=kz) (HP қолдау көрсету орталығымен) байланысыңыз.

#### **Картридж өте төмен**

#### **Сипаттамасы**

Картридж пайдалану мерзімінің соңына жақындады.

#### **Ұсынылатын әрекет**

Бөлек ауыстырылатын картридждің болуы қажет. Сұралмайынша картридждерді ауыстырудың қажеті жоқ.

#### **Картридж төмен**

#### **Сипаттамасы**

Картридж пайдалану мерзімінің соңына жақындады.

#### **Ұсынылатын әрекет**

Басып шығаруды жалғастыруға болады, бірақ қол астында ауыстыратын картридж болу керек. Сұралмайынша картридждерді ауыстырудың қажеті жоқ.

### **ОРНАТУ картридждерін қолданбау**

#### **Сипаттамасы**

Құрал баптандырылғаннан кейін ОРНАТУ картридждерін қолдану мүмкін емес.

#### **Ұсынылатын әрекет**

ОРНАТУ емес картридждерін жойыңыз және орнатыңыз.

### **Принтерді дайындау кезіндегі ақау**

#### **Сипаттамасы**

Принтердің тілі жұмыс істемейді және картриджді дайындау аяқталмауы мүмкін. Анықталған картридж деңгейінің өлшемі мұқият емес болуы мүмкін.

### **Ұсынылатын әрекет**

Басып шығару тапсырмасының басып шығару сапасын тексеріңіз. Ол қанағаттанарлықтай болмаса, құралдар жиынынан тазалау іс рәсімін орындау үшін басып шығару механизмін іске қосу мұны жетілдіруі мүмкін.

### **Принтердің қатесі**

#### **Сипаттамасы**

Принтер жұмыс істеуден бас тартуда.

#### **Ұсынылатын әрекет**

Бөлек ауыстырылатын картридждің болуы қажет. Сұралмайынша картридждерді ауыстырудың қажеті жоқ.

### **Сәйкес емес картридждер**

#### **Сипаттамасы**

- Картридждегі байланыстар принтерге байланыс жасай алмайды.
- Картридж принтерге сәйкес келмейді.

#### **Ұсынылатын әрекет**

- Жұмсақ, түксіз матаны пайдалану арқылы картридждегі контактілерді мұқият тазартыңыз да, сия картриджін салыңыз.
- Бұл картриджді тез арада алып тастап, оны сәйкес келетін картриджбен ауыстырыңыз.

### **Түпнұсқа HP картриджі орнатылды**

#### **Сипаттамасы**

Түпнұсқа HP картриджі орнатылған.

#### **Ұсынылатын әрекет**

Ешқандай әрекет қажет емес.

# <span id="page-172-0"></span>**Басып шығару ақаулары**

# **Өнім басып шығармайды**

Егер өнім тіптен басып шығармайтын болса, төмендегі шешімдерді орындаңыз.

- **1.** Өнімнің іске қосылғанын және басқару панелінің дайын болуын тексеріңіз.
	- Егер басқару панелінде өнімнің дайын емес екендігі көрсетілсе, өнімді ажыратып, қайтадан қосыңыз.
	- Егер басқару панелі өнімнің дайын екенін көрсетсе, тапсырманы қайтадан жіберіңіз.
- **2.** Егер басқару тақтасы өнімде қате бар екенін көрсетсе, қатені қайта жөндеп, басқару тақтасынан сынақ бетін басып шығаруға әрекет жасаңыз. Сынақ беті басылып шығарылса, басып шығарылуға әрекет жасалып жатқан құрал мен компьютер арасында байланыс қатесінің болуы мүмкін.
- **3.** Барлық кабельдердің дұрыс қосылғанын тексеріңіз. Өнім желіге қосылған болса, төмендегі элементтерді тексеріңіз:
	- Өнімдегі желі байланысының жанындағы шамды тексеріңіз. Егер желі белсенді болса, шамда жасыл түс жанады.
	- Желіге қосылу үшін телефон сымы емес, желі кабелі пайдаланылғанын тексеріңіз.
	- Желі маршрутизаторы, концентрат немесе ажаратқыш қосылғанын және дұрыс жұмыс істеп тұрғанын тексеріңіз.
- **4.** 123.hp.com/pagewide (ұсынылады) сайтынан НР бағдарламалық құралын немесе принтермен берілген ықшам дискіден HP бағдарламалық құралын орнатыңыз. Реттелетін принтер драйверлерін қолдану басып шығару кезегінен тапсырмаларды алып тастауды кешіктіруін туғызуы мүмкін.
- **5.** Компьютердегі принтерлердің тізімінен осы өнімнің атын тінтуірдің оң жақ түймешігімен нұқып, **Сипаттар** түймесін басыңыз да, **Ports** (Порттар) қойындысын ашыңыз.
	- Егер желіге қосылу үшін желі кабелін пайдалансаңыз, **Ports** (Порттар) қойындысындағы принтер атауы өнімнің теңшелім бетіндегі өнім атауына сәйкес келетінін тексеріңіз.
	- Егер USB кабелін пайдаланып, сымсыз желіге қосылып жатырсаңыз, **Virtual printer port for USB** (USB виртуалды принтер порты) жанына құсбелгі қойылғанын тексеріңіз.
- **6.** Егер компьютерде жеке желіаралық дидар жүйесін пайдалансаңыз, өніммен жасалған байланыс бұғатталуы мүмкін. Ақаулықтың көзі екенін қарау үшін, желіаралық қалқанды уақытша ажыратыңыз.
- **7.** Компьютер немесе өнім сымсыз желіге қосылған болса, сапасы төмен сигналдар немесе кедергі басып шығару тапсырмаларын кідіртеді.

## **Өнім баяу басып шығарады**

Егер өнім басып шығарса, бірақ баяу басып шығаратындай көрінсе, төмендегі шешімдерді орындаңыз.

- Компьютердің осы өнімге арналған ең аз техникалық сипаттарға сәйкес келетінін тексеріңіз. Техникалық сипаттардың тізімін қарау үшін [HP қолдау көрсету орталығы](http://h20180.www2.hp.com/apps/Nav?h_pagetype=s-001&h_product=8878963&h_client&s-h-e023-1&h_lang=kk&h_cc=kz) сайтына өтіңіз.
- Егер қағаз түрінің параметрлері қолданыстағы қағаз түріне сәйкес болмаса, параметрді дұрыс қағаз түріне өзгертіңіз.
- Егер компьютер немесе өнім сымсыз желіге қосылған болса, сапасы төмен сигналдар немесе кедергі басып шығару тапсырмаларын кідіртеді.
- Тыныш режимі қосулы болса, оны өшіріңіз. Тыныш режимі принтер жылдамдығының төмендейтінін көрсетеді. Қосымша ақпарат алу үшін [Тыныш режим](#page-29-0) бөлімін қараңыз.

### **USB ақауларын қосу және басып шығару**

- Memory Device Options (Жад құрылғысы опциялары) мәзірі USB керек-жарағын салған кезде ашылмайды
- [Файл USB сақтау жабдығынан басып шығармайды](#page-174-0)
- [Басып шығарылатын файл Memory Device Options](#page-174-0) (Жад құрылғысы параметрлері) мәзірінде [тізімделмеген](#page-174-0)

### **Memory Device Options (Жад құрылғысы опциялары) мәзірі USB керек-жарағын салған кезде ашылмайды**

- **1.** Құрал қолдау көрсетпейтін USB сақтау жабдығын немесе файл жүйесін қолданып жатқан болуыңыз мүмкін. Файлдарды FAT (File Allocation Table) файл жүйелерін пайдаланатын стандартты USB сақтау керек-жарағында сақтаңыз. Өнім FAT12, FAT16 және FAT32 USB сақтау керек-жарақтарын қолдайды.
- **2.** Басқа мәзір бұрыннан ашық болса, мәзірді жабыңыз және USB сақтау жабдығын қайта салыңыз.
- **3.** USB сақтау құрылғысында бірнеше бөлімдер болуы мүмкін. (Кейбір USB сақтау жабдығын өндірушілер ықшам дискіге ұқсас бөліктерді жасайтын жабдықтағы бағдарламалық құралды орнатады.) Бөліктерді жою немесе басқа USB сақтау жабдығын қолдану үшін USB сақтау жабдығын қайта пішімдеңіз.
- **4.** USB сақтау жабдығы құрал бере алатыннан көбірек қуатты қажет етуі мүмкін.
	- **а.** USB сақтау жабдығын алып тастаңыз.
	- **ә.** Принтерді өшіріңіз және одан кейін қосыңыз.
	- **б.** Өзінің қуат көздері бар немесе азырақ қуатты талап ететін USB сақтау жабдығын қолданыңыз.
- **5.** USB сақтау жабдығының дұрыс жұмыс істемеуі мүмкін.
	- **а.** USB сақтау жабдығын алып тастаңыз.
	- **ә.** Принтерді өшіріңіз және одан кейін қосыңыз.
	- **б.** Басқа USB сақтау жабдығынан басып шығарып көріңіз.

### <span id="page-174-0"></span>**Файл USB сақтау жабдығынан басып шығармайды**

- **1.** Науада қағаздың болғанын тексеріңіз.
- **2.** Басқару тақтасындағы қате хабарларын қараңыз. Құрылғыда қағаз тұрып қалса, кептемені жойыңыз.

### **Басып шығарылатын файл Memory Device Options (Жад құрылғысы параметрлері) мәзірінде тізімделмеген**

**1.** USB құрылғысынан басып шығару мүмкіндігі қолдамайтын файл түрі басылып жатқан болуы мүмкін.

Төмендегі файлдар түрлерінен басып шығаруға болады.

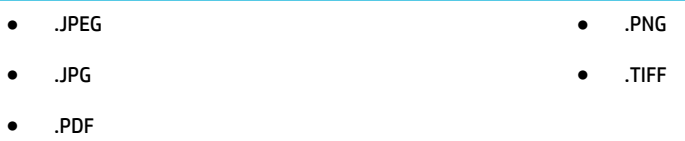

- **2.** USB құрылғысындағы бір файлда тым көп файл сақталған болуы мүмкін. Қалтадағы файлдар санын оларды ішкі қалталарға жылжыту арқылы азайтыңыз.
- **3.** Құрылғы қолдамайтын файл атына реттелген таңбалар жиыны қолданған болуы мүмкін. Бұндай жағдайда, құрылғы файл аттарын басқа таңбалар жиындарындағы таңбалармен алмастырады. ASCII таңбаларын пайдаланып, файлдардың аттарын өзгертіңіз.

### **Баспа сапасын жақсарту**

Баспа сапасына байланысты мәселелердің көбін келесі нұсқауларды орындап, алдын алуыңызға болады.

- Түпнұсқа НР картридждерін тексеру
- HP қағаз ерекшеліктеріне сай келетін қағазды пайдалану
- [Принтер драйверінде әрдайым дұрыс қағаз түрінің параметрін қолданыңыз.](#page-175-0)
- [Басып шығару қажеттіліктеріне жақсы сәйкес келетін принтер драйверін пайдалану](#page-176-0)
- [Басып шығару механизмін туралау](#page-176-0)
- [Басып шығару сапасы есебін басып шығару](#page-177-0)

### **Түпнұсқа НР картридждерін тексеру**

Картриджіңіз түпнұсқа HP картриджі болмауы мүмкін. Қосымша ақпарат алу үшін [Жасанды HP](#page-79-0) [картридждері](#page-79-0) бөлімін қараңыз. Оны түпнұсқа НР картриджімен ауыстырыңыз.

### **HP қағаз ерекшеліктеріне сай келетін қағазды пайдалану**

Төмендегі ақаулықтар туындаса, басқа қағазды пайдаланыңыз:

- Басып шығару тым ақшыл немесе кей жерлерде күңгірттеу көрінеді.
- Басып шығарылған беттерде сия дақтары бар.
- <span id="page-175-0"></span>Басып шығарылған беттерге сия жағылған.
- Басып шығарылған таңбалар пішінсіз көрінеді.
- Басып шығарылған беттер мыжылған.

Әрқашан құрал қолдау көрсететін қағаз түрін және салмағын қолданыңыз. Қосымша, қағазды таңдаған кезде осы нұсқауларды орындаңыз.

- Жақсы нәтижелерге қол жеткізу үшін қағаз сапасының жақсы екендігін және кесілмегенін, кертік салынбағанын, жыртылмағанын, өте жұқа, шаң еместігін, мыжылмағанын, жарамсыз еместігін, қапсырмалардың жоқтығын және шеттерінің мыжылып немесе бүктеліп қалмағанын тексеріңіз.
- Бұрын басып шығарылмаған қағазды пайдаланыңыз.
- PageWide принтерлерге арналған қағаздарды пайдаланыңыз.
- Тым қатты қағазды пайдаланбаңыз. Жалпы жұмсақ қағазды пайдалану ең жақсы басып шығару нәтижелерін береді.

**ЕСКЕРТПЕ:** Тегіс қағаздардың ауқымын қолданып HP ішкі сынаққа негізделіп, НР осы құрал үшін ColorLok® логотипі бар қағаздарды қолдануды ұсынады. Толық деректерді алу үшін [HP print](http://www.hp.com/go/printpermanence) [permanence](http://www.hp.com/go/printpermanence) (НР басып шығару тұрақтылығы) веб-сайтына өтіңіз.

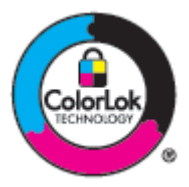

### **Принтер драйверінде әрдайым дұрыс қағаз түрінің параметрін қолданыңыз.**

Төмендегі ақаулықтар туындаса, қағаз түрінің параметрін тексеріңіз:

- Басып шығарылған беттерге сия жағылған.
- Қайталанатын таңбалар басып шығарылған беттерде көрінеді.
- Басып шығарылған беттер мыжылған.
- Басып шығарылған беттерде кішкентай басылмаған аумақтар бар.

#### **Қағаз түрі мен өлшемі параметрін өзгерту (Windows)**

- **1.** Бағдарламадағы **File** (Файл) мәзірінен **Print** (Басып шығару) пәрменін таңдаңыз.
- **2.** Өнімді таңдап, **Сипаттар** түймесін басыңыз немесе **Параметрлер** түймесі.
- **3. Paper/Quality** (Қағаз/Сапа) қойындысын басыңыз.
- **4. Paper Type** (Қағаз түрі) қалқымалы тізімінен **More** (Қосымша) түймесін басыңыз.
- **5. Type Is** (Түрі) тізімінің параметрлерін кеңейтіңіз.
- **6.** Қолданыстағы қағаз түрін тапқанша қағаз түрлерінің әрбір санатын шығарып алыңыз.
- **7.** Қолданылатын қағаз түріне арналған параметрді таңдап, **OK** түймесін басыңыз.

#### <span id="page-176-0"></span>**Қағаз түрі мен өлшемі параметрін өзгерту (OS X)**

- **1. File** (Файл) мәзірінен **Page Setup** (Бет орнатылымы) тармағын таңдаңыз.
- **2. Format For:** (Пішімдеу түрі:) тармағында принтеріңіз таңдалғанын тексеріңіз.
- **3. Paper Size** (Қағаз өлшемі) қалқымалы мәзірінен дұрыс өлшемді таңдаңыз.
- **4. Copies & Pages** (Көшірмелер және беттер) қалқымалы мәзірі, **Paper/Quality** (Қағаз/Сапа) параметрін таңдаңыз.
- **5. Media type:** (Медиа құралының түрі) қалқымалы мәзірінен дұрыс медиа құралы түрін таңдаңыз.

### **Басып шығару қажеттіліктеріне жақсы сәйкес келетін принтер драйверін пайдалану**

Егер басып шығарылған бетте графикадағы күтпеген сызықтар, басылмай қалған мәтін не графика болса, дұрыс емес пішімдеу немесе алмасқан қаріптер болса, басқа принтер драйверін пайдалану қажет болуы мүмкін.

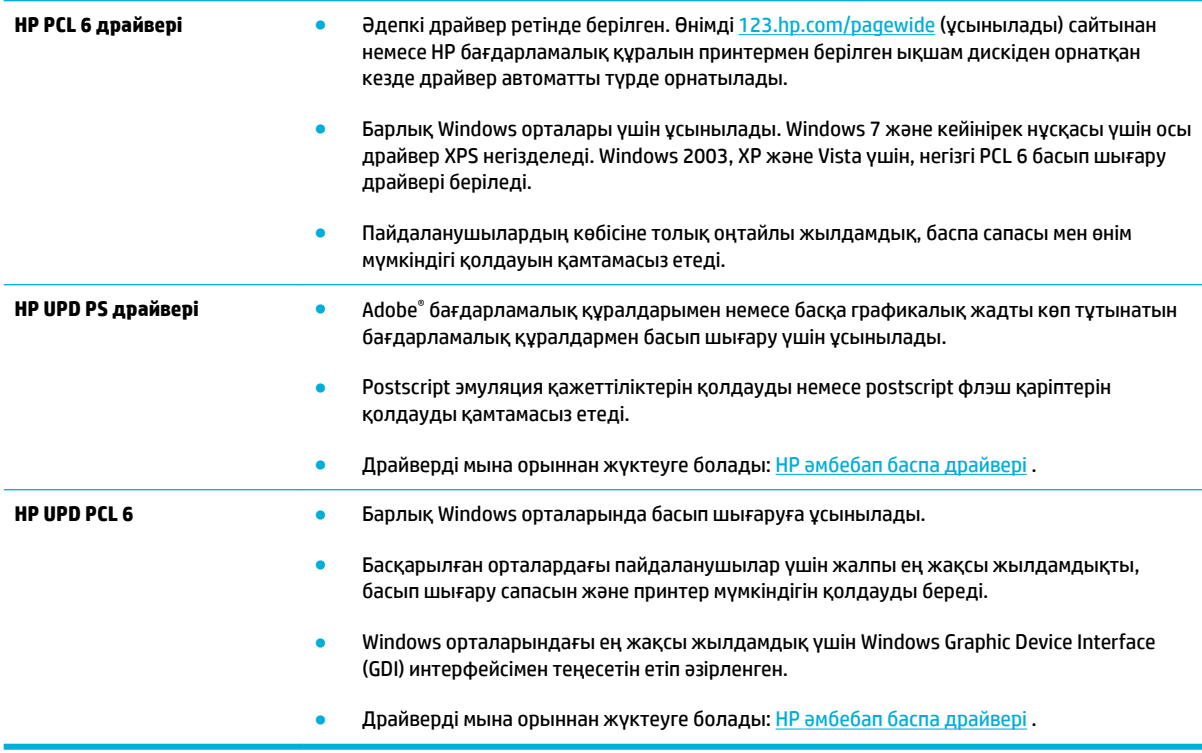

**ЕСКЕРТПЕ:** [HP қолдау көрсету орталығы](http://h20180.www2.hp.com/apps/Nav?h_pagetype=s-001&h_product=8878963&h_client&s-h-e023-1&h_lang=kk&h_cc=kz) веб-сайтынан қосымша принтер драйверлерін жүктеп алыңыз.

### **Басып шығару механизмін туралау**

- **1.** Басқару тақтасының құралдарын ашыңыз (кез келген экранның жоғарғы жағындағы құралдар қойындысын сырғытыңыз немесе басты экрандағы құралдар аймағын түртіңіз).
- 2. Басқару тақтасының құралдарында **та** түймесін түртіңіз.
- **3.** Printer Maintenance (Принтерді жөндеу) түймесін, одан кейін Align Printhead (Басып шығару механизмін туралау) параметрін таңдаңыз.

# <span id="page-177-0"></span>**Басып шығару сапасы есебін басып шығару**

Басып шығару сапасы есебін іске қосып, нұсқауларды орындаңыз. Қосымша ақпарат алу үшін [Ақпарат](#page-153-0) [беттері](#page-153-0) бөлімін қараңыз.

# <span id="page-178-0"></span>**Сканерлеу ақаулары**

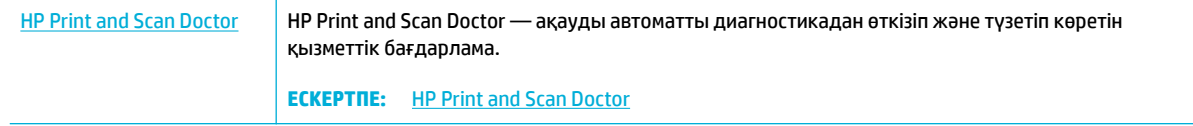

**ЕСКЕРТПЕ:** HP Print and Scan Doctor және HP ақауды онлайн жою шеберлері барлық тілдерде қол жетімді болмауы мүмкін.

[Сәтті көшіру және сканерлеу туралы кеңестер](#page-121-0)

# <span id="page-179-0"></span>**Факс ақаулары**

# **Факстің ақаулықтарын жою туралы бақылау кестесі**

Бірнеше ықтимал түзетулер қол жетімді. Әрбір ұсыныс әрекетінен соң, ақаулықтың шешілгенін көру үшін факспен жіберіп көріңіз.

Факс ақауларын жойғанда жақсы нәтижеге қол жеткізу үшін құрылғы сымы тікелей қабырғадағы телефон ұясына жалғанғануын қадағалаңыз. Құрылғыға жалғанған басқа құрылғылардың барлығын ажыратыңыз.

- **1.** Телефон кабелінің құрылғының артқы жағындағы дұрыс ұяға жалғанғанын тексеріңіз.
- **2.** Факс сынағын қолдану арқылы телефон желісін тексеріңіз. Басқару тақтасында Fax (Факс) қолданбалар қалтасын түртіп, дисплейде Setup (Орнату) белгішесін нұқыңыз. Одан кейін Tools (Құралдар) және одан кейін Run Fax Test (Факс сынағын іске қосу) параметрін түртіңіз. Бұл сынақ телефон сымының дұрыс портқа жалғанғанын және телефон жолының сигналы болатынын тексереді. Құрал нәтижелері бар есепті басып шығарады.

Есепте келесі ықтимал нәтижелер болады:

- **Pass** (Өткізу): Есеп қарап шығу үшін ағымдағы факс параметрлерінің барлығын қамтиды.
- **Fail** (Орындамау): Сым дұрыс емес портта. Есеп ақаулықты шешу жолы туралы ұсыныстарды қамтиды.
- **Not run** (Іске қосылмаған): Телефон жолы белсенді емес. Есеп ақаулықты шешу жолы туралы ұсыныстарды қамтиды.
- **3.** Өнімге орнатылған бағдарламалық құрал ағымдағы екенін тексеріңіз:
	- **а.** Ағымдағы бағдарламалық құралдың орнатылған күнін көру үшін басқару тақтасының Есептер мәзірінен конфигурациялық бетті басып шығарыңыз.
	- **ә.** [HP веб-сайты](http://www.hp.com) веб-сайтына өтіңіз.
		- **1. Support** (Қолдау) сілтемесін нұқыңыз.
		- **2. Software and Driver** (Бағдарламалық құрал және драйвер) сілтемесін нұқыңыз.
		- **3. Enter my HP model number** (НР үлгісі нөмірін енгізу) өрісінде өнім үлгісі нөмірін енгізіп, **Find my product** (Менің өнімімді табу) түймесін басыңыз.
		- **4.** Амалдық жүйеге қарай сілтемені басыңыз.
		- **5.** Үстелдің Орнатылған бағдарламалық құралдар бөліміне жылжып барыңыз.
			- Тізімдегі нұсқа конфигурация бетіндегі нұсқаға сәйкес келетін болса, ең соңғы нұсқаны пайдаланып жүргеніңіз.
			- Нұсқалар әр түрлі болатын болса, бағдарламалық құрал жаңарту файлын жүктеп, экрандағы нұсқауларды орындай отырып, құрылғыға орнатылған бағдарламалық құралды жаңартыңыз.
			- **ЕСКЕРТПЕ:** Орнатылған бағдарламалық құралды жаңарту үшін құрылғы интернетке кіретін компьютерге жалғанған болуы тиіс.
			- Факсты қайта жіберіңіз.
<span id="page-180-0"></span>**4.** Құрылғының бағдарламалық құралы орнатылған уақытта факс параметрлері реттелгенін тексеріңіз.

Компьютердегі HP бағдарламалық қалтадан Fax Setup Utility («Факс параметрлерін реттеу утилитасы») бағдарламасын қосыңыз.

- **5.** Телефон қызметінің аналог факсты қолдайтынын тексеріңіз.
	- ISDN немесе сандық PBX қолданылғанда аналог факс желісі байланысын реттеу ақпаратын алу үшін қызмет провайдеріне хабарласыңыз.
	- VoIP қызметін қолданатын болсаңыз, факс жылдамдығы параметрін Slow (9600 bps) (Баяу (9600 бит/с)) параметріне өзгертіңіз немесе басқару тақтасынан Fast (33600 bps) (Жылдам (33600 бит/с)) параметрін ажыратыңыз. Қызмет провайдері факты қолдайтынын және ұсынылатын факс модемі жылдамдығын сұраңыз. Кейбір компаниялардың адаптерді талап етуі мүмкін.
	- DSL қызметін пайдаланғанда құрылғының телефон желісі байланысында сүзгінің бар-жоғын тексеріңіз. DSL қызметінің провайдеріне хабарласыңыз немесе болмаған жағдайда DSL сүзгісін сатып алыңыз. DSL сүзгісі орнатылған болса, ақаулы болу ықтималы жоғары болғандықтан басқасын пайдаланып көріңіз.
- **6.** Қате жоғалмаса, осы бөлімнен кейінгі бөлімдерде күрделі мәселелердің шешімдерін қараңыз.

## **Қате түзетуді және факс жылдамдығын өзгертіңіз**

## **Факс қатесін түзету режимін орнатыңыз**

Әдетте, өнім факс қабылдау немесе жіберу кезінде телефон желісіндегі сигналдарды бақылап отырады. Егер берілім кезінде өнім қате тапса, және қатені түзету параметрі Қосылған болса, өнім факстің бөлігін қайта жіберуді сұрауы мүмкін. Қатені түзету үшін зауыттық стандартты мән мынадай: Қосылған .

Факсті жіберу немесе қабылдау кезінде қиыншылықтарға кездессеңіз немесе берілімдегі қателерді қабылдағыңыз келсе ғана, қатені түзету режимін ажыратуыңыз қажет. Факсті шетелге жіберу немесе шетелден факс қабылдау кезінде немесе сіз телефон байланысын жер серігі арқылы пайдалансаңыз, бұл функцияны ажыратып қою пайдалы болуы мүмкін.

- **1.** Басқару тақтасында Fax (Факс) қолданба қалтасын түртіңіз.
- **2.** Дисплейде Fax Setup (Факсты орнату) белгішесін түртіңіз.
- **3.** Preferences (Таңдаулы параметрлер) түймесін түртіп, Error Correction Mode (Қатені түзету режимі) параметрін таңдаңыз да, оны қосыңыз немесе өшіріңіз.

#### **Факс жылдамдығын өзгертіңіз**

Факс жылдамдығы параметрі өнім факстарды жіберу үшін қолданатын модем протоколы болып табылады. Ол секундына 33600 бит (бит/с) жылдамдықта телефон жолдары арқылы деректерді жіберетін және қабылдайтын толық дуплексті модемдерге арналған дүние жүзілік стандарт болып табылады. Факс жылдамдығы параметріне арналған зауыттық әдепкі орнату 33600 бит/с болады.

Бұл параметрді нақты бір құрылғыға факс жіберу немесе одан факс қабылдау кезінде қиыншылықтарға кездессеңіз ғана өзгерту қажет. Факсті шетелге жіберу немесе шетелден факс қабылдау кезінде немесе сіз телефон байланысын жер серігі арқылы пайдалансаңыз, факс жылдамдығын азайту пайдалы болуы мүмкін.

- **1.** Басқару тақтасында Fax (Факс) қолданба қалтасын түртіңіз.
- **2.** Дисплейде Fax Setup (Факсты орнату) белгішесін түртіңіз.
- **3.** Preferences (Таңдаулы параметрлер) түймесін, одан кейін қолданылатын параметрді таңдау үшін Speed (Жылдамдық) түймесін түртіңіз.

## **Факстің тіркеу журналдары мен есеп берулері**

Факстің тіркеу журналдары мен есеп берулерін басып шығару үшін мына нұсқауларды пайдаланыңыз:

#### **Факстің жеке есептерін басып шығарыңыз**

- **1.** Басқару тақтасының құралдарын ашыңыз (кез келген экранның жоғарғы жағындағы құралдар қойындысын сырғытыңыз немесе басты экрандағы құралдар аймағын түртіңіз).
- **2.** Басқару тақтасының құралдарында түймесін түртіңіз.
- **3.** Есептер түймесін, одан кейін Fax Reports (Факс есептері) түймесін түртіңіз.
- **4.** Басылып шығатын есептін атын түртіңіз.

#### **Факс қатесі туралы есеп беруді орнатыңыз**

Факс қатесі туралы есеп - бұл өнімде факс тапсырмасының қатесі пайда болғаны туралы қысқа есеп береді. Оны келесі оқиғалардан кейін басылып шығатын етіп реттеуге болады:

- Әрбір факс қатесі (зауыттық стандартты мән)
- Факс жіберу қатесі
- Факс қабылдау қатесі
- Еш уақытта

Нұсқауларды [Ақпарат беттері](#page-153-0) бөлімінен қараңыз.

- **1.** Басқару тақтасында Fax (Факс) қолданба қалтасын түртіңіз.
- **2.** Дисплейде Fax Setup (Факсты орнату) белгішесін түртіңіз.
- **3.** Есептер түймесін түртіп, Fax Error Reports (Факс ақауы туралы есеп) түймесін түртіңіз.
- **4.** Келесі параметрлердің бірін таңдау үшін басыңыз.

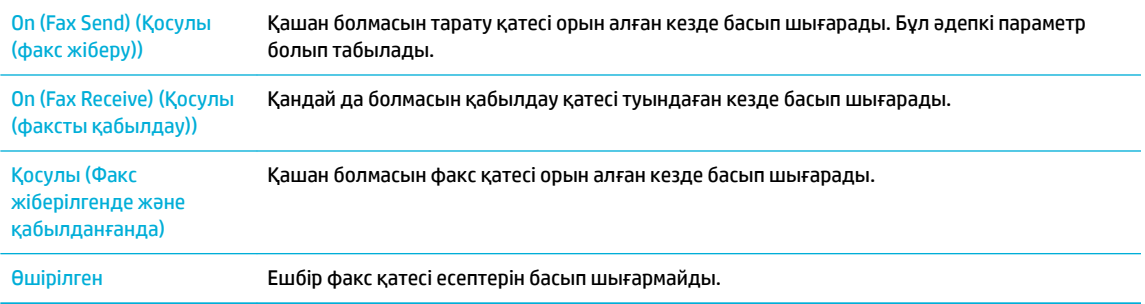

**ЕСКЕРТПЕ:** Осы параметр қосылғанда факс журналы басылмаса, факстің жіберілмегені туралы хабар берілмейді.

## <span id="page-182-0"></span>**Факс қатесі туралы хабарлар**

Хабарлау және ескерту хабары уақытша көрсетіледі және жалғастыру үшін OK түймесін түрту немесе тапсырманы тоқтату үшін бас тарту түймесін түрту арқылы хабарды оқуды талап етуі мүмкін. Арнайы ескертулермен тапсырманы аяқтау мүмкін емес немесе басып шығару сапасына әсер етілуі мүмкін. Хабарлау немесе ескерту хабары басып шығаруға қатысты болады және автоматты жалғастыру мүмкіндігі қосулы болады, ескерту ешбір әрекетсіз 10 секундқа көрсетілгеннен кейін өнім тапсырманы басып шығаруға кіріседі.

### **Байланыс қатесі.**

#### **Сипаттамасы**

Өнім мен жіберуші немесе қабылдаушы арасында факс байланыс қатесі пайда болды.

#### **Ұсынылатын әрекет**

- Өнімге факсті қайта жіберу мүмкіндігін беріңіз. Өнімнің телефон сымын қабырғадағы ұядан ажыратып, телефонды қосыңыз және қоңырау шалып көріңіз. Өнімнің телефон сымын басқа телефон желісіндегі ұяға қосыңыз.
- Басқа телефон сымын пайдаланып көріңіз.
- Fax Speed (Факс жылдамдығы) параметрін Slow (9600 bps) (Баяу (9600 бит/с)) параметріне орнатыңыз немесе факс жылдамдығын төменірек мәнге орнатыңыз.
- Қатенің автоматты түзелуін болдырмау үшін Error Correction Mode (Қатені түзету режимі) мүмкіндігін ажыратыңыз.
- **ЕХ ЕСКЕРТПЕ:** Error Correction Mode (Қатені түзету режимі) мүмкіндігі ажыратылғанда сурет сапасы төмендеуі мүмкін.
- Ақаулықтың арнайы факс нөмірі үшін туындайтынын анықтау үшін, басқару тақтасынан Fax Activity Log (Факс әрекеті журналы) есебін басып шығарыңыз.

Қате сақталса, өнім қорабында келген жарнамалық парақшаны қарап шығыңыз немесе НР қолдау [көрсету орталығы](http://h20180.www2.hp.com/apps/Nav?h_pagetype=s-001&h_product=8878963&h_client&s-h-e023-1&h_lang=kk&h_cc=kz) сайтына өтіңіз.

#### **Ешбір факс анықталмады.**

#### **Сипаттамасы**

Өнім кіруші қоңырауға жауап берді, бірақ факс машинасының шақыруын таппады.

#### **Ұсынылатын әрекет**

- Өнімге факсті қайта қабылдау мүмкіндігін беріңіз.
- Басқа телефон сымын пайдаланып көріңіз.
- Өнімнің телефон сымын басқа телефон желісіндегі ұяға қосыңыз.

Қате сақталса, өнім қорабында келген жарнамалық парақшаны қарап шығыңыз немесе НР қолдау [көрсету орталығы](http://h20180.www2.hp.com/apps/Nav?h_pagetype=s-001&h_product=8878963&h_client&s-h-e023-1&h_lang=kk&h_cc=kz) сайтына өтіңіз.

## **Құжатты беру құралының есігі ашық. Бас тартылған факс.**

#### **Сипаттамасы**

Құжат бергіштің үстіңгі жаңындағы қақпақ ашық және құрылғы факс жібермей тұр.

#### **Ұсынылатын әрекет**

Қақпақты жауып, факсты қайта жіберіңіз.

#### **Теру үні жоқ.**

#### **Сипаттамасы**

Өнім байланысқа дайын болу сигналын таба алмады.

#### **Ұсынылатын әрекет**

- Start Fax («Факсты бастау») түймесін басып, телефон желісінде теру сигналының бар-жоғын тексеріңіз.
- Телефон сымын өнімнен және қабырғадан ажыратып, сымды қайта қосыңыз.
- Өніммен бірге келген телефон сымын пайдаланып отырғаныңызды тексеріңіз.
- Өнімнің телефон сымын қабырғадағы ұядан ажыратып, телефонды қосыңыз және дауыстық шақыру жіберіп көріңіз.
- Қабырғадағы телефон ұясынан шыққан телефон сымы желі портына жалғанғандығын тексеріңіз.
- Өнімнің телефон сымын басқа телефон желісіндегі ұяға қосыңыз.
- Run Fax Test («Факсты тексеру») басып шығару арқылы телефон желісін тексеріңіз. Басқару тақтасында Fax (Факс) қолданбалар қалтасын түртіп, дисплейде Setup (Орнату) белгішесін нұқыңыз. Одан кейін Tools (Құралдар) және одан кейін Run Fax Test (Факс сынағын іске қосу) параметрін түртіңіз. Бұл сынақ телефон сымының дұрыс портқа жалғанғанын және телефон жолының сигналы болатынын тексереді. Құрал нәтижелері бар есепті басып шығарады.
- **ЕСКЕРТПЕ:** Бұл құрал PBX не VOIP жүйесіне қосылу үшін жасалған. Теру сигналын анықтау параметрін ажыратып, қайтадан орындап көріңіз.

Қате сақталса, өнім қорабында келген жарнамалық парақшаны қарап шығыңыз немесе НР қолдау [көрсету орталығы](http://h20180.www2.hp.com/apps/Nav?h_pagetype=s-001&h_product=8878963&h_client&s-h-e023-1&h_lang=kk&h_cc=kz) сайтына өтіңіз.

#### **Факс бос емес. Бас тартылған жіберу.**

#### **Сипаттамасы**

Сіз факс жіберген факс желісі бос емес болған. Өнім факс жіберуді тоқтатты.

#### **Ұсынылатын әрекет**

- Факс машинасының қосылғанын және дайын екендігін тексеру үшін факс қабылдаушыға қоңырау шалыңыз.
- Дұрыс факс нөмірі терілгенін тексеріңіз.
- Busy Redial (Бос емес кезде қайта теру) опциясы қосылғанын тексеріңіз.
- Басқару тақтасында Fax (Факс) қолданбалар қалтасын түртіп, дисплейде Setup (Орнату) белгішесін нұқыңыз. Одан кейін Tools (Құралдар) және одан кейін Run Fax Test (Факс сынағын іске қосу) параметрін түртіңіз. Бұл сынақ телефон сымының дұрыс портқа жалғанғанын және телефон жолының сигналы болатынын тексереді. Құрал нәтижелері бар есепті басып шығарады.

Қате сақталса, өнім қорабында келген жарнамалық парақшаны қарап шығыңыз немесе НР қолдау [көрсету орталығы](http://h20180.www2.hp.com/apps/Nav?h_pagetype=s-001&h_product=8878963&h_client&s-h-e023-1&h_lang=kk&h_cc=kz) сайтына өтіңіз.

#### **Факс бос емес. Күту кезінде қайта теріңіз.**

#### **Сипаттамасы**

Сіз факс жіберген факс желісі бос емес болған. Өнім автоматты түрде бос емес нөмірді қайта тереді.

#### **Ұсынылатын әрекет**

- Өнімге факсті қайта жіберу мүмкіндігін беріңіз.
- Факс машинасының қосылғанын және дайын екендігін тексеру үшін факс қабылдаушыға қоңырау шалыңыз.
- Дұрыс факс нөмірі терілгенін тексеріңіз.
- Басқару тақтасында Fax (Факс) қолданбалар қалтасын түртіп, дисплейде Setup (Орнату) белгішесін нұқыңыз. Одан кейін Tools (Құралдар) және одан кейін Run Fax Test (Факс сынағын іске қосу) параметрін түртіңіз. Бұл сынақ телефон сымының дұрыс портқа жалғанғанын және телефон жолының сигналы болатынын тексереді. Құрал нәтижелері бар есепті басып шығарады.

Қате сақталса, өнім қорабында келген жарнамалық парақшаны қарап шығыңыз немесе НР қолдау [көрсету орталығы](http://h20180.www2.hp.com/apps/Nav?h_pagetype=s-001&h_product=8878963&h_client&s-h-e023-1&h_lang=kk&h_cc=kz) сайтына өтіңіз.

#### **Факс жауабы жоқ. Бас тартылған жіберу.**

#### **Сипаттамасы**

Факс нөмірін қайта теруге жасалған әрекет сәтсіз болды немесе No Answer Redial (Жауап жоқ кезде қайта теру) параметрі өшірілді.

#### **Ұсынылатын әрекет**

- Факс машинасының қосылғанын және дайын екендігін тексеру үшін факс қабылдаушыға қоңырау шалыңыз.
- Дұрыс факс нөмірі терілгенін тексеріңіз.
- Нөмірді қайта теру опциясы қосылғанын тексеріңіз.
- Телефон сымын өнімнен және қабырғадан ажыратып, сымды қайта қосыңыз.
- Қабырғадан өнімнің телефон сымын ажыратып, телефонға жалғаңыз да, дыбыстық қоңырау жасауға әрекет жасаңыз.
- Қабырғадағы телефон ұясынан шыққан телефон сымы желі портына жалғанғандығын тексеріңіз.
- Өнімнің телефон сымын басқа телефон желісіндегі ұяға қосыңыз.

Қате сақталса, өнім қорабында келген жарнамалық парақшаны қарап шығыңыз немесе НР қолдау [көрсету орталығы](http://h20180.www2.hp.com/apps/Nav?h_pagetype=s-001&h_product=8878963&h_client&s-h-e023-1&h_lang=kk&h_cc=kz) сайтына өтіңіз.

## **Факс жауабы жоқ. Күту кезінде қайта теріңіз.**

#### **Сипаттамасы**

Факс қабылдаушы желі жауап бермеді. Өнім бірнеше минуттардан кейін нөмірді қайта теріп көреді.

#### **Ұсынылатын әрекет**

- Өнімге факсті қайта жіберу мүмкіндігін беріңіз.
- Факс машинасының қосылғанын және дайын екендігін тексеру үшін факс қабылдаушыға қоңырау шалыңыз.
- Дұрыс факс нөмірі терілгенін тексеріңіз.
- Егер өнім нөмірді қайта теруді жалғастырса, өнімнің телефон сымын қабырғадағы ұядан ажыратыңыз, телефонды қосыңыз және дауыстық шақыру жіберіп көріңіз.
- Қабырғадағы телефон ұясынан шыққан телефон сымы желі портына жалғанғандығын тексеріңіз.
- Өнімнің телефон сымын басқа телефон желісіндегі ұяға қосыңыз.
- Басқа телефон сымын пайдаланып көріңіз.

Қате сақталса, өнім қорабында келген жарнамалық парақшаны қарап шығыңыз немесе НР қолдау [көрсету орталығы](http://h20180.www2.hp.com/apps/Nav?h_pagetype=s-001&h_product=8878963&h_client&s-h-e023-1&h_lang=kk&h_cc=kz) сайтына өтіңіз.

### **Факсты жіберу қатесі.**

#### **Сипаттамасы**

Факс жіберу кезінде қате пайда болды.

#### **Ұсынылатын әрекет**

- Факсті қайта жіберіп көріңіз.
- Басқа факс нөміріне факс жіберіп көріңіз.
- Start Fax («Факсты бастау») түймесін басып, телефон желісінде теру сигналының бар-жоғын тексеріңіз.
- Телефон сымының нық қосылғанын тексеру үшін сымды ажыратып қайта қосыңыз.
- Өніммен бірге келген телефон сымын пайдаланып отырғаныңызды тексеріңіз.
- Телефон желісінің өнімді ажыратып жұмыс істейтінін, телефонның желіге қосылғанын және дауыс қоңырауының барлығын тексеріп көріңіз.
- Өнімді басқа телефон желісіне қосыңыз.
- Факс ажыратымдылығын Fine (Жақсы) мәнінің орнына Standard (Стандартты) мәніне орнатыңыз.

Қате сақталса, өнім қорабында келген жарнамалық парақшаны қарап шығыңыз немесе НР қолдау [көрсету орталығы](http://h20180.www2.hp.com/apps/Nav?h_pagetype=s-001&h_product=8878963&h_client&s-h-e023-1&h_lang=kk&h_cc=kz) сайтына өтіңіз.

#### **Факсты қабылдау қатесі.**

#### **Сипаттамасы**

Факс қабылдау кезінде қате пайда болды.

#### **Ұсынылатын әрекет**

- Жіберушіден факсті қайта жіберуін сұраңыз.
- Жіберушіге немесе басқа факс машинасына факс жіберіп көріңіз.
- Start Fax («Факсты бастау») түймесін басып, телефон желісінде теру сигналының бар-жоғын тексеріңіз.
- Телефон сымының нық қосылғанын тексеру үшін сымды ажыратып қайта қосыңыз.
- Өніммен бірге келген телефон сымын пайдаланып отырғаныңызды тексеріңіз.
- Басқару тақтасында Fax (Факс) қолданбалар қалтасын түртіп, дисплейде Setup (Орнату) белгішесін нұқыңыз. Одан кейін Tools (Құралдар) және одан кейін Run Fax Test (Факс сынағын іске қосу) параметрін түртіңіз. Бұл сынақ телефон сымының дұрыс портқа жалғанғанын және телефон жолының сигналы болатынын тексереді. Құрал нәтижелері бар есепті басып шығарады.
- Факс жылдамдығын азайтыңыз. Жіберушіден факсті қайта жіберуін сұраңыз.
- Қатені түзету режимін ажыратыңыз. Жіберушіден факсті қайта жіберуін сұраңыз.

**ЕСКЕРТПЕ:** Қатені түзету режимі өшірілгенде факс суретінің сапасы төмендеуі мүмкін.

— Өнімді басқа телефон желісіне қосыңыз.

Қате сақталса, өнім қорабында келген жарнамалық парақшаны қарап шығыңыз немесе [HP қолдау](http://h20180.www2.hp.com/apps/Nav?h_pagetype=s-001&h_product=8878963&h_client&s-h-e023-1&h_lang=kk&h_cc=kz) [көрсету орталығы](http://h20180.www2.hp.com/apps/Nav?h_pagetype=s-001&h_product=8878963&h_client&s-h-e023-1&h_lang=kk&h_cc=kz) сайтына өтіңіз.

## **Факсты сақтау орны толы. Факсты жіберуден бас тарту.**

#### **Сипаттамасы**

Факс тапсырмасын орындау кезінде жад толған. Факс тапсырмасы дұрыс орындалуы үшін факстің барлық беттері жадта болуы тиіс. Тек қана жадқа сәйкес келетін беттер жіберілді.

#### **Ұсынылатын әрекет**

- Ағымдағы жұмыстан бас тарту. Принтерді өшіріңіз және одан кейін қосыңыз. Тапсырманы қайтадан жіберуге әрекет жасалды.
- Қате қайта туындаса, тапсырмадан бас тартып, өнімді өшіріңіз де, екінші рет қосыңыз. Өнімде кейбір тапсырмалар үшін жеткілікті жад болмауы мүмкін.

#### **Факсты сақтау орны толы. Факсты қабылдаудан бас тарту.**

#### **Сипаттамасы**

Кіріс факсын сақтау үшін факстарды сақтау жады жеткіліксіз.

#### **Ұсынылатын әрекет**

Жадтан факстарды жою. Басқару тақтасында Fax (Факс) қолданба қалтасын түртіңіз. Дисплейде Setup (Орнату) белгішесін түртіңіз. Одан кейін Tools (Құралдар) және одан кейін Clear Fax Logs/Memory (Факс журналдарын/жадты жою) параметрін түртіңіз.

## **Факс жіберудің мәселелерін шешу**

- Басқару тақтасында қате хабары көрсетіледі
- Басқару тақтасы факсты жіберу үшін әрекет жасалмаған кезде, Ready (Дайын) хабарын көрсетеді.
- [Басқару тақтасы «1-бет қабылдануда» хабарын көрсетеді және сол хабардан әрі жылжымайды](#page-188-0)
- [Факстарды алуға болады, бірақ жіберу мүмкін емес](#page-188-0)
- [Басқару тақтасынан факс функцияларын пайдалу мүмкін емес](#page-188-0)
- [Жылдам теру нөмірлерін қолдану мүмкін емес](#page-188-0)
- [Топтық теру нөмірлерін қолдану мүмкін емес](#page-188-0)
- [Факсты жібергенде телефон компаниясынан жазылған қате хабарын алу](#page-189-0)
- [Телефон құрылғыға қосылғанда факс жіберу мүмкін емес](#page-189-0)

## **Басқару тақтасында қате хабары көрсетіледі**

Факстың қате хабарлары үшін [Факс қатесі туралы хабарлар](#page-182-0) бөлімін қараңыз.

#### **Құжат бергіштегі қағаз кептемесі**

- Кағаздың құрылғыда қолданылатын қағаз өлшеміне сай екенін тексерініз. Құрылғыда факс алып-жіберу үшін 381 мм (15 дюйм) артық болатын қағазды қолдану мүмкін емес.
- Түпнұсқа құжатты «Хат», A4 немесе «Стандарт» пішімінде көшіріңіз немесе басып шығарыңыз да, одан кейін факсты қайта жіберіңіз.

#### **Сканер қатесі**

- Қағаздың құрылғыда қолданылатын қағаз өлшеміне сай екенін тексеріңіз. Құрылғыда факс алып-жіберу үшін 381 мм (15 дюйм) артық болатын қағазды қолдану мүмкін емес.
- Түпнұсқалы құжатты «Хат», A4 немесе «Стандарт» пішімінде көшіріңіз немесе басып шығарыңыз да, одан кейін факсты қайта жіберіңіз.

#### **Басқару тақтасы факсты жіберу үшін әрекет жасалмаған кезде, Ready (Дайын) хабарын көрсетеді.**

● Факс журналынан қателерді қараңыз.

Қосымша ақпарат алу үшін [Ақпарат беттері](#page-153-0) бөлімін қараңыз.

- Қосымша телефон құрал мен розетка арасында жалғанған болса, тұтқасының орнына қойылғанын тексеріңіз.
- Құрылғыны тікелей қабырғадағы телефон ұясына жалғап, факсты қайта жіберіңіз.

#### <span id="page-188-0"></span>**Басқару тақтасы «1-бет қабылдануда» хабарын көрсетеді және сол хабардан әрі жылжымайды**

Сақталған факстарды жадтан өшіріңіз.

#### **Факстарды алуға болады, бірақ жіберу мүмкін емес**

Факс жіберілгенде ештеме болмайды.

- **1.** Start Fax («Факсты бастау») түймесін басып, телефон желісінде теру сигналының бар-жоғын тексеріңіз.
- **2.** Принтерді өшіріңіз және одан кейін қосыңыз.
- **3.** Факстың уақытын, күнін және факстағы тақырып мәліметін реттеу үшін басқару тақтасын немесе HP Fax Setup Wizard шеберін пайдаланыңыз.

Қосымша ақпарат алу үшін [Факс параметрлерін теңшеу](#page-123-0) бөлімін қараңыз.

- **4.** Желідегі қосымша телефондардың тұтқалары орнына қойылғанын тексеріңіз.
- **5.** DSL қызметін қолданғанда құрылғымен жасалған телефон желісінің байланысында жоғары жиілікті сүзгінің болуын тексеріңіз.

#### **Басқару тақтасынан факс функцияларын пайдалу мүмкін емес**

- Құрылғы кілтсөзбен қорғалған болуы мүмкін. Кілтсөзді орнату үшін HP компаниясының ішке орнатылған веб-серверін, HP Toolbox бағдарламалық құралын немесе басқару тақтасын пайдаланыңыз.
- Құрылғының кілтсөзі белгісі болса, жүйе әкімшісіне хабарласыңыз.
- Жүйе әкімшісінен факс мүмкіндіктерінің ажыратылмағанын сұрап біліңіз.

#### **Жылдам теру нөмірлерін қолдану мүмкін емес**

- Факс нөмірінің жарамды екенін тексеріңіз.
- Сыртқы желіге префикс қажет болса, Нөмірді теру префиксі опциясын қосыңыз немесе префиксті жылдам теру нөміріне қосыңыз.

Қосымша ақпарат алу үшін [Нөмір теру префиксін орнатыңыз](#page-129-0) бөлімін қараңыз.

#### **Топтық теру нөмірлерін қолдану мүмкін емес**

- Факс нөмірінің жарамды екенін тексеріңіз.
- Сыртқы желіге префикс қажет болса, Нөмірді теру префиксі опциясын қосыңыз немесе префиксті топтық теру нөміріне қосыңыз.

Қосымша ақпарат алу үшін [Нөмір теру префиксін орнатыңыз](#page-129-0) бөлімін қараңыз.

- Барлық жазбаларды жылдам теру жазбалары бар топтарға орналастырыңыз.
	- **а.** Қолданылмаған жылдам теру жазбасын ашыңыз.
	- **ә.** Жылдам теру үшін факс нөмірін енгізіңіз.
	- **б.** Жылдам теру нөмірін сақтау үшін OK түймесін түртіңіз.

#### <span id="page-189-0"></span>**Факсты жібергенде телефон компаниясынан жазылған қате хабарын алу**

- Факс нөмірін дұрыс теріңіз, сондай-ақ телефон қызметінің ажыратылмауын қадағалаңыз. Мысалы, кейбір телефон қызметтерінде қалааралық қоңырау шалуға тыйым салынған болуы мүмкін.
- Сыртқы желіге префикс қажет болса, Нөмірді теру префиксі опциясын қосыңыз немесе префиксті жылдам теру нөміріне қосыңыз.

Қосымша ақпарат алу үшін [Нөмір теру префиксін орнатыңыз](#page-129-0) бөлімін қараңыз.

- **ЕСКЕРТПЕ:** Факсты префикссіз жіберу үшін Нөмірді теру префиксі опциясы қосылғанда факсты қолмен жіберіңіз.
- Факсты халықаралық нөмірге жіберіңіз.
	- **а.** Префикс қажет болса, префискпен бірге телефон нөмірін қолмен теріңіз.
	- **ә.** Телефон нөмірін термес бұрын елдің/аймақтың кодын енгізіңіз.
	- **б.** Телефонда дыбыстар естілгенде кідірістерді күтіңіз.
	- **в.** Факсты қолмен басқару тақтасынан жіберіңіз.

#### **Телефон құрылғыға қосылғанда факс жіберу мүмкін емес**

- Телефон тұтқасының орнына қойылғанын тексеріңіз.
- Факс жібергенде телефонның дауысты қоңырау үшін қолданылмағанын тексеріңіз.
- Телефонды желіден ажыратып, факс жіберіп көріңіз.

## **Факс алудың мәселелерін шешу**

- Басқару тақтасында қате хабары көрсетіледі
- Факс жауап бермейді
- [Жіберуші «бос емес» сигналын алады](#page-190-0)
- [PBX желісінде факс жіберу немесе алу мүмкін емес](#page-190-0)

#### **Басқару тақтасында қате хабары көрсетіледі**

[Факс қатесі туралы хабарлар б](#page-182-0)өлімін қараңыз.

#### **Факс жауап бермейді**

#### **Дауысты пошта факс желісінде қолжетімді**

Телефон желісіне ерекше қоңырау қызметін қосып, телефон компаниясымен берілген қоңырау үлгісіне сәйкес келу үшін өнімдегі Distinctive Ring (Ерекше қоңырау) параметрін өзгертіңіз. Мәліметтерді алу телефон компаниясымен байланысыңыз.

Қосымша ақпарат алу үшін [Нөмір теру префиксін орнатыңыз](#page-129-0) бөлімін қараңыз.

● Факс жіберу үшін арнайы желі сатып алыңыз.

#### <span id="page-190-0"></span>**Құрылғы DSL телефон қызметіне жалғанған**

- Орнату мен мүмкіндіктерді тексеріңіз. DSL модемі құрылғының телефон желісі байланысында жоғары жиілікті сүзгінің болуын талап етеді. Сүзгіні алу үшін DSL қызметінің провайдеріне хабарласыңыз немесе оны сатып алыңыз.
- Сүзгінің жалғанғанын тексеріңіз.
- Ақаулы болмағанын тексеру үшін ағымдағы сүзгіні ауыстырыңыз.

#### **Құрылғы факс қызметін IP немесе VoIP телефон қызметі арқылы пайдаланады**

● Fax Speed (Факс жылдамдығы) параметрін Slow (9600 bps) (Баяу (9600 бит/с)) Medium (14400 bps) (Орташа (14400 бит/с)) параметріне орнатып, Fast (33600 bps) (Жылдам (33600 бит/с)) параметрін ажыратыңыз.

Қосымша ақпарат алу үшін [Факс жылдамдығын өзгертіңіз](#page-180-0) бөлімін қараңыз.

● Факс қызметіне қолдау көрсетілетінін тексеріп, факс қызметінің ұсынылған жылдамдық параметрлерін алу үшін қызмет провайдеріне хабарласыңыз. Кейбір компаниялар адаптерді сұрауы мүмкін.

#### **Жіберуші «бос емес» сигналын алады**

#### **Телефон тұтқасы құрылғыға жалғанған**

- Телефон тұтқасы көтеріліп тұрғанын тексеру.
- Auto Answer (Автоматты жауап) параметрін қосыңыз. Қосымша ақпарат алу үшін [Факс](#page-123-0) [параметрлерін теңшеу](#page-123-0) бөлімін қараңыз.

#### **Телефон желісінің сплиттері қолданылуда**

- Қолданғанда телефон желісінің сплиттерін ажыратып, телефонды төмен түсетін ағын телефоны ретінде реттеңіз.
- Телефон тұтқасының орнына қойылғанын тексеріңіз.
- Факс жібергенде телефонның дауысты қоңырау үшін қолданылмағанын тексеріңіз.

#### **PBX желісінде факс жіберу немесе алу мүмкін емес**

● PBX телефон желісін қолданғанда құрылғы үшін аналог факс желісін реттеу мақсатында PBX әкімшісіне хабарласыңыз.

#### **Факстың жалпы ақаулықтарын жою**

- Факстар баяу жіберілуде
- [Факс сапасы нашар](#page-191-0)
- [Факс жіберілген деректі үзілмелі түрде жіберуде немесе екі параққа басып шығаруда](#page-191-0)

#### **Факстар баяу жіберілуде**

Өнім телефон желісінің нашар сапасына тап болды.

- <span id="page-191-0"></span>Желі жағдайы жақсарғанда факсты қайта жіберіп көріңіз.
- Телефон қызметінің ұсынушыдан факс желісін тексеріңіз.
- Error Correction Mode (Қатені түзету режимі) параметрін өшіріңіз.

Қосымша ақпарат алу үшін [Әдепкі ажыратымдылықты орнату](#page-131-0) бөлімін қараңыз.

**ЕСКЕРТПЕ:** Бұл бейне сапасын төмендетуі мүмкін.

- Түпнұсқа үшін ақ қағазды қолданыңыз. Сұр, сары немесе қызғылт сияқты түстерді пайдаланбаңыз.
- Факс жылдамдығын арттырыңыз.

Қосымша ақпарат алу үшін [Факс жылдамдығын өзгертіңіз](#page-180-0) бөлімін қараңыз.

- Көлемді факс тапсырмасын кішірек бөліктерге бөліп, оларды жеке-жеке жіберіңіз.
- Басқару панелінде факс параметрлерін төмен ажыратымдылыққа өзгертіңіз.

Қосымша ақпарат алу үшін [Әдепкі ажыратымдылықты орнату](#page-131-0) бөлімін қараңыз.

#### **Факс сапасы нашар**

Факс көмескі немесе тым ашық.

● Факстарды жіберген кезде факс ажыратымдылығын арттыру. Ажыратымдылық қабылданған факстарға әсер етпейді.

Қосымша ақпарат алу үшін [Әдепкі ажыратымдылықты орнату](#page-131-0) бөлімін қараңыз.

**ЕСКЕРТПЕ:** Ажыратымдылықты арттыру факс жіберу жылдамдығын баяулатады.

- Error Correction Mode (Қатені түзету режимі) параметрін басқару панелінен іске қосыңыз.
- Картридждерді тексеріп, қажет болса ауыстырыңыз.
- Жіберушіден факс жіберуші құрылғының кереғарлық параметрін қоюландыруды және факсты қайта жіберуді сұраңыз.

#### **Факс жіберілген деректі үзілмелі түрде жіберуде немесе екі параққа басып шығаруда**

Default Paper Size («Қағаздың әдепкі өлшемі») параметрін реттеңіз. Факстар Default Paper Size («Қағаздың әдепкі өлшемі») параметрлеріне негізделіп қағаздың бір өлшеміне басып шығарады.

Қосымша ақпарат алу үшін [Факс параметрлерін теңшеу](#page-123-0) бөлімін қараңыз.

● Факстарға қолданылатын науа үшін қағаз түрі мен өлшемін реттеңіз.

 $\mathbb{E}^n$  **ЕСКЕРТПЕ:** Default Paper Size («Қағаздың әдепкі өлшемі») параметрі хат үшін орнатылған болса, заңды өлшем түпнұсқасы екі беті басып шығарады.

## **Байланыс ақаулары**

## **USB тікелей қосылым ақаулықтарын шешу**

Егер сіз өнімді компьютерге тікелей жалғап қойсаңыз, USB кабелін тексеріңіз.

- Кабель компьютерге және өнімге жалғанғандығын тексеріңіз.
- Кабельдің ұзындығы 5 м аспайтынын тексеріңіз. Қысқалау кабельді пайдаланып көріңіз.
- Кабельдің дұрыс жұмыс істейтінін басқа бір өнімге қосып тексеріңіз. Қажет болған жағдайда кабельді ауыстырыңыз.

## **Желілік ақаулықтарды түзету**

Өнімнің желімен байланысатынын тексеру үшін келесі элементтерді тексеріңіз. Бастамас бұрын басқару тақтасынан конфигурациялау бетін басып шығарып, осы тізімде жоқ өнімнің IP мекенжайын енгізіңіз.

- Төмен физикалық байланыс
- Компьютер өнім үшін дұрыс емес IP мекенжайын қолдануда
- [Компьютердің өніммен байланысуы мүмкін емес.](#page-193-0)
- [Өнім желі үшін дұрыс емес сілтеме және дуплекс параметрлерін пайдалануда](#page-193-0)
- [Жаңа бағдарламалық құралдар үйлесімді ақаулықтарды тудыруы мүмкін.](#page-193-0)
- [Компьютеріңіз немесе жұмыс компьютеріңіз дұрыс орнатылмаған.](#page-193-0)
- [Өнім ажыратылған немесе басқа желі параметрлері дұрыс емес.](#page-193-0)

#### **Төмен физикалық байланыс**

- **1.** Құралдың дұрыс кабельді қолданып дұрыс ethernet портына тіркелгенін тексеріңіз.
- **2.** Кабельдің қауіпсіз жалғанғанын тексеріңіз.
- **3.** Құралдың артқы жағындағы Ethernet портына қарап, сарғыш түсті жұмыс шамы және жасыл түсті мәртебе шамы жанып тұрғанын тексеріңіз.
- **4.** Егер ақаулық шешілмесе, желі жос жоспарлағышындағы, қосқыштағы немесе хабтағы басқа кабельді немесе портты таңдап көріңіз.

#### **Компьютер өнім үшін дұрыс емес IP мекенжайын қолдануда**

- **1.** Компьютерде принтердің сипаттарын ашып, **Ports** (Порттар) қойындысын нұқыңыз. Өнім үшін қазіргі IP мекенжайының таңдалғанын тексеріңіз. Құралдың IP мекенжайы құралдың конфигурация бетінде немесе басқару тақтасы арқылы тізімделеді.
- **2.** Құралды HP компаниясының стандартты TCP/IP порты арқылы орнатқан болсаңыз, **IP мекенжайы өзгерсе де әрқашан осы принтерге басып шығару** атты жолды таңдаңыз.

<span id="page-193-0"></span>**3.** Өнімді Microsoft компаниясының стандартты TCP/IP порты арқылы орнатқан болсаңыз, IP мекенжайының орнына хост атын қолданыңыз.

Өнімді 123.hp.com/pagewide (ұсынылады) сайтынан немесе HP бағдарламалық құралын принтермен берілген ықшам дискіден орнатсаңыз, келесі қадамдарды қолданып өнімнің IP мекенжайын қарауға немесе өзгертуге болады:

- **а.** HP принтері көмекшісін ашу. Қосымша ақпарат алу үшін [HP принтері көмекшісін ашу](#page-55-0) бөлімін қараңыз.
- **ә. Құралдар** қойындысын басыңыз.
- **б.** Белгілі ("алдыңғы") IP мекенжайы бойынша құрал үшін есеп беретін қызметтік бағдарламаны ашу үшін **Update IP Address** (IP мекенжайын жаңарту) түймешігін басыңыз, қажет болса, IP мекенжайды өзгертуге мүмкіндік береді.
- **4.** IP мекенжай дұрыс болса, орнатылған принтерлер тізімінен құрал жазбасын жойып, оны қайтадан қосыңыз.

### **Компьютердің өніммен байланысуы мүмкін емес.**

- **1.** Құрылғыны тексеру арқылы желі байланысын тексеріңіз.
	- **а.** Компьютерде пәрмен жолы сұрауын ашыңыз. Windows үшін басыңыз **Бастау** түймесін басып, **Run** (Іске қосу) тармағын таңдаңыз да, cmd деп теріңіз.
	- **ә.** Өнім үшін IP мекенжайынан кейін келетін ping ақпаратын енгізіңіз.
	- **б.** Егер терезе ақпарат жіберу уақытын көрсетсе, онда желі мен құрал жұмыс істейді.
- **2.** Егер ақпарат жіберу пәрмені орындалмаса, желілік хабтардың қосулы екенін тексеріңіз, содан кейін желі параметрлерінің, өнімнің және компьютердің бірдей желіде конфигурацияланғанын тексеріңіз.

#### **Өнім желі үшін дұрыс емес сілтеме және дуплекс параметрлерін пайдалануда**

HP бұл параметрді автоматты режимде қалдыруды ұсынады (әдепкі параметр). Осы параметрлерді өзгертетін болсаңыз, оларды желі үшін де өзгерту керек.

#### **Жаңа бағдарламалық құралдар үйлесімді ақаулықтарды тудыруы мүмкін.**

Жаңа бағдарламалық құралдардың дұрыс орнатылғанын және олардың дұрыс принтер драйверін қолданатындығын тексеріңіз.

#### **Компьютеріңіз немесе жұмыс компьютеріңіз дұрыс орнатылмаған.**

- **1.** Желілік драйверлерді, принтер драйверлерін және желі бағытын тексеріңіз.
- **2.** Операциялық жүйенің дұрыс конфигурацияланғанын тексеріңіз.

#### **Өнім ажыратылған немесе басқа желі параметрлері дұрыс емес.**

- **1.** Желі протокол күйін тексеру үшін конфигурациялау бетін қайтадан қарап шығыңыз. Қажет болған жағдайда оны қосыңыз.
- **2.** Қажет болса желі параметрлерін қайтадан теңшеңіз.

## **Сымсыз желі мәселелері**

## **Сымсыз байланысты тексеру тізімі**

- Өнім және сымсыз маршрутизатор қосулы және қуаты бар. Сондай-ақ өнімдегі сымсыз радио қосулы екенін тексеріңіз.
- Қызмет орнату идентификаторы (SSID) дұрыс. SSID идентификаторын анықтау үшін, конфигурациялау бетін басып шығарыңыз. Егер SSID дұрыс екеніне сенімсіз болсаңыз, сымсыз орнатуды қайта іске қосыңыз.
- Қауіпсіздендірілген желілермен қауіпсіздік мәліметтерінің дұрыстығын тексеріңіз. Қауіпсіздік мәліметтері дұрыс болмаса, қайтадан сымсыз орнатуды іске қосыңыз.
- Егер сымсыз желі дұрыс жұмыс істеп тұрса, сымсыз желідегі басқа компьютерлерге кіріп көріңіз. Егер желіде Интернетке кіру мүмкіндігі болса, Интернетке басқа сымсыз байланыс арқылы қосылып көріңіз.
- Шифрлау әдісі (AES не TKIP) құралға сымсыз жол жоспарлағыш (желілерде WPA қауіпсіздігін пайдаланады) сияқты сымсыз кіру нүктесі ретінде құрал үшін бірдей болады.
- Өнім сымсыз желі ауқымында болып табылады. Көптеген желілер үшін өнім сымсыз қатынас нүктесінің (сымсыз маршрутизатордың) 30 м аралығында болу керек.
- Кедергілер сымсыз сигналды бұғаттамайды. Кіру нүктесі мен өнімнің арасындағы кез келген үлкен метал заттарды алып тастаңыз. Құрамында метал немесе бетон бар бағандар, қабырғалар немесе қолдау бағандары өнім және сымсыз кіру нүктесін бөлмейтінін тексеріңіз.
- Өнім сымсыз сигналға кедергі келтіруі мүмкін электрондық құрылғылардан қашықта орналасқан. Көптеген құрылғылар сымсыз сигналға кедергі келтіруі мүмкін, оның ішінде моторлар, радиотелефондар, қауіпсіздік жүйесінің камералары, басқа сымсыз желілер және кейбір Bluetooth құрылғылары бар.
- Принтер драйверлері компьютерде орнатылған.
- Дұрыс принтер портын таңдадыңыз.
- Компьютер және өнім бірдей сымсыз желіге қосылады.

## **Өнім басып шығармайды және компьютерде үшінші тараптың желіаралық қалқаны орнатылған**

- **1.** Желіаралық қалқанды өндірушіде бар ең соңғы жаңартумен жаңартыңыз.
- **2.** Егер бағдарламалар өнімді орнату немесе басып шығару кезінде желіаралық қалқанға кіру мүмкіндігін сұраса, бағдарламалардың іске қосылуына рұқсат бергеніңізді тексеріңіз.
- **3.** Желіаралық қалқанды уақытша өшіріп, компьютерге сымсыз өнімді орнатыңыз. Сымсыз орнатуды аяқтағаннан кейін желіаралық қалқанды қосыңыз.

## **Сымсыз маршрутизатор немесе өнімді жылжытқаннан кейін сымсыз байланыс жұмыс істемейді**

Маршрутизатор немесе өнім компьютер қосылған бірдей желіге қосылғанын тексеріңіз.

- **1.** Басқару тақтасының құралдарын ашыңыз (кез келген экранның жоғарғы жағындағы құралдар қойындысын сырғытыңыз немесе басты экрандағы құралдар аймағын түртіңіз).
- 2. Басқару тақтасының құралдарында **т**үймесін түртіңіз.
- **3.** Есептер түймесін түртіп, есепті басып шығару үшін, Network Configuration Page (Желіні конфигурациялау беті) түймесін түртіңіз.
- **4.** Компьютеріңіз үшін конфигурация есебіндегі қызмет орнату идентификаторын (SSID) принтер конфигурациясындағы SSID идентификаторымен салыстырыңыз.
- **5.** SSID идентификаторлары бірдей болмаса, онда құрылғылар бірдей желіге қосылмаған. Өнімнің сымсыз орнатуын қайта конфигурациялаңыз.

## **Сымсыз өнімге қосымша компьютерлер қосу мүмкін емес**

- **1.** Басқа компьютерлер сымсыз ауқымда екенін және ешбір кедергі сигналды бұғаттамайтынын тексеріңіз. Көп желілер үшін сымсыз қатынас нүктесінің 30 м асатын сымсыз ауқымы болады.
- **2.** Өнімнің қосулы және оның жұмысқа дайын екендігін тексеріңіз.
- **3.** Компьютердегі кез келген үшінші тарапты желіаралық дидарларды өшіріңіз.
- **4.** Сымсыз желінің дұрыс жұмыс істейтінін тексеріңіз.
	- **а.** Басқару тақтасының құралдарын ашыңыз (кез келген экранның жоғарғы жағындағы құралдар қойындысын сырғытыңыз немесе басты экрандағы құралдар аймағын түртіңіз).
	- **ә.** Басқару тақтасының құралдарында түймесін түртіңіз.
	- **б.** Есептер түймесін түртіп, есепті басып шығару үшін, Web Access Report (Веб-қатынас есебі) түймесін түртіңіз.
- **5.** Дұрыс порт немесе өнім таңдалғанын тексеріңіз.
	- Толық мүмкіндікті орнату құралын *қолданбай* орнатылған принтерлер үшін:
		- **а.** Компьютердегі принтерлердің тізімінен осы өнімнің атын тінтуірдің оң жақ түймешігімен нұқып, **Printer Properties** (Принтер сипаттары) тармағын таңдаңыз да, **Ports** (Порттар) қойындысын ашыңыз.
		- **ә. Virtual printer port for USB** (USB үшін виртуалды принтер порты) параметрі жанына құсбелгі қойылғанын тексеріңіз.
	- Принтердің бағдарламалық құралын 123.hp.com/pagewide (ұсынылады) сайтынан немесе HP бағдарламалық құралын принтермен берілген ықшам дискіден орнатсаңыз, келесі қадамдарды қолданып өнімнің IP мекенжайын қарауға немесе өзгертуге болады:
		- **а. Start** (Бастау) түймешігін басыңыз.
		- **ә. All Programs** (Барлық бағдарламалар) түймесін басыңыз.
		- **б. HP** түймешігін басыңыз.
- **в.** Құралды таңдаңыз.
- **г.** Өнім үшін белгілі («алдыңғы») IP мекенжайын хабарлайтын және қажет болса, IP мекенжайын өзгертуге мүмкіндік беретін қызметтік бағдарламаны ашу үшін **Update IP Address** (IP мекенжайын жаңарту) түймесін басыңыз.
- **6.** Компьютердің дұрыс жұмыс істейтінін тексеріңіз. Егер қажет болса, компьютерді қайта іске қосыңыз.

## **Сымсыз өнім байланысы VPN желісіне қосылған кезде жоғалады**

● Негізі, VPN желісіне және басқа желілерге бір уақытта қосыла алмайсыз.

## **Желі сымсыз желілер тізімінде шықпайды**

- Сымсыз маршрутизатор қосылғанын және қуат көзі бар екенін тексеріңіз.
- Желі жасырын болуы мүмкін. Дегенмен, жасырын желіге қосылуға болады.

## **Сымсыз желі жұмыс істеп тұрған жоқ**

- **1.** Желінің байланысты жоғалтпағанын тексеру үшін, желіге басқа құрылғылар қосып көріңіз.
- **2.** Желі ақпаратын жіберу арқылы желі байланысын тексеріңіз.
	- **а.** Компьютерде пәрмен жолы сұрауын ашыңыз. Windows үшін **Бастау** түймесін басып, **Run** (Іске қосу) тармағын таңдаңыз да, cmd деп теріңіз.
	- **ә.** Желі үшін қызмет орнату идентификаторынан (SSID) кейін келетін ping ақпаратын енгіңіз.
	- **б.** Егер терезе ақпарат жіберу уақытын көрсетсе, онда желі жұмыс істейді.
- **3.** Маршрутизатордың немесе өнімнің компьютер қосылған бірдей желіге қосылғанын тексеру үшін, желіні конфигурациялау бетін басып шығарыңыз. Нұсқауларды [Ақпарат беттері](#page-153-0) бөлімінен қараңыз.

## **Өнімнің бағдарламалық құрал мәселелері (Windows)**

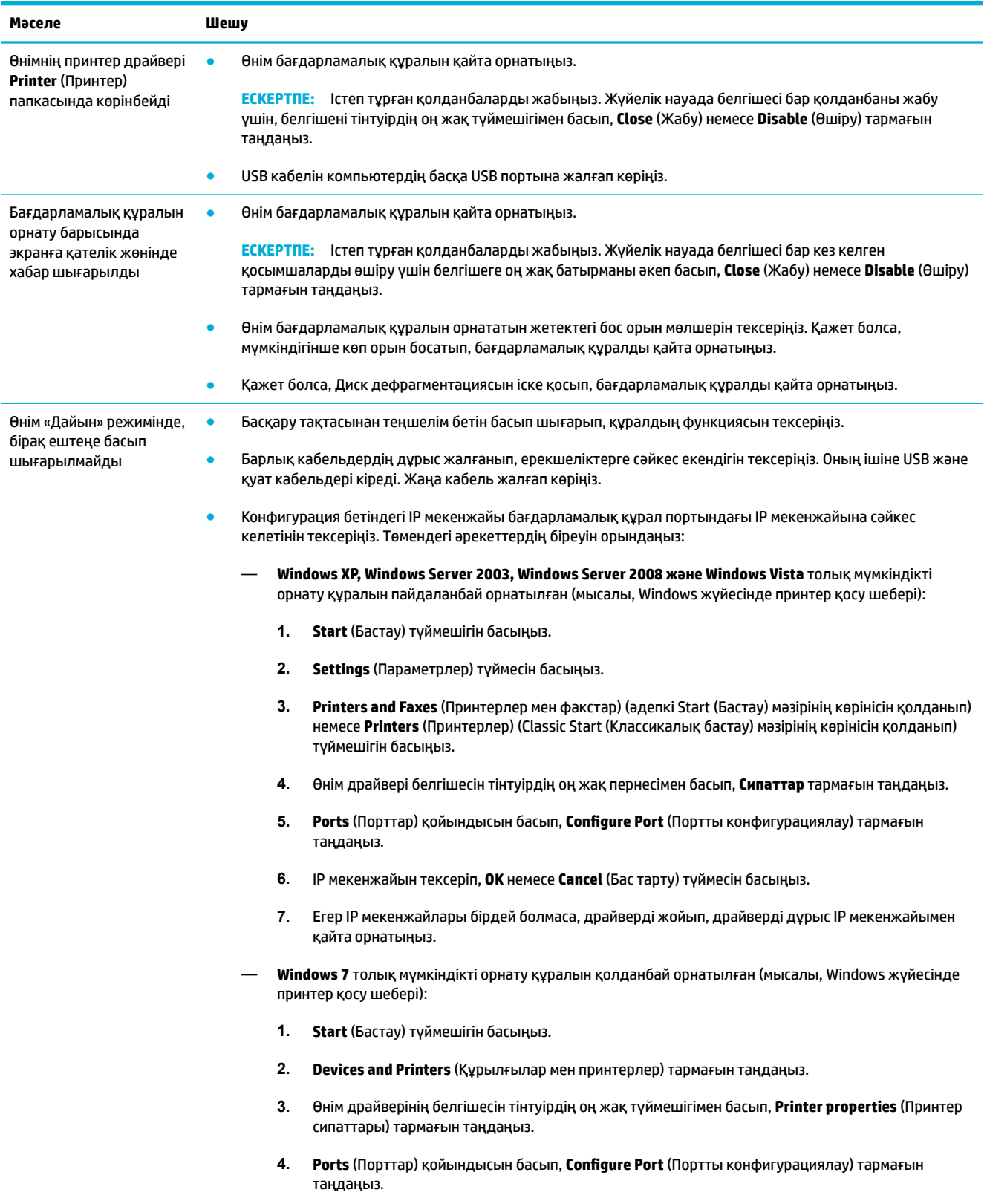

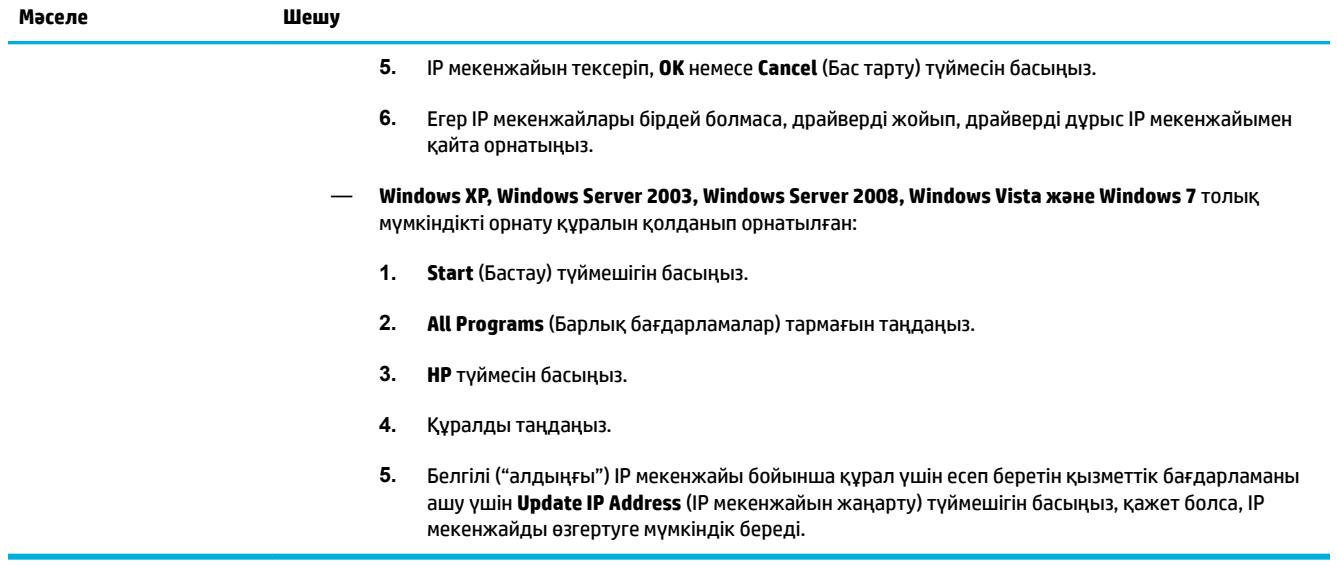

## **Өнімнің бағдарламалық құрал мәселелері (OS X)**

## **Принтер драйвері басып шығару және факс тізімінде тізімделмейді**

- **1.** Өнімнің .GZ файлының төмендегі қатты диск папкасында екеніне көз жеткізіңіз: Library/ Printers/PPDs/Contents/Resources. Қажет болса, бағдарламалық құралды қайта орнатыңыз.
- **2.** .GZ файлы қалтада болатын болса, PPD файлының бүлінбеген болуы мүмкін. PPD файлын жойып, бағдарламалық құралды қайта орнатыңыз.

## **Құрал аты басып шығару және факс тізімінің құралдар тізімінде көрсетілмейді**

- **1.** Кабельдердің дұрыс жалғанғанын және өнімнің қосылғанын тексеріңіз.
- **2.** Өнімнің атауын тексеру үшін конфигурациялық бетті басып шығарыңыз. Басып шығару және факс тізіміндегі құрал атына сәйкес келетін теңшелім бетіндегі атауды тексеріңіз.
- **3.** USB немесе ethernet кабелін жоғары сападағы кабельмен ауыстырыңыз.

## **Принтер драйвері басып шығару және сканерлеу тізіміндегі таңдалған өнімді автоматты түрде теңшемейді.**

- **1.** Кабельдердің дұрыс жалғанғанын және өнімнің қосылғанын тексеріңіз.
- **2.** Өнімнің .GZ файлының төмендегі қатты диск папкасында екеніне көз жеткізіңіз: Library/ Printers/PPDs/Contents/Resources. Қажет болса, бағдарламалық құралды қайта орнатыңыз.
- **3.** Егер GZ файлы қалтада болса, онда PPD файлы зақымдалған болуы мүмкін. Файлды жойып, бағдарламалық құралды қайта орнатыңыз.
- **4.** USB немесе ehternet кабелін жоғары сапалы кабельмен алмастырыңыз.

## **Баспа тапсырмасы қажет өнімге жіберілмеді.**

- **1.** Басып шығару кезегін ашып, басып шығару тапсырмасын іске қосыңыз.
- **2.** Атауы бірдей немесе ұқсас басқа өнім басып шығару тапсырмасын алған болуы мүмкін. Өнімнің атауын тексеру үшін конфигурациялық бетті басып шығарыңыз. Принтерлер мен факстар тізіміндегі құрал атына сәйкес келетін теңшелім бетіндегі атауды тексеріңіз.

## **USB кабелімен қосылған кезде құралдың драйвер таңдалғаннан кейін басып шығару және факс тізімінде көрсетілмеуі мүмкін.**

#### **Бағдарламалық құралға қатысты ақаулықтарды түзету**

**▲** Mac операциялық жүйесінің OS X v10.9 немесе кейінірек нұсқасы болатынын тексеріңіз.

#### **Аппараттық құралға қатысты ақаулықтарды түзету**

- **1.** Өнімнің қосылғанын тексеріңіз.
- **2.** USB кабелінің дұрыс жалғанғанын тексеріңіз.
- **3.** Сәйкес жоғары жылдамдықты USB кабелін пайдаланып отырғаныңызды тексеріңіз.
- **4.** Тізбектен қуат тұтынатын тым көп USB құрылғылары жоқтығын тексеріңіз. Тізбектен барлық құрылғыларды ажыратып, кабельді компьютердегі USB портына тікелей жалғаңыз.
- **5.** Тізбектегі жолға токқа қосылмаған екі USB хабынан көбірек құрал қосылмағанын қарау үшін тексеріңіз. Тізбектен барлық құрылғыларды ажыратып, одан кейін кабельді компьютердегі USB портына тікелей жалғаңыз.
- **ЕСКЕРТПЕ:** iMac пернетақтасы токқа қосылмаған USB хабы болып табылады.

## **USB қосылымын пайдаланған кезде жалпы принтер драйверін қолданасыз**

Егер бағдарламалық құралды орнатпастан бұрын USB кабеліне қосылсаңыз, осы өнімге арналған драйвердің орнына жаплы принтер драйверін пайдалануыңыз мүмкін.

- **1.** Жалпы принтер драйверін жойыңыз.
- **2.** Бағдарламалық құралды өнімнің ықшам дискісінен қайта орнатыңыз. USB кабелін бағдарламалық құралдың орнатым бағдарламасы сұрамайынша қоспаңыз.
- **3.** Бірнеше принтер орнатылған болса, **Басып шығару** диалогтық терезесінің **Format For** (Пішімдеу түрі) қалқымалы мәзірінде дұрыс принтердің таңдалғанын тексеріңіз.

# **10 Қызмет және қолдау**

- [Тұтынушыларды қолдау](#page-202-0)
- [HP принтері үшін шектеулі кепілдік мәлімдемесі](#page-203-0)

## <span id="page-202-0"></span>**Тұтынушыларды қолдау**

Мәселені шешу үшін, НР техникалық қолдау қызметінің өкілінен көмек қажет болса, HP Customer [Support](http://h20180.www2.hp.com/apps/Nav?h_pagetype=s-017&h_product=8878963&h_client&s-h-e023-1&h_lang=kk&h_cc=kz) (HP тұтынушыға қолдау көрсету) қызметіне хабарласыңыз.

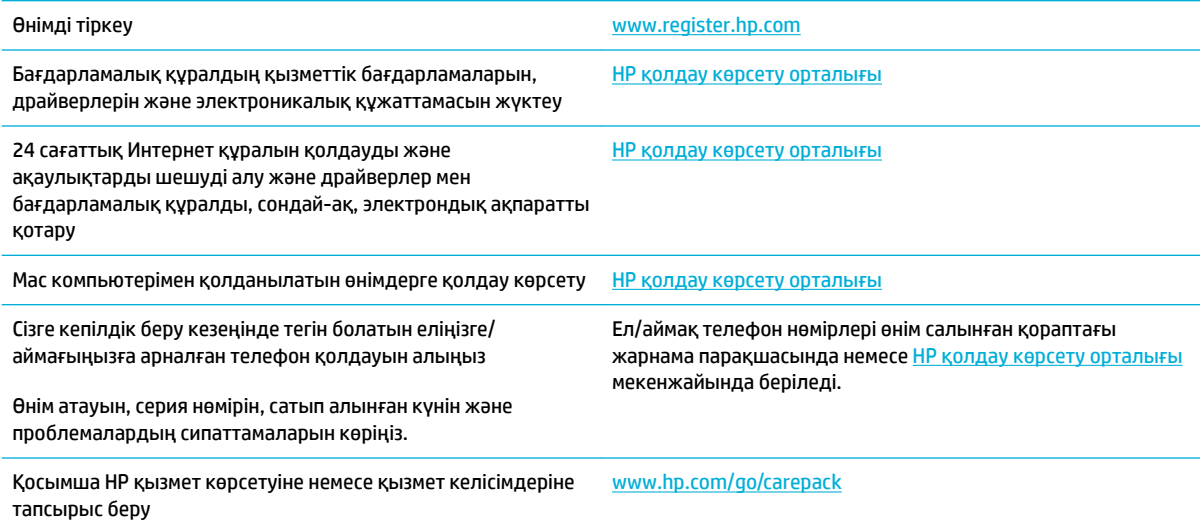

## <span id="page-203-0"></span>**HP принтері үшін шектеулі кепілдік мәлімдемесі**

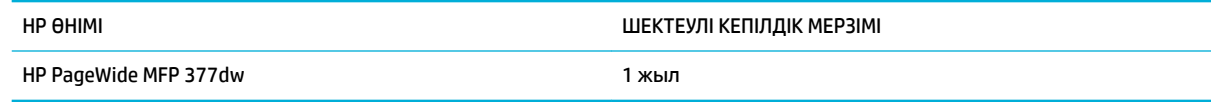

HP компаниясы сізге, соңғы пайдаланушыға сатып алынған күннен бастап жоғарыда көрсетілген мерзім ішінде HP аппараттық құралдары мен керек-жарақтарының материалдары мен дайындалу сапасы жағынан ақаулы еместігіне кепілдік береді. Егер HP компаниясы кепілдік мерзімі ішінде осындай ақаулықтар туралы хабар алса, HP ақаулы болып шыққан өнімдерді өз ұйғарымына сәйкес жөндеп немесе ауыстырып береді. Ауыстырылған өнімдер жаңа немесе жаңа өнімдер сияқты жұмыс істейтін болуы мүмкін.

HP компаниясы сізге сатып алынған күнен бастап жоғарыда көрсетілген мерзім ішінде HP бағдарламалық құралының дұрыс орнатылған немесе пайдаланылған кезде материалдары мен дайындалу сапасындағы ақаулықтарға байланысты бағдарламалау нұсқауларын орындамай қоймайтынына кепілдік береді. Егер HP компаниясы кепілдік мерзімі ішінде осындай ақаулықтар туралы хабар алса, HP компаниясы осындай ақаулықтардың салдарынан бағдарламалау нұсқауларын орындамаған бағдарламалық құралды ауыстырып береді.

HP компаниясы HP өнімдерінің үздіксіз және қатесіз жұмыс істейтініне кепілдік бермейді. Егер HP компаниясы қажетті мерзімде кепілдіктегі шартқа байланысты өнімін жөндеп немесе ауыстырып бере алмаса, сіз өнімді қайтарысымен оның құнын қайтарып алуға құқылысыз.

HP өнімдерінің құрамында жұмысы жағынан жаңасымен тең зауытта қалпына келтірілген бөлшектердің болуы мүмкін немесе олар қосымша пайдаланған болуы мүмкін.

Кепілдік (а) дұрыс немесе талаптарға сәйкес жөндемеу немесе тексеру, (ә) HP компаниясының бағдарламалық құралын, интерфейсін немесе қосалқы бөлшектерін пайдаланбау, (б) рұқсатсыз өзгерту немесе дұрыс пайдаланбау, (в) өнімді қоршаған орта талаптарына сәйкес пайдаланбау немесе (г) тиісті орында дайындамау немесе жөндемеу нәтижесінде туындаған ақаулықтарды қамтымайды.

HP шектеулі кепілдігі принтер үздіксіз сия жүйесі сияқты принтер функциясын өзгертетін сатудан кейін жабдық немесе жүйеге тіркелген жағдайда жарамсыз болады.

ЖЕРГІЛІКТІ ЗАҢМЕН РҰҚСАТ БЕРІЛГЕН ШАРАЛАР БОЙЫНША ЖОҒАРЫДА АЙТЫЛҒАН КЕПІЛДІКТЕР ЕРЕКШЕ БОЛЫП САНАЛАДЫ ЖӘНЕ ЕШБІР ЖАЗБАША НЕМЕСЕ АУЫЗША КЕПІЛДІК НЕМЕСЕ ШАРТ ТҮСІНІКТІ НЕМЕСЕ ТҰСПАЛДЫ ТҮРДЕ АЙТЫЛМАЙДЫ. HP КОМПАНИЯСЫ ТАУАРДЫҢ ЖАРАМДЫЛЫҒЫ, ҚАНАҒАТТАНАРЛЫҚ САПА МЕН БЕЛГІЛІ БІР МАҚСАТҚА ЖАРАМДЫЛЫҚ ТУРАЛЫ КЕЗ КЕЛГЕН ТҰСПАЛДЫ КЕПІЛДІКТЕРДЕН НЕМЕСЕ ШАРТТАРДАН НАҚТЫ ТҮРДЕ БАС ТАРТАДЫ. Кейбір елдер/аймақтар, штаттар немесе облыстар тұспалды кепілдіктің ұзақтығын шектеуге рұқсат бермейді, сондықтан жоғарыда айтылған шектеу немесе ерекшелік сізге қатысты болмауы мүмкін. Бұл кепілдік сізге нақты заңды құқықтар береді және елге/аймаққа, штатқа немесе облысқа қарай сіздің басқа да құқықтарыңыздың болуы мүмкін.

HP компаниясының шектеулі кепілдігі HP компаниясының осы өнімге қолдау көрсететін және HP компаниясы осы өнімді сататын кез келген елде/аймақта немесе мекенде жарамды. Сіздегі кепілдік қызметінің деңгейі жергілікті стандарттарға сәйкес өзгеруі мүмкін. HP компаниясы заңдық немесе реттеуші себептері бойынша жұмыс істеуге қабілетісіз елде/аймақта өнімді пайдалану үшін оның пішінін, мақсатын немесе функциясын өзгертпейді.

ЖЕРГІЛІКТІ ЗАҢМЕН РҰҚСАТ БЕРІЛГЕН ШАРАЛАР БОЙЫНША БҰЛ КЕПІЛДІК МӘЛІМДЕМЕСІНДЕ АТАЛҒАН ӨТЕМАҚЫЛАР ТЕК СІЗГЕ ТӨЛЕНЕТІН ӨТЕМАҚЫЛАР БОЛЫП ТАБЫЛАДЫ. ЖОҒАРЫДА АЙТЫЛҒАН ЖАҒДАЙЛАРДАН БӨЛЕК ЕШҚАНДАЙ ЖАҒДАЙДА HP КОМПАНИЯСЫ ЖӘНЕ ОНЫҢ ЖЕТКІЗУШІЛЕРІ КЕЛІСІМ ШАРТТЫ, АЗАМАТТЫҚ ҚҰҚЫҚТЫҢ БҰЗЫЛУЫН НЕМЕСЕ БАСҚАЛАРДЫ НЕГІЗГЕ АЛА ОТЫРЫП, ЖОҒАЛҒАН

МӘЛІМЕТТЕР ҮШІН НЕМЕСЕ ТІКЕЛЕЙ, ӘДЕЙІ, БАЙҚАУСЫЗДА, ЖАНАМА ЗАҚЫМ (СОНЫҢ ІШІНДЕ ЖОҒАЛҒАН ПАЙДА НЕМЕСЕ МӘЛІМЕТ) НЕМЕСЕ БАСҚА ЗАҚЫМ ҮШІН ЖАУАПКЕРШІЛІК АРТПАЙДЫ. Кейбір елдер/ аймақтар, штаттар немесе облыстар тұспалды кепілдіктің ұзақтығын шектеуге рұқсат бермейді, сондықтан жоғарыда айтылған шектеу немесе ерекшелік сізге қатысты болмауы мүмкін.

БҰЛ МӘЛІМДЕМЕДЕ БЕРІЛГЕН КЕПІЛДІК ШАРТТАРЫ, ЗАҢМЕН РҰҚСАТ ЕТІЛГЕН ШАРАЛАРДАН БӨЛЕК, БҰЛ ӨНІМДІ СІЗГЕ САТУҒА ҚАТЫСТЫ МІНДЕТТІ, ЗАҢМЕН БЕЛГІЛЕНГЕН ҚҰҚЫҚТАРЫҢЫЗҒА ТЫЙЫМ САЛМАЙДЫ, ОЛАРДЫ ШЕКТЕМЕЙДІ НЕМЕСЕ ӨЗГЕРТПЕЙДІ ЖӘНЕ ТОЛЫҚТЫРЫП ТҰРАДЫ.

## **Ұлыбритания, Ирландия және Мальта**

The HP Limited Warranty is a commercial guarantee voluntarily provided by HP. The name and address of the HP entity responsible for the performance of the HP Limited Warranty in your country/region is as follows:

**UK**: HP Inc UK Limited, Cain Road, Amen Corner, Bracknell, Berkshire, RG12 1HN

**Ireland**: Hewlett-Packard Ireland Limited, Liffey Park Technology Campus, Barnhall Road, Leixlip, Co.Kildare

**Malta**: Hewlett-Packard Europe B.V., Amsterdam, Meyrin Branch, Route du Nant-d'Avril 150, 1217 Meyrin, **Switzerland** 

**United Kingdom**: The HP Limited Warranty benefits apply in addition to any legal rights to a guarantee from seller of nonconformity of goods with the contract of sale. These rights expire six years from delivery of goods for products purchased in England or Wales and five years from delivery of goods for products purchased in Scotland. However various factors may impact your eligibility to receive these rights. For further information, please consult the following link: Consumer Legal Guarantee ([www.hp.com/go/eu-legal\)](http://www.hp.com/go/eu-legal) or you may visit the European Consumer Centers website [\(http://ec.europa.eu/consumers/](http://ec.europa.eu/consumers/solving_consumer_disputes/non-judicial_redress/ecc-net/index_en.htm) [solving\\_consumer\\_disputes/non-judicial\\_redress/ecc-net/index\\_en.htm](http://ec.europa.eu/consumers/solving_consumer_disputes/non-judicial_redress/ecc-net/index_en.htm)). Consumers have the right to choose whether to claim service under the HP Limited Warranty or against the seller under the legal guarantee.

**Ireland**: The HP Limited Warranty benefits apply in addition to any statutory rights from seller in relation to nonconformity of goods with the contract of sale. However various factors may impact your eligibility to receive these rights. Consumer statutory rights are not limited or affected in any manner by HP Care Pack. For further information, please consult the following link: Consumer Legal Guarantee [\(www.hp.com/go/eu-legal](http://www.hp.com/go/eu-legal)) or you may visit the European Consumer Centers website ([http://ec.europa.eu/consumers/](http://ec.europa.eu/consumers/solving_consumer_disputes/non-judicial_redress/ecc-net/index_en.htm) [solving\\_consumer\\_disputes/non-judicial\\_redress/ecc-net/index\\_en.htm](http://ec.europa.eu/consumers/solving_consumer_disputes/non-judicial_redress/ecc-net/index_en.htm)). Consumers have the right to choose whether to claim service under the HP Limited Warranty or against the seller under the legal guarantee.

**Malta**: The HP Limited Warranty benefits apply in addition to any legal rights to a two-year guarantee from seller of nonconformity of goods with the contract of sale; however various factors may impact your eligibility to receive these rights. Consumer statutory rights are not limited or affected in any manner by the HP Limited Warranty. For further information, please consult the following link: Consumer Legal Guarantee ([www.hp.com/go/eu-legal](http://www.hp.com/go/eu-legal)) or you may visit the European Consumer Centers website ([http://ec.europa.eu/](http://ec.europa.eu/consumers/solving_consumer_disputes/non-judicial_redress/ecc-net/index_en.htm) [consumers/solving\\_consumer\\_disputes/non-judicial\\_redress/ecc-net/index\\_en.htm\)](http://ec.europa.eu/consumers/solving_consumer_disputes/non-judicial_redress/ecc-net/index_en.htm). Consumers have the right to choose whether to claim service under the HP Limited Warranty or against the seller under two-year legal guarantee.

## **Австрия, Бельгия, Германия және Люксембург**

Die beschränkte HP Herstellergarantie ist eine von HP auf freiwilliger Basis angebotene kommerzielle Garantie. Der Name und die Adresse der HP Gesellschaft, die in Ihrem Land für die Gewährung der beschränkten HP Herstellergarantie verantwortlich ist, sind wie folgt:

**Deutschland**: HP Deutschland GmbH, Schickardstr. 32, D-71034 Böblingen

**Österreich**: HP Austria GmbH., Technologiestrasse 5, A-1120 Wien

**Luxemburg**: Hewlett-Packard Luxembourg S.C.A., 75, Parc d'Activités Capellen, Rue Pafebruc, L-8308 Capellen

**Belgien**: HP Belgium BVBA, Hermeslaan 1A, B-1831 Diegem

Die Rechte aus der beschränkten HP Herstellergarantie gelten zusätzlich zu den gesetzlichen Ansprüchen wegen Sachmängeln auf eine zweijährige Gewährleistung ab dem Lieferdatum. Ob Sie Anspruch auf diese Rechte haben, hängt von zahlreichen Faktoren ab. Die Rechte des Kunden sind in keiner Weise durch die

beschränkte HP Herstellergarantie eingeschränkt bzw. betroffen. Weitere Hinweise finden Sie auf der folgenden Website: Gewährleistungsansprüche für Verbraucher ([www.hp.com/go/eu-legal\)](http://www.hp.com/go/eu-legal) oder Sie können die Website des Europäischen Verbraucherzentrums [\(http://ec.europa.eu/consumers/](http://ec.europa.eu/consumers/solving_consumer_disputes/non-judicial_redress/ecc-net/index_en.htm) [solving\\_consumer\\_disputes/non-judicial\\_redress/ecc-net/index\\_en.htm](http://ec.europa.eu/consumers/solving_consumer_disputes/non-judicial_redress/ecc-net/index_en.htm)) besuchen. Verbraucher haben das Recht zu wählen, ob sie eine Leistung von HP gemäß der beschränkten HP Herstellergarantie in Anspruch nehmen oder ob sie sich gemäß der gesetzlichen zweijährigen Haftung für Sachmängel (Gewährleistung) sich an den jeweiligen Verkäufer wenden.

## **Бельгия, Франция және Люксембург**

La garantie limitée HP est une garantie commerciale fournie volontairement par HP. Voici les coordonnées de l'entité HP responsable de l'exécution de la garantie limitée HP dans votre pays:

France: HP France SAS, société par actions simplifiée identifiée sous le numéro 448 694 133 RCS Evry, 1 Avenue du Canada, 91947, Les Ulis

**G.D. Luxembourg**: Hewlett-Packard Luxembourg S.C.A., 75, Parc d'Activités Capellen, Rue Pafebruc, L-8308 Capellen

**Belgique**: HP Belgium BVBA, Hermeslaan 1A, B-1831 Diegem

**France**: Les avantages de la garantie limitée HP s'appliquent en complément des droits dont vous disposez au titre des garanties légales applicables dont le bénéfice est soumis à des conditions spécifiques. Vos droits en tant que consommateur au titre de la garantie légale de conformité mentionnée aux articles L. 211-4 à L. 211-13 du Code de la Consommation et de celle relatives aux défauts de la chose vendue, dans les conditions prévues aux articles 1641 à 1648 et 2232 du Code de Commerce ne sont en aucune façon limités ou affectés par la garantie limitée HP. Pour de plus amples informations, veuillez consulter le lien suivant : Garanties légales accordées au consommateur [\(www.hp.com/go/eu-legal](http://www.hp.com/go/eu-legal)). Vous pouvez également consulter le site Web des Centres européens des consommateurs ([http://ec.europa.eu/consumers/](http://ec.europa.eu/consumers/solving_consumer_disputes/non-judicial_redress/ecc-net/index_en.htm) [solving\\_consumer\\_disputes/non-judicial\\_redress/ecc-net/index\\_en.htm](http://ec.europa.eu/consumers/solving_consumer_disputes/non-judicial_redress/ecc-net/index_en.htm)). Les consommateurs ont le droit de choisir d'exercer leurs droits au titre de la garantie limitée HP, ou auprès du vendeur au titre des garanties légales applicables mentionnées ci-dessus.

#### **POUR RAPPEL:**

Garantie Légale de Conformité:

*« Le vendeur est tenu de livrer un bien conforme au contrat et répond des défauts de conformité existant lors de la délivrance.*

*Il répond également des défauts de conformité résultant de l'emballage, des instructions de montage ou de l'installation lorsque celle-ci a été mise à sa charge par le contrat ou a été réalisée sous sa responsabilité ».*

Article L211-5 du Code de la Consommation:

*« Pour être conforme au contrat, le bien doit:*

*1° Etre propre à l'usage habituellement attendu d'un bien semblable et, le cas échéant:*

*- correspondre à la description donnée par le vendeur et posséder les qualités que celui-ci a présentées à l'acheteur sous forme d'échantillon ou de modèle;*

*- présenter les qualités qu'un acheteur peut légitimement attendre eu égard aux déclarations publiques faites par le vendeur, par le producteur ou par son représentant, notamment dans la publicité ou l'étiquetage;*

*2° Ou présenter les caractéristiques dÄƬQLeV d'un commun accord par les parties ou être propre à tout usage spécial recherché par l'acheteur, porté à la connaissance du vendeur et que ce dernier a accepté ».*

Article L211-12 du Code de la Consommation:

*« L'action résultant du défaut de conformité se prescrit par deux ans à compter de la délivrance du bien ».*

Garantie des vices cachés

Article 1641 du Code Civil : *« Le vendeur est tenu de la garantie à raison des défauts cachés de la chose vendue qui la rendent impropre à l'usage auquel on la destine, ou qui diminuent tellement cet usage que l'acheteur ne l'aurait pas acquise, ou n'en aurait donné qu'un moindre prix, s'il les avait connus. »*

Article 1648 alinéa 1 du Code Civil:

*« L'action résultant des vices rédhibitoires doit être intentée par l'acquéreur dans un délai de deux ans à compter de la découverte du vice. »*

**G.D. Luxembourg et Belgique**: Les avantages de la garantie limitée HP s'appliquent en complément des droits dont vous disposez au titre de la garantie de non-conformité des biens avec le contrat de vente. Cependant, de nombreux facteurs peuvent avoir un impact sur le bénéfice de ces droits. Vos droits en tant que consommateur au titre de ces garanties ne sont en aucune façon limités ou affectés par la garantie limitée HP. Pour de plus amples informations, veuillez consulter le lien suivant : Garanties légales accordées au consommateur [\(www.hp.com/go/eu-legal](http://www.hp.com/go/eu-legal)) ou vous pouvez également consulter le site Web des Centres européens des consommateurs ([http://ec.europa.eu/consumers/solving\\_consumer\\_disputes/non](http://ec.europa.eu/consumers/solving_consumer_disputes/non-judicial_redress/ecc-net/index_en.htm)[judicial\\_redress/ecc-net/index\\_en.htm\)](http://ec.europa.eu/consumers/solving_consumer_disputes/non-judicial_redress/ecc-net/index_en.htm). Les consommateurs ont le droit de choisir de réclamer un service sous la garantie limitée HP ou auprès du vendeur au cours d'une garantie légale de deux ans.

## **Италия**

La Garanzia limitata HP è una garanzia commerciale fornita volontariamente da HP. Di seguito sono indicati nome e indirizzo della società HP responsabile della fornitura dei servizi coperti dalla Garanzia limitata HP nel vostro Paese:

**Italia**: HP Italy S.r.l., Via G. Di Vittorio 9, 20063 Cernusco S/Naviglio

I vantaggi della Garanzia limitata HP vengono concessi ai consumatori in aggiunta ai diritti derivanti dalla garanzia di due anni fornita dal venditore in caso di non conformità dei beni rispetto al contratto di vendita. Tuttavia, diversi fattori possono avere un impatto sulla possibilita' di beneficiare di tali diritti. I diritti spettanti ai consumatori in forza della garanzia legale non sono in alcun modo limitati, né modificati dalla Garanzia limitata HP. Per ulteriori informazioni, si prega di consultare il seguente link: Garanzia legale per i clienti ([www.hp.com/go/eu-legal](http://www.hp.com/go/eu-legal)), oppure visitare il sito Web dei Centri europei per i consumatori ([http://ec.europa.eu/consumers/solving\\_consumer\\_disputes/non-judicial\\_redress/ecc-net/index\\_en.htm](http://ec.europa.eu/consumers/solving_consumer_disputes/non-judicial_redress/ecc-net/index_en.htm)). I consumatori hanno il diritto di scegliere se richiedere un servizio usufruendo della Garanzia limitata HP oppure rivolgendosi al venditore per far valere la garanzia legale di due anni.

## **Испания**

Su Garantía limitada de HP es una garantía comercial voluntariamente proporcionada por HP. El nombre y dirección de las entidades HP que proporcionan la Garantía limitada de HP (garantía comercial adicional del fabricante) en su país es:

**España**: Hewlett-Packard Española S.L. Calle Vicente Aleixandre, 1 Parque Empresarial Madrid - Las Rozas, E-28232 Madrid

Los beneficios de la Garantía limitada de HP son adicionales a la garantía legal de 2 años a la que los consumidores tienen derecho a recibir del vendedor en virtud del contrato de compraventa; sin embargo, varios factores pueden afectar su derecho a recibir los beneficios bajo dicha garantía legal. A este respecto, la Garantía limitada de HP no limita o afecta en modo alguno los derechos legales del consumidor ([www.hp.com/go/eu-legal](http://www.hp.com/go/eu-legal)). Para más información, consulte el siguiente enlace: Garantía legal del

consumidor o puede visitar el sitio web de los Centros europeos de los consumidores [\(http://ec.europa.eu/](http://ec.europa.eu/consumers/solving_consumer_disputes/non-judicial_redress/ecc-net/index_en.htm) [consumers/solving\\_consumer\\_disputes/non-judicial\\_redress/ecc-net/index\\_en.htm\)](http://ec.europa.eu/consumers/solving_consumer_disputes/non-judicial_redress/ecc-net/index_en.htm). Los clientes tienen derecho a elegir si reclaman un servicio acogiéndose a la Garantía limitada de HP o al vendedor de conformidad con la garantía legal de dos años.

## **Дания**

Den begrænsede HP-garanti er en garanti, der ydes frivilligt af HP. Navn og adresse på det HP-selskab, der er ansvarligt for HP's begrænsede garanti i dit land, er som følger:

**Danmark**: HP Inc Danmark ApS, Engholm Parkvej 8, 3450, Allerød

Den begrænsede HP-garanti gælder i tillæg til eventuelle juridiske rettigheder, for en toårig garanti fra sælgeren af varer, der ikke er i overensstemmelse med salgsaftalen, men forskellige faktorer kan dog påvirke din ret til at opnå disse rettigheder. Forbrugerens lovbestemte rettigheder begrænses eller påvirkes ikke på nogen måde af den begrænsede HP-garanti. Se nedenstående link for at få yderligere oplysninger: Forbrugerens juridiske garanti ([www.hp.com/go/eu-legal\)](http://www.hp.com/go/eu-legal) eller du kan besøge De Europæiske Forbrugercentres websted [\(http://ec.europa.eu/consumers/solving\\_consumer\\_disputes/non](http://ec.europa.eu/consumers/solving_consumer_disputes/non-judicial_redress/ecc-net/index_en.htm)[judicial\\_redress/ecc-net/index\\_en.htm\)](http://ec.europa.eu/consumers/solving_consumer_disputes/non-judicial_redress/ecc-net/index_en.htm). Forbrugere har ret til at vælge, om de vil gøre krav på service i henhold til HP's begrænsede garanti eller hos sælger i henhold til en toårig juridisk garanti.

## **Норвегия**

HPs garanti er en begrenset og kommersiell garanti som HP selv har valgt å tilby. Følgende lokale selskap innestår for garantien:

**Norge**: HP Norge AS, Rolfbuktveien 4b, 1364 Fornebu

HPs garanti kommer i tillegg til det mangelsansvar HP har i henhold til norsk forbrukerkjøpslovgivning, hvor reklamasjonsperioden kan være to eller fem år, avhengig av hvor lenge salgsgjenstanden var ment å vare. Ulike faktorer kan imidlertid ha betydning for om du kvalifiserer til å kreve avhjelp iht slikt mangelsansvar. Forbrukerens lovmessige rettigheter begrenses ikke av HPs garanti. Hvis du vil ha mer informasjon, kan du klikke på følgende kobling: Juridisk garanti for forbruker ([www.hp.com/go/eu-legal\)](http://www.hp.com/go/eu-legal) eller du kan besøke nettstedet til de europeiske forbrukersentrene [\(http://ec.europa.eu/consumers/solving\\_consumer\\_disputes/](http://ec.europa.eu/consumers/solving_consumer_disputes/non-judicial_redress/ecc-net/index_en.htm) [non-judicial\\_redress/ecc-net/index\\_en.htm](http://ec.europa.eu/consumers/solving_consumer_disputes/non-judicial_redress/ecc-net/index_en.htm)). Forbrukere har retten til å velge å kreve service under HPs garanti eller iht selgerens lovpålagte mangelsansvar.

## **Швеция**

HP:s begränsade garanti är en kommersiell garanti som tillhandahålls frivilligt av HP. Namn och adress till det HP-företag som ansvarar för HP:s begränsade garanti i ditt land är som följer:

**Sverige**: HP PPS Sverige AB, SE-169 73 Stockholm

Fördelarna som ingår i HP:s begränsade garanti gäller utöver de lagstadgade rättigheterna till tre års garanti från säljaren angående varans bristande överensstämmelse gentemot köpeavtalet, men olika faktorer kan påverka din rätt att utnyttja dessa rättigheter. Konsumentens lagstadgade rättigheter varken begränsas eller påverkas på något sätt av HP:s begränsade garanti. Mer information får du om du följer denna länk: Lagstadgad garanti för konsumenter ([www.hp.com/go/eu-legal\)](http://www.hp.com/go/eu-legal) eller så kan du gå till European Consumer Centers webbplats [\(http://ec.europa.eu/consumers/solving\\_consumer\\_disputes/non-judicial\\_redress/ecc](http://ec.europa.eu/consumers/solving_consumer_disputes/non-judicial_redress/ecc-net/index_en.htm)[net/index\\_en.htm](http://ec.europa.eu/consumers/solving_consumer_disputes/non-judicial_redress/ecc-net/index_en.htm)). Konsumenter har rätt att välja om de vill ställa krav enligt HP:s begränsade garanti eller på säljaren enligt den lagstadgade treåriga garantin.

## **Португалия**

A Garantia Limitada HP é uma garantia comercial fornecida voluntariamente pela HP. O nome e a morada da entidade HP responsável pela prestação da Garantia Limitada HP no seu país são os seguintes:

Portugal: HPCP – Computing and Printing Portugal, Unipessoal, Lda., Edificio D. Sancho I, Quinta da Fonte, Porto Salvo, Lisboa, Oeiras, 2740 244

As vantagens da Garantia Limitada HP aplicam-se cumulativamente com quaisquer direitos decorrentes da legislação aplicável à garantia de dois anos do vendedor, relativa a defeitos do produto e constante do contrato de venda. Existem, contudo, vários fatores que poderão afetar a sua elegibilidade para beneficiar de tais direitos. Os direitos legalmente atribuídos aos consumidores não são limitados ou afetados de forma alguma pela Garantia Limitada HP. Para mais informações, consulte a ligação seguinte: Garantia legal do consumidor ([www.hp.com/go/eu-legal\)](http://www.hp.com/go/eu-legal) ou visite o Web site da Rede dos Centros Europeus do Consumidor ([http://ec.europa.eu/consumers/solving\\_consumer\\_disputes/non-judicial\\_redress/ecc-net/index\\_en.htm](http://ec.europa.eu/consumers/solving_consumer_disputes/non-judicial_redress/ecc-net/index_en.htm)). Os consumidores têm o direito de escolher se pretendem reclamar assistência ao abrigo da Garantia Limitada HP ou contra o vendedor ao abrigo de uma garantia jurídica de dois anos.

## **Грекия және Кипр**

Η Περιορισμένη εγγύηση HP είναι μια εμπορική εγγύηση η οποία παρέχεται εθελοντικά από την HP. Η επωνυμία και η διεύθυνση του νομικού προσώπου ΗΡ που παρέχει την Περιορισμένη εγγύηση ΗΡ στη χώρα σας είναι η εξής:

**Ελλάδα /Κύπρoς**: HP Printing and Personal Systems Hellas EPE, Tzavella 1-3, 15232 Chalandri, Attiki

**Ελλάδα /Κύπρoς**: HP Συστήματα Εκτύπωσης και Προσωπικών Υπολογιστών Ελλάς Εταιρεία Περιορισμένης Ευθύνης, Tzavella 1-3, 15232 Chalandri, Attiki

Τα προνόμια της Περιορισμένης εγγύησης HP ισχύουν επιπλέον των νόμιμων δικαιωμάτων για διετή εγγύηση έναντι του Πωλητή για τη μη συμμόρφωση των προϊόντων με τις συνομολογημένες συμβατικά ιδιότητες, ωστόσο η άσκηση των δικαιωμάτων σας αυτών μπορεί να εξαρτάται από διάφορους παράγοντες. Τα νόμιμα δικαιώματα των καταναλωτών δεν περιορίζονται ούτε επηρεάζονται καθ' οιονδήποτε τρόπο από την Περιορισμένη εγγύηση HP. Για περισσότερες πληροφορίες, συμβουλευτείτε την ακόλουθη τοποθεσία web: Νόμιμη εγγύηση καταναλωτή [\(www.hp.com/go/eu-legal](http://www.hp.com/go/eu-legal)) ή μπορείτε να επισκεφτείτε την τοποθεσία web των Ευρωπαϊκών Κέντρων Καταναλωτή [\(http://ec.europa.eu/consumers/solving\\_consumer\\_disputes/non](http://ec.europa.eu/consumers/solving_consumer_disputes/non-judicial_redress/ecc-net/index_en.htm)[judicial\\_redress/ecc-net/index\\_en.htm\)](http://ec.europa.eu/consumers/solving_consumer_disputes/non-judicial_redress/ecc-net/index_en.htm). Οι καταναλωτές έχουν το δικαίωμα να επιλέξουν αν θα αξιώσουν την υπηρεσία στα πλαίσια της Περιορισμένης εγγύησης ΗΡ ή από τον πωλητή στα πλαίσια της νόμιμης εγγύησης δύο ετών.

## **Венгрия**

A HP korlátozott jótállás egy olyan kereskedelmi jótállás, amelyet a HP a saját elhatározásából biztosít. Az egyes országokban a HP mint gyártó által vállalt korlátozott jótállást biztosító HP vállalatok neve és címe:

**Magyarország**: HP Inc Magyarország Kft., H-1117 Budapest, Alíz utca 1.

A HP korlátozott jótállásban biztosított jogok azokon a jogokon felül illetik meg Önt, amelyek a termékeknek az adásvételi szerződés szerinti minőségére vonatkozó kétéves, jogszabályban foglalt eladói szavatosságból, továbbá ha az Ön által vásárolt termékre alkalmazandó, a jogszabályban foglalt kötelező eladói jótállásból erednek, azonban számos körülmény hatással lehet arra, hogy ezek a jogok Önt megilletik-e. További információért kérjük, keresse fel a következő webhelyet: Jogi Tájékoztató Fogyasztóknak [\(www.hp.com/go/eu-legal](http://www.hp.com/go/eu-legal)) vagy látogassa meg az Európai Fogyasztói Központok webhelyét [\(http://ec.europa.eu/consumers/solving\\_consumer\\_disputes/non-judicial\\_redress/ecc-net/index\\_en.htm](http://ec.europa.eu/consumers/solving_consumer_disputes/non-judicial_redress/ecc-net/index_en.htm)). A fogyasztóknak jogában áll, hogy megválasszák, hogy a jótállással kapcsolatos igényüket a HP korlátozott

jótállás alapján vagy a kétéves, jogszabályban foglalt eladói szavatosság, illetve, ha alkalmazandó, a jogszabályban foglalt kötelező eladói jótállás alapján érvényesítik.

## **Чех Республикасы**

Omezená záruka HP je obchodní zárukou dobrovolně poskytovanou společností HP. Názvy a adresy společností skupiny HP, které odpovídají za plnění omezené záruky HP ve vaší zemi, jsou následující:

**Česká republika**: HP Inc Czech Republic s. r. o., Za Brumlovkou 5/1559, 140 00 Praha 4

Výhody, poskytované omezenou zárukou HP, se uplatňuji jako doplňek k jakýmkoli právním nárokům na dvouletou záruku poskytnutou prodejcem v případě nesouladu zboží s kupní smlouvou. Váš nárok na uznání těchto práv však může záviset na mnohých faktorech. Omezená záruka HP žádným způsobem neomezuje ani neovlivňuje zákonná práva zákazníka. Další informace získáte kliknutím na následující odkaz: Zákonná záruka spotřebitele ([www.hp.com/go/eu-legal\)](http://www.hp.com/go/eu-legal) případně můžete navštívit webové stránky Evropského spotřebitelského centra ([http://ec.europa.eu/consumers/solving\\_consumer\\_disputes/non-judicial\\_redress/](http://ec.europa.eu/consumers/solving_consumer_disputes/non-judicial_redress/ecc-net/index_en.htm) [ecc-net/index\\_en.htm](http://ec.europa.eu/consumers/solving_consumer_disputes/non-judicial_redress/ecc-net/index_en.htm)). Spotřebitelé mají právo se rozhodnout, zda chtějí službu reklamovat v rámci omezené záruky HP nebo v rámci zákonem stanovené dvouleté záruky u prodejce.

## **Словакия**

Obmedzená záruka HP je obchodná záruka, ktorú spoločnosť HP poskytuje dobrovoľne. Meno a adresa subjektu HP, ktorý zabezpečuje plnenie vyplývajúce z Obmedzenej záruky HP vo vašej krajine:

**Slovenská republika**: HP Inc Slovakia, s.r.o., Galvaniho 7, 821 04 Bratislava

Výhody Obmedzenej záruky HP sa uplatnia vedľa prípadných zákazníkových zákonných nárokov voči predávajúcemu z vád, ktoré spočívajú v nesúlade vlastností tovaru s jeho popisom podľa predmetnej zmluvy. Možnosť uplatnenia takých prípadných nárokov však môže závisieť od rôznych faktorov. Služby Obmedzenej záruky HP žiadnym spôsobom neobmedzujú ani neovplyvňujú zákonné práva zákazníka, ktorý je spotrebiteľom. Ďalšie informácie nájdete na nasledujúcom prepojení: Zákonná záruka spotrebiteľa ([www.hp.com/go/eu-legal](http://www.hp.com/go/eu-legal)), prípadne môžete navštíviť webovú lokalitu európskych zákazníckych stredísk ([http://ec.europa.eu/consumers/solving\\_consumer\\_disputes/non-judicial\\_redress/ecc-net/index\\_en.htm](http://ec.europa.eu/consumers/solving_consumer_disputes/non-judicial_redress/ecc-net/index_en.htm)). Spotrebitelia majú právo zvoliť si, či chcú uplatniť servis v rámci Obmedzenej záruky HP alebo počas zákonnej dvojročnej záručnej lehoty u predajcu.

## **Польша**

Ograniczona gwarancja HP to komercyjna gwarancja udzielona dobrowolnie przez HP. Nazwa i adres podmiotu HP odpowiedzialnego za realizację Ograniczonej gwarancji HP w Polsce:

**Polska**: HP Inc Polska sp. z o.o., Szturmowa 2a, 02-678 Warszawa, wpisana do rejestru przedsiębiorców prowadzonego przez Sąd Rejonowy dla m.st. Warszawy w Warszawie, XIII Wydział Gospodarczy Krajowego Rejestru Sądowego, pod numerem KRS 0000546115, NIP 5213690563, REGON 360916326, GIOŚ E0020757WZBW, kapitał zakładowy 480.000 PLN.

Świadczenia wynikające z Ograniczonej gwarancji HP stanowią dodatek do praw przysługujących nabywcy w związku z dwuletnią odpowiedzialnością sprzedawcy z tytułu niezgodności towaru z umową (rękojmia). Niemniej, na możliwość korzystania z tych praw mają wpływ różne czynniki. Ograniczona gwarancja HP w żaden sposób nie ogranicza praw konsumenta ani na nie nie wpływa. Więcej informacji można znaleźć pod następującym łączem: Gwarancja prawna konsumenta [\(www.hp.com/go/eu-legal](http://www.hp.com/go/eu-legal)), można także odwiedzić stronę internetową Europejskiego Centrum Konsumenckiego [\(http://ec.europa.eu/consumers/](http://ec.europa.eu/consumers/solving_consumer_disputes/non-judicial_redress/ecc-net/index_en.htm) [solving\\_consumer\\_disputes/non-judicial\\_redress/ecc-net/index\\_en.htm](http://ec.europa.eu/consumers/solving_consumer_disputes/non-judicial_redress/ecc-net/index_en.htm)). Konsumenci mają prawo wyboru co do możliwosci skorzystania albo z usług gwarancyjnych przysługujących w ramach Ograniczonej gwarancji HP albo z uprawnień wynikających z dwuletniej rękojmi w stosunku do sprzedawcy.

## **Болгария**

Ограничената гаранция на HP представлява търговска гаранция, доброволно предоставяна от HP. Името и адресът на дружеството на HP за вашата страна, отговорно за предоставянето на гаранционната поддръжка в рамките на Ограничената гаранция на HP, са както следва:

HP Inc Bulgaria EOOD (Ейч Пи Инк България ЕООД), гр. София 1766, район р-н Младост, бул. Околовръстен Път No 258, Бизнес Център Камбаните

Предимствата на Ограничената гаранция на HP се прилагат в допълнение към всички законови права за двугодишна гаранция от продавача при несъответствие на стоката с договора за продажба. Въпреки това, различни фактори могат да окажат влияние върху условията за получаване на тези права. Законовите права на потребителите не са ограничени или засегнати по никакъв начин от Ограничената гаранция на HP. За допълнителна информация, моля вижте Правната гаранция на потребителя ([www.hp.com/go/eu-legal](http://www.hp.com/go/eu-legal)) или посетете уебсайта на Европейския потребителски център ([http://ec.europa.eu/consumers/solving\\_consumer\\_disputes/non-judicial\\_redress/ecc-net/index\\_en.htm](http://ec.europa.eu/consumers/solving_consumer_disputes/non-judicial_redress/ecc-net/index_en.htm)). Потребителите имат правото да избират дали да претендират за извършване на услуга в рамките на Ограничената гаранция на HP или да потърсят такава от търговеца в рамките на двугодишната правна гаранция.

## **Румыния**

Garanția limitată HP este o garanție comercială furnizată în mod voluntar de către HP. Numele și adresa entității HP răspunzătoare de punerea în aplicare a Garanției limitate HP în țara dumneavoastră sunt următoarele:

**Romănia**: HP Inc Romania SRL, 5 Fabrica de Glucoza Str., Building F, Ground Floor & Floor 8, 2nd District, Bucureşti

Beneficiile Garanției limitate HP se aplică suplimentar față de orice drepturi privind garanția de doi ani oferită de vânzător pentru neconformitatea bunurilor cu contractul de vânzare; cu toate acestea, diverşi factori pot avea impact asupra eligibilităţii dvs. de a beneficia de aceste drepturi. Drepturile legale ale consumatorului nu sunt limitate sau afectate în vreun fel de Garanția limitată HP. Pentru informaţii suplimentare consultaţi următorul link: garanția acordată consumatorului prin lege ([www.hp.com/go/eu-legal\)](http://www.hp.com/go/eu-legal) sau puteți accesa siteul Centrul European al Consumatorilor [\(http://ec.europa.eu/consumers/solving\\_consumer\\_disputes/non](http://ec.europa.eu/consumers/solving_consumer_disputes/non-judicial_redress/ecc-net/index_en.htm)[judicial\\_redress/ecc-net/index\\_en.htm\)](http://ec.europa.eu/consumers/solving_consumer_disputes/non-judicial_redress/ecc-net/index_en.htm). Consumatorii au dreptul să aleagă dacă să pretindă despăgubiri în cadrul Garanței limitate HP sau de la vânzător, în cadrul garanției legale de doi ani.

## **Бельгия және Нидерланд**

De Beperkte Garantie van HP is een commerciële garantie vrijwillig verstrekt door HP. De naam en het adres van de HP-entiteit die verantwoordelijk is voor het uitvoeren van de Beperkte Garantie van HP in uw land is als volgt:

**Nederland**: HP Nederland B.V., Startbaan 16, 1187 XR Amstelveen

**België**: HP Belgium BVBA, Hermeslaan 1A, B-1831 Diegem

De voordelen van de Beperkte Garantie van HP vormen een aanvulling op de wettelijke garantie voor consumenten gedurende twee jaren na de levering te verlenen door de verkoper bij een gebrek aan conformiteit van de goederen met de relevante verkoopsovereenkomst. Niettemin kunnen diverse factoren een impact hebben op uw eventuele aanspraak op deze wettelijke rechten. De wettelijke rechten van de consument worden op geen enkele wijze beperkt of beïnvloed door de Beperkte Garantie van HP. Raadpleeg voor meer informatie de volgende webpagina: Wettelijke garantie van de consument ([www.hp.com/go/eu](http://www.hp.com/go/eu-legal)[legal](http://www.hp.com/go/eu-legal)) of u kan de website van het Europees Consumenten Centrum bezoeken [\(http://ec.europa.eu/](http://ec.europa.eu/consumers/solving_consumer_disputes/non-judicial_redress/ecc-net/index_en.htm) [consumers/solving\\_consumer\\_disputes/non-judicial\\_redress/ecc-net/index\\_en.htm\)](http://ec.europa.eu/consumers/solving_consumer_disputes/non-judicial_redress/ecc-net/index_en.htm). Consumenten hebben het recht om te kiezen tussen enerzijds de Beperkte Garantie van HP of anderzijds het aanspreken van de verkoper in toepassing van de wettelijke garantie.

#### **Финляндия**

HP:n rajoitettu takuu on HP:n vapaaehtoisesti antama kaupallinen takuu. HP:n myöntämästä takuusta maassanne vastaavan HP:n edustajan yhteystiedot ovat:

**Suomi**: HP Finland Oy, Piispankalliontie, FIN - 02200 Espoo

HP:n takuun edut ovat voimassa mahdollisten kuluttajansuojalakiin perustuvien oikeuksien lisäksi sen varalta, että tuote ei vastaa myyntisopimusta. Saat lisätietoja seuraavasta linkistä: Kuluttajansuoja ([www.hp.com/go/eu-legal](http://www.hp.com/go/eu-legal)) tai voit käydä Euroopan kuluttajakeskuksen sivustolla ([http://ec.europa.eu/](http://ec.europa.eu/consumers/solving_consumer_disputes/non-judicial_redress/ecc-net/index_en.htm) [consumers/solving\\_consumer\\_disputes/non-judicial\\_redress/ecc-net/index\\_en.htm\)](http://ec.europa.eu/consumers/solving_consumer_disputes/non-judicial_redress/ecc-net/index_en.htm). Kuluttajilla on oikeus vaatia virheen korjausta HP:n takuun ja kuluttajansuojan perusteella HP:lta tai myyjältä.

#### **Словения**

Omejena garancija HP je prostovoljna trgovska garancija, ki jo zagotavlja podjetje HP. Ime in naslov poslovne enote HP, ki je odgovorna za omejeno garancijo HP v vaši državi, sta naslednja:

**Slovenija**: Hewlett-Packard Europe B.V., Amsterdam, Meyrin Branch, Route du Nant-d'Avril 150, 1217 Meyrin, Switzerland

Ugodnosti omejene garancije HP veljajo poleg zakonskih pravic, ki ob sklenitvi kupoprodajne pogodbe izhajajo iz dveletne garancije prodajalca v primeru neskladnosti blaga, vendar lahko na izpolnjevanje pogojev za uveljavitev pravic vplivajo različni dejavniki. Omejena garancija HP nikakor ne omejuje strankinih z zakonom predpisanih pravic in ne vpliva nanje. Za dodatne informacije glejte naslednjo povezavo: Strankino pravno jamstvo [\(www.hp.com/go/eu-legal](http://www.hp.com/go/eu-legal)); ali pa obiščite spletno mesto evropskih središč za potrošnike ([http://ec.europa.eu/consumers/solving\\_consumer\\_disputes/non-judicial\\_redress/ecc-net/index\\_en.htm](http://ec.europa.eu/consumers/solving_consumer_disputes/non-judicial_redress/ecc-net/index_en.htm)). Potrošniki imajo pravico izbrati, ali bodo uveljavljali pravice do storitev v skladu z omejeno garancijo HP ali proti prodajalcu v skladu z dvoletno zakonsko garancijo.

#### **Хорватия**

HP ograničeno jamstvo komercijalno je dobrovoljno jamstvo koje pruža HP. Ime i adresa HP subjekta odgovornog za HP ograničeno jamstvo u vašoj državi:

**Hrvatska**: HP Computing and Printing d.o.o. za računalne i srodne aktivnosti, Radnička cesta 41, 10000 Zagreb

Pogodnosti HP ograničenog jamstva vrijede zajedno uz sva zakonska prava na dvogodišnje jamstvo kod bilo kojeg prodavača s obzirom na nepodudaranje robe s ugovorom o kupnji. Međutim, razni faktori mogu utjecati na vašu mogućnost ostvarivanja tih prava. HP ograničeno jamstvo ni na koji način ne utječe niti ne ograničava zakonska prava potrošača. Dodatne informacije potražite na ovoj adresi: Zakonsko jamstvo za potrošače ([www.hp.com/go/eu-legal](http://www.hp.com/go/eu-legal)) ili možete posjetiti web-mjesto Europskih potrošačkih centara ([http://ec.europa.eu/consumers/solving\\_consumer\\_disputes/non-judicial\\_redress/ecc-net/index\\_en.htm](http://ec.europa.eu/consumers/solving_consumer_disputes/non-judicial_redress/ecc-net/index_en.htm)). Potrošači imaju pravo odabrati žele li ostvariti svoja potraživanja u sklopu HP ograničenog jamstva ili pravnog jamstva prodavača u trajanju ispod dvije godine.

#### **Латвия**

HP ierobežotā garantija ir komercgarantija, kuru brīvprātīgi nodrošina HP. HP uzņēmums, kas sniedz HP ierobežotās garantijas servisa nodrošinājumu jūsu valstī:

**Latvija**: HP Finland Oy, PO Box 515, 02201 Espoo, Finland

HP ierobežotās garantijas priekšrocības tiek piedāvātas papildus jebkurām likumīgajām tiesībām uz pārdevēja un/vai rażotāju nodrošinātu divu gadu garantiju gadījumā, ja preces neatbilst pirkuma līgumam, tomēr šo tiesību saņemšanu var ietekmēt vairāki faktori. HP ierobežotā garantija nekādā veidā neierobežo un neietekmē patērētāju likumīgās tiesības. Lai iegūtu plašāku informāciju, izmantojiet šo saiti: Patērētāju likumīgā garantija [\(www.hp.com/go/eu-legal](http://www.hp.com/go/eu-legal)) vai arī Eiropas Patērētāju tiesību aizsardzības centra tīmekļa vietni [\(http://ec.europa.eu/consumers/solving\\_consumer\\_disputes/non-judicial\\_redress/ecc-net/](http://ec.europa.eu/consumers/solving_consumer_disputes/non-judicial_redress/ecc-net/index_en.htm) [index\\_en.htm\)](http://ec.europa.eu/consumers/solving_consumer_disputes/non-judicial_redress/ecc-net/index_en.htm). Patērētājiem ir tiesības izvēlēties, vai pieprasīt servisa nodrošinājumu saskaņā ar HP ierobežoto garantiju, vai arī pārdevēja sniegto divu gadu garantiju.

## **Литва**

HP ribotoji garantija yra HP savanoriškai teikiama komercinė garantija. Toliau pateikiami HP bendrovių, teikiančių HP garantiją (gamintojo garantiją) jūsų šalyje, pavadinimai ir adresai:

**Lietuva**: HP Finland Oy, PO Box 515, 02201 Espoo, Finland

HP ribotoji garantija papildomai taikoma kartu su bet kokiomis kitomis įstatymais nustatytomis teisėmis į pardavėjo suteikiamą dviejų metų laikotarpio garantiją dėl prekių atitikties pardavimo sutarčiai, tačiau tai, ar jums ši teisė bus suteikiama, gali priklausyti nuo įvairių aplinkybių. HP ribotoji garantija niekaip neapriboja ir neįtakoja įstatymais nustatytų vartotojo teisių. Daugiau informacijos rasite paspaudę šią nuorodą: Teisinė vartotojo garantija ([www.hp.com/go/eu-legal\)](http://www.hp.com/go/eu-legal) arba apsilankę Europos vartotojų centro internetinėje svetainėje [\(http://ec.europa.eu/consumers/solving\\_consumer\\_disputes/non-judicial\\_redress/ecc-net/](http://ec.europa.eu/consumers/solving_consumer_disputes/non-judicial_redress/ecc-net/index_en.htm) [index\\_en.htm\)](http://ec.europa.eu/consumers/solving_consumer_disputes/non-judicial_redress/ecc-net/index_en.htm). Vartotojai turi teisę prašyti atlikti techninį aptarnavimą pagal HP ribotąją garantiją arba pardavėjo teikiamą dviejų metų įstatymais nustatytą garantiją.

## **Эстония**

HP piiratud garantii on HP poolt vabatahtlikult pakutav kaubanduslik garantii. HP piiratud garantii eest vastutab HP üksus aadressil:

**Eesti**: HP Finland Oy, PO Box 515, 02201 Espoo, Finland

HP piiratud garantii rakendub lisaks seaduses ettenähtud müüjapoolsele kaheaastasele garantiile, juhul kui toode ei vasta müügilepingu tingimustele. Siiski võib esineda asjaolusid, mille puhul teie jaoks need õigused ei pruugi kehtida. HP piiratud garantii ei piira ega mõjuta mingil moel tarbija seadusjärgseid õigusi. Lisateavet leiate järgmiselt lingilt: tarbija õiguslik garantii ([www.hp.com/go/eu-legal\)](http://www.hp.com/go/eu-legal) või võite külastada Euroopa tarbijakeskuste veebisaiti ([http://ec.europa.eu/consumers/solving\\_consumer\\_disputes/non-judicial\\_redress/](http://ec.europa.eu/consumers/solving_consumer_disputes/non-judicial_redress/ecc-net/index_en.htm) [ecc-net/index\\_en.htm](http://ec.europa.eu/consumers/solving_consumer_disputes/non-judicial_redress/ecc-net/index_en.htm)). Tarbijal on õigus valida, kas ta soovib kasutada HP piiratud garantiid või seadusega ette nähtud müüjapoolset kaheaastast garantiid.

## **Ресей**

#### **Срок службы принтера для России**

Срок службы данного принтера HP составляет пять лет в нормальных условиях эксплуатации. Срок службы отсчитывается с момента ввода принтера в эксплуатацию. В конце срока службы HP рекомендует посетить веб-сайт нашей службы поддержки по адресу http://www.hp.com/support и/или связаться с авторизованным поставщиком услуг HP для получения рекомендаций в отношении дальнейшего безопасного использования принтера.

# **а Техникалық мәліметтер**

- [Өнімнің ерекшеліктері](#page-215-0)
- [Өнімнің қоршаған ортаға зиянсыздығын бақылау бағдарламасы](#page-217-0)
- [Реттеуші ақпарат](#page-223-0)

## <span id="page-215-0"></span>**Өнімнің ерекшеліктері**

- Басып шығару техникалық сипаттары
- Физикалық талаптар
- Қуатты тұтыну және электр сипаттамалары
- Дыбыс шығарудың техникалық сипаттамалары
- Қоршаған орта ерекшеліктері

## **Басып шығару техникалық сипаттары**

Қолданылатын басып шығару ажыратымдылықтарының тізімін алу үшін, НР қолдау көрсету [орталығы](http://h20180.www2.hp.com/apps/Nav?h_pagetype=s-001&h_product=8878963&h_client&s-h-e023-1&h_lang=kk&h_cc=kz) www.hp.com/support принтердің қолдау веб-сайтына кіріңіз.

## **Физикалық талаптар**

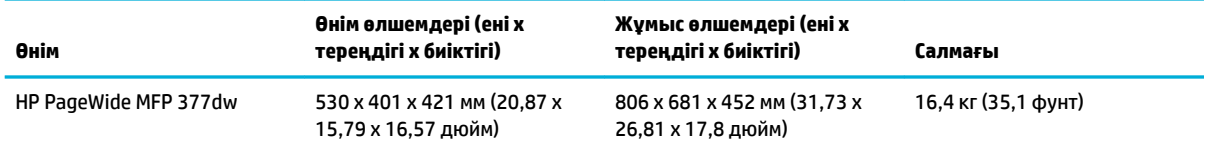

## **Қуатты тұтыну және электр сипаттамалары**

**ЕСКЕРТУ:** Қуат талаптары құрал сатылған елдегі/аймақтағы талаптарға негізделеді. Жұмыс істеу кернеулерін түрлендірмеңіз. Бұл құралға зиян келтіреді және кез келген осындай зақым НР шектеулі кепілдігі мен қызметтік келісімдерінде қамтылмайды.

## **Дыбыс шығарудың техникалық сипаттамалары**

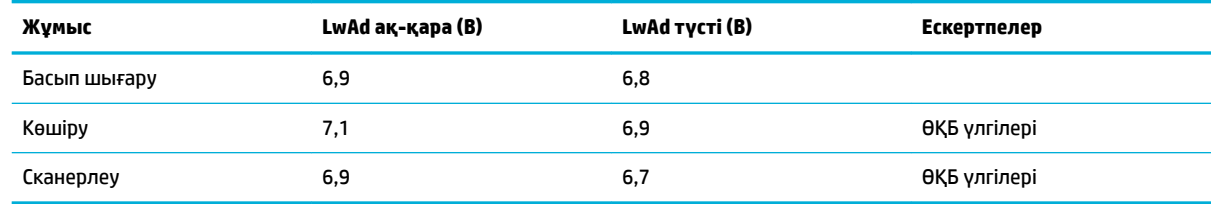

**ЕСКЕРТПЕ:** HP компаниясы қызметкерлерде қалыпты жұмыс станциясы болатын бөлмеде орналасқан принтерді ұсынады.

## **Қоршаған орта ерекшеліктері**

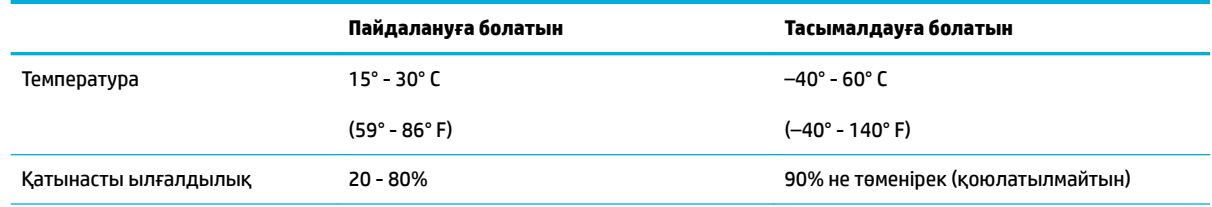
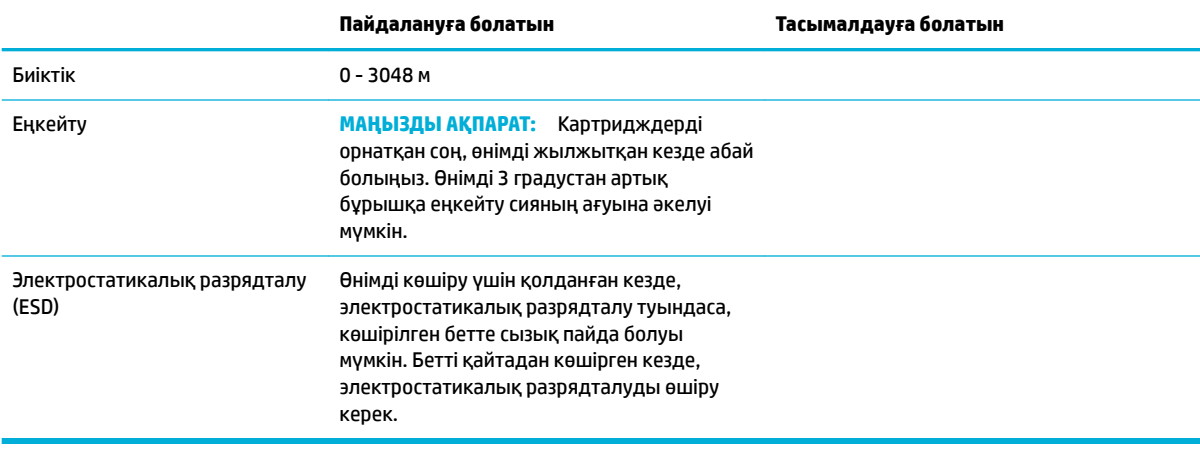

**ЕСКЕРТПЕ:** Мәндер өзгеруге тән.

## **Өнімнің қоршаған ортаға зиянсыздығын бақылау бағдарламасы**

- Қоршаған ортаны қорғау
- [Озон өндіру](#page-218-0)
- [Қуатты тұтыну](#page-218-0)
- [1275/2008 Еуропалық Одақ комиссиясының ережесі](#page-218-0)
- [Қағаз](#page-218-0)
- [HP PageWide басып шығару жабдықтары](#page-218-0)
- [Пластмасса](#page-218-0)
- [Электрондық аппараттық құралды өңдеу](#page-219-0)
- [Материалға шектеулер](#page-219-0)
	- [Жалпы батарея туралы мәліметтер](#page-219-0)
	- [Батареяны Тайваньда тастау](#page-219-0)
	- [Калифорния перхлорат материалдары жазбасы](#page-219-0)
	- [Еуропалық Одақтың батареяға қатысты директивасы](#page-219-0)
	- [Бразилияға арналған батарея туралы хабарландыру](#page-220-0)
- [Химиялық заттар](#page-220-0)
- **[EPEAT](#page-220-0)**
- [Пайдаланушылар тарапынан қалдық жабдықты тастау](#page-220-0)
- [Улы және зиянды заттардың кестесі \(Қытай\)](#page-221-0)
- [Зиянды заттарға қатысты шектеулер мәлімдемесі \(Түркия\)](#page-221-0)
- [Зиянды заттарға қатысты шектеулер мәлімдемесі \(Украина\)](#page-221-0)
- Кауіпті заттарды шектеу мәлімдемесі (Үндістан)
- [Принтер, факс және көшірме жасау құрылғысына арналған China Energy Label жапсырмасы](#page-222-0)
- [Қытай SEPA экологиялық жапсырмасының пайдаланушыға арналған ақпараты](#page-222-0)

### **Қоршаған ортаны қорғау**

HP қоршаған ортаға зиянсыз түрде сапалы өнімдерді қамтамасыз етуге берілген. Бұл өнім қоршаған ортаға әсерлерді азайту үшін, бірнеше ерекшеліктермен жасалған.

HP және ортасы, оның ішінде осы өнімдерге арналған экологиялық профиль парақтары, Материалдар қауіпсіздігі туралы ақпарат кестелері және HP қайтару және қайта өңдеу туралы қосымша ақпарат алу үшін, [www.hp.com/go/environment](http://www.hp.com/go/environment) немесе [www.hp.com/hpinfo/globalcitizenship/environment](http://www.hp.com/hpinfo/globalcitizenship/environment) бетіне өтіңіз.

## <span id="page-218-0"></span>**Озон өндіру**

Бұл өнім ешбір елеулі озон газын өндірмейді (0<sub>3</sub>).

#### **Қуатты тұтыну**

ENERGY STAR® логотипімен белгіленген HP басып шығару және кескіндеу жабдығы АҚШ қоршаған ортаны қорғау агенттігімен сертификатталады. Келесі белгі ENERGY STAR бойынша сертификатталған кескін өнімдерінде көрсетіледі:

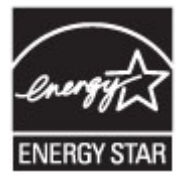

Қосымша ENERGY STAR бойынша сертификатталған кескін өнімінің үлгісі туралы ақпарат төмендегі сайтта берілген: [www.hp.com/go/energystar](http://www.hp.com/go/energystar)

#### **1275/2008 Еуропалық Одақ комиссиясының ережесі**

Өнімнің қуаты туралы деректерді, соның ішінде, барлық сымды желілік порттар қосылған және барлық сымсыз желілік порттар белсендірілген болса, желіге қосылған күту режиміндегі өнімнің қуатты тұтынуы туралы деректерді алу үшін өнімнің [www.hp.com/hpinfo/globalcitizenship/environment/](http://www.hp.com/hpinfo/globalcitizenship/environment/productdata/itecodesktop-pc.html) [productdata/itecodesktop-pc.html](http://www.hp.com/hpinfo/globalcitizenship/environment/productdata/itecodesktop-pc.html) бетіндегі IT ECO декларациясының P14 «Қосымша ақпарат» бөлімін қараңыз.

### **Қағаз**

Қағаз өнімнің медиа құралын басып шығару нұсқаулығында берілген нұсқауларға сәйкес келген кезде, бұл өнім қайта өңделетін және жеңіл салмақты қағазды (EcoFFICIENT™) пайдалана алады. Бұл өнім EN12281:2002 стандартына сәйкес қайта өңделетін қағаз бен жеңіл салмақты қағаз (EcoFFICIENT™) үшін пайдалануға қолайлы.

### **HP PageWide басып шығару жабдықтары**

Түпнұсқа HP жабдықтары қоршаған ортаны есепке ала отырып жасалған. HP басып шығарған кезде ресурстар мен қағазды тұтынуды жеңілдетеді. Дайын болған кезде, біз қайта өңдеуді оңайлатамыз және тегін орындаймыз. Бағдарламаның қол жетімділігі өзгеріп отырады. Қосымша ақпарат алу үшін www.hp.com/recycle сайтына өтіңіз. HP планета серіктестері қайтару және қайта өңдеу бағдарламасына қатынасу үшін, www.hp.com/recycle сайтына кіріңіз. HP PageWide баспа жабдықтарын қайтару туралы ақпарат алу үшін елді/аймақты таңдаңыз.

**ЕСКЕРТПЕ:** Толық қайта өңдеу мәліметтерін алу және жіберуші төлеген жапсырмаларға, хатқалталарға немесе қораптарға тапсырыс беру үшін [HP төзімділік мүмкіндігі](http://www.hp.com/recycle) веб-сайтына өтіңіз.

### **Пластмасса**

Ауырлығы 25 граммнан асатын пластмасса бөлшектер бұйымның пайдалану мерзімі аяқталғаннан кейін пластмассаның қайта пайдалануға жарамдылығын күшейтетін халықаралық стандарттар бойынша белгіленген.

### <span id="page-219-0"></span>**Электрондық аппараттық құралды өңдеу**

HP компаниясы тұтынушыларды пайдаланған электрондық аппараттық құралды өңдеуге шақырады. Қайта өңдеу бағдарламалары туралы қосымша мәліметтерді алу үшін, [HP төзімділік мүмкіндігі](http://www.hp.com/recycle) вебсайтына өтіңіз.

#### **Материалға шектеулер**

- Жалпы батарея туралы мәліметтер
- Батареяны Тайваньда тастау
- Калифорния перхлорат материалдары жазбасы
- Еуропалық Одақтың батареяға қатысты директивасы
- [Бразилияға арналған батарея туралы хабарландыру](#page-220-0)

#### **Жалпы батарея туралы мәліметтер**

Бұл HP өнімі мақсатты қосылған сынапты қамтымайды.

Бұл HP өнімінде қызмет көрсету мерзімінің соңында арнайы өңдеуді қажет етуі мүмкін батарея бар. Осы өнімдегі немесе HP қамтамасыз еткен батарея мыналарды қамтиды.

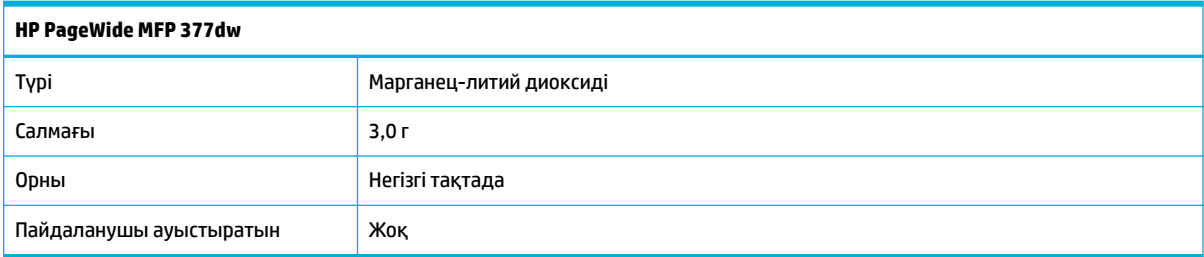

#### **Батареяны Тайваньда тастау**

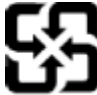

廢電池請回收

Please recycle waste batteries.

#### **Калифорния перхлорат материалдары жазбасы**

#### California Perchlorate Material Notice

Perchlorate material - special handling may apply. See: http://www.dtsc.ca.gov/hazardouswaste/perchlorate/

This product's real-time clock battery or coin cell battery may contain perchlorate and may require special handling when recycled or disposed of in California.

#### **Еуропалық Одақтың батареяға қатысты директивасы**

Бұл өнім нақты уақыт сағатының деректер тұтастығын немесе өнім параметрлерін жүзеге асыру үшін қолданылатын батареяны қамтиды және өнімнің қызмет көрсету мерзімін ұзарту үшін жасалған. Қызмет көрсету әрекет жасау немесе осы батареяны ауыстыру жұмыстары білікті қызмет көрсету маманы арқылы орындалу керек.

<span id="page-220-0"></span>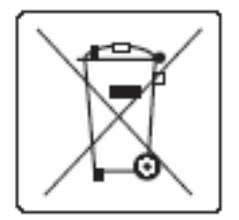

#### **Бразилияға арналған батарея туралы хабарландыру**

A bateria deste equipamento não foi projetada para ser removida pelo cliente.

#### **Химиялық заттар**

HP компаниясы REACH (заңнама ЕС №1907/2006, Еуропалық одақ пен ЕО кеңесі қабылдаған) сияқты құқықтық талаптарға сәйкес келетін өнімдерде қамтылатын химиялық заттар туралы пайдаланушыларға хабарлау туралы міндеттемені мойнына алады. Өнімге арналған химиялық заттар туралы ақпарат есебін келесі веб-сайттан табуға болады[http://www.hp.com/go/reach.](hhttp://www.hp.com/go/reach)

## **EPEAT**

Most HP products are designed to meet EPEAT. EPEAT is a comprehensive environmental rating that helps identify greener electronics equipment. For more information on EPEAT go to [www.epeat.net.](http://www.epeat.net) For information on HP's EPEAT registered products go to [www.hp.com/hpinfo/globalcitizenship/environment/pdf/](http://www.hp.com/hpinfo/globalcitizenship/environment/pdf/epeat_printers.pdf) [epeat\\_printers.pdf](http://www.hp.com/hpinfo/globalcitizenship/environment/pdf/epeat_printers.pdf).

### **Пайдаланушылар тарапынан қалдық жабдықты тастау**

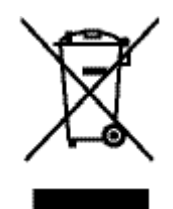

Бұл таңба өнімді басқа үй қоқысымен тастауға болмайтындығын білдіреді. Оның орнына қалдық жабдықты пайдаланылған электрлік және электрондық жабдықтарды өңдеу үшін жинайтын арнайы орынға тапсыру арқылы адам денсаулығы мен қоршаған ортаны қорғауыңыз керек. Толық ақпарат алу үшін http://www.hp.com/recyclе бетіне өтіңіз.

## <span id="page-221-0"></span>**Улы және зиянды заттардың кестесі (Қытай)**

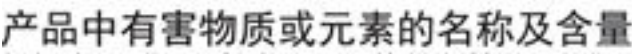

根据中国《电子信息产品污染控制管理办法》

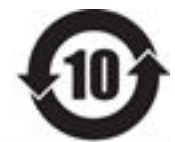

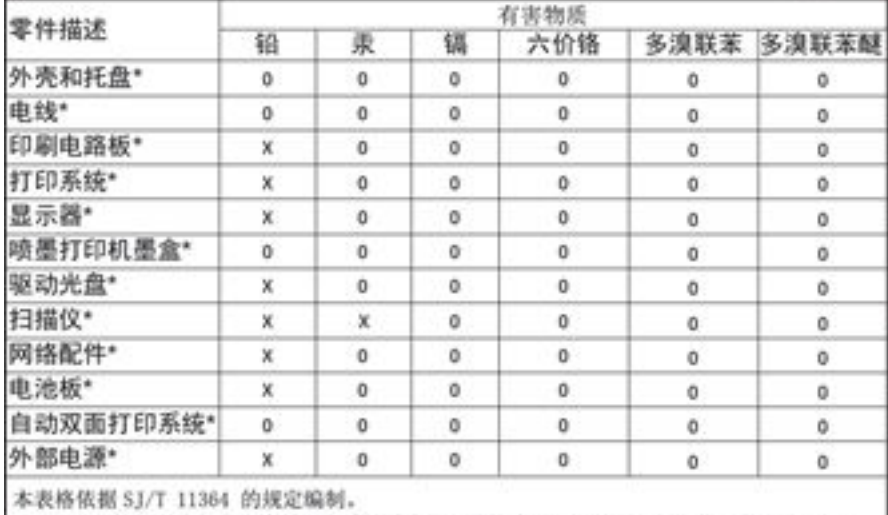

0: 表示该有害物质在该部件所有均质材料中的含量均在 GB/T 26572 规定的限量要求以下。 X: 表示该有害物质至少在该部件的某一均质材料中的含量超出 GB/T 26572 规定的限量要求。

此表中所有名称中含 "X" 的部件均符合欧盟 RoHS 立法。

注:环保使用期限的参考标识取决于产品正常工作的温度和湿度等条件

### **Зиянды заттарға қатысты шектеулер мәлімдемесі (Түркия)**

Türkiye Cumhuriyeti: EEE Yönetmeliğine Uygundur

### **Зиянды заттарға қатысты шектеулер мәлімдемесі (Украина)**

Обладнання відповідає вимогам Технічного регламенту щодо обмеження використання деяких небезпечних речовин в електричному та електронному обладнанні, затвердженого постановою Кабінету Міністрів України від 3 грудня 2008 № 1057

## **Қауіпті заттарды шектеу мәлімдемесі (Үндістан)**

#### Restriction of hazardous substances (India)

This product complies with the "India E-waste (Management and Handling) Rule 2011" and prohibits use of lead, mercury, hexavalent chromium, polybrominated biphenyls or<br>polybrominated diphenyl ethers in concentrations exceeding 0.1 weight % and 0.01 weight % for cadmium, except for the exemptions set in Schedule 2 of the Rule.

<span id="page-222-0"></span>**Принтер, факс және көшірме жасау құрылғысына арналған China Energy Label жапсырмасы**

# 复印机、打印机和传真机能源效率标识

## 实施规则

依据"复印机、打印机和传真机能源效率标识实施规则",本打印机具有中国能效标签。根据"复印机、打印机 和传真机能效限定值及能效等级"( "GB21521" ) 决定并计算得出该标签上所示的能效等级和 TEC (典型能耗) 值。

1. 能效等级

能效等级分为三个等级,等级 1 级能效最高。根据产品类型和打印速度标准决定能效限定值。

2.能效信息

2.1 LaserJet 打印机和高性能喷墨打印机

• 典型能耗

典型能耗是正常运行 GB21521 测试方法中指定的时间后的耗电量。此数据表示为每周千瓦时 (kWh) 。

标签上所示的能效数字按涵盖根据"复印机、打印机和传真机能源效率标识实施规则"选择的登记装置中所有 配置的代表性配置测定而得。因此,本特定产品型号的实际能耗可能与标签上所示的数据不同。

有关规范的详情信息,请参阅 GB21521 标准的当前版本。

### **Қытай SEPA экологиялық жапсырмасының пайдаланушыға арналған ақпараты**

中国环境标识认证产品用户说明

噪声大于63.0Db(A)的办公设备不宜放置于办公室内,请在独立的隔离区域使用。 如需长时间使用本产品或打印大量文件,请确保在通风良好的房间内使用。 如您需要确认本产品处于零能耗状态,请按下电源关闭按钮,并将插头从电源插 座断开。 您可以使用再生纸,以减少资源耗费。

## **Реттеуші ақпарат**

- Заңды ескертпелер
- [Кедергілер жөніндегі жапондық ерікті бақылау кеңесінің мәлімдемесі \(Жапония\)](#page-224-0)
- [Электр сымына арналған нұсқаулар](#page-224-0)
- [Электр сымы жөніндегі мәлімдеме \(Жапония\)](#page-224-0)
- [EMC мәлімдемесі \(Корея\)](#page-224-0)
- [Германияға арналған көрнекі дисплейдің жұмыс істеу аумағы туралы мәлімдеме](#page-224-0)
- [Еуропа одағына арналған заңды хабарлама](#page-224-0)
- [Телекоммуникация \(факс\) өнімдері үшін қосымша мәлімдемелер](#page-225-0)
- [Сымсыз өнімдерге арналған қосымша мәлімдемелер](#page-228-0)

### **Заңды ескертпелер**

#### **Үлгінің заңдық идентификациялық нөмірі**

Заңды айқындау мақсаттары үшін өнімге реттеуші үлгі нөмірі тағайындалған. Бұл реттеу нөмірінің нарықтағы атымен немесе өнім нөмірімен шатастырылмауы керек.

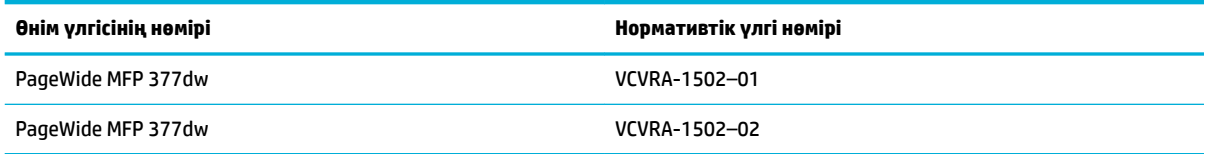

#### **FCC нұсқаулығы**

Бұл жабдықтың FCC ережелері 15-бөліміне қатысты сандық құрылғының В сыныбының шектеулеріне сәйкестігі сынақтан өткізілді және табылды. Бұл шектеулер жергілікті орнатуда зиянды кедергіге қарсы айтарлықтай қорғанысты беру үшін жасалған. Бұл құрал радио жиілік энергиясын жасайды, қолданады және шығарады, орнатылмаған болса және нұсқауларға сәйкес қолданылмаса, радио байланыстарына зиянды кедергі келтіруі мүмкін. Дегенмен, дұрыс орнату кезінде кедергі келтірмейтініне кепілдеме берілмейді. Жабдықты өшіру және қосу арқылы анықталатын, жабдық радио немесе теледидар қабылдағышына зиянды кедергі келтіретін болса, пайдаланушы келесі шаралардың бірін немесе бірнешеуін қолданып кедергіні түзетуге әрекет жасау керек:

- Қабылдағыш антеннаның бағытын немесе орнын өзгертіңіз.
- Жабдық пен қабылдағыш арасындағы бөлу қашықтығын арттырыңыз.
- Жабдықты қабылдағыш қосылғаннан басқа розеткаға қосыңыз.
- Анықтама алу үшін дилермен немесе тәжірибелі радио/теледидар маманымен кеңесіңіз.

**ЕСКЕРТПЕ:** Осы құрылғыға жасалған кез келген өзгертулерге немесе өзгерістерге НР арқылы рұқсат етілмейді және пайдаланушының жабдықты пайдалану рұқсатын бұзуы мүмкін.

FCC ережелері 15-бөлімінің В сыныбы шектеулеріне сәйкес келу үшін, қорғалған интерфейс кабелін пайдалану талап етіледі.

<span id="page-224-0"></span>Қосымша ақпаратты алу үшін байланысыңыз: Корпоративтік өнімді реттеу бөлімінің менеджері, HP Inc., 1501 Page Mill Road, Palo Alto, CA 94304, USA.

Бұл құрылғы FCC ережелері 15-бөліміне сәйкес келеді. Өнімнің жұмыс істеуі келесі екі шартқа байланысты: (1) бұл құрылғы зиянды кедергілерді туғызбайды және (2) бұл қалаусыз әрекетті туғызуы мүмкін кедергіні қамтитын кез келген қабылданған кедергіні қабылдауы қажет.

## **Кедергілер жөніндегі жапондық ерікті бақылау кеңесінің мәлімдемесі (Жапония)**

```
この装置は、情報処理装置等電波算害自主規制協議会(VCCI)の基準
に基づくクラスB情報技術装置です。この装置は、家庭環境で使用すること
を目的としていますが、この装置がラジオやテレビジョン受信機に近接して
使用されると、受信障害を引き起こすことがあります。
取扱説明書に従って正しい取り扱いをして下さい。
```
### **Электр сымына арналған нұсқаулар**

Қуат көзі өнімнің кернеуіне сәйкес келетінін тексеріңіз. Номиналды кернеу мөлшері принтердің жапсырмасында көрсетіледі. Өнім 100-240 В немесе 200-240 В айнымалы ток кернеуін және 50/60 Гц жиілікті пайдаланады.

**ЕСКЕРТУ:** Өнімнің зақымданбауының алдын алу үшін тек өніммен бірге берілген электр сымын пайдаланыңыз.

### **Электр сымы жөніндегі мәлімдеме (Жапония)**

製品には、同梱された電源コードをお使い下さい。 同梱された電源コードは、他の製品では使用出来ません。

## **EMC мәлімдемесі (Корея)**

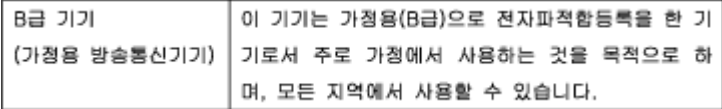

## **Германияға арналған көрнекі дисплейдің жұмыс істеу аумағы туралы мәлімдеме**

Das Gerät ist nicht für die Benutzung im unmittelbaren Gesichtsfeld am Bildschirmarbeitsplatz vorgesehen. Um störende Reflexionen am Bildschirmarbeitsplatz zu vermeiden, darf dieses Produkt nicht im unmittelbaren Gesichtsfeld platziert warden.

### **Еуропа одағына арналған заңды хабарлама**

- [Еуропа одағына арналған заңды хабарлама](#page-225-0)
- [Тек сымсыз үлгілерде](#page-225-0)
- [Тек факс мүмкіндігі бар үлгілер](#page-225-0)

#### <span id="page-225-0"></span>**Еуропа одағына арналған заңды хабарлама**

 $\epsilon$ 

CE белгісімен белгіленген өнімдер қолданылуы мүмкін келесі бір немесе бірнеше ЕС директиваларымен үйлесімді: Төменгі кернеулі құрылғылар бойынша директива 2006/95/EC, EMC директива 2004/108/EC, Экологиялық қауіпсіз құрастыру директивасы 2009/125/EC, R&TTE директива 1999/5/EC, RoHS директива 2011/65/EU. Осы директиваларға сәйкес Еуропалық сәйкестендірілген стандарттар арқылы есептелід. Сондай-ақ, сәйкестік мағлұмдамасы да келесі вебсайтта қол жетімді: [www.hp.com/go/certificates](http://www.hp.com/go/certificates) (Өнім үлгісінің атауы арқылы немесе заңды белгісінде табуға болатын оның заңды үлгі нөмірі (RMN) арқылы іздеңіз.)

Заңдық мәселелер туралы сұрақтарыңыз болса, мына мекенжайға хабарласыңыз:

Hewlett-Packard GmbH, Dept./MS: HQ-TRE, Herrenberger Strasse 140, 71034 Boeblingen, GERMANY

#### **Тек сымсыз үлгілерде**

#### **EMF**

Бұл өнім радиожиілікті сәулеленудің әсері үшін халықаралық стандарттарға (ICNIRP) сай.

Егер оның құрамына таридо тарату және қабылдау құрылғысы кірсе, онда қалыпты пайдалану жағдайларында жоғары жиілікті радио әсерлер ЕО стандарттарына сәйкес келетін минималды аралық 20 см-ді құрауы тиіс.

#### **Еуропадағы сымсыз функционалдылық**

● Бұл өнімді барлық ЕС елдерінде, сондай-ақ Исландияда, Лихтейнштейнде, Норвегия мен Швейцарияда шектеусіз пайдалануға арналған.

#### **Тек факс мүмкіндігі бар үлгілер**

Факс байланысы бар HP өнімдері R&TTE директивасының 1999/5/EC (Annex II) талаптарына сәйкес және тиісті CE белгілеуін алады. Дегенмен, әр түрлі елдерде/аймақтарда жеке PSTN желілердің айырмашылықтарына байланысты бекіту өз-өздігінен әрбір PSTN желілерде сәтті жұмыс істейтініне ешқандай кепілдік бермейді. Егер проблемалар пайда болған жағдайда, бірінші инстанцияда құрылғыны жеткізушіге хабарласуыңыз керек.

### **Телекоммуникация (факс) өнімдері үшін қосымша мәлімдемелер**

- [Жаңа Зеландияның байланыс туралы мәлімдемелері](#page-226-0)
- [Additional FCC statement for telecom products \(US\)](#page-226-0)
- **[Industry Canada CS-03 requirements](#page-227-0)**
- [Канаданың телефон желісін пайдаланушылар үшін ескерту](#page-228-0)
- [Австралия сымды байланыс факсының нұсқаулығы](#page-228-0)
- [Германия телефон желісін пайдаланушылардың назарына](#page-228-0)

#### <span id="page-226-0"></span>**Жаңа Зеландияның байланыс туралы мәлімдемелері**

The grant of a Telepermit for any item of terminal equipment indicates only that Telecom has accepted that the item complies with minimum conditions for connection to its network. It indicates no endorsement of the product by Telecom, nor does it provide any sort of warranty. Above all, it provides no assurance that any item will work correctly in all respects with another item of Telepermitted equipment of a different make or model, nor does it imply that any product is compatible with all of Telecom's network services.

This equipment shall not be set up to make automatic calls to the Telecom "111" Emergency Service.

#### **Additional FCC statement for telecom products (US)**

This equipment complies with Part 68 of the FCC rules and the requirements adopted by the ACTA. On the rear (or bottom) of this equipment is a label that contains, among other information, a product identifier in the format US:AAAEQ##TXXXX. If requested, this number must be provided to the telephone company.

Applicable connector jack Universal Service Order Codes ("USOC") for the Equipment is: RJ-11C.

A plug and jack used to connect this equipment to the premises wiring and telephone network must comply with the applicable FCC Part 68 rules and requirements adopted by the ACTA. A compliant telephone cord and modular plug is provided with this product. It is designed to be connected to a compatible modular jack that is also compliant. See installation instructions for details.

The REN is used to determine the number of devices that may be connected to a telephone line. Excessive RENs on a telephone line may result in the devices not ringing in response to an incoming call. In most but not all areas, the sum of RENs should not exceed five (5.0). To be certain of the number of devices that may be connected to a line, as determined by the total RENs, contact the local telephone company. For products approved after July 23, 2001, the REN for this product is part of the product identifier that has the format US:AAAEQ##TXXXX. The digits represented by ## are the REN without a decimal point (e.g., 00 is a REN of 0.0).

If this equipment causes harm to the telephone network, the telephone company will notify you in advance that temporary discontinuance of service may be required. But if advance notice isn't practical, the telephone company will notify the customer as soon as possible. Also, you will be advised of your right to file a complaint with the FCC if you believe it is necessary.

The telephone company may make changes in its facilities, equipment, operations or procedures that could affect the operation of the equipment. If this happens the telephone company will provide advance notice in order for you to make necessary modifications to maintain uninterrupted service.

If trouble is experienced with this equipment, please contact the manufacturer, or look elsewhere in this manual, for repair or warranty information. If the equipment is causing harm to the telephone network, the telephone company may request that you disconnect the equipment until the problem is resolved.

Connection to party line service is subject to state tariffs. Contact the state public utility commission, public service commission or corporation commission for information.

**ЕСКЕРТУ:** If your home has specially wired alarm equipment connected to the telephone line, ensure the installation of this equipment does not disable your alarm equipment. If you have questions about what will disable alarm equipment, consult your telephone company or a qualified installer.

WHEN PROGRAMMING EMERGENCY NUMBERS AND(OR) MAKING TEST CALLS TO EMERGENCY NUMBERS:

- Remain on the line and briefly explain to the dispatcher the reason for the call.
- Perform such activities in the off-peak hours, such as early morning or late evening.

#### <span id="page-227-0"></span>**ECKEPTNE:** The FCC hearing aid compatibility rules for telephones are not applicable to this equipment.

The Telephone Consumer Protection Act of 1991 makes it unlawful for any person to use a computer or other electronic device, including FAX machines, to send any message unless such message clearly contains in a margin at the top or bottom of each transmitted page or on the first page of the transmission, the date and time it is sent and an identification of the business or other entity, or other individual sending the message and the telephone number of the sending machine or such business, other entity, or individual. (The telephone number provided may not be a 900 number or any other number for which charges exceed local or long-distance transmission charges.)

In order to program this information into your FAX machine, you should complete the steps described in the software.

#### **Industry Canada CS-03 requirements**

**Notice**: The Industry Canada label identifies certified equipment. This certification means the equipment meets certain telecommunications network protective, operational, and safety requirements as prescribed in the appropriate Terminal Equipment Technical Requirement document(s). The Department does not guarantee the equipment will operate to the user's satisfaction. Before installing this equipment, users should ensure that it is permissible for the equipment to be connected to the facilities of the local telecommunications company. The equipment must also be installed using an acceptable method of connection. The customer should be aware that compliance with the above conditions may not prevent degradation of service in some situations. Repairs to certified equipment should be coordinated by a representative designated by the supplier. Any repairs or alterations made by the user to this equipment, or equipment malfunctions, may give the telecommunications company cause to request the user to disconnect the equipment. Users should ensure for their own protection that the electrical ground connections of the power utility, telephone lines, and internal metallic water pipe system, if present, are connected together. This precaution can be particularly important in rural areas.

**ECKEPTY:** Users should not attempt to make such connections themselves, but should contact the appropriate electric inspection authority, or electrician, as appropriate. The Ringer Equivalence Number (REN) of this device is 0,0.

Notice: The Ringer Equivalence Number (REN) assigned to each terminal device provides an indication of the maximum number of terminals allowed to be connected to a telephone interface. The termination on an interface may consist of any combination of devices subject only to the requirement that the sum of the Ringer Equivalence Number of all the devices does not exceed five (5.0). The standard connecting arrangement code (telephone jack type) for equipment with direct connections to the telephone network is CA11A.

#### <span id="page-228-0"></span>**Канаданың телефон желісін пайдаланушылар үшін ескерту**

#### Note à l'attention des utilisateurs du réseau téléphonique Canadien/notice to users of the Canadian telephone network

Cet appareil est conforme aux spécifications techniques des équipements terminaux d'Industrie Canada. Le numéro d'enregistrement atteste de la conformité de l'appareil. L'abréviation IC qui précède le numéro d'enregistrement indique que l'enregistrement a été effectué dans le cadre d'une Déclaration de conformité stipulant que les spécifications techniques d'Industrie Canada ont été respectées. Néanmoins, cette abréviation ne signifie en aucun cas que l'appareil a été validé par Industrie Canada.

Pour leur propre sécurité, les utilisateurs doivent s'assurer que les prises électriques reliées à la terre de la source d'alimentation, des lignes téléphoniques et du circuit métallique d'alimentation en eau sont, le cas échéant, branchées les unes aux autres. Cette précaution est particulièrement importante dans les zones rurales.

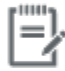

Remarque Le numéro REN (Ringer Equivalence Number) attribué à chaque appareil terminal fournit une indication sur le nombre maximal de terminaux qui peuvent être connectés à une interface téléphonique. La terminaison d'une interface peut se composer de n'importe quelle combinaison d'appareils, à condition que le total des numéros REN ne dépasse pas 5.

Basé sur les résultats de tests FCC Partie 68, le numéro REN de ce produit est 0.1.

This equipment meets the applicable Industry Canada Terminal Equipment Technical Specifications. This is confirmed by the registration number. The abbreviation IC before the registration number signifies that registration was performed based on a Declaration of Conformity indicating that Industry Canada technical specifications were met. It does not imply that Industry Canada approved the equipment. Users should ensure for their own protection that the electrical ground connections of the power utility, telephone lines and internal metallic water pipe system, if present, are connected together. This precaution might be particularly important in rural areas.

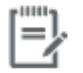

The Ringer Equivalence Number (REN) assigned to each terminal device Note provides an indication of the maximum number of terminals allowed to be connected to a telephone interface. The termination on an interface might consist of any combination of devices subject only to the requirement that the sum of the Ringer Equivalence Numbers of all the devices does not exceed 5.

The REN for this product is 0.1, based on FCC Part 68 test results.

#### **Австралия сымды байланыс факсының нұсқаулығы**

In Australia the HP device must be connected to the Telecommunications Network through a line cord which meets the requirements of the Technical Standard AS/ACIF S008.

#### **Германия телефон желісін пайдаланушылардың назарына**

Dieses HP Faxprodukt ist ausschließlich für den Anschluss an das analoge öffentliche Telefonnnetz vorgesehen. Stecken Sie den TAE N-Telefonstecker, der im Lieferumfang des Geräts enthalten ist, in eine Ncodierte TAE 6-Anschlussdose. Dieses HP Faxprodukt kann als einzelnes Gerät und/oder zusammen (Reihenschaltung) mit anderen zugelassenen Endgeräten verwendet werden.

### **Сымсыз өнімдерге арналған қосымша мәлімдемелер**

- [Радиотолқындардың таралуына күшті әсер етеді](#page-229-0)
- [Бразилиядағы пайдаланушыларға арналған ескерту](#page-229-0)
- <span id="page-229-0"></span>Канадалық мәлімдеме
- Жапондық мәлімдеме
- [Кореядағы пайдаланушыларға арналған ескерту](#page-230-0)
- [Тайвандық мәлімдеме](#page-230-0)
- [Мексика мәлімдемесі](#page-230-0)

#### **Радиотолқындардың таралуына күшті әсер етеді**

#### **Exposure to radio frequency radiation**

Caution The rediated output power of this device is far below the FCC redio frequency exposure limits. Nevertheless, the device shall be used in such a manner that the potential for human contact during normal operation is minimized. This product and any attached external antenna, if supported, shall be placed in such a manner to minimize the potential for human contact during normal operation. In order to avoid the possibility of exceeding the FCC redio frequency exposure limits, human proximity to the antonna shall not be less than 20 cm (8 inches) during normal operation.

#### **Бразилиядағы пайдаланушыларға арналған ескерту**

#### Aviso aos usuários no Brasil

Este equipamento opera em caráter secundário, isto é, não tem direito à proteção contra interferência prejudicial, mesmo de estações do mesmo tipo, e não pode causar interferência a sistemas operando em caráter primário.

#### **Канадалық мәлімдеме**

Under Industry Canada regulations, this radio transmitter may only operate using an antenna of a type and maximum (or lesser) gain approved for the transmitter by Industry Canada. To reduce potential radio interference to other users, the antenna type and its gain should be so chosen that the equivalent isotropically radiated power (e.i.r.p.) is not more than that necessary for successful communication.

This device complies with Industry Canada licence-exempt RSS standard(s). Operation is subject to the following two conditions: (1) this device may not cause interference, and (2) this device must accept any interference, including interference that may cause undesired operation of the device.

**АБАЙ БОЛЫҢЫЗ!** Exposure to Radio Frequency Radiation The radiated output power of this device is below the Industry Canada radio frequency exposure limits. Nevertheless, the device should be used in such a manner that the potential for human contact is minimized during normal operation.

To avoid the possibility of exceeding the Industry Canada radio frequency exposure limits, human proximity to the antennas should not be less than 20 cm (8 inches).

#### **Жапондық мәлімдеме**

この機器は技術基準適合証明又は工事設計認証を受けた 無線設備を搭載しています。

#### <span id="page-230-0"></span>**Кореядағы пайдаланушыларға арналған ескерту**

## 해당 무선설비는 전파혼신 가능성이 있으므로 인명안전과 관련된 서비스는 할 수 없음

#### **Тайвандық мәлімдеме**

#### 低功率電波輻射性電機管理辦法

- 第十二條 經型式認證合格之低功率射頻電機,非經許可,公司、商號或使用者 均不得擅自變更頻率、加大功率或變更原設計之特性及功能。
- 第十四條 低功率射頻電機之使用不得影響飛航安全及干擾合法通信;經發現有 干擾現象時,應立即停用,並改善至無干擾時方得繼續使用。 前項合法通信,指依電信法規定作業之無線電通信。 低功率射頻電機須忍受合法通信或工業、科學及醫療用電波輻射性電 機設備之干擾。

#### **Мексика мәлімдемесі**

Aviso para los usuarios de México

La operación de este equipo está sujeta a las siguientes dos condiciones: (1) es posible que este equipo o dispositivo no cause interferencia perjudicial y (2) este equipo o dispositivo debe aceptar cualquier interferencia, incluyendo la que pueda causar su operación no deseada. Para saber el modelo de la tarjeta inalámbrica utilizada, revise la etiqueta regulatoria de la impresora.

# **Индекс**

#### **Таңбалар/Сандар**

1-науа кептелістер, тазалау [147](#page-162-0) 2-науа кептелістер, жою [147](#page-162-0) 3-науа кептелістер, тазалау [148](#page-163-0)

#### **А**

автоматты түрде жауап беру машиналары, қосу факс параметрлері [118](#page-133-0) автоматты түрде кішірейту параметрлері, факс [120](#page-135-0) акустикалық сипаттамалары [200](#page-215-0) ақауларды жою Mac ақаулықтары [184](#page-199-0) USB драйверін басып шығару ақауларын қосу және басып шығару [158](#page-173-0) қағаз беру ақаулары [144](#page-159-0) тексеру тізімі [135](#page-150-0) ақауларды табу және жою факс қатесін түзетуді орнату [165](#page-180-0) ақаулықтарды жою USB тікелей қосылу ақаулықтары [177](#page-192-0) желі ақаулықтары [177](#page-192-0) факс [175](#page-190-0) факс алу [174](#page-189-0) факс жіберу [172](#page-187-0) ақаулықтарды түзету кептелулер [144](#page-159-0) ақаулықты шешу баяу жауап [157](#page-172-0) жауап жоқ [157](#page-172-0) алаяқтықпен күрес веб-торабы [64](#page-79-0)

алдын ала басылған пішімдерді жүктеу кіріс науасы [59](#page-74-0) арнаулы қоңырау параметрлері [119](#page-134-0) ашық/қараңғы параметрлері факс [116](#page-131-0) ашықтық көшіру контрасты [91](#page-106-0) факс ашық/қараңғы [116](#page-131-0)

#### **Ә**

әдепкі параметрлер, бастапқы қалпына келтіру [140](#page-155-0) әдепкі шлюз, орнату [25](#page-40-0)

### **Б**

бағдарламалық құрал OCR [103](#page-118-0) TWAIN немесе WIA түрінен сканерлеу [101](#page-116-0) ақаулар [182](#page-197-0) Веб-сканерлеу [102](#page-117-0) факстар жіберу [124](#page-139-0) бағыныңқы желі маскасы [25](#page-40-0) байланыс мүмкіндігі USB [16](#page-31-0) ақауларды шешу [177](#page-192-0) бақылау кестесі факстің ақаулықтарын жою [164](#page-179-0) Балама бланк режимі кіріс науасы [58](#page-73-0), [59](#page-74-0) басқару тақтасы бетті тазарту, басып шығару [141](#page-156-0) сенсорлы экранды тазалау [143](#page-158-0)

баспа картридждері қайта өңдеу [67](#page-82-0) баспа сапасы жақсарту [159](#page-174-0), [160](#page-175-0) басып шығару USB сақтау керекжарақтарынан [82](#page-97-0) факс есептері [130](#page-145-0) факс жұрналдары [131](#page-146-0) факстың соңғы толық деректері [132](#page-147-0) басып шығару картридждары қайта пайдалану [203](#page-218-0) Бет өлшемдері бойынша масштабтау опциясын орнату, факс [120](#page-135-0) бланкіні жүктеу [59](#page-74-0) кіріс науасы [58](#page-73-0) болдырмау тапсырмаларды көшіру [94](#page-109-0) бос емес сигналдары, нөмірді қайта теру опциялары [115](#page-130-0) боялған мәтін және OCR [103](#page-118-0)

## **В**

Веб-сайттар Macintosh тұтынушыларына қолдау көрсету [187](#page-202-0) Веб сайттарда тұтынушыларды қолдау [187](#page-202-0) Веб-сканерлеу [102](#page-117-0) веб-тораптар алаяқтық туралы есептер [64](#page-79-0)

## **Д**

дуплекстеу параметрлері, өзгерту [26](#page-41-0) дыбыс деңгейі, реттеу [120](#page-135-0)

#### **Е**

ендірілген веб-сервер Веб-сканерлеу [102](#page-117-0) мүмкіндіктер [28](#page-43-0) ерекше қоңырау параметрлері [120](#page-135-0) есеп берулер, факс қате [166](#page-181-0) есептер PCL6 қаріптер тізімі [139](#page-154-0) PCL қаріптер тізімі [139](#page-154-0) PS қаріптер тізімі [139](#page-154-0) желіні конфигурациялау беті [138](#page-153-0) қате, факс [131](#page-146-0) оқиғалар журналы [139](#page-154-0) принтер күйі туралы есеп [138](#page-153-0) растау, факс [130](#page-145-0) сапа есебі [138](#page-153-0)

#### **Ж**

жабдықтар HP шығармаған [64](#page-79-0) жасанды [64](#page-79-0) қайта пайдалану [67](#page-82-0), [203](#page-218-0) жабдықтарды қайта пайдалану [67](#page-82-0) жад факстарды жою [128](#page-143-0) факстерді қайта басып шығару [127](#page-142-0) жадтан факстарды жою [128](#page-143-0) Жалпы Office параметрі [65](#page-80-0) жасанды жабдықтар [64](#page-79-0) жасандылыққа қарсы жабдықтар [64](#page-79-0) жауап беру үшін қоңырау саны параметрі [118](#page-133-0) жеке куәліктер көшіру [92](#page-107-0) Жеке телефон станциясы (PBX) факс жіберу [112](#page-127-0) желі кілтсөз, орнату [25](#page-40-0) кілтсөз, өзгерту [25](#page-40-0) параметрлер, көру [25](#page-40-0) параметрлер, өзгерту [25](#page-40-0) желіаралық қалқан [17](#page-32-0) желілер IPv4 мекенжайы [25](#page-40-0)

әдепкі шлюз [25](#page-40-0) бағыныңқы желі маскасы [25](#page-40-0) желілер, сымды өнімді орнату [17](#page-32-0) желіні басқару [25](#page-40-0) жою, пайдалану мерзімі біткен [204](#page-219-0) жұрнал, факс басып шығару [131](#page-146-0) жүктеу алдын ала басылған пішімдер [58](#page-73-0) жылдам теру енгізулері жасау [129](#page-144-0) өңдеу [129](#page-144-0) жылдам теру нөмірлері жасау [129](#page-144-0) өңдеу [129](#page-144-0)

#### **З**

зауытта орнатылған әдепкі, бастапқы қалпына келтіру [140](#page-155-0) зауытта орнатылған әдепкі параметрлерді бастапқы қалпына келтіру [140](#page-155-0)

#### **К**

картридждер [67](#page-82-0) HP шығармаған [64](#page-79-0) картридж деңгейлерін тексеру [66](#page-81-0) қайта пайдалану [67](#page-82-0), [203](#page-218-0) сақтау [65](#page-80-0) картридж деңгейлері, тексеру [66](#page-81-0) Кедергілер жөніндегі жапондық ерікті бақылау кеңесінің мәлімдемесі [209](#page-224-0) кептелулер құжат бергіші, жөндеу [146](#page-161-0) орны [145](#page-160-0) себептері [144](#page-159-0) кептелістер алдын алу қажет қағаз [62](#page-77-0) қағаз жолы, жою [149](#page-164-0) шығыс қалтасы, жою [150](#page-165-0) кепілдік өнім [188](#page-203-0) контраст параметрлері көшіру [91](#page-106-0) Кореялық EMC мәлімдемесі [209](#page-224-0)

көшіру азайту [92](#page-107-0) ашық/күңгірт параметрі [91](#page-106-0) болдырмау [94](#page-109-0) екі жақты [94](#page-109-0) контраст, реттеу [91](#page-106-0) үлкейту [92](#page-107-0) фотосуреттер [93](#page-108-0) күтім картридж деңгейлерін тексеру [66](#page-81-0) күңгірттік, контраст параметрлері көшіру [91](#page-106-0) кіріс науасы жүктеу [56](#page-71-0), [57](#page-72-0), [58,](#page-73-0) [59](#page-74-0) салу [53](#page-68-0) кішкентай құжаттар көшіру [92](#page-107-0)

### **Қ**

қағаз кептелулер [144](#page-159-0) науа үшін стандартты өлшем [52](#page-67-0) таңдау [62](#page-77-0), [159](#page-174-0) факстың автоматты түрде кішірейту параметрлері [120](#page-135-0) қағазды тартып алу ақаулары шешу [144](#page-159-0) қағаз жолы кептелістер, жою [149](#page-164-0) қағаз салу кіріс науасы [53](#page-68-0) қағаз тартып алу ақаулары шешу [144](#page-159-0) қағаз түрлері өзгерту [160](#page-175-0) қайта пайдалану [3,](#page-18-0) [203](#page-218-0) Қалдықты тастау [205](#page-220-0) қалта, шығыс кептелістер, жою [150](#page-165-0) қараңғы параметрлері факс [116](#page-131-0) қате есептері, факс [131](#page-146-0) қателер бағдарламалық құрал [182](#page-197-0) қате туралы есеп беру, факс басып шығару [166](#page-181-0) қате туралы хабарлар, факс [167](#page-182-0), [172](#page-187-0), [174](#page-189-0)

қате түзетуді орнату, факс [165](#page-180-0) қолдау онлайн [187](#page-202-0) қолмен факс жіберу алу [127](#page-142-0) жіберу [124](#page-139-0) Қоршаған ортаның мүмкіндіктері [3](#page-18-0) қоңырау дыбыстары арнаулы [119](#page-134-0) қоңырау үлгілері [119,](#page-134-0) [120](#page-135-0) қоңырау үндері ерекше [120](#page-135-0) қуат тұтыну [200](#page-215-0) құжат бергіш кептемелер [146](#page-161-0) құжаттарды кішірейту көшіру [92](#page-107-0) құжаттарды масштабтау көшіру [92](#page-107-0) құжаттарды үлкейту көшіру [92](#page-107-0) құжаттардың өлшемін өзгерту көшіру [92](#page-107-0) құжатты беретін құрал жүктеу [59](#page-74-0) құрамында батареялар бар [204](#page-219-0) құрамында сынап болмаған өнім [204](#page-219-0)

#### **М**

материалға шектеулер [204](#page-219-0) модель салыстыру [1](#page-16-0) мониторда теру [124](#page-139-0) мүмкіндіктер [2](#page-17-0)

#### **Н**

науалар кептелістер, жою [147](#page-162-0) кептелістер, тазалау [148](#page-163-0) стандартты қағаз өлшемі [52](#page-67-0) нөмірді батырмамен теру [115](#page-130-0) нөмірді импульстік теру [115](#page-130-0) нөмірді қайта теру автоматты түрде, параметрлер [115](#page-130-0) нөмірді тез терулер бағдарламалау [122](#page-137-0)

нөмірлер тобын теру жазбалары орнату [129](#page-144-0) түзету [129](#page-144-0) нөмір теру автоматты түрде нөмірді қайта теру, параметрлер [115](#page-130-0) префикстер, енгізу [114](#page-129-0)

#### **О**

онлайн қолдауы [187](#page-202-0) орнату сымды желілердегі өнім [17](#page-32-0)

#### **Ө**

өзгертілмелі өлшемдегі көшірмелер [92](#page-107-0) өлшем, көшіру кішірейту немесе үлкейту [92](#page-107-0) өлшемдер, баспа құралдары Бет өлшемдері бойынша масштабтау опциясын орнату, факспен жіберу [120](#page-135-0) өнім модель салыстыру [1](#page-16-0) өнім туралы шолу [2](#page-17-0) өңдеу OCR бағдарламасындағы мәтін [103](#page-118-0)

#### **П**

пайдалану мерзімі біткенде жою [204](#page-219-0) параметрлер зауытта орнатылған әдепкі, бастапқы қалпына келтіру [140](#page-155-0) нөмірді теру батырмалық немесе импульстік [115](#page-130-0) префикстер, нөмір теру [114](#page-129-0) принтер бағдарламалық құралы (OS X) ашу [43](#page-58-0) принтер бағдарламалық құралы (Windows) принтердің бағдарламалық құралын ашу (Windows) [24](#page-39-0) принтер драйверлері таңдау [161](#page-176-0) принтер драйвері сымсыз желіні конфигурациялау [23](#page-38-0)

протокол параметрлері, факс [165](#page-180-0)

#### **Р**

растау есептері, факс [130](#page-145-0)

#### **С**

сақтау картридждер [65](#page-80-0) салыстыру, өнім модельдері [1](#page-16-0) Сандық абоненттік желі (DSL) факс жіберу [112](#page-127-0) сенсорлы экран, тазалау [143](#page-158-0) сканер шынысын тазалау [141](#page-156-0) сканерленген файлдарды жіберу OCR үшін [103](#page-118-0) сканерлеу OCR [103](#page-118-0) TWAIN-compliant бағдарламалық құралы [101](#page-116-0) WIA-compliant бағдарламалық құралы [101](#page-116-0) Веб-сканерлеуден [102](#page-117-0) сол жақ есік кептелістер, тазалау [149](#page-164-0) сымсыз желі драйверді орнату [23](#page-38-0) сымсыз желіге қосу [17](#page-32-0) сымсыз желіге қосылу [17](#page-32-0) Сымсыз желіні орнату шебері сымсыз желіні конфигурациялау [18](#page-33-0) сымсыз желі орнату шеберімен конфигурациялау [18](#page-33-0) сыртқы желілер нөмір теру префикстері [114](#page-129-0) сыртқы жолдар үзілістер, енгізу [114](#page-129-0) сілтеме жылдамдығының параметрлері [26](#page-41-0)

### **Т**

тазалау баспа механизмі [141](#page-156-0) сенсорлы экран [143](#page-158-0) факс жұрналдары [132](#page-147-0) шыны [141](#page-156-0) телефон, факс жіберу алу [127](#page-142-0)

телефон кітабы, факс жазбалар қосу [122](#page-137-0) теру үзілістер, енгізу [114](#page-129-0) техникалық қолдау онлайн [187](#page-202-0) техникалық сипаттары электр және акустикалық [200](#page-215-0) тұтынушыларды қолдау онлайн [187](#page-202-0) түс сәйкестік [77](#page-92-0) түстерді сәйкестендіру [77](#page-92-0) түсті басып шығарылған монитор [77](#page-92-0) реттеу [76](#page-91-0) тіркеу журналдары, факс қате [166](#page-181-0)

#### **Ү**

үзілістер, енгізу [114](#page-129-0) үлгілер, мүмкіндіктер туралы шолу [2](#page-17-0)

#### **Ф**

факс DSL, PBX немесе ISDN пайдалану [112](#page-127-0) V.34 параметр [165](#page-180-0) VoIP қолдану [112](#page-127-0) автоматты түрде кішірейту [120](#page-135-0) алынбайды [174](#page-189-0) бағдарламалық құралдан жіберу [124](#page-139-0) бұғаттау [118](#page-133-0) дыбыс деңгейінің параметрлері [120](#page-135-0) есептер [130](#page-145-0) жадтан жою [128](#page-143-0) жадтан қайта басып шығару [127](#page-142-0) жалпы ақаулықтарды жою [175](#page-190-0) жауап беру үшін қоңырау саны [118](#page-133-0) жұрнал, басып шығару [131](#page-146-0) жұрнал, тазалау [132](#page-147-0) жіберу [117](#page-132-0)

жіберілмейді [172](#page-187-0) контраст параметрі [116](#page-131-0) қабылданған факстерге штамп басу [120](#page-135-0) қате есептері [131](#page-146-0) қатені түзету [165](#page-180-0) қате туралы есеп беру, басып шығару [166](#page-181-0) қолмен алу [127](#page-142-0) қоңырау үлгілері [119,](#page-134-0) [120](#page-135-0) мониторда теру [124](#page-139-0) нөмірді қайта теру параметрлері [115](#page-130-0) нөмірді тез терулер [122](#page-137-0) нөмірді теру, батырмалік немесе импульстік [115](#page-130-0) нөмір теру префикстері [114](#page-129-0) растау есептері [130](#page-145-0) соңғы таратудың толық деректерін басып шығару [132](#page-147-0) үзілістер, енгізу [114](#page-129-0) факс жіберу компьютерден (OS X) [124](#page-139-0) компьютерден (Windows) [124](#page-139-0) факс күні, орнату басқару тақтасын пайдалану [108](#page-123-0) НР сандық факсын орнату шеберін пайдалану [109](#page-124-0) факс нөмірлері үшін бұғаттауды жою [118](#page-133-0) факс тақырыбы, орнату басқару тақтасын пайдалану [108](#page-123-0) НР сандық факсын орнату шеберін пайдалану [109](#page-124-0) факстар алу қолмен [127](#page-142-0) факстарды қабылдау автоматты түрде кішірейту параметрлері [120](#page-135-0) қоңырау үлгілері, параметрлер [120](#page-135-0) факстар жіберу бағдарламалық құралдан [124](#page-139-0) жад, қайдан [125](#page-140-0) мониторда теру [124](#page-139-0) факстерді бұғаттау [118](#page-133-0)

факстерді жіберу [117](#page-132-0) жіберу [117](#page-132-0) қате туралы есеп беру, басып шығару [166](#page-181-0) факстерді қабылдау бұғаттау [118](#page-133-0) қабылданған факстерге штамп басу параметрі [120](#page-135-0) қайта басып шығару [127](#page-142-0) қате туралы есеп беру, басып шығару [166](#page-181-0) қоңырау үлгілері, параметрлер [119](#page-134-0) факстерді қайта басып шығару [127](#page-142-0) факстер қабылдау жауап беру үшін қоңырау саны параметрлері [118](#page-133-0) факстің ақаулықтарын жою бақылау кестесі [164](#page-179-0) факстер [164](#page-179-0) факс уақыты, орнату басқару тақтасын пайдалану [108](#page-123-0) НР сандық факсын орнату шеберін пайдалану [109](#page-124-0) фотосуреттер көшіру [93](#page-108-0)

#### **Х**

хатқалталарды жүктеу кіріс науасы [56](#page-71-0), [57](#page-72-0)

#### **Ш**

шешу USB драйверін басып шығару ақауларын қосу және басып шығару [158](#page-173-0) USB тікелей қосылу ақаулықтары [177](#page-192-0) желі ақаулықтары [177](#page-192-0) факс мәселелері [172](#page-187-0) шлюз, әдепкі орнату [25](#page-40-0) шығыс қалтасы кептелістер, жою [150](#page-165-0) шыны, тазалау [141](#page-156-0)

#### **Э**

электрондық факстар жіберу [124](#page-139-0) электр сипаттамалары [200](#page-215-0)

#### **H**

HP компаниясының алаяқтықпен күрес веб-торабы [64](#page-79-0) HP Тұтынушыларды қорғау [187](#page-202-0) HP утилитасы (Mac OS X) ашу [43](#page-58-0) HP шығармаған жабдықтар [64](#page-79-0)

#### **I**

IPv4 мекенжайы [25](#page-40-0) ISDN факс жіберу [112](#page-127-0)

## **M**

Mac ақаулықтар, ақаулықтарды жою [184](#page-199-0) Macintosh қолдау [187](#page-202-0)

### **O**

**OCR** сканерленген құжаттарды өңдеу [103](#page-118-0) OS X HP утилитасы [43](#page-58-0) TWAIN үйлесімді бағдарламалық құралынан сканерлеу [101](#page-116-0)

### **T**

TCP/IP IPv4 параметрлерін қолмен конфигурациялау [25](#page-40-0) TWAIN стандартымен үйлесімді бағдарламалық құралы, мынадан сканерлеу [101](#page-116-0)

#### **U**

USB драйверін басып шығаруды қосу және басып шығару [82](#page-97-0) USB конфигурациясы [16](#page-31-0) USB сақтау керек-жарақтары басып шығару [82](#page-97-0)

#### **V**

V.34 параметр [165](#page-180-0) VoIP факс жіберу [112](#page-127-0)

#### **W**

WIA стандартымен үйлесімді бағдарламалық құралы, мынадан сканерлеу [101](#page-116-0) Windows TWAIN немесе WIA бағдарламалық құралынан сканерлеу [101](#page-116-0)